# **Preparing the LMF** – continued

**Figure 3-6:** –48 V SC 4812T Starter Frame I/O Plate

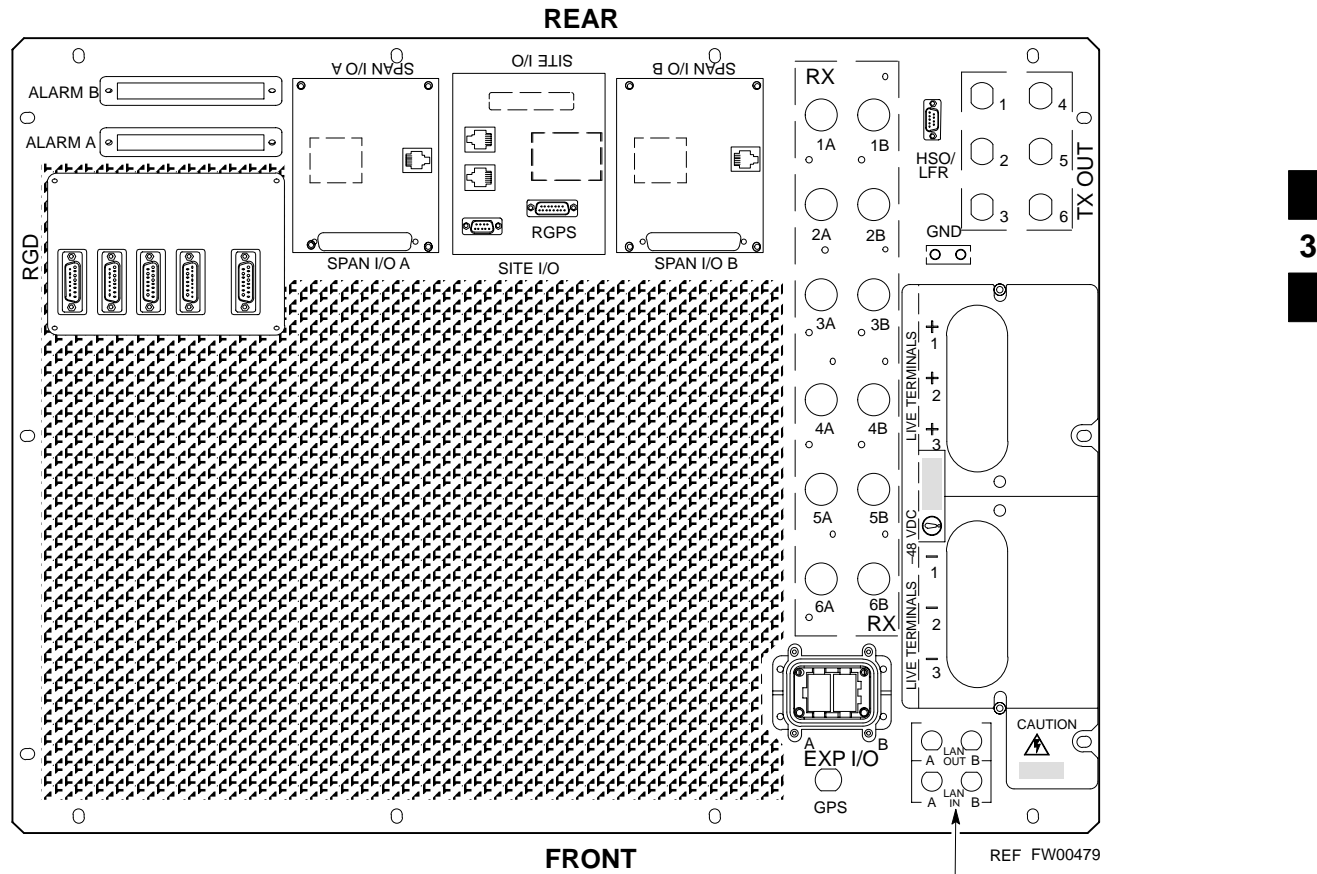

ETHERNET CONNECTORS WITH 50–OHM TERMINATORS

# **Using CDMA LMF**

#### **Basic LMF Operation**

The CDMA LMF allows the user to work in the two following operating environments, which are accessed using the specified desktop icon:

- Graphical User Interface (GUI) using the WinLMF icon
- Command Line Interface (CLI) using the WinLMF CLI icon

The GUI is the primary optimization and acceptance testing operating environment. The CLI environment provides additional capability to the user to perform manually controlled acceptance tests and audit the results of optimization and calibration actions.

Basic operation of the LMF GUI includes the following:

- Selecting and deselecting BTS devices
- Enabling devices
- Disabling devices
- Resetting devices
- Obtaining device status
- Sorting a status report window

For detailed information on performing these and other LMF operations, refer to the *CDMA LMF Operator's Guide, 68P64114A78*.

#### **Graphical User Interface Overview**

The LMF uses a GUI, which works in the following way:

- Select the device or devices.
- Select the action to apply to the selected device(s).
- While action is in progress, a status report window displays the action taking place and other status information.
- The status report window indicates when the the action is complete and displays other pertinent information.
- Clicking the **OK** button closes the status report window.

# **Using CDMA LMF** – continued

#### **Command Line Interface Overview**

The LMF also provides Command Line Interface (CLI) capability. Activate the CLI by clicking on a shortcut icon on the desktop. The CLI can not be launched from the GUI, only from the desktop icon.

Both the GUI and the CLI use a program known as the handler. Only one handler can be running at one time Due to architectural limitations, the GUI must be started before the CLI if you want the GUI and CLI to use the same handler. When the CLI is launched after the GUI, the CLI automatically finds and uses an in–progress login session with a BTS initiated under the GUI. This allows the use of the GUI and the CLI in the same BTS login session. If a CLI handler is already running when the GUI is launched (this happens if the CLI window is already running when the user starts the GUI, or if another copy of the GUI is already running when the user starts the GUI), a dialog window displays the following warning message:

The CLI handler is already running.

This may cause conflicts with the LMF.

Are you sure that you want to start the application?

This window also contains **yes** and **no** buttons. Selecting **yes** starts the application. Selecting **no** terminates the application.

#### **CLI Format Conventions**

The CLI command can be broken down in the following way:

- verb
- device including device identifier parameters
- switch
- option parameters consisting of:
	- keywords
	- equals signs (=) between the keywords and the parameter values
	- parameter values

Spaces are required between the verb, device, switch, and option parameters. A hyphen is required between the device and its identifiers. Following is an example of a CLI command.

#### **measure bbx–** $\lt$ bts id>– $\lt$ bbx id> **rssi channel=6 sector=5**

Refer to *LMF CLI Commands, R15.x* 68P09251A59 for a complete explanation of the CLI commands and their use.

#### **Logging into a BTS**

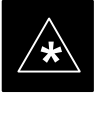

#### **IMPORTANT**

Be sure that the correct bts–#.cdf and cbsc–#.cdf file is used for the BTS. These should be the CDF files that are provided for the BTS by the CBSC. Failure to use the correct CDF files can result in invalid optimization. **Failure to use the correct CDF files to log into a live (traffic carrying) site can shut down the site.**

Logging into a BTS establishes a communications link between the BTS and the CDMA LMF. You may be logged into more than one BTS at a time, but only one LMF may be logged into each BTS.

Before attempting to log into the BTS, confirm the CDMA LMF is properly connected to the BTS (see Figure 3-2).

#### **Prerequisites**

Before attempting to login to a BTS*,* ensure the following have been completed:

- The LMF operating system is correctly installed and prepared.
- A *bts-nnn* folder with the correct CDF and CBSC file exists.
- The LMF is correctly installed and prepared, and the LMF computer is connected to the BTS before starting the Windows operating system and LMF software. If necessary, restart the computer after connecting it to the BTS (see Table 3-2 and Figure 3-2).

#### **BTS Login from the GUI Environment**

Follow the procedure in Table 3-7 to log into a BTS when using the GUI environment.

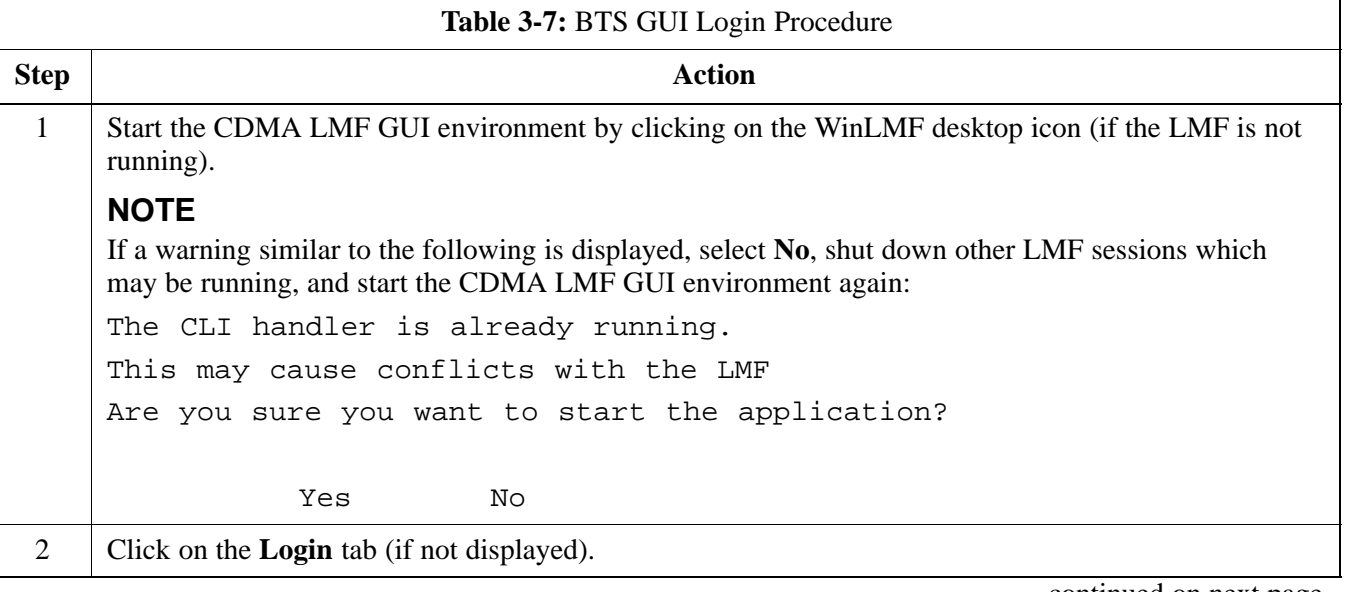

. . . continued on next page

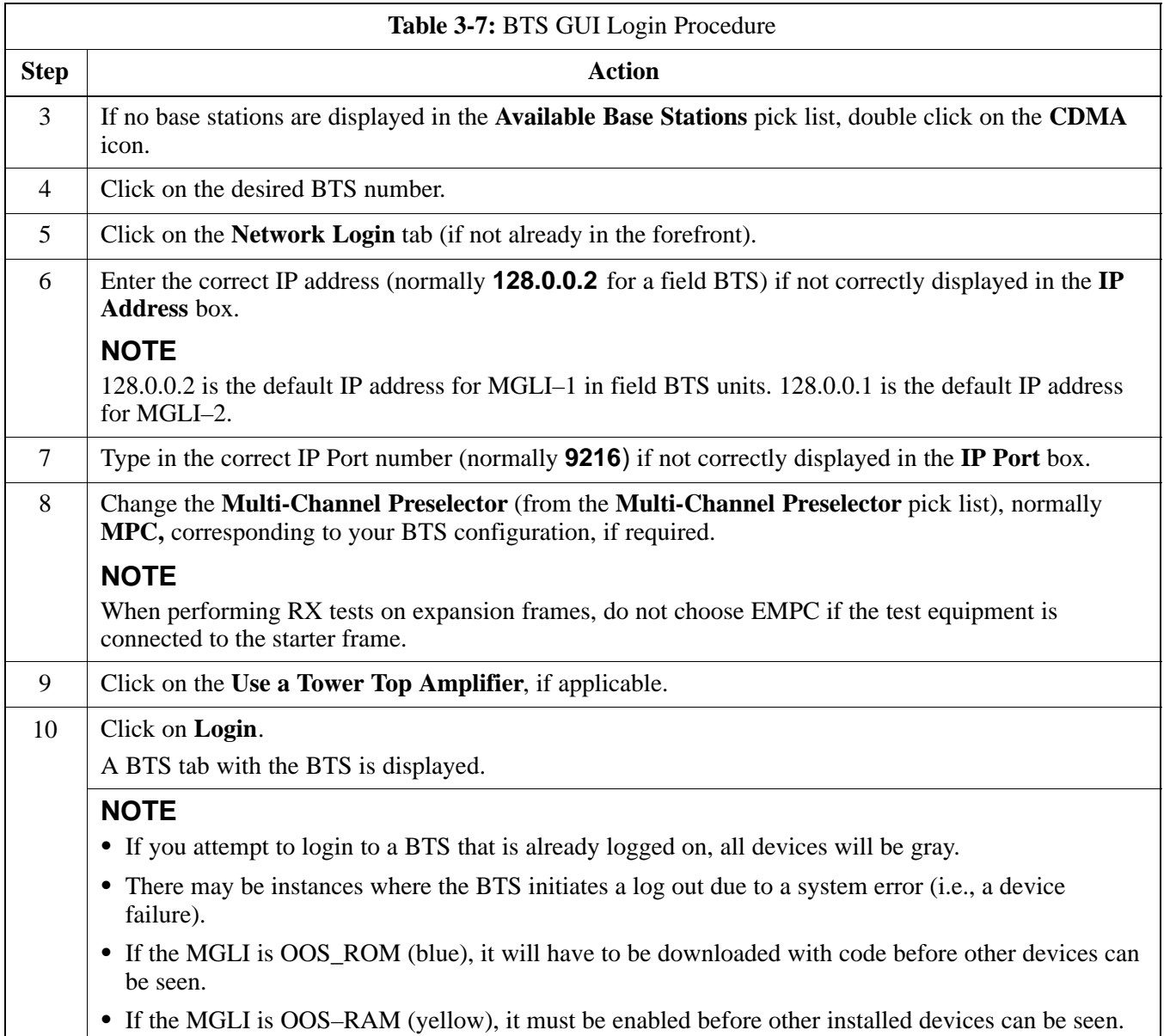

#### **BTS Login from the CLI Environment**

Follow the procedure in Table 3-8 to log into a BTS when using the CLI environment.

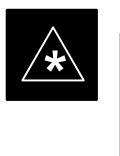

#### **IMPORTANT**

The GUI and CLI environments use the same connection to a BTS. If a GUI and the CLI session are running for the same BTS at the same time, logging out of the BTS in either environment will log out of it for both. When either a login or logout is performed in the CLI window, there is no GUI indication that logout has occurred.

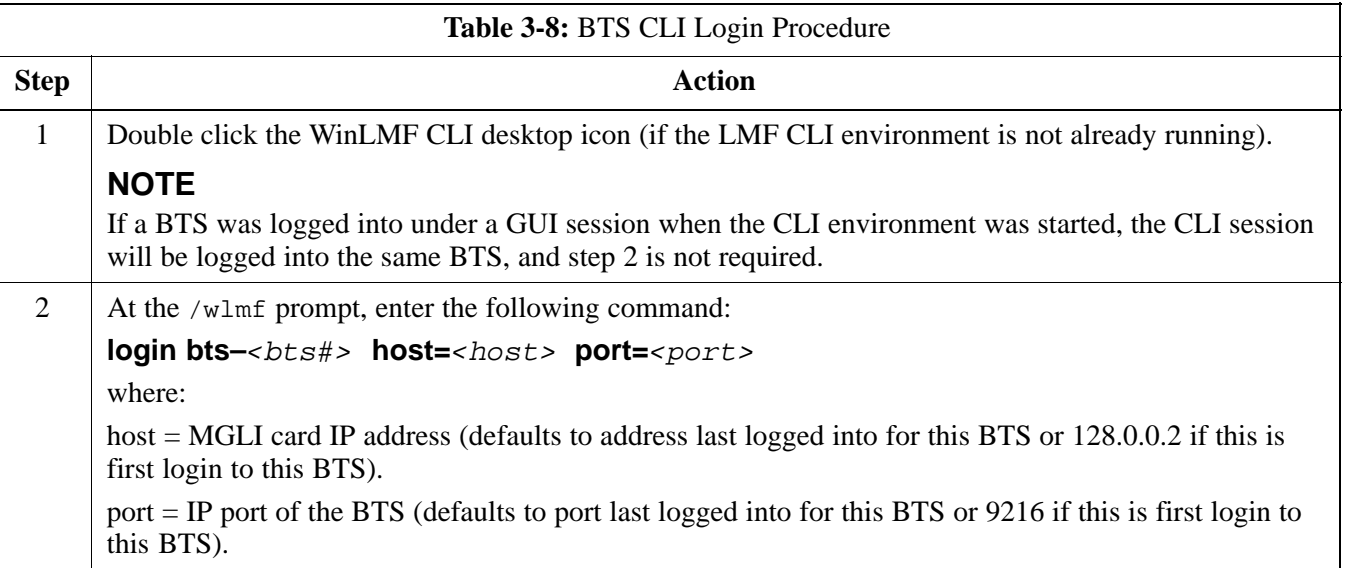

#### **Logging Out**

Logging out of a BTS is accomplished differently for the GUI and the CLI operating environments.

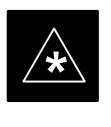

#### **IMPORTANT**

The GUI and CLI environments use the same connection to a BTS. If a GUI and the CLI session are running for the same BTS at the same time, logging out of the BTS in either environment will log out of it for both. When either a login or logout is performed in the CLI window, there is no GUI indication that logout has occurred.

#### **Logging Out of a BTS from the GUI Environment**

Follow the procedure in Table 3-9 to logout of a BTS when using the GUI environment.

. . . continued on next page

# **Using CDMA LMF** – continued

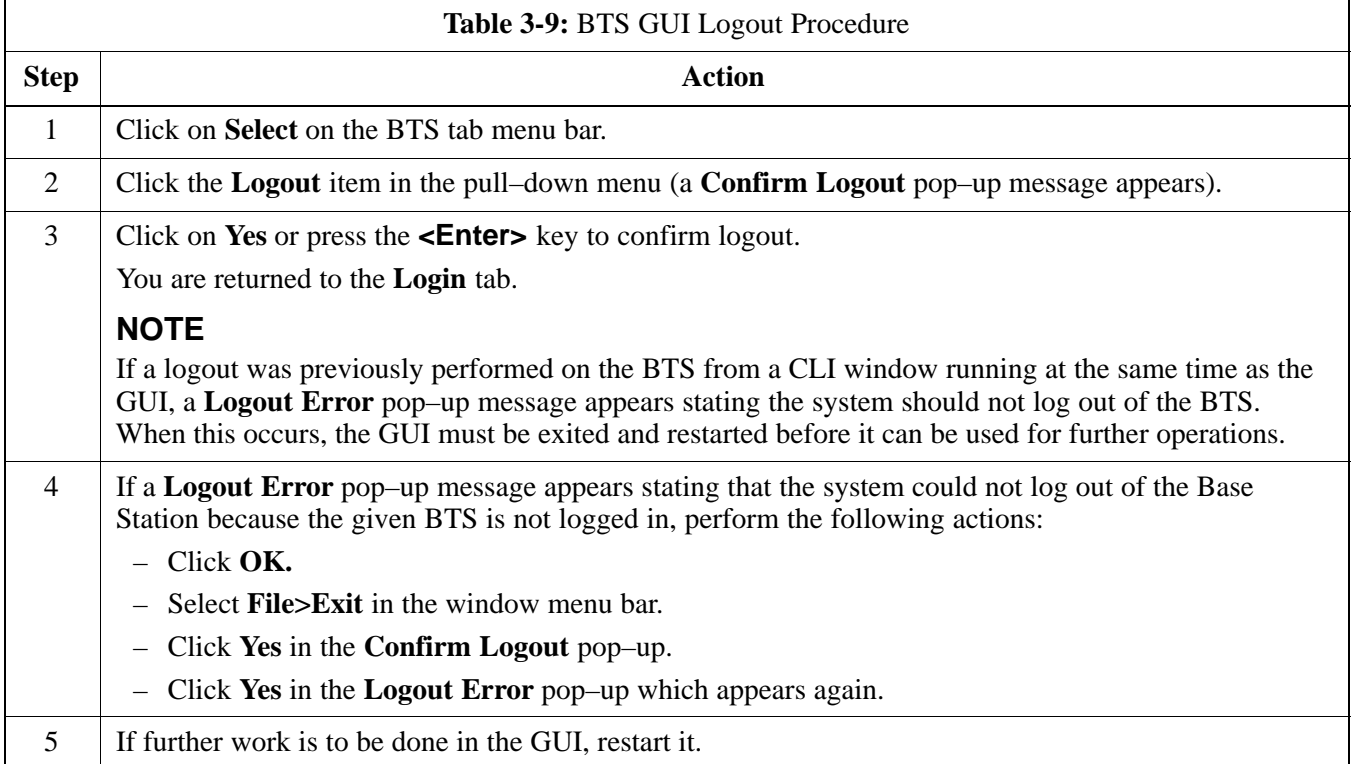

### **Logging Out of a BTS from the CLI Environment**

Follow the procedure in Table 3-9 to logout of a BTS when using the CLI environment.

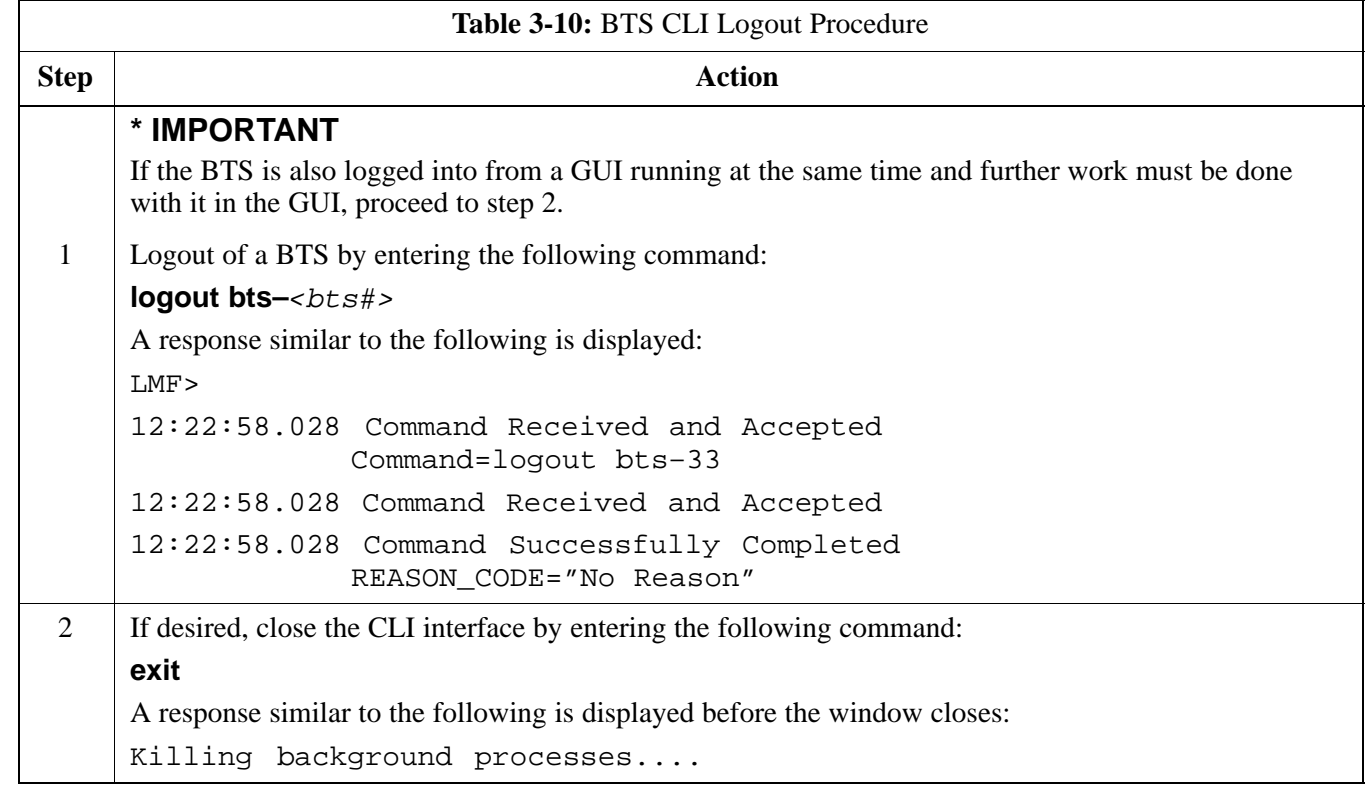

#### **Establishing an MMI Communication Session**

For those procedures that require MMI communications between the LMF and BTS FRUs, follow the procedure in Table 3-11 to initiate the communication session.

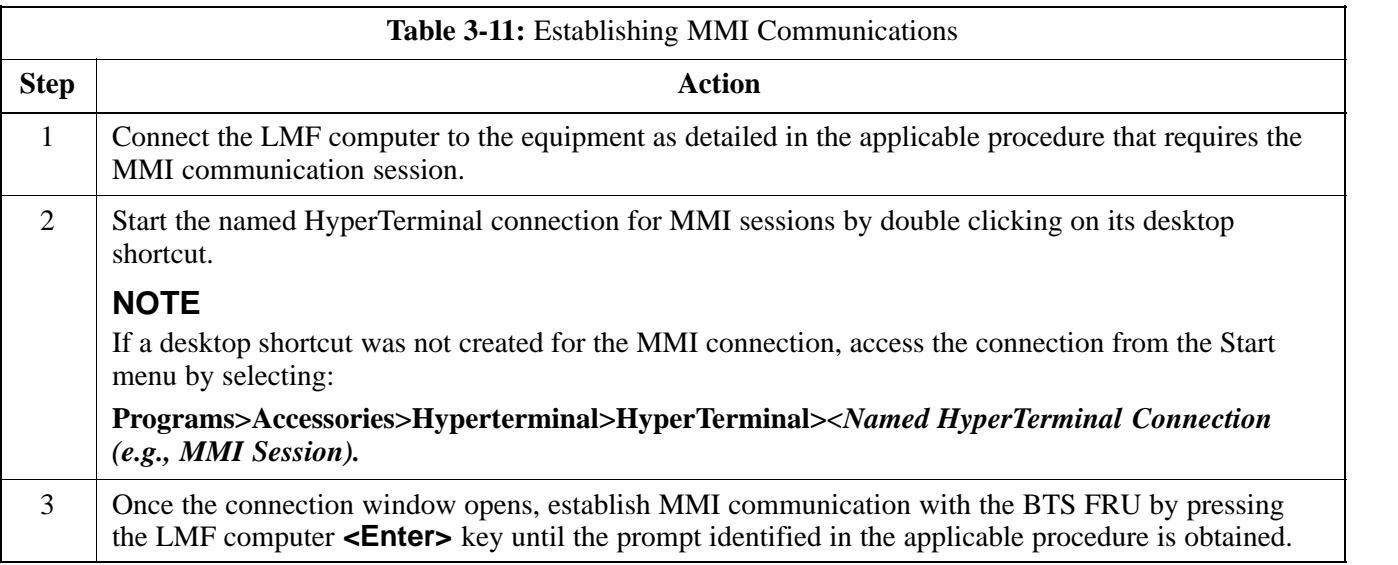

#### **Figure 3-7:** CDMA LMF Computer Common MMI Connections

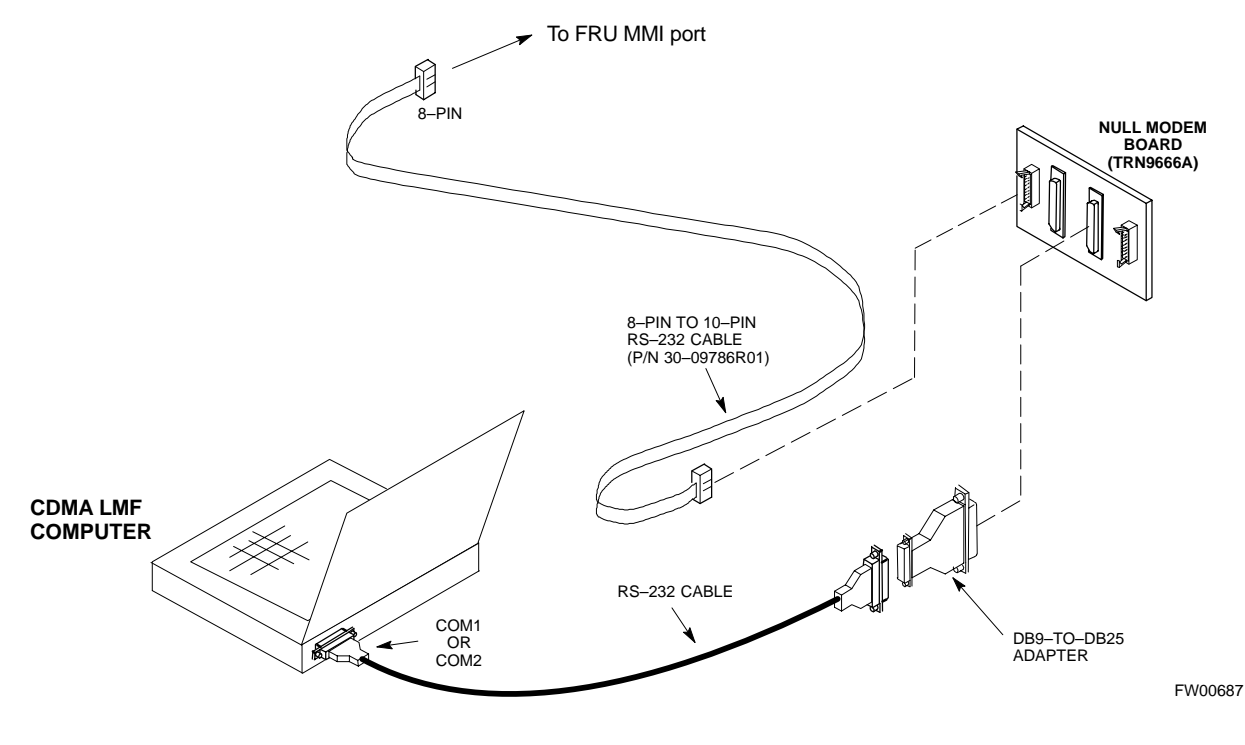

#### **Download the BTS – Overview**

Before a BTS can operate, each equipped device must contain device initialization (ROM) code. ROM code is loaded in all devices during manufacture or factory repair. Device application (RAM) code and data must be downloaded to each equipped device by the user before the BTS can be made fully functional for the site where it is installed.

#### **ROM Code**

Downloading ROM code to BTS devices from the LMF is *NOT routine maintenance nor a normal part of the optimization process.* It is only done in unusual situations where the resident ROM code in the device does not match the release level of the site operating software *AND* the CBSC cannot communicate with the BTS to perform the download. If you must download ROM code, refer to Appendix H.

Before ROM code can be downloaded from the LMF, the correct ROM code file for each device to be loaded must exist on the LMF computer. ROM code *must be manually selected* for download.

#### **RAM Code**

Before RAM code can be downloaded from the CDMA LMF, the correct RAM code file for each device must exist on the LMF computer. RAM code can be automatically or manually selected depending on the **Device** menu item chosen and where the RAM code file for the device is stored in the CDMA LMF file structure. The RAM code file is selected automatically if the file is in the \*lmf\cdma\loads\n.n.n.n\code* folder (where *n.n.n.n* is the version number of the download code). The RAM code file in the code folder must have the correct hardware bin number.

RAM code can be downloaded to a device that is in any state. After the download is started, the device being downloaded changes to OOS-ROM (blue). When the download is completed successfully, the device changes to OOS-RAM (yellow). When code is downloaded to an MGLI, the LMF automatically also downloads data, and then enables the MGLI. When enabled, the MGLI changes to INS (green).

For non–MGLI devices, data must be downloaded after RAM code is downloaded. To download data, the device state must be OOS–RAM (yellow).

#### **Download Code to Devices**

Code can be downloaded to a device that is in any state. After the download starts, the device being downloaded changes to OOS ROM (blue). If the download is completed successfully, the device changes to OOS\_RAM with code loaded (yellow). Prior to downloading a device, a code file must exist. The code file is selected automatically if the code file is in the */lmf/cdma/n.n.n.n/code* folder (where *n.n.n.n* is the version number of the download code that matches the "NextLoad" parameter in the CDF file). The code file in the code folder must have the correct hardware bin number. Code can be automatically or manually selected.

The following are the devices to be downloaded:

- Span Configuration
	- Master Group Line Interface (MGLI2)
	- Slave Group Line Interface (SGLI2)
- Clock Synchronization Module (CSM)
- Multi Channel Card (MCC24E, MCC8E or MCC–1X)
- Broadband Transceiver (BBX)
- Test Subscriber Interface Card (TSIC) if RFDS is installed

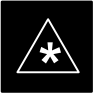

#### **IMPORTANT**

The MGLI *must* be successfully downloaded with code and data, and put INS *before* downloading any other device. The download code process for an MGLI automatically downloads data and enables the MGLI before downloading other devices. The other devices can be downloaded in any order.

Follow the procedure in Table 3-12 to download the firmware application code for the MGLI2. The download code action downloads data and also enables the MGLI2.

#### **Prerequisite**

Prior to performing this procedure, ensure a code file exists for each of the devices to be downloaded.

. . . continued on next page

г

#### **WARNING**

R9 RAM code must NOT be downloaded to a device that has R8 ROM code and R8 RAM code must NOT be downloaded to a device that has R9 ROM code. All devices in a BTS must have the same R–level ROM and RAM code before the optimization and ATP procedures can be performed. If a newly installed R8 BTS is to be upgraded to R9, the optimization and ATPs should be accomplished with the R8 code. Then the site should be upgraded to R9 by the CBSC. The optimization and ATP procedures do not have to be performed again after the R9 upgrade. If a replacement R8 device needs to be used in a R9 BTS, the device ROM code can be changed with use of the LMF before the optimization and ATPs are performed for the BTS. Refer to the Download ROM Code section. A R9 device can not be converted back to a R8 device in the field without Motorola assistance.

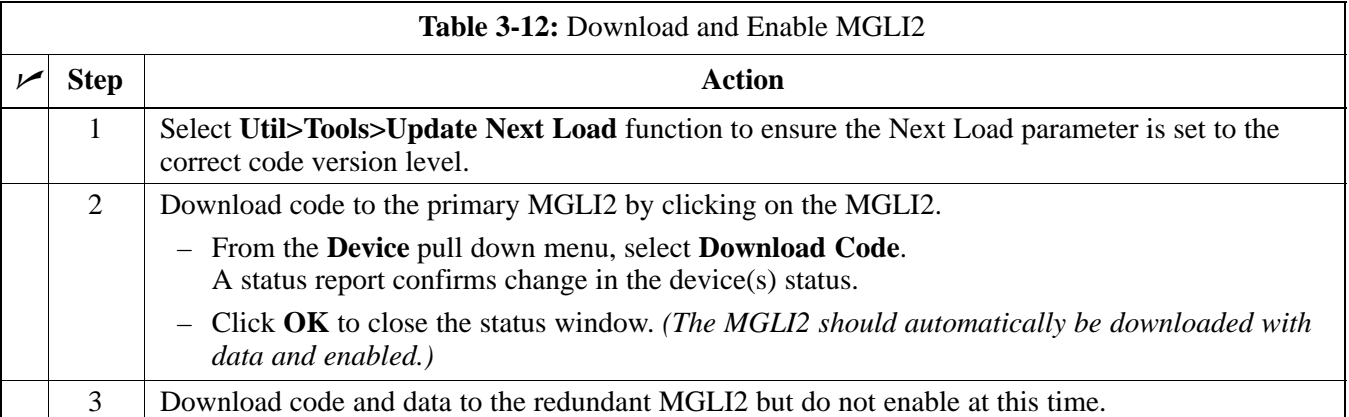

## **Download the BTS** – continued

#### **Download Code and Data to Non–MGLI2 Devices**

Non–MGLI2 devices can be downloaded individually or all equipped devices can be downloaded with one action. Follow the procedure in Table 3-13 to download code and data to the non–MGLI2 devices.

#### **NOTE**

When downloading multiple devices, the download may fail for some of the devices (a time out occurs). These devices can be downloaded separately after completing the multiple download.

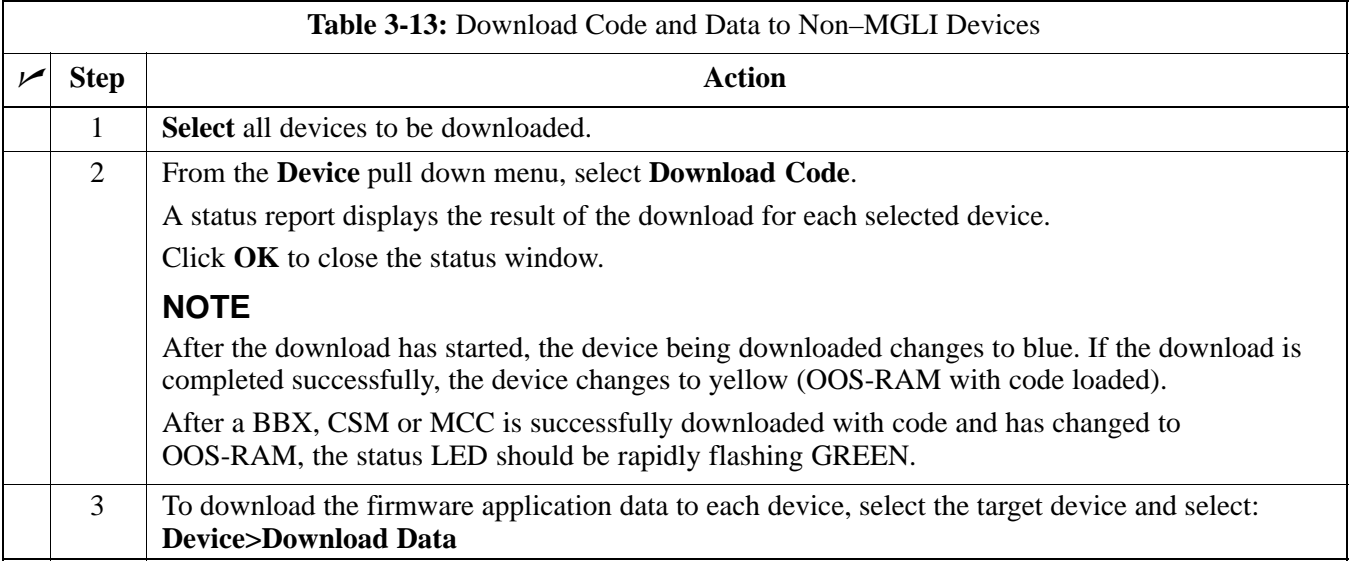

#### **Select CSM Clock Source**

A CSM can have three different clock sources. The **Clock Source** function can be used to select the clock source for each of the three inputs. This function is only used if the clock source for a CSM needs to be changed. The **Clock Source** function provides the following clock source options:

- Local GPS
- Remote GPS
- HSO (only for sources 2 & 3)
- LFR (only for sources  $2 \& 3$ )
- 10 MHz (only for sources  $2 \& 3$ )
- NONE (only for sources  $2 \& 3$ )

#### **Prerequisites**

MGLI=INS\_ACT

CSM= OOS\_RAM or INS\_ACT

. . . continued on next page

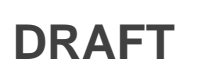

Follow the procedure in Table 3-14 to select a CSM Clock Source.

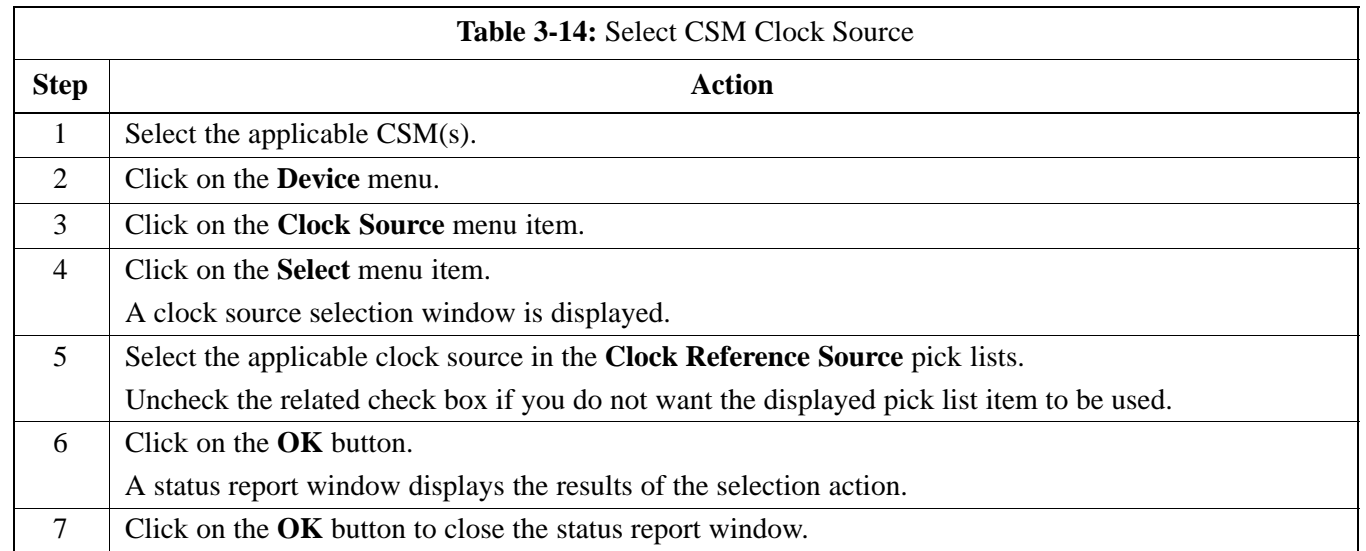

#### **Enable CSMs**

Each BTS CSM system features two CSM boards per site. In a typical operation, the primary CSM locks its Digital Phase Locked Loop (DPLL) circuits to GPS signals. These signals are generated by either an on–board GPS module (RF–GPS) or a remote GPS receiver (R–GPS). The CSM2 card is required when using the R–GPS. The GPS receiver (mounted on CSM–1) is the primary timing reference and synchronizes the entire cellular system. CSM–2 provides redundancy but does not have a GPS receiver.

The BTS may be equipped with a remote GPS, LORAN–C LFR, or HSO 10 MHz Rubidium source, which the CSM can use as a secondary timing reference. In all cases, the CSM monitors and determines what reference to use at a given time.

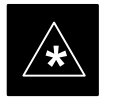

#### **IMPORTANT**

- CSMs are code loaded at the factory. This data is retained in EEPROM. The download code procedure is required in the event it becomes necessary to code load CSMs with updated software versions. Use the status function to determine the current code load versions.
- For non–RGPS sites only, verify the CSM configured with the GPS receiver "daughter board" is installed in the CSM–1 slot before continuing.
- The  $CSM(s)$  and  $MCC(s)$  to be enabled must have been downloaded with code (Yellow, OOS–RAM) and data.

. . . continued on next page

Follow the procedure in Table 3-15 to enable the CSMs.

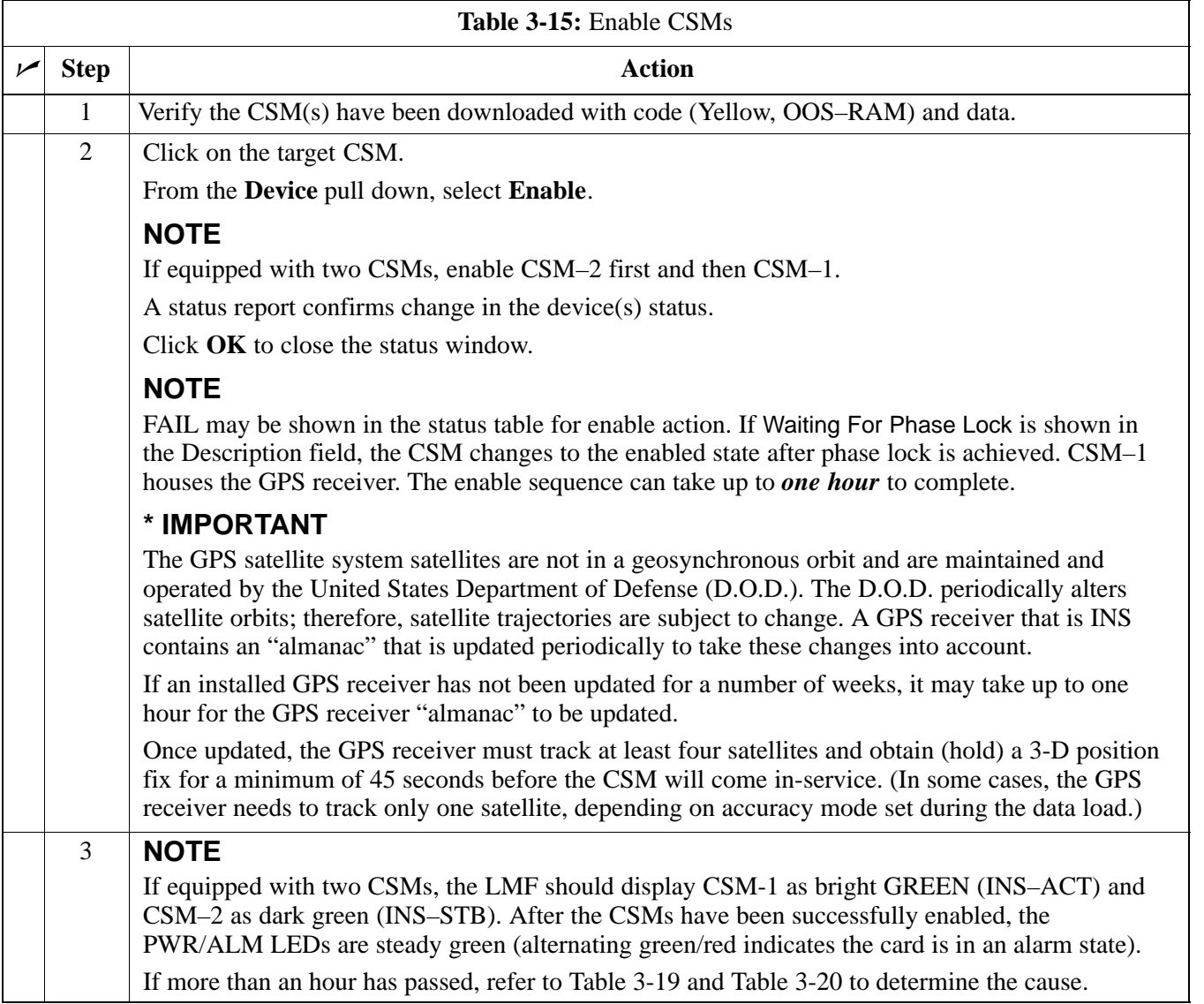

**DRAFT**

#### **Enable MCCs**

This procedure configures the MCC and sets the "tx fine adjust" parameter. The "tx fine adjust" parameter is not a transmit gain setting, but a timing adjustment that compensates for the processing delay in the BTS (approximately  $3 \mu s$ ).

Follow the procedure in Table 3-16 to enable the MCCs.

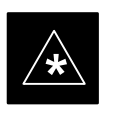

### **IMPORTANT**

The MGLI2, and primary CSM must be downloaded and enabled (IN–SERVICE ACTIVE), before downloading and enabling the MCC.

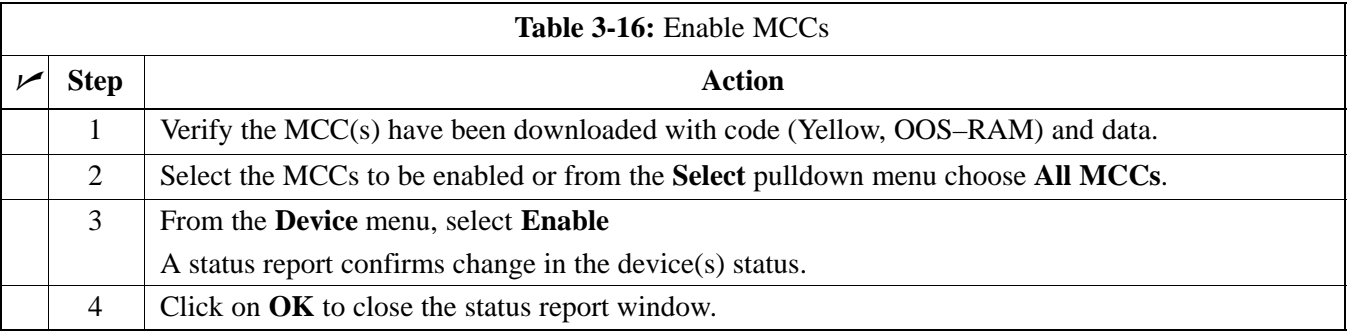

#### **Enable Redundant GLIs**

Follow the procedure in Table 3-17 to enable the redundant GLI(s).

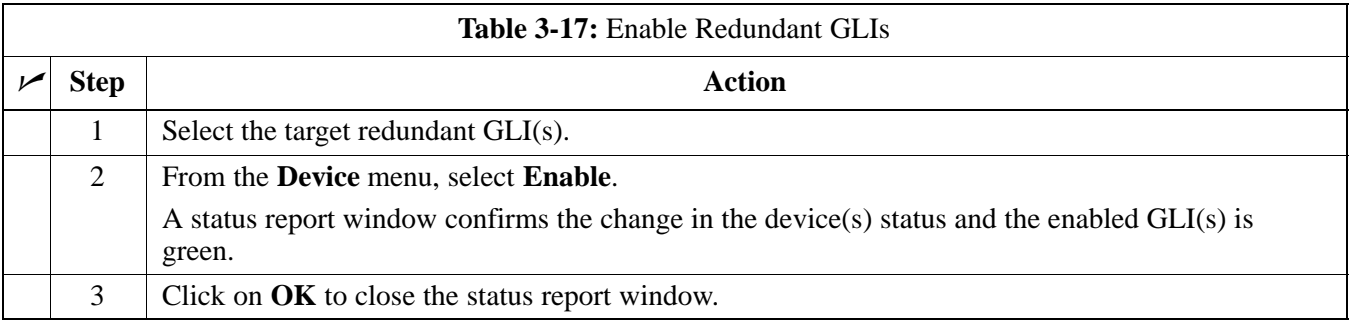

#### **CSM & LFR Background**

The primary function of the Clock Synchronization Manager (CSM) boards (slots 1 and 2) is to maintain CDMA system time. The CSM in slot 1 is the primary timing source while slot 2 provides redundancy. The CSM2 card (CSM second generation) is required when using the remote GPS receiver (R–GPS). R–GPS uses a GPS receiver in the antenna head that has a digital output to the CSM2 card. CSM2 can have a daughter card as a local GPS receiver to support an RF–GPS signal.

The CSM2 switches between the primary and redundant units (slots 1 and 2) upon failure or command. CDMA Clock Distribution Cards (CCDs) buffer and distribute even–second reference and 19.6608 MHz clocks. CCD–1 is married to CSM–1 and CCD–2 is married to CSM 2. A failure on CSM–1 or CCD–1 cause the system to switch to redundant CSM–2 and CCD–2.

In a typical operation, the primary CSM locks its Digital Phase Locked Loop (DPLL) circuits to GPS signals. These signals are generated by either an on–board GPS module (RF–GPS) or a remote GPS receiver (R–GPS). The CSM2 card is required when using the R–GPS. DPLL circuits employed by the CSM provide switching between the primary and redundant unit upon request. Synchronization between the primary and redundant CSM cards, as well as the LFR or HSO back–up source, provides excellent reliability and performance.

Each CSM board features an ovenized, crystal oscillator that provides 19.6608 MHz clock, even second tick reference, and 3 MHz sinewave reference, referenced to the selected synchronization source (GPS, LORAN–C Frequency Receiver (LFR), or High Stability Oscillator (HSO), T1 Span, or external reference oscillator sources). The 3 MHz signals are also routed to the RDM EXP 1A & 1B connectors on the top interconnect panel for distribution to co–located frames at the site.

Fault management has the capability of switching between the GPS synchronization source and the LFR/HSO backup source in the event of a GPS receiver failure on CSM–1. During normal operation, the CSM–1 board selects GPS as the primary source (see Table 3-19). The source selection can also be overridden via the LMF or by the system software.

All boards are mounted in the C–CCP shelf at the top of the BTS frame. Figure 3-9 on page 3-36 illustrates the location of the boards in the BTS frame. The diagram also shows the CSM front panel.

# **CSM System Time/GPS and LFR/HSO Verification** – continued

#### **Low Frequency Receiver/ High Stability Oscillator**

The CSM handles the overall configuration and status monitoring functions of the LFR/HSO. In the event of GPS failure, the LFR/HSO is capable of maintaining synchronization initially established by the GPS reference signal.

The LFR requires an active external antenna to receive LORAN RF signals. Timing pulses are derived from this signal, which is synchronized to Universal Time Coordinates (UTC) and GPS time. The LFR can maintain system time indefinitely after initial GPS lock.

The HSO is a high stability 10 MHz oscillator with the necessary interface to the CSMs. The HSO is typically installed in those geographical areas not covered by the LORAN–C system. Since the HSO is a free–standing oscillator, system time can only be maintained for 24 hours after 24 hours of GPS lock.

#### **Upgrades and Expansions: LFR2/HSO2/HSOX**

LFR2/HSO2 (second generation cards) both export a timing signal to the expansion or logical BTS frames. The associated expansion or logical frames require an HSO–expansion (HSOX) whether the starter frame has an LFR2 or an HSO2. The HSOX accepts input from the starter frame and interfaces with the CSM cards in the expansion frame. LFR and LFR2 use the same source code in source selection (see Table 3-18). HSO, HSO2, and HSOX use the same source code in source selection (see Table 3-18).

#### **NOTE**

Allow the **base site and test equipment to warm up for 60 minutes** after any interruption in oscillator power. CSM board warm-up allows the oscillator oven temperature and oscillator frequency to stabilize prior to test. Test equipment warm-up allows the Rubidium standard timebase to stabilize in frequency before any measurements are made.

#### **Front Panel LEDs**

The status of the LEDs on the CSM boards are as follows:

- Steady Green Master CSM locked to GPS or LFR (INS).
- Rapidly Flashing Green Standby CSM locked to GPS or LFR (STBY).
- Flashing Green/Rapidly Flashing Red CSM OOS–RAM attempting to lock on GPS signal.
- Rapidly Flashing Green and Red Alarm condition exists. Trouble Notifications (TNs) are currently being reported to the GLI.

#### **Null Modem Cable**

A null modem cable is required. It is connected between the LMF COM1 port and the RS232–GPIB Interface box. Figure 3-8 shows the wiring detail for the null modem cable.

#### **Figure 3-8:** Null Modem Cable Detail

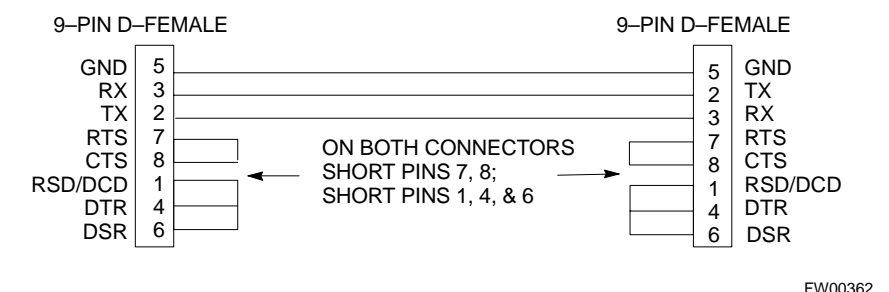

#### **Prerequisites**

Ensure the following prerequisites have been met before proceeding:

- The LMF is **NOT** logged into the BTS.
- The COM1 port is connected to the MMI port of the primary CSM via a null modem board.

#### **CSM Frequency Verification**

The objective of this procedure is the initial verification of the CSM boards before performing the rf path verification tests. Parts of this procedure will be repeated for final verification *after* the overall optimization has been completed.

#### **Test Equipment Setup: GPS & LFR/HSO Verification**

Follow the procedure in Table 3-18 to set up test equipment while referring to Figure 3-9 as required.

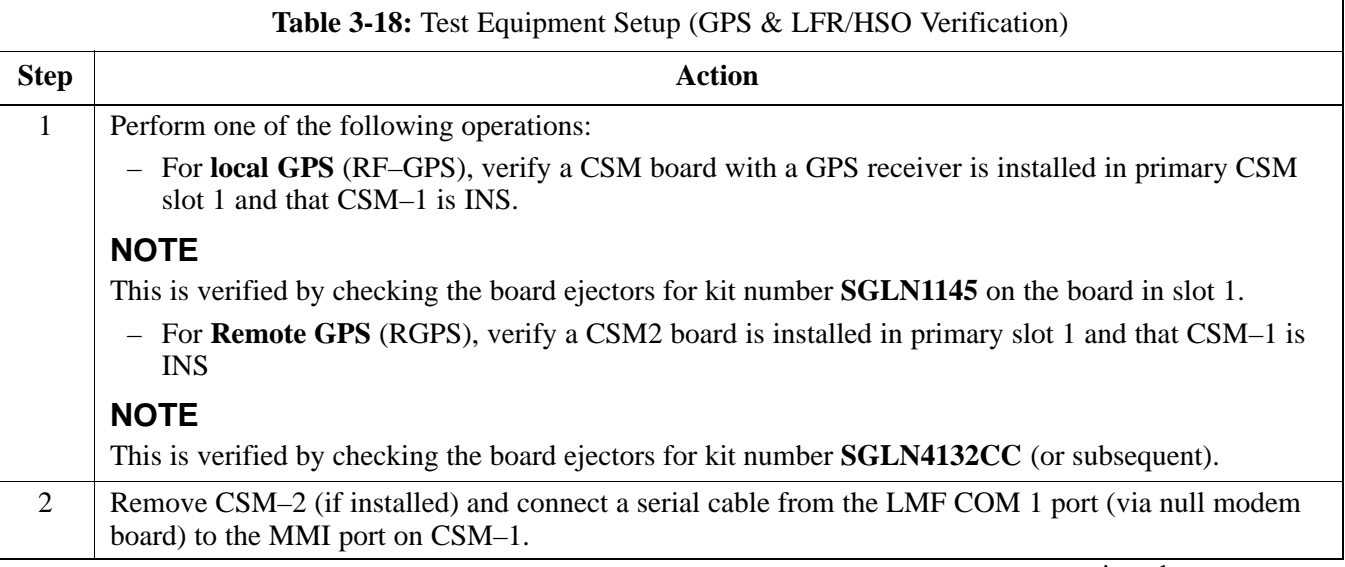

. . . continued on next page

# **CSM System Time/GPS and LFR/HSO Verification** – continued

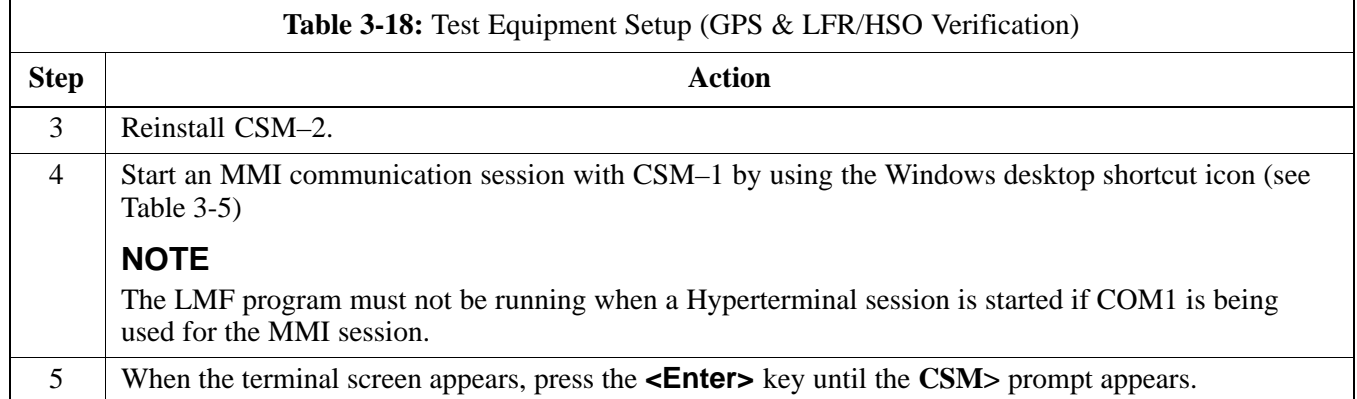

#### **Figure 3-9:** CSM MMI terminal connection

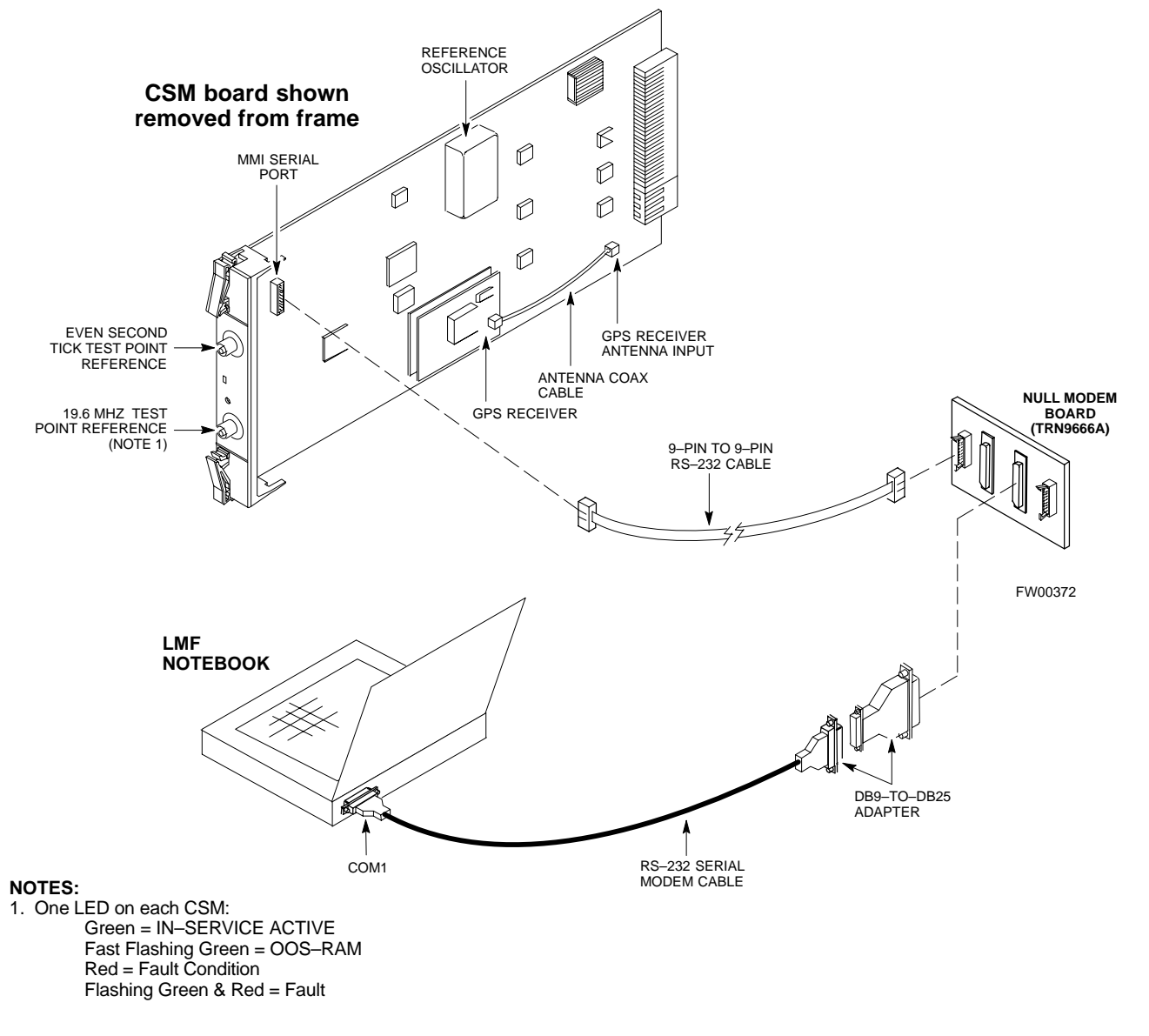

#### **GPS Initialization/Verification**

Follow the procedure in Table 3-19 to initialize and verify proper GPS receiver operation.

#### **Prerequisites**

Ensure the following prerequisites have been met before proceeding:

- The LMF is not logged into the BTS.
- The COM1 port is connected to the MMI port of the primary CSM via a null modem board (see Figure 3-9).
- The primary CSM and HSO (if equipped) have been warmed up for at least 15 minutes.

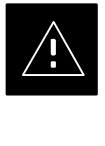

#### **CAUTION**

 Connect the GPS antenna to the GPS RF connector **ONLY**. Damage to the GPS *antenna* and/or *receiver* can result if the GPS antenna is inadvertently connected to any other RF connector.

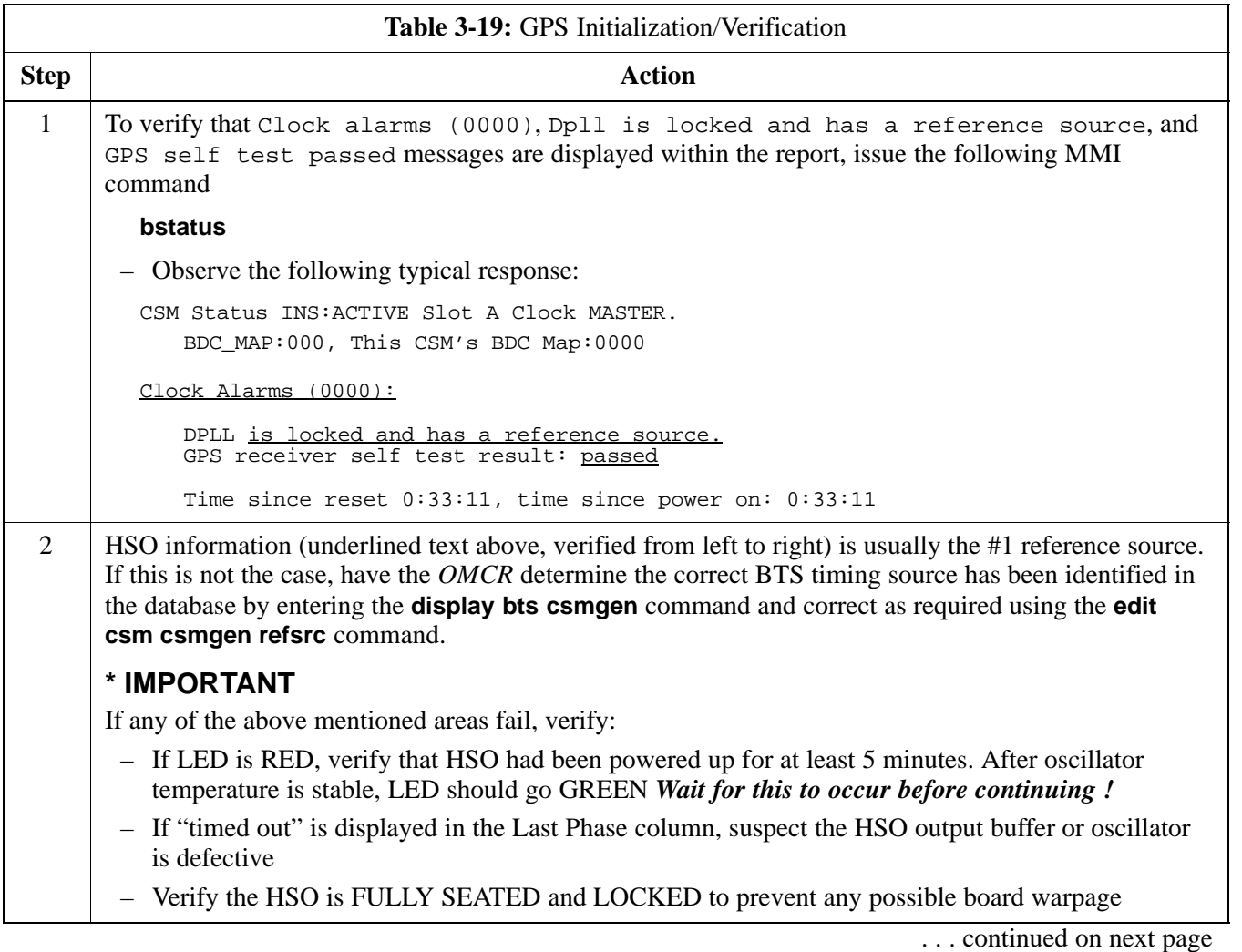

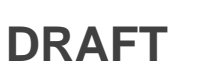

# **CSM System Time/GPS and LFR/HSO Verification** – continued

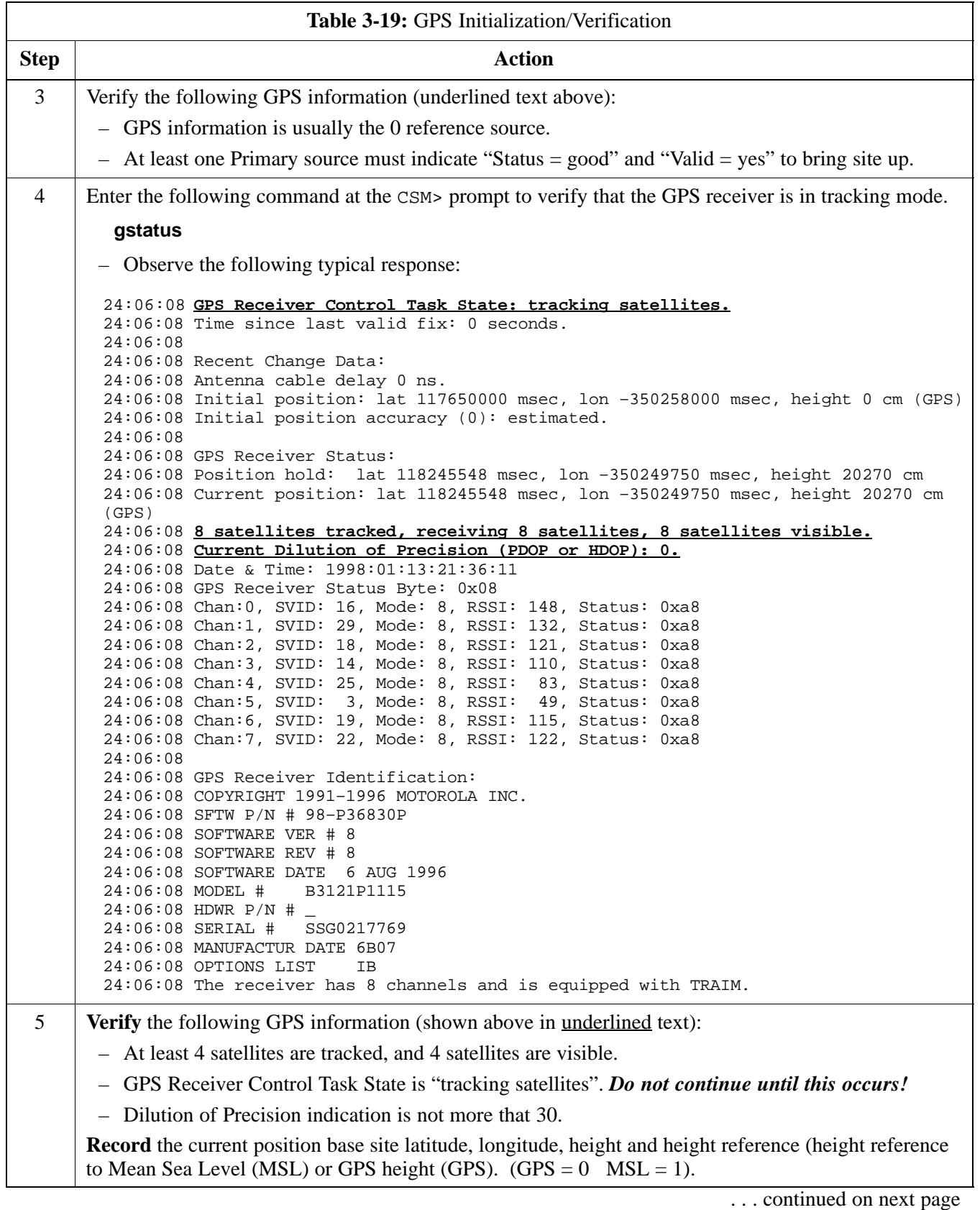

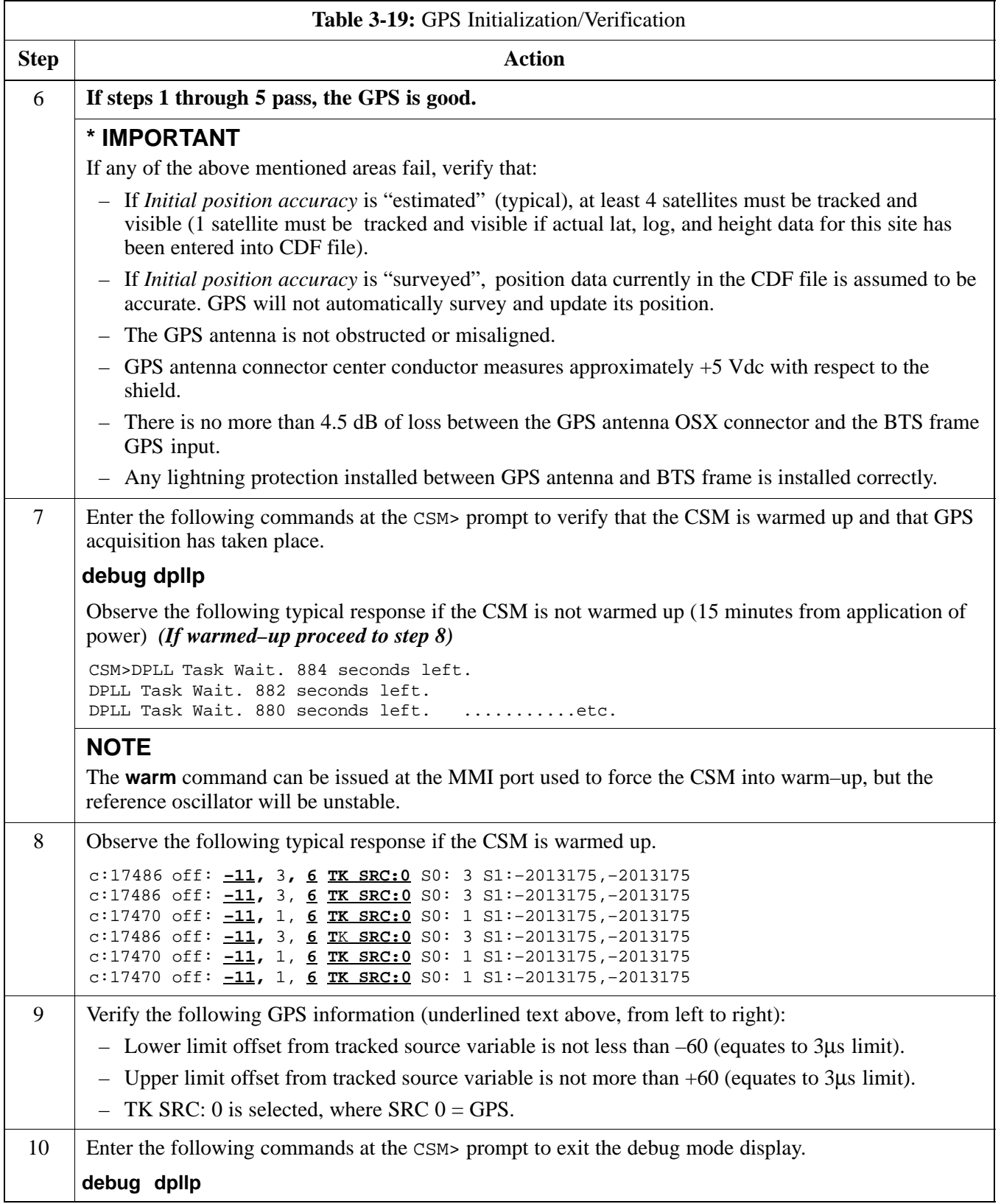

**DRAFT**

#### **LFR Initialization/Verification**

The LORAN–C LFR is a full size card that resides in the C–CCP Shelf. The LFR is a completely self-contained unit that interfaces with the CSM via a serial communications link. The CSM handles the overall configuration and status monitoring functions of the LFR.

The LFR receives a 100 kHz, 35 kHz BW signal from up to 40 stations (8 chains) simultaneously and provides the following major functions:

- Automatic antenna pre-amplifier calibration (using a second differential pair between LFR and LFR antenna)
- A 1 second  $\pm 200$  ns strobe to the CSM

If the BTS is equipped with an LFR, follow the procedure in Table 3-20 to initialize the LFR and verify proper operation as a backup source for the GPS.

#### **NOTE**

If  $CSMRefSrc2 = 2$  in the CDF file, the BTS is equipped with an LFR. If  $CSMRefSrc2 = 18$ , the BTS is equipped with an HSO.

. . . continued on next page

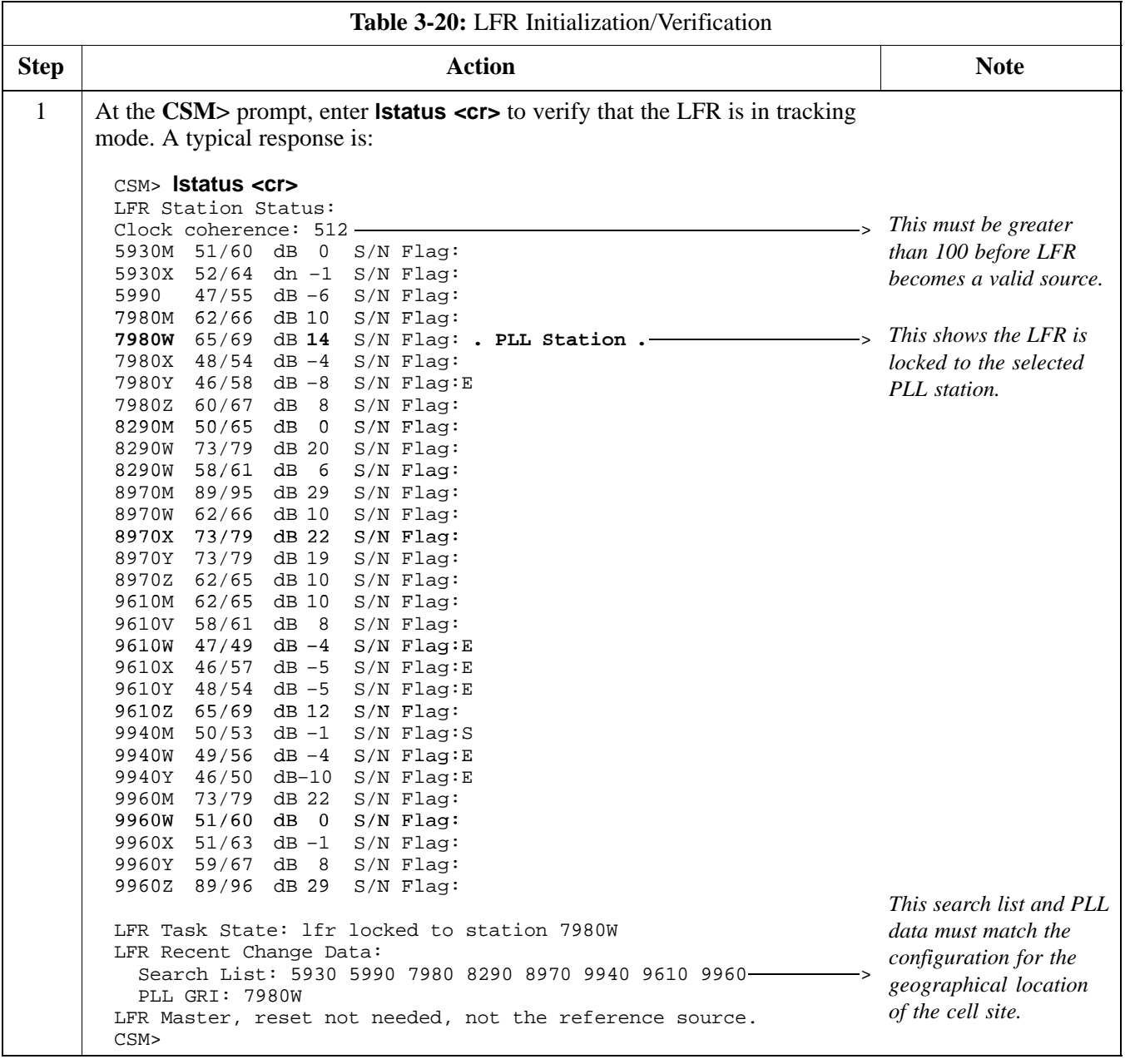

. . . continued on next page

**DRAFT**

# **CSM System Time/GPS and LFR/HSO Verification** – continued

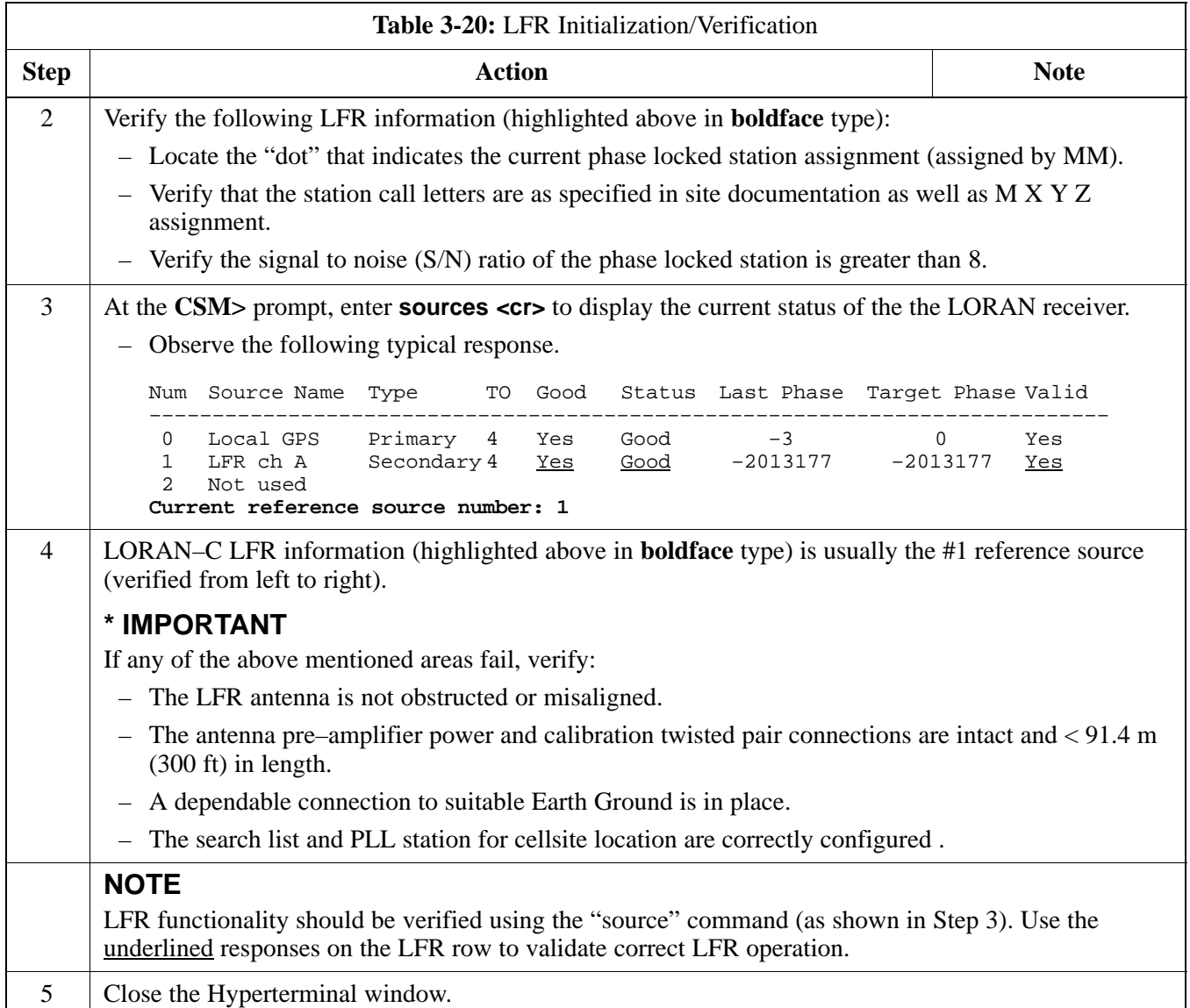

#### **HSO Initialization/Verification**

The HSO module is a full–size card that resides in the C–CCP Shelf. This completely self contained high stability 10 MHz oscillator interfaces with the CSM via a serial communications link. The CSM handles the overall configuration and status monitoring functions of the HSO. In the event of GPS failure, the HSO is capable of maintaining synchronization initially established by the GPS reference signal for a limited time.

The HSO is typically installed in those geographical areas not covered by the LORAN–C system and provides the following major functions:

- Reference oscillator temperature and phase lock monitor circuitry
- Generates a highly stable 10 MHz sine wave.
- Reference divider circuitry converts 10 MHz sine wave to 10 MHz TTL signal, which is divided to provide a 1 PPS strobe to the CSM.

#### **Prerequisites**

- The LMF is not logged into the BTS.
- The COM1 port is connected to the MMI port of the primary CSM via a null modem board.
- The primary CSM and the HSO (if equipped) have warmed up for 15 minutes.

If the BTS is equipped with an HSO, follow the procedure in Table 3-21 to configure the HSO.

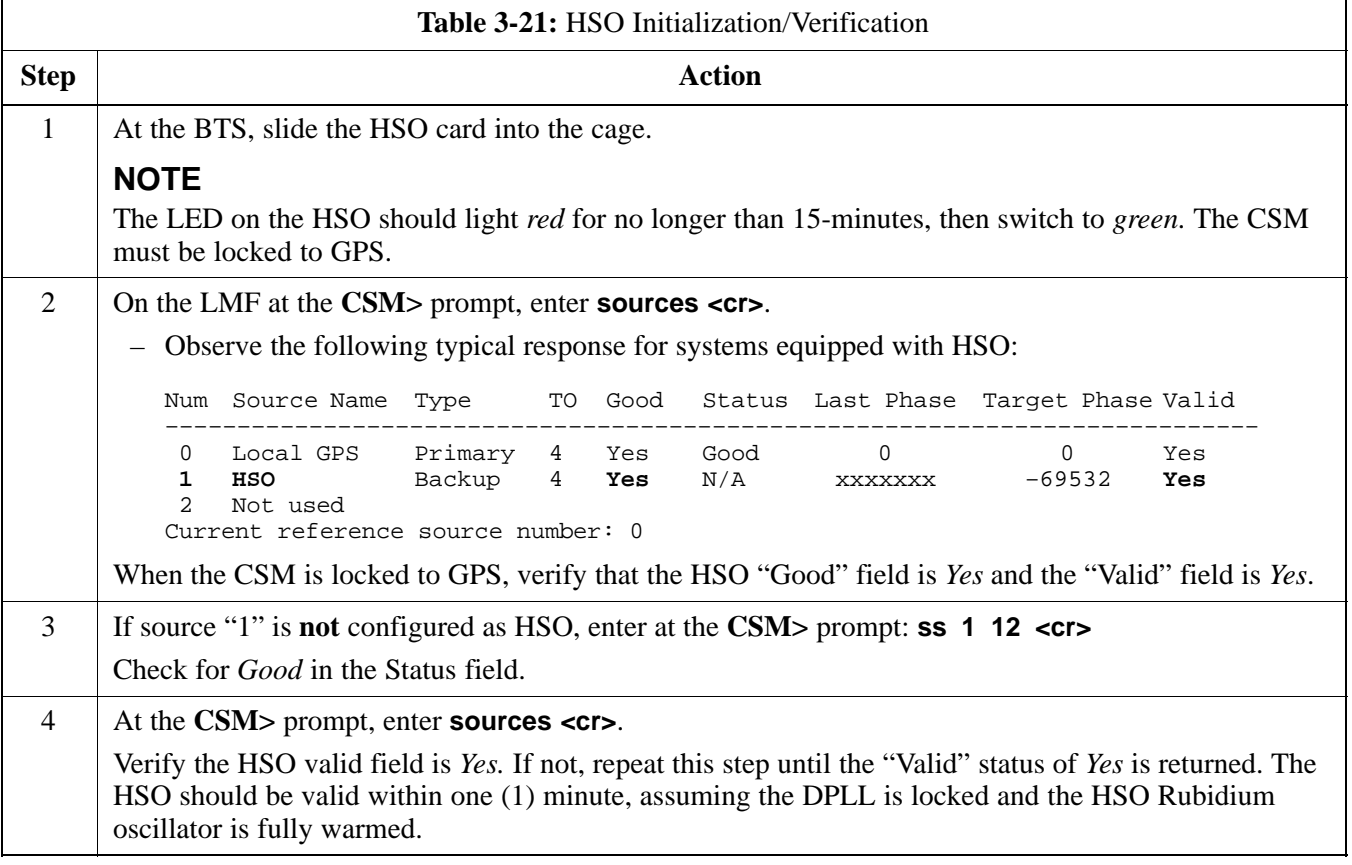

**DRAFT**

# **Test Equipment Set–up**

#### **Connecting Test Equipment to the BTS**

**3**

All test equipment is controlled by the LMF via an IEEE–488/GPIB bus. The LMF requires each piece of test equipment to have a factory set GPIB address. If there is a communications problem between the LMF and any piece of test equipment, verify that the GPIB addresses have been set correctly (normally 13 for a power meter and 18 for a CDMA analyzer).

The following equipment is required to perform optimization:

- LMF
- Test set
- Directional coupler and attenuator
- RF cables and connectors

Refer to Table 3-22 for an overview of connections for test equipment currently supported by the LMF. In addition, see the following figures:

- Figure 3-11 and Figure 3-12 show the test set connections for TX calibration.
- Figure 3-13 and Figure 3-14 show the test set connections for optimization/ATP tests.
- Figure 3-15 and Figure 3-16 show typical TX and RX ATP setup with a directional coupler (shown with and without RFDS).

Optimization and ATP testing may be performed using one of the following test sets:

- CyberTest
- Advantest R3465 and HP 437B or Gigatronics Power Meter
- Hewlett–Packard HP 8935
- Hewlett–Packard HP 8921 (W/CDMA and PCS Interface for 1.7/1.9 GHz) and HP 437B or Gigatronics Power Meter
- Spectrum Analyzer (HP8594E) *optional*
- Rubidium Standard Timebase *optional*

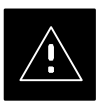

#### **CAUTION**

To prevent damage to the test equipment, all TX test connections must be through the directional coupler and in-line attenuator as shown in the test setup illustrations.

#### **Test Equipment Reference Chart**

Table 3-22 depicts the current test equipment available meeting Motorola standards.

To identify the connection ports, locate the test equipment presently being used in the **TEST SETS** columns, and read down the column. Where a ball appears in the column, connect one end of the test cable to that port. Follow the horizontal line to locate the end connection(s), reading up the column to identify the appropriate equipment/BTS port.

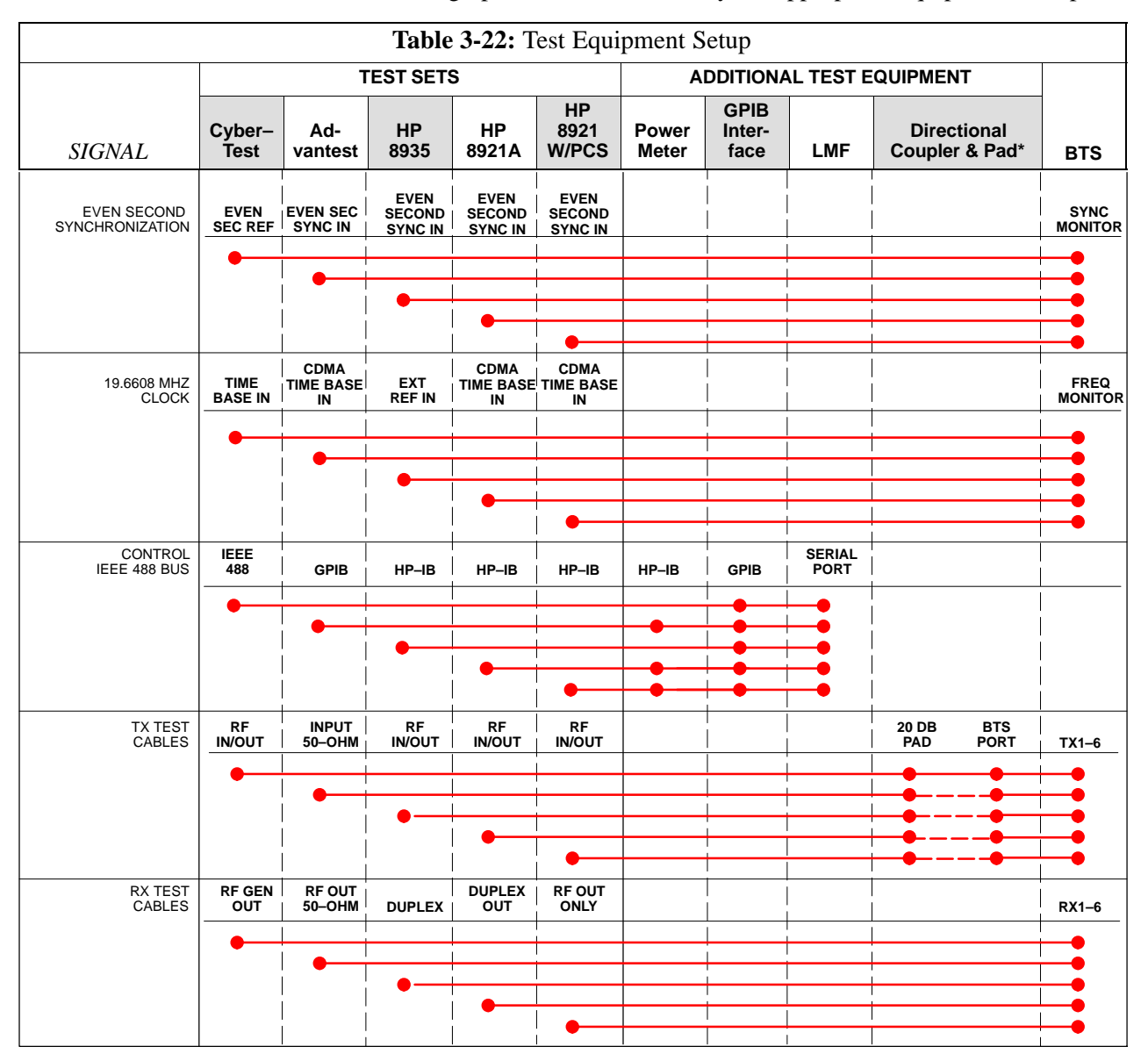

#### **Equipment Warm-up**

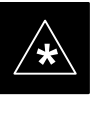

#### **IMPORTANT**

Warm-up *BTS equipment for a minimum of 60 minutes* prior to performing the BTS optimization procedure. This assures BTS site stability and contributes to optimization accuracy. (Time spent running initial power-up, hardware/firmware audit, and BTS download counts as warm-up time.)

#### **Calibrating Cables**

Figure 3-10 shows the cable calibration setup for various supported test sets. The left side of the diagram depicts the location of the input and output ports of each test set, and the right side details the set up for each test.

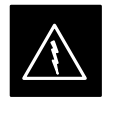

#### **WARNING**

Before installing any test equipment directly to any BTS **TX OUT** connector, verify there are **NO** CDMA BBX channels keyed. At active sites, have the OMC-R/CBSC place the antenna (sector) assigned to the LPA under test OOS. Failure to do so can result in serious personal injury and/or equipment damage.

. . . continued on next page

#### **Figure 3-10:** Cable Calibration Test Setup

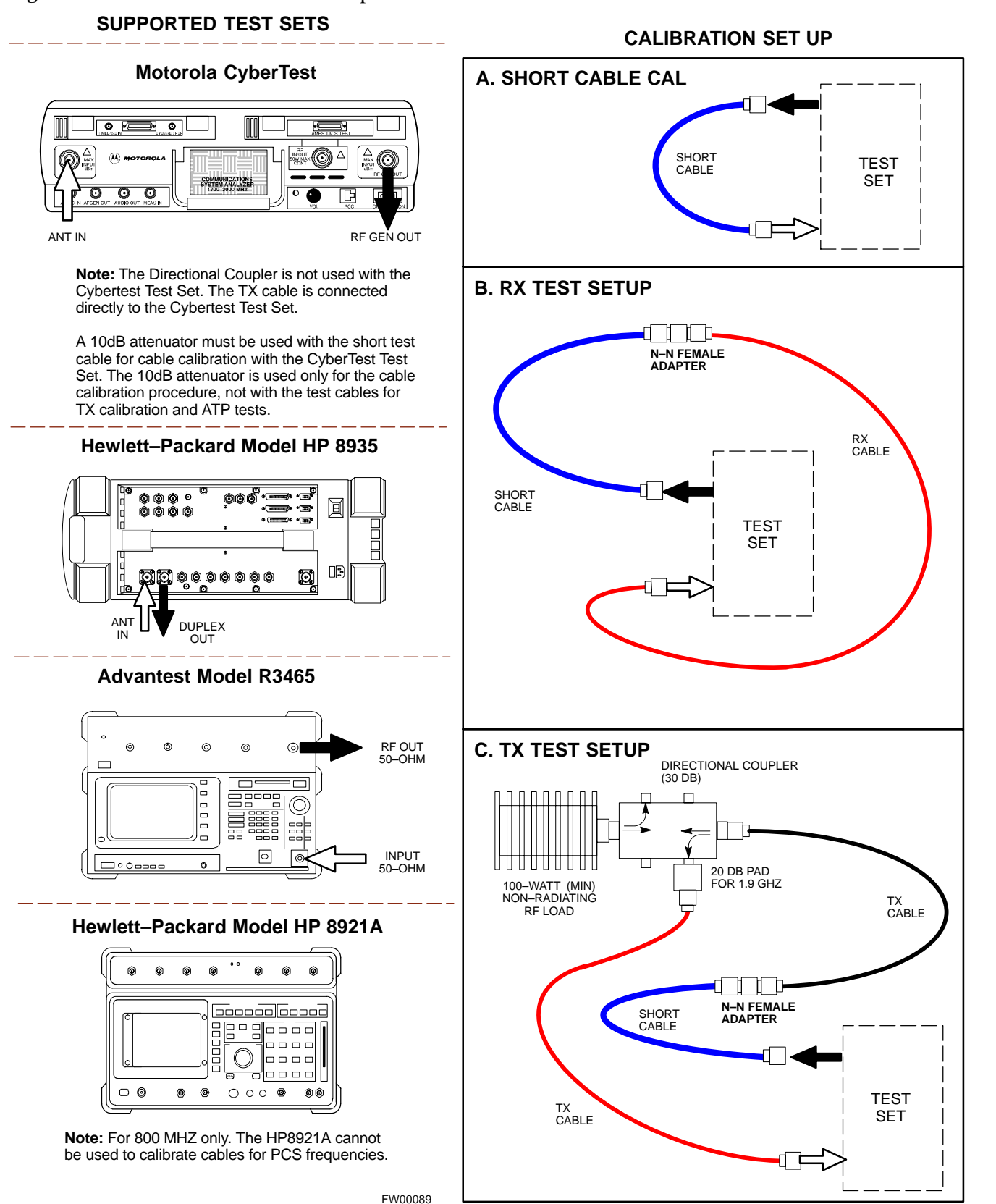

### **Test Equipment Set–up** – continued

#### **Setup for TX Calibration**

Figure 3-11 and Figure 3-12 show the test set connections for TX calibration.

**Figure 3-11:** TX Calibration Test Setup (CyberTest, HP 8935, and Advantest)

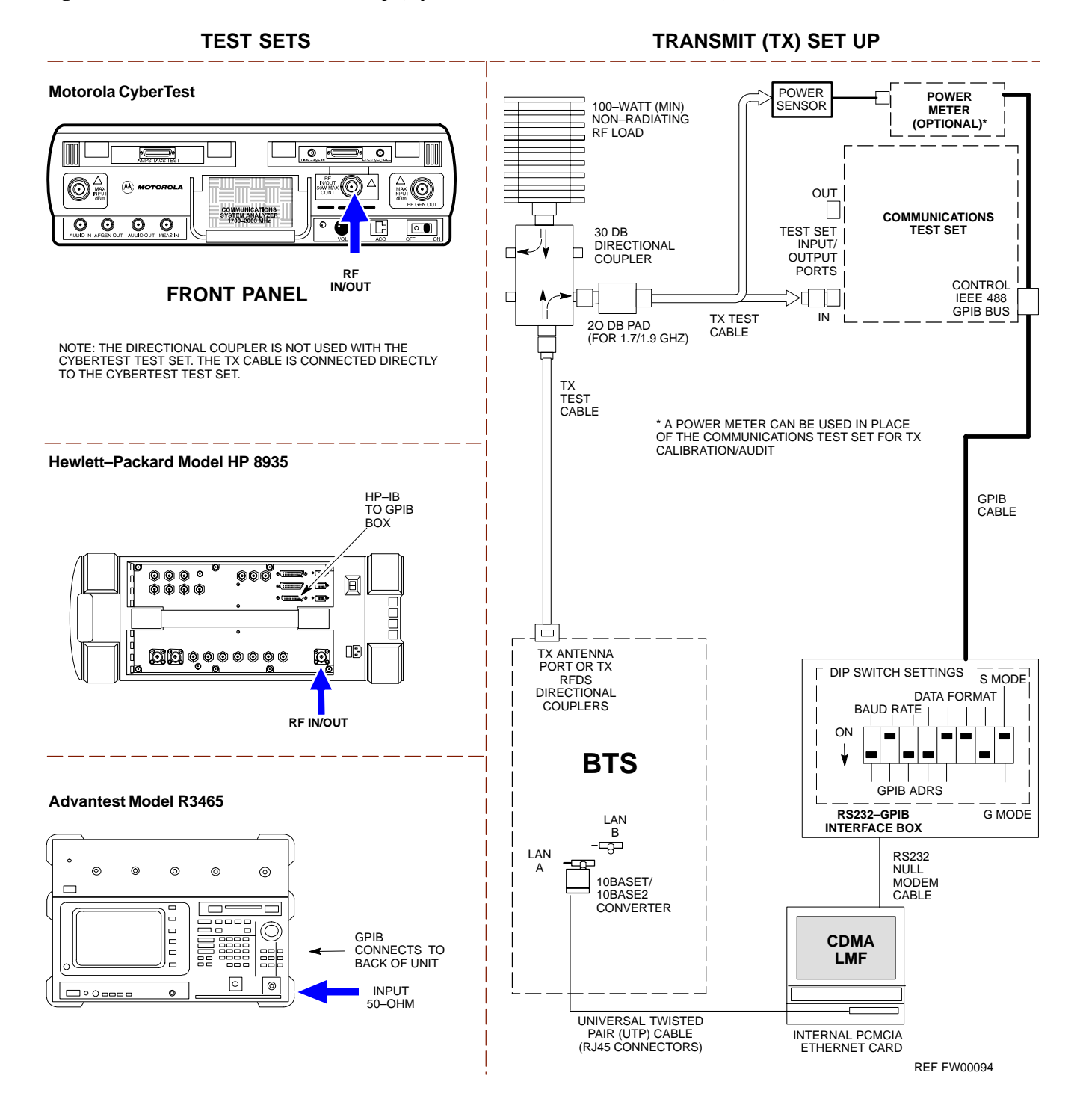

3-48 **SC**<sup>™</sup> 4812T CDMA BTS Optimization/ATP DRAFT Mar 2001

# **Test Equipment Set–up** – continued

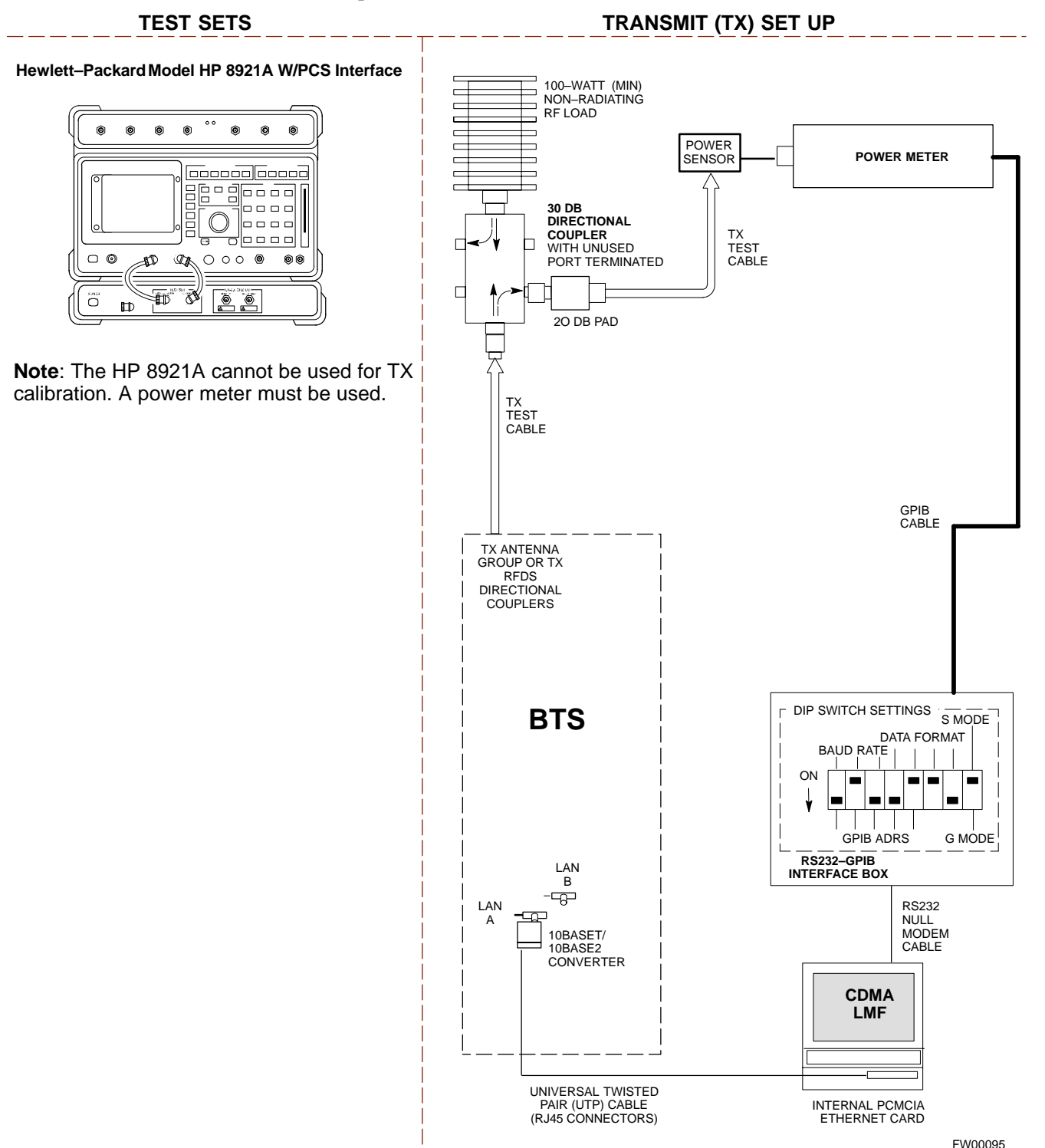

#### **Figure 3-12:** TX Calibration Test Setup HP 8921A W/PCS for 1.7/1.9 GHz

#### **Setup for Optimization/ATP**

Figure 3-13 and Figure 3-14 show the test set connections for optimization/ATP tests.

**Figure 3-13:** Optimization/ATP Test Setup Calibration (CyberTest, HP 8935 and Advantest)

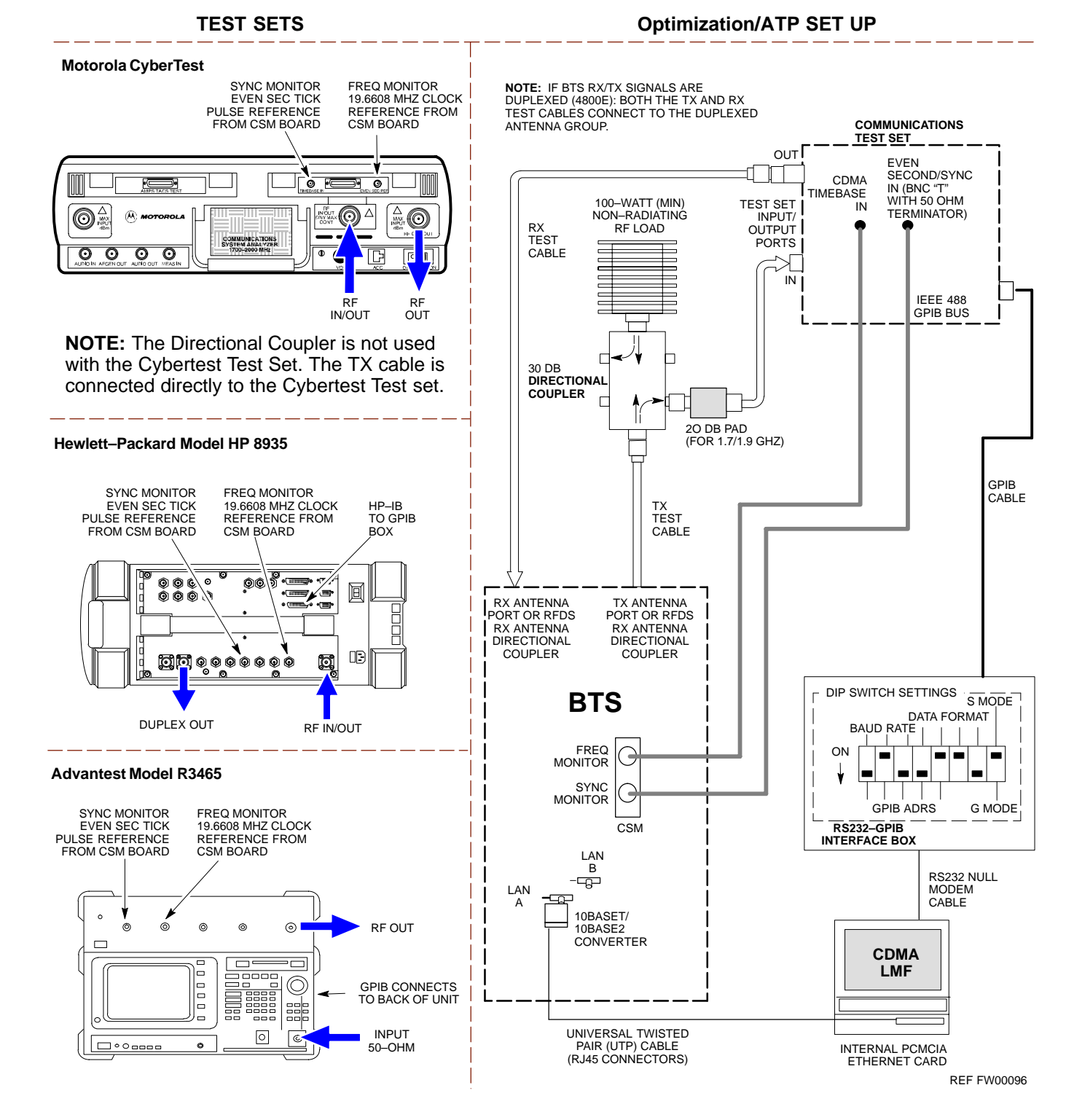

# **Test Equipment Set–up** – continued

**Figure 3-14:** Optimization/ATP Test Setup HP 8921A

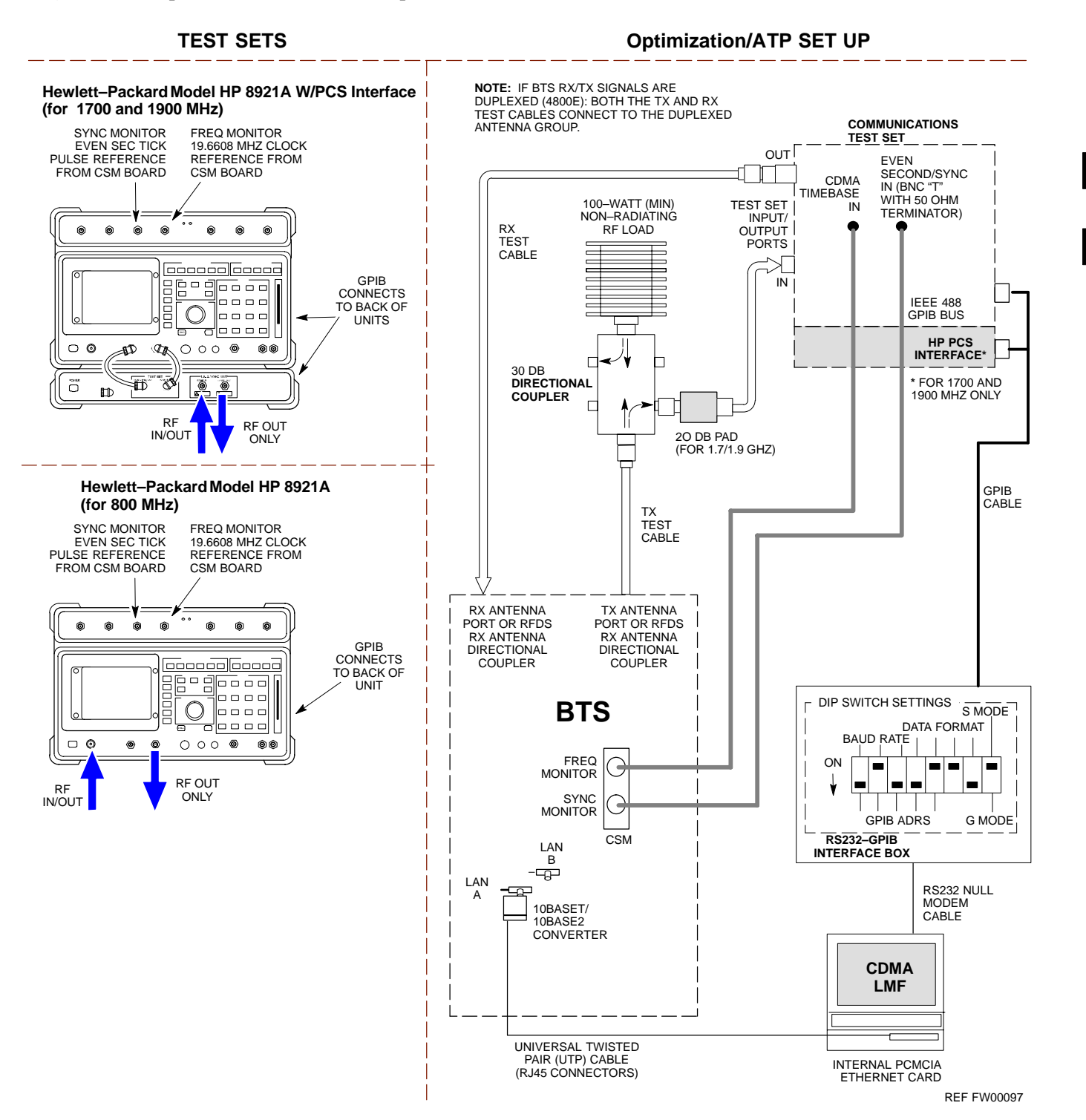

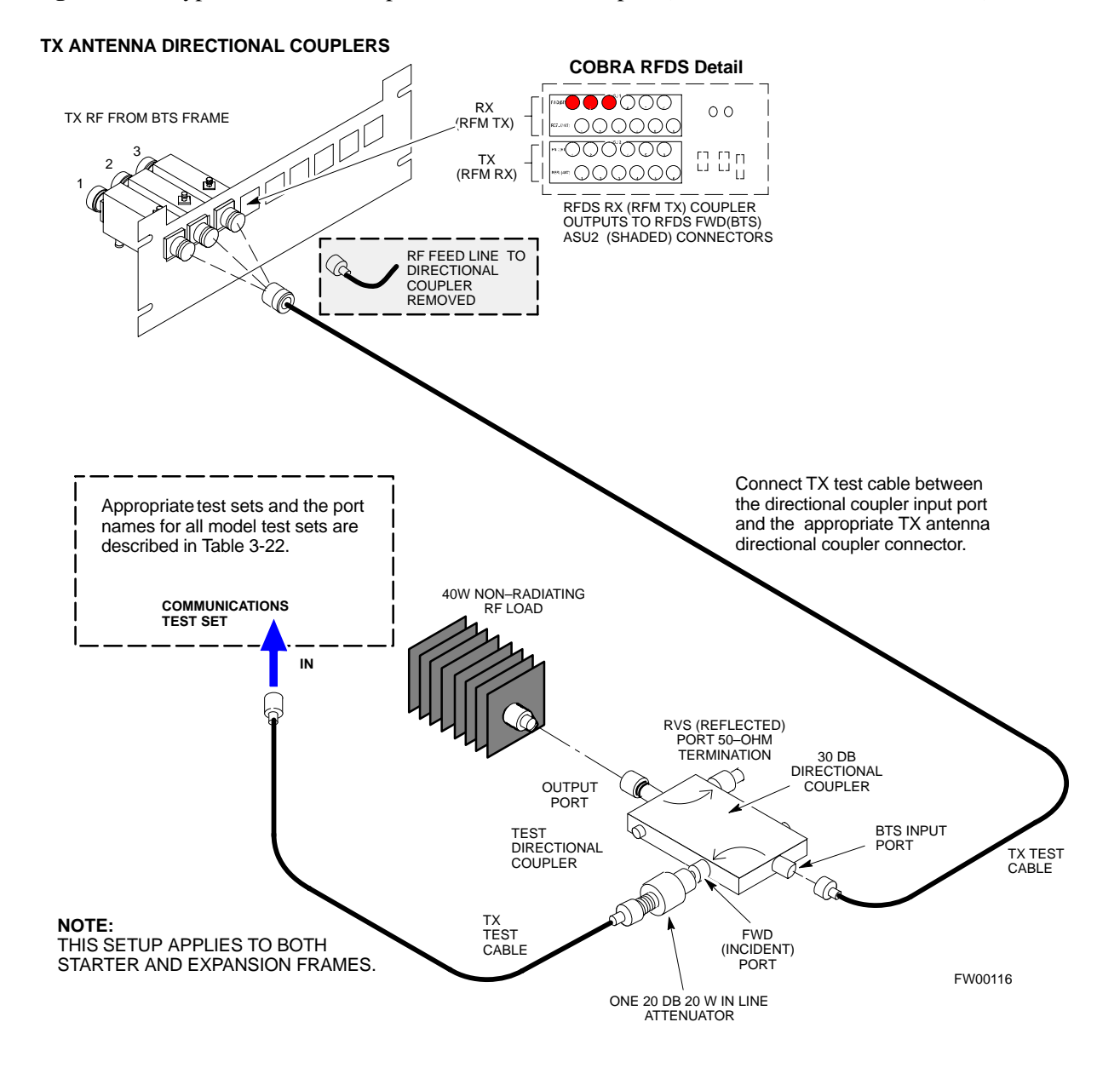

**Figure 3-15:** Typical TX ATP Setup with Directional Coupler (shown with and without RFDS)
## **Test Equipment Set–up** – continued

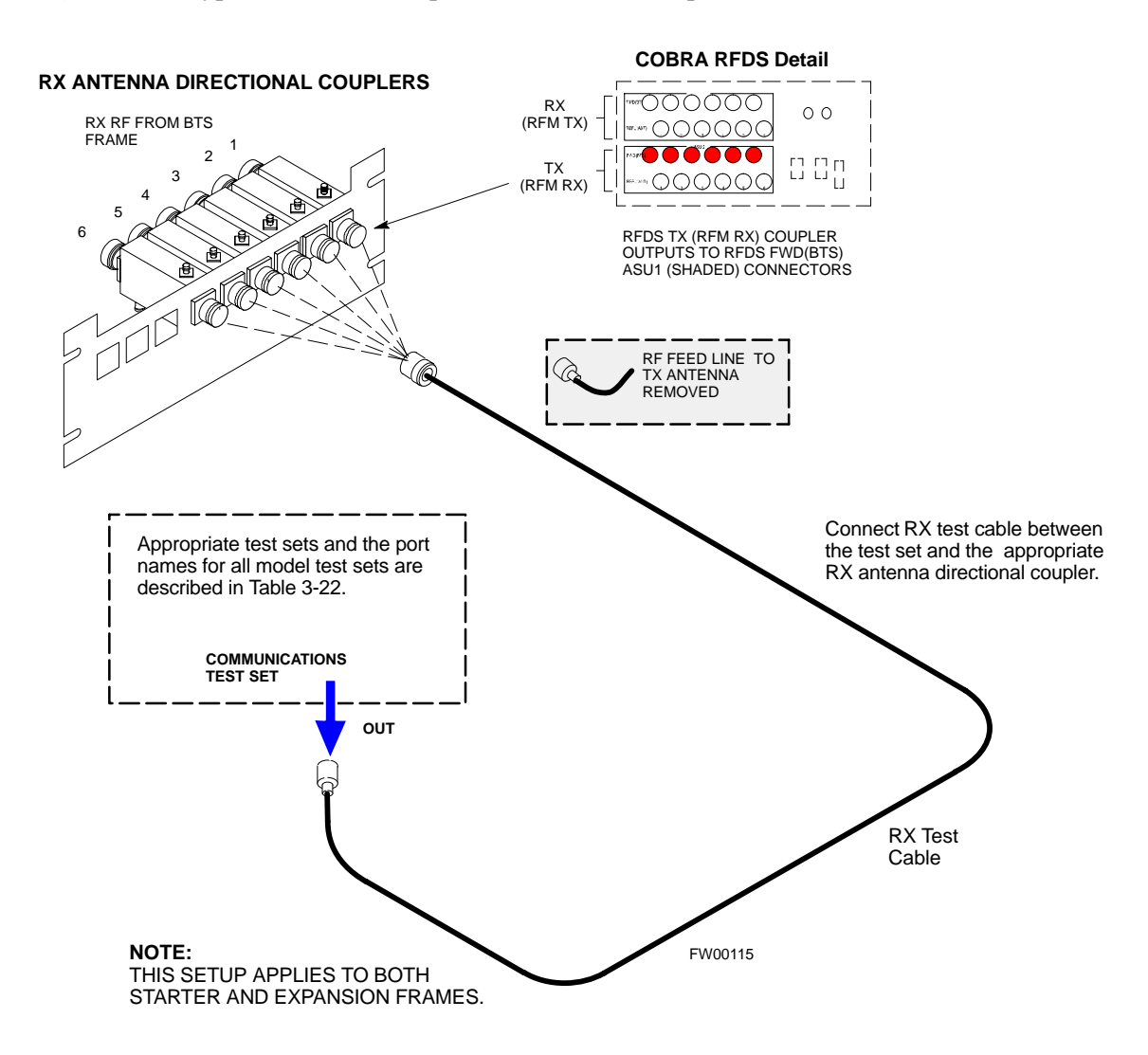

**Figure 3-16:** Typical RX ATP Setup with Directional Coupler (shown with or without RFDS)

## **Test Set Calibration**

**Test Set Calibration Background**

**3**

Proper test equipment calibration ensures that the test equipment and associated test cables do not introduce measurement errors, and that measurements are correct.

#### **NOTE**

If the test set being used to interface with the BTS has been calibrated and maintained as a set, this procedure does not need to be performed. (Test Set includes LMF terminal, communications test set, additional test equipment, associated test cables, and adapters.)

This procedure must be performed *prior* to beginning the optimization. Verify all test equipment (including all associated test cables and adapters actually used to interface all test equipment and the BTS) has been calibrated and maintained as a set.

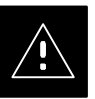

#### **CAUTION**

If any piece of test equipment, test cable, or RF adapter, that makes up the calibrated test equipment set, has been replaced, re-calibration must be performed. Failure to do so can introduce measurement errors, resulting in incorrect measurements and degradation to system performance.

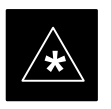

#### **IMPORTANT**

Calibration of the communications test set (or equivalent test equipment) must be performed at the site before calibrating the overall test set. Calibrate the test equipment *after* it has been allowed to warm–up and stabilize for a *minimum of 60 minutes*.

#### **Purpose of Test Set Calibration**

These procedures access the LMF automated calibration routine used to determine the path losses of the supported communications analyzer, power meter, associated test cables, and (if used) antenna switch that make up the overall calibrated test set. After calibration, the gain/loss offset values are stored in a test measurement offset file on the LMF.

## **Selecting Test Equipment**

Use **LMF Options** from the **Options** menu list to select test equipment automatically (using the autodetect feature) or manually.

A **Serial Connection** and a **Network Connection** tab are provided for test equipment selection. The **Serial Connection** tab is used when the test equipment items are connected directly to the LMF computer via a GPIB box (normal setup). The **Network Connection** tab is used when the test equipment is to be connected remotely via a network connection.

## **Prerequisites**

Ensure the following prerequisites have been met before proceeding:

- Test equipment is correctly connected and turned on.
- CDMA LMF computer serial port and test equipment are connected to the GPIB box.

**Manually Selecting Test Equipment in a Serial Connection Tab**

> Test equipment can be manually specified before, or after, the test equipment is connected. The LMF does not check to see if the test equipment is actually detected for manual specification. Follow the procedure in Table 3-23 to select test equipment manually.

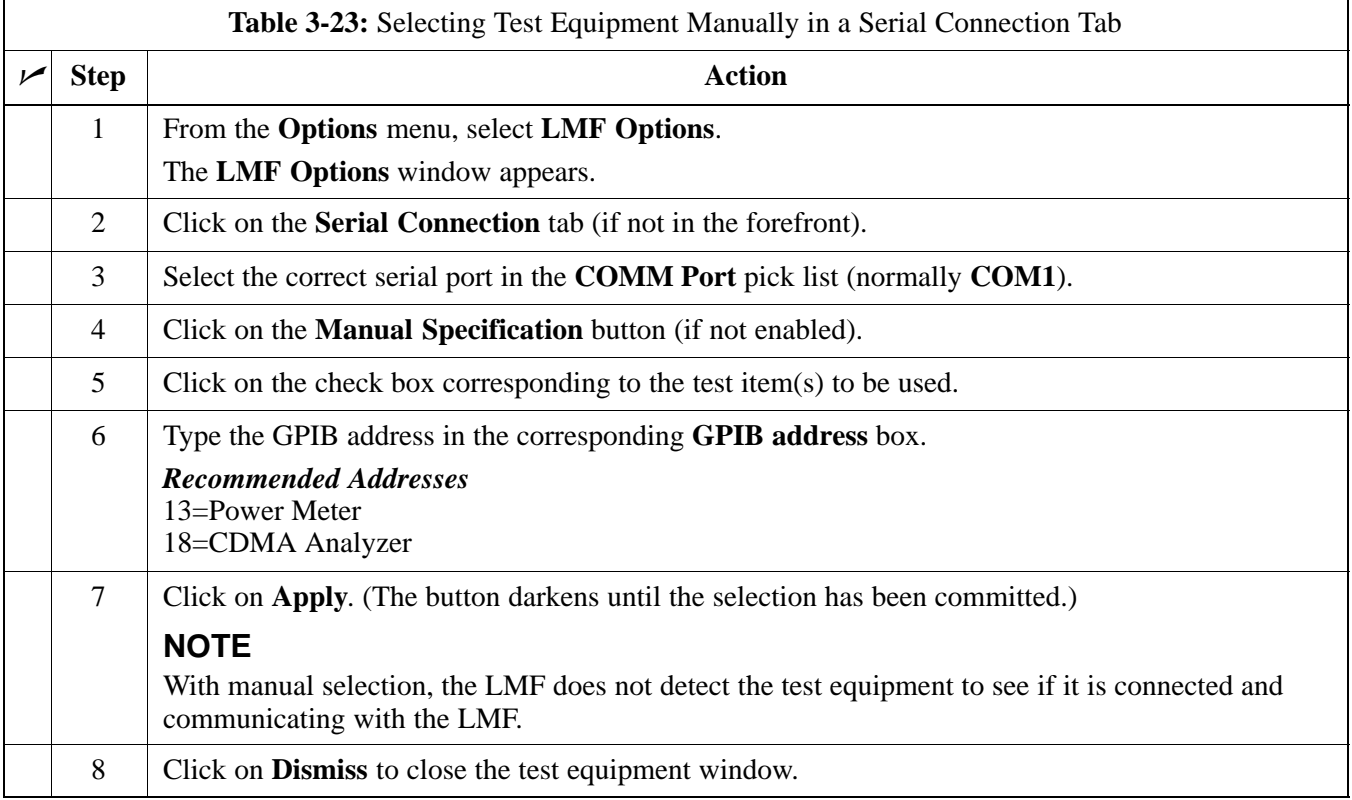

## **Automatically Selecting Test Equipment in a Serial Connection Tab**

When using the auto-detection feature to select test equipment, the LMF examines which test equipment items are actually communicating with the LMF. Follow the procedure in Table 3-24 to use the auto-detect feature.

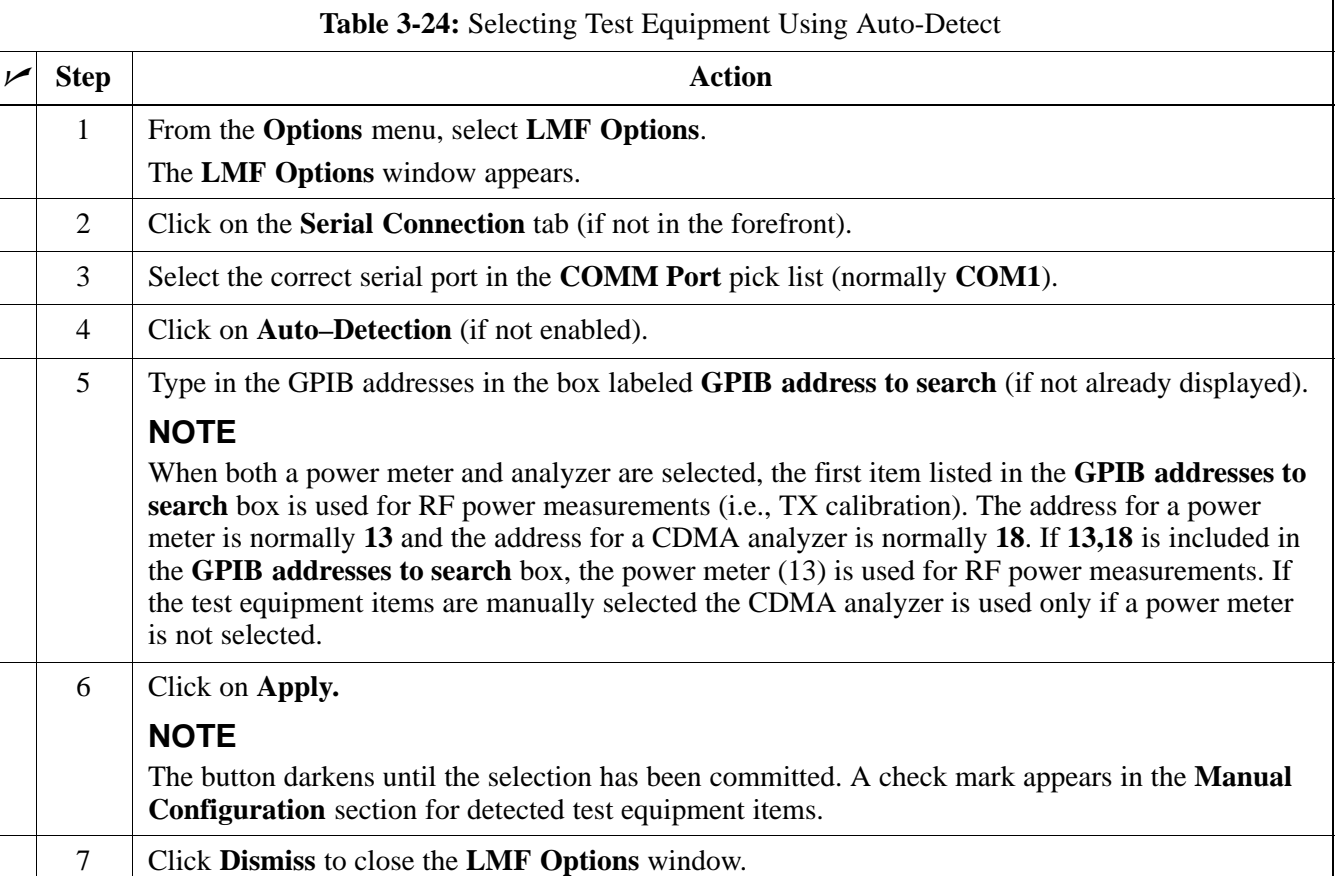

## **Calibrating Test Equipment**

The calibrate test equipment function zeros the power measurement level of the test equipment item that is to be used for TX calibration and audit. If both a power meter and an analyzer are connected, only the power meter is zeroed.

Use the **Calibrate Test Equipment** menu item from the **Util** menu to calibrate test equipment. The test equipment must be selected before calibration can begin. Follow the procedure in Table 3-25 to calibrate the test equipment.

#### **Prerequisites**

Ensure the following prerequisites have been met before proceeding:

- Test equipment to be calibrated has been connected correctly for tests that are to be run.
- Test equipment has been selected.

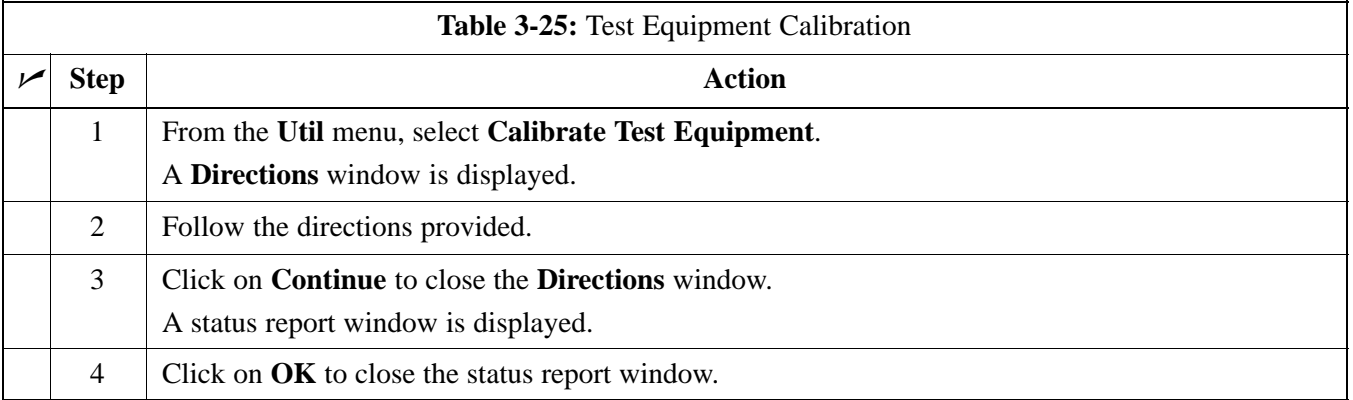

## **Calibrating Cables**

The cable calibration function measures the loss (in dB) for the TX and RX cables that are to be used for testing. A CDMA analyzer is used to measure the loss of each cable configuration (TX cable configuration and RX cable configuration). The cable calibration consists of the following:

- *Measuring the loss of a short cable* This is required to compensate for any measurement error of the analyzer. The short cable (used only for the calibration process) is used in series with both the TX and RX cable configuration when measuring. The measured loss of the short cable is deducted from the measured loss of the TX and RX cable configuration to determine the actual loss of the TX and RX cable configurations. The result is then adjusted out of both the TX and RX measurements to compensate for the measured loss.
- *The short cable plus the RX cable configuration loss is measured* The RX cable configuration normally consists only of a coax cable with type-N connectors that is long enough to reach from the BTS RX port of the test equipment.

. . . continued on next page

**Calibrating Cables with a**

**CDMA Analyzer**

• The short cable plus the TX cable configuration loss is measured – The TX cable configuration normally consists of two coax cables with type-N connectors and a directional coupler, a load, and an additional attenuator (if required by the specified BTS). The total loss of the path loss of the TX cable configuration must be as required for the BTS (normally 30 or 50 dB).

**Cable Calibration** is used to calibrate both TX and RX test cables. Follow the procedure in Table 3-26 to calibrate the cables. Figure 3-10 illustrates the cable calibration test equipment setup. Appendix F covers the procedures for manual cable calibration.

#### **NOTE**

LMF cable calibration for PCS systems (1.7/1.9 GHz) cannot be accomplished using an HP8921 analyzer with PCS interface or an Advantest analyzer. A different analyzer type or the signal generator and spectrum analyzer method must be used (refer to Table 3-27 and Figure 3-17). Cable calibration values are then manually entered.

#### **Prerequisites**

Ensure the following prerequisites have been met before proceeding:

- Test equipment to be calibrated has been connected correctly for cable calibration.
- Test equipment has been selected and calibrated.

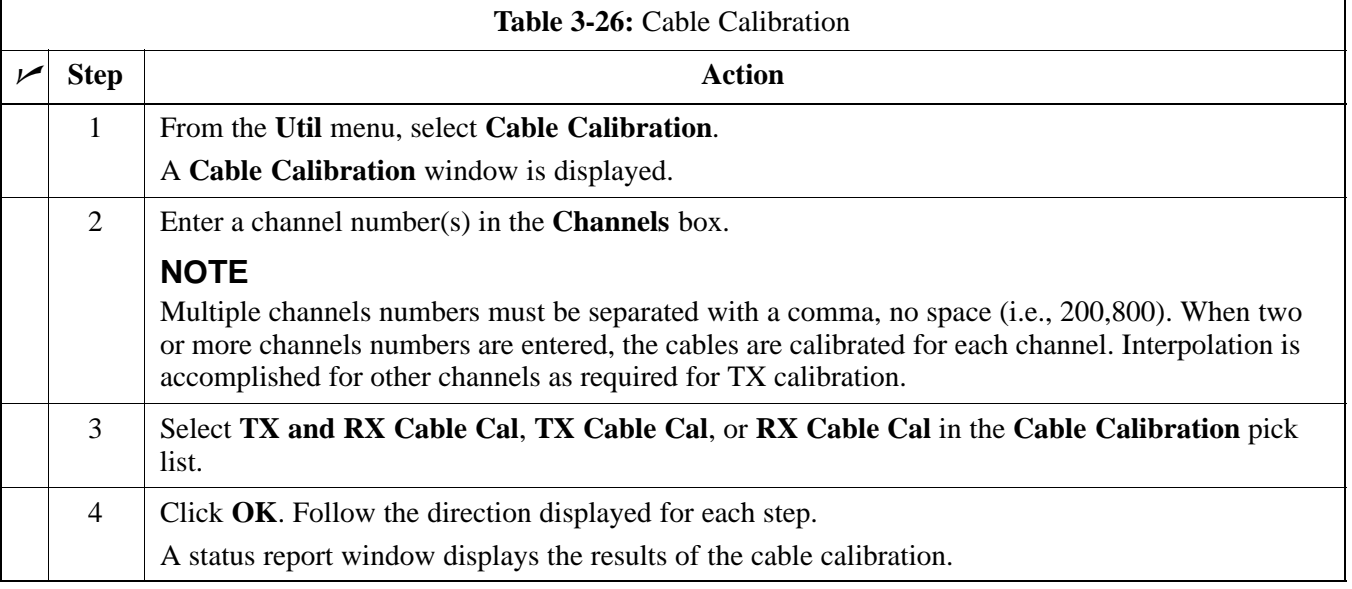

## **Test Set Calibration** – continued

## **Calibrating TX Cables Using a Signal Generator and Spectrum Analyzer**

Follow the procedure in Table 3-27 to calibrate the TX cables using a signal generator and spectrum analyzer. Refer to Figure 3-17 for a diagram of the signal generator and spectrum analyzer.

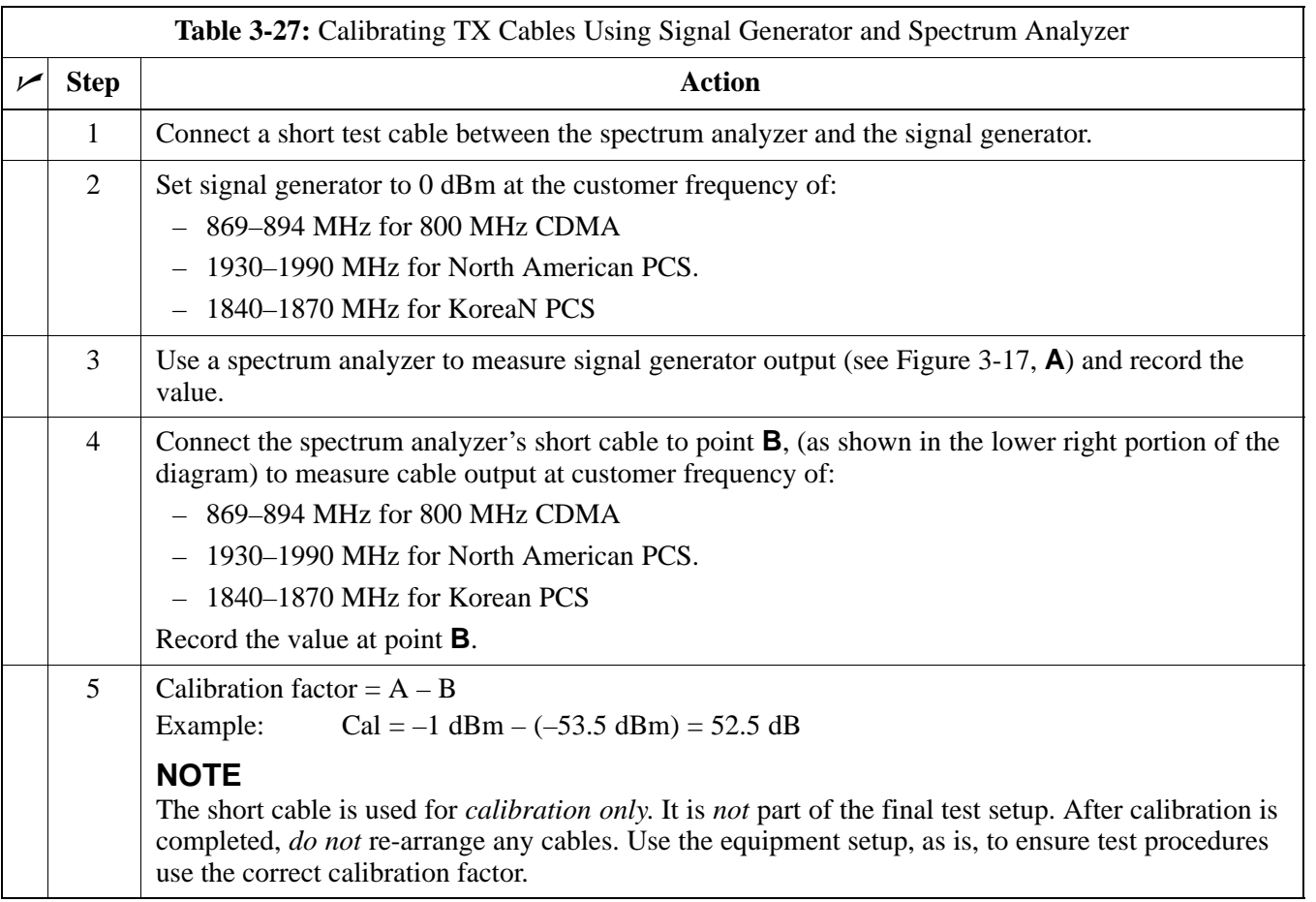

## **Test Set Calibration** – continued

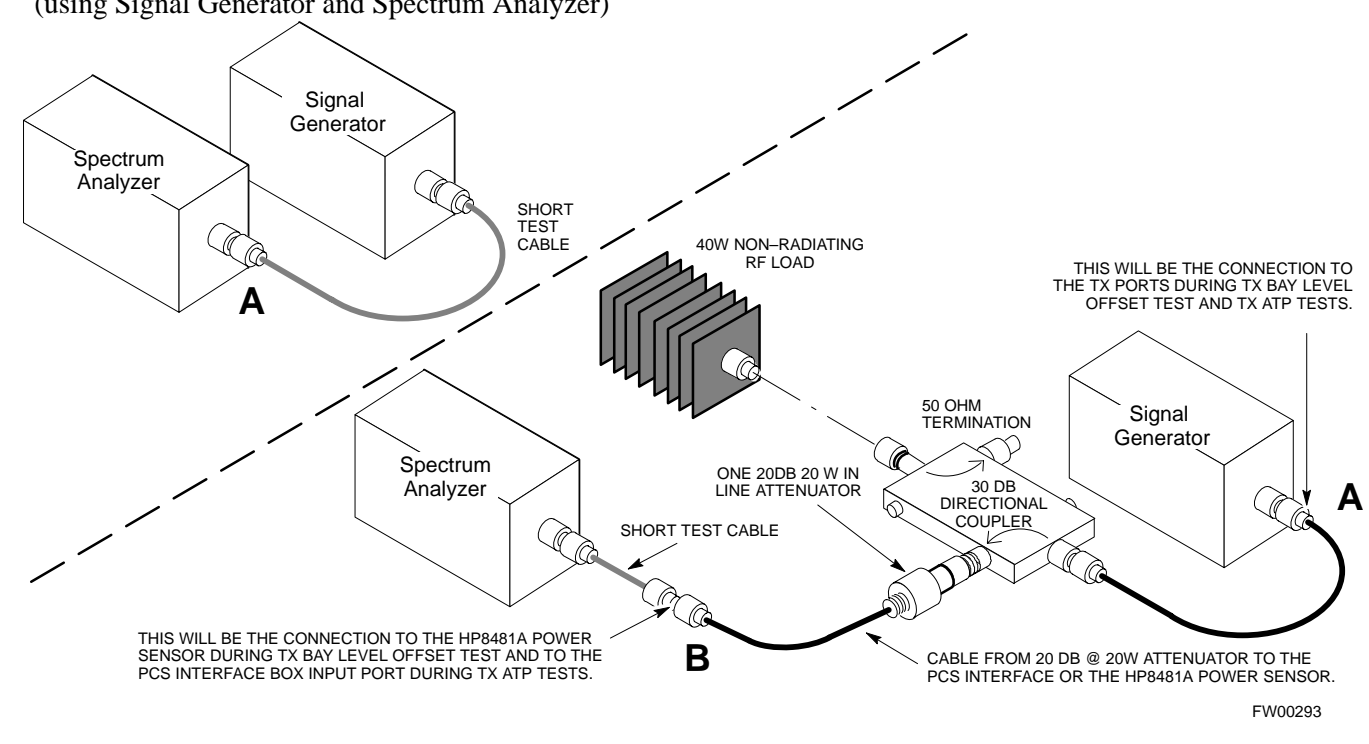

**Figure 3-17:** Calibrating Test Equipment Setup for TX BLO and TX ATP Tests (using Signal Generator and Spectrum Analyzer)

### **Calibrating RX Cables Using a Signal Generator and Spectrum Analyzer**

Follow the procedure in Table 3-28 to calibrate the RX cables using the signal generator and spectrum analyzer. Refer to Figure 3-18, if required.

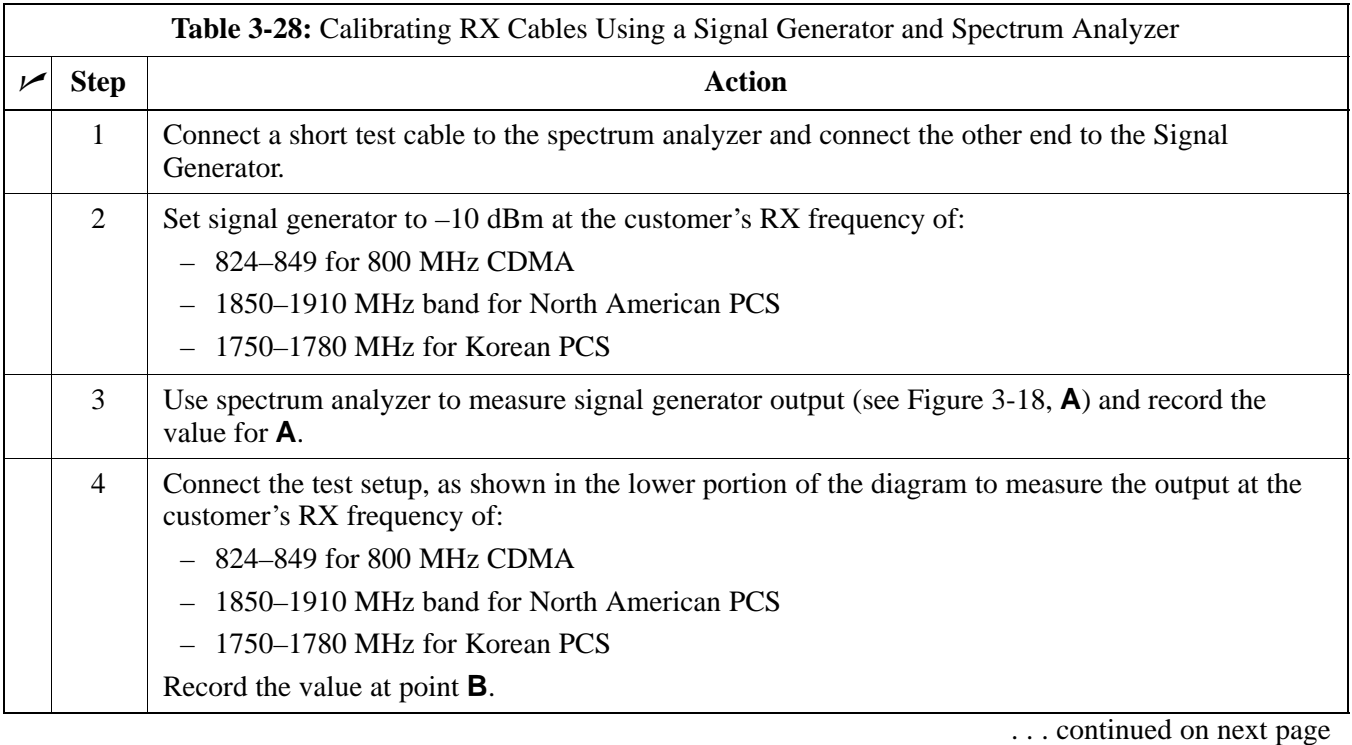

## **Test Set Calibration** – continued

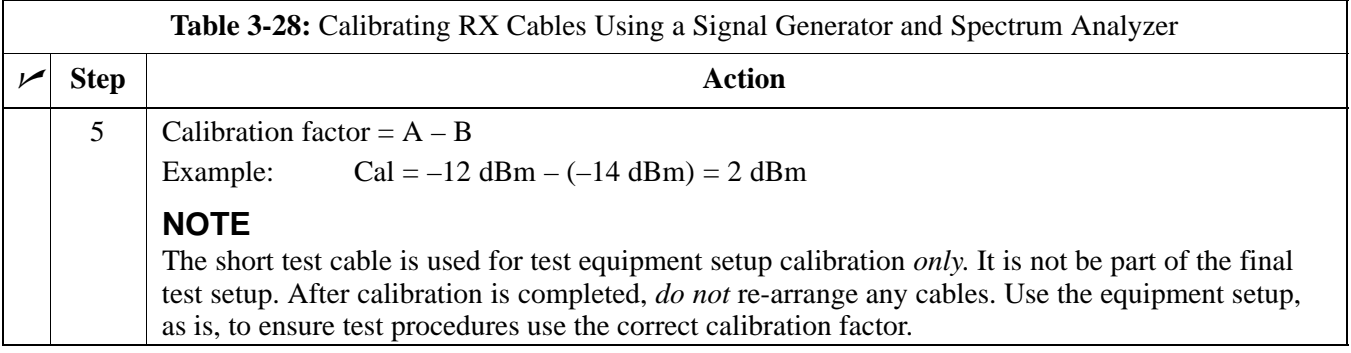

**Figure 3-18:** Calibrating Test Equipment Setup for RX ATP Test (using Signal Generator and Spectrum Analyzer)

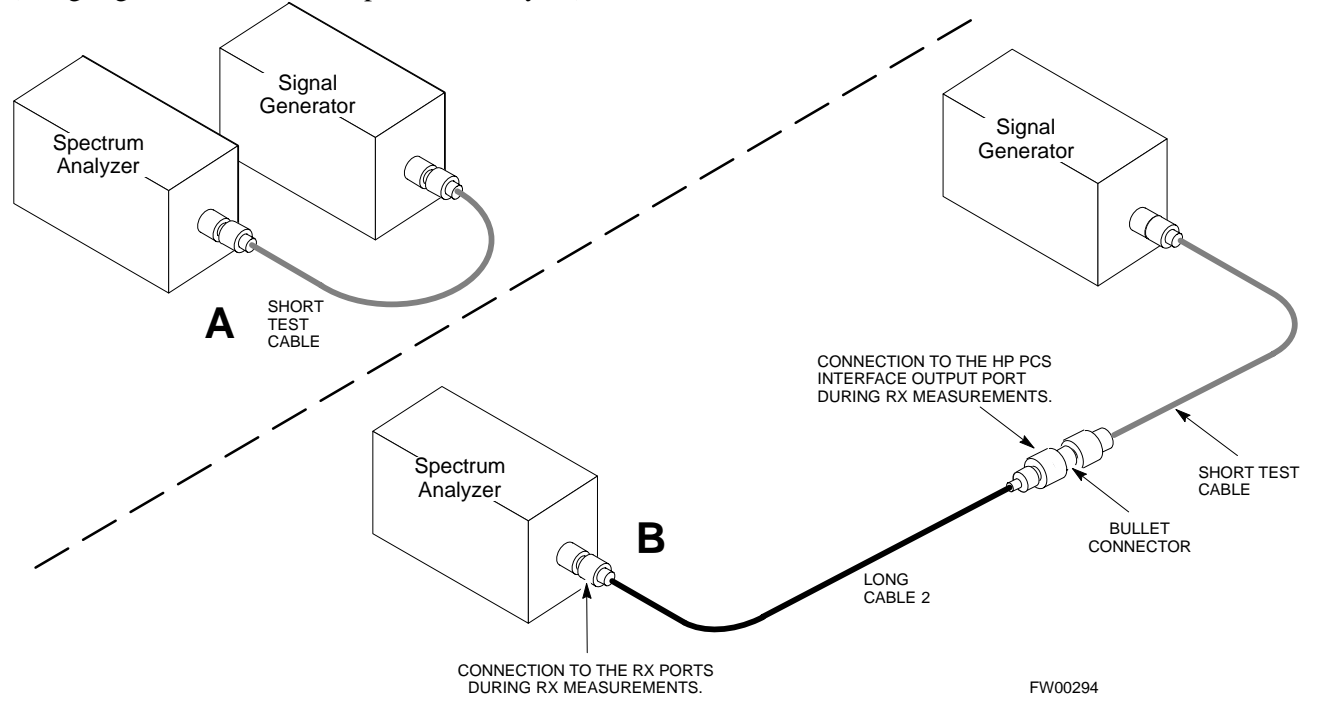

## **Setting Cable Loss Values**

Cable loss values for the TX and RX test cable configurations are normally set by accomplishing cable calibration using the applicable test equipment. The resulting values are stored in the cable loss files. The cable loss values can also be set/changed manually. Follow the procedure in Table 3-29 to set cable loss values.

#### **Prerequisites**

Logged into the BTS

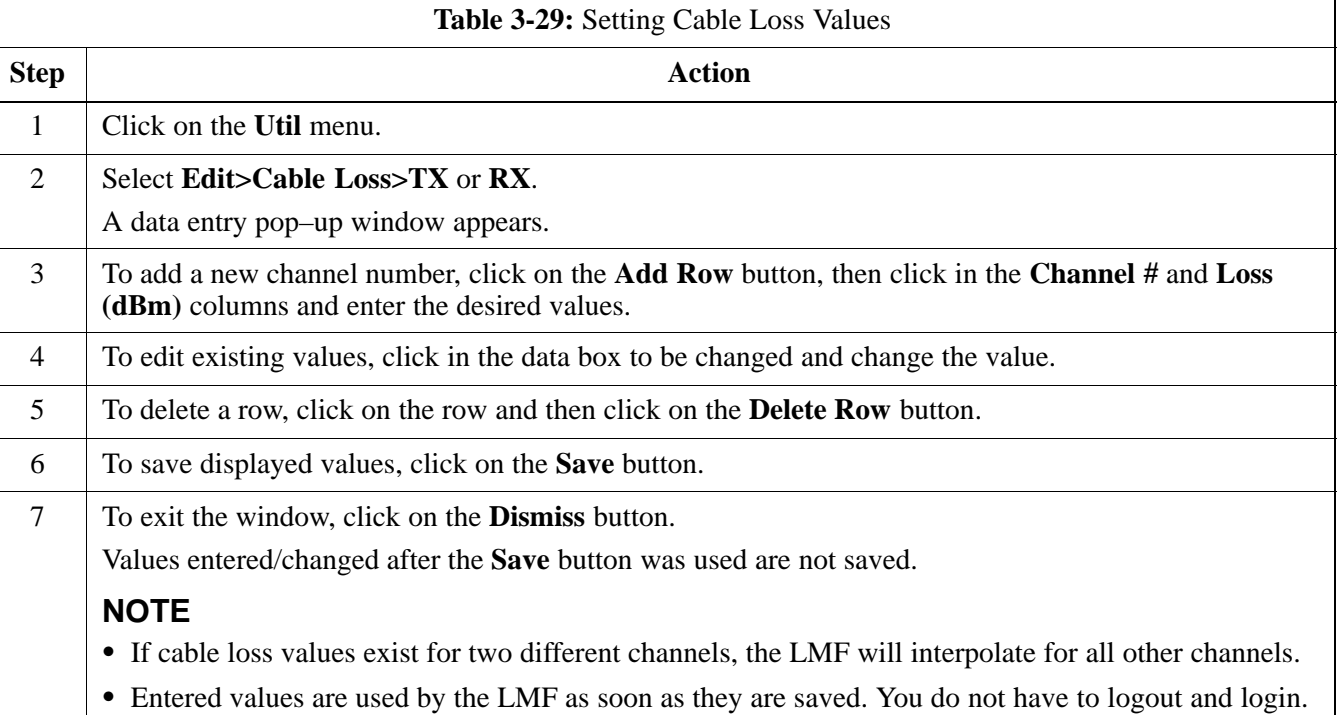

## **Setting TX Coupler Loss Value**

If an in–service TX coupler is installed, the coupler loss (e.g., 30 dB) must be manually entered so it will be included in the LMF TX calibration and audit calculations. Follow the procedure in Table 3-30 to set TX coupler loss values.

## **Prerequisites**

Logged into the BTS.

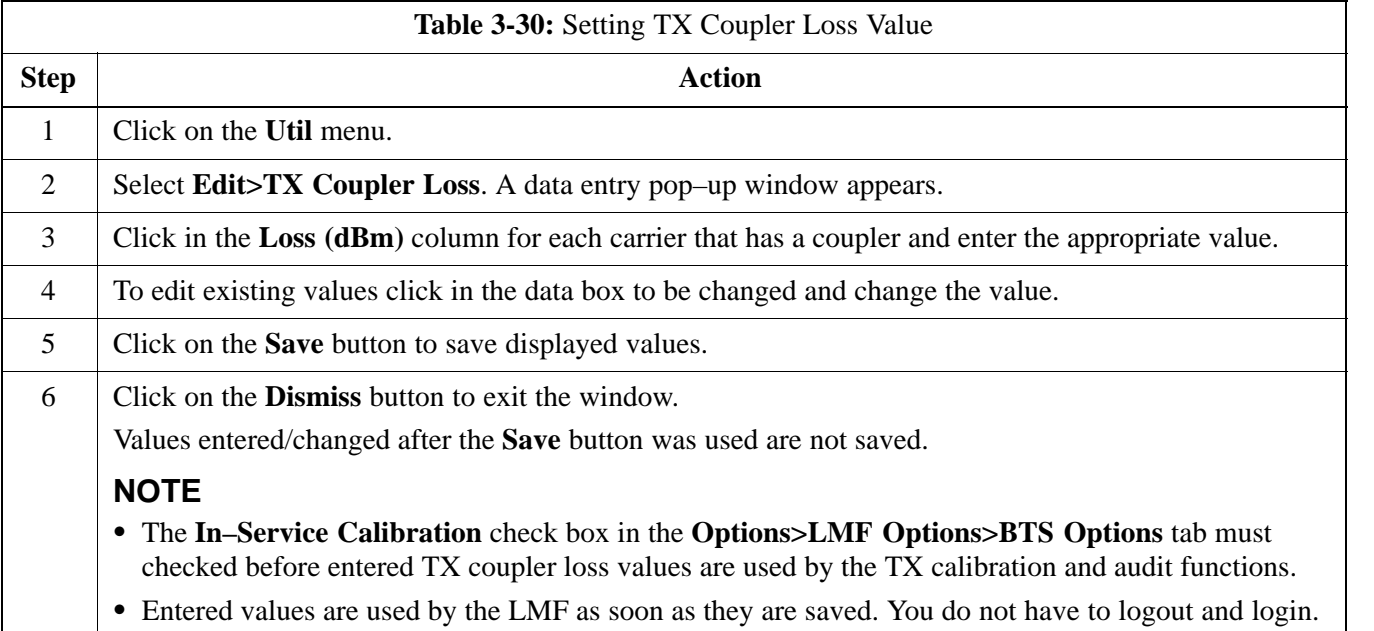

## **Bay Level Offset Calibration**

**Introduction to Bay Level Offset Calibration**

**RF Path Bay Level Offset Calibration**

**When to Calibrate BLOs**

Calibration compensates for normal equipment variations within the BTS and assures maximum measurement accuracy.

Calibration identifies the accumulated gain in every transmit path (BBX slot) at the BTS site and stores that value in a BLO database calibration table in the LMF. The BLOs are subsequently downloaded to each BBX.

For starter frames, each receive path starts at a BTS RX antenna port and terminates at a backplane BBX slot. Each transmit path starts at a BBX backplane slot, travels through the LPA, and terminates at a BTS TX antenna port.

For expansion frames each receive path starts at the BTS RX port of the cell site starter frame, travels through the frame-to-frame expansion cable, and terminates at a backplane BBX slot of the expansion frame. The transmit path starts at a BBX backplane slot of the expansion frame, travels though the LPA, and terminates at a BTS TX antenna port of the same expansion frame.

Calibration identifies the accumulated gain in every transmit path (BBX slot) at the BTS site and stores that value in a BLO database. Each transmit path starts at a C–CCP shelf backplane BBX slot, travels through the LPA, and ends at a BTS TX antenna port. When the TX path calibration is performed, the RX path BLO is automatically set to the default value.

At omni sites, BBX slots 1 and 13 (redundant) are tested. At sector sites, BBX slots 1 through 12, and 13 (redundant) are tested. Only those slots (sectors) *actually equipped* in the current CDF are tested, regardless of physical BBX board installation in the slot.

Calibration of BLOs is required:

- After initial BTS installation
- Once each year
- After replacing any of the following components or associated interconnecting RF cabling:
	- BBX board
	- $-$  C–CCP shelf
	- CIO card
	- CIO to LPA backplane RF cable
	- LPA backplane
	- $-$  LPA

. . . continued on next page

- TX filter / TX filter combiner
- TX thru-port cable to the top of frame

## **TX Path Calibration**

The TX Path Calibration assures correct site installation, cabling, and the first order functionality of all installed equipment. The proper function of each RF path is verified during calibration. The external test equipment is used to validate/calibrate the TX paths of the BTS.

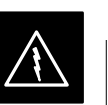

#### **WARNING**

*Before* installing any test equipment directly to any **TX OUT** connector you must *first verify that there are no CDMA channels keyed*. Have the OMC–R place the sector assigned to the LPA under test OOS. Failure to do so can result in serious personal injury and/or equipment damage.

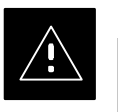

#### **CAUTION**

Always wear a conductive, high impedance wrist strap while handling any circuit card/module. If this is not done, there is a high probability that the card/module could be damaged by ESD.

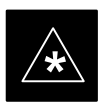

#### **IMPORTANT**

*At new site installations,* to facilitate the complete test of each CCP shelf (if the shelf is not already fully populated with BBX boards), move BBX boards from shelves currently not under test and install them into the empty BBX slots of the shelf currently being tested to insure that all BBX TX paths are tested.

- This procedure can be bypassed on operational sites that are due for periodic optimization.
- Prior to testing, view the CDF file to verify the correct BBX slots are equipped. Edit the file as required to include BBX slots not currently equipped (per Systems Engineering documentation).

#### **BLO Calibration Data File**

During the calibration process, the LMF creates a **bts–n.cal** calibration (BLO) offset data file in the **bts–n** folder. After calibration has been completed, this offset data must be downloaded to the BBXs using the Download BLO function. An explanation of the file is shown below.

#### **NOTE**

Due to the size of the file, Motorola recommends that you print out a hard copy of a bts.cal file and refer to it for the following descriptions.

The CAL file is subdivided into sections organized on a per slot basis (a slot Block).

Slot 1 contains the calibration data for the 12 BBX slots. Slot 20 contains the calibration data for the redundant BBX. Each BBX slot header block contains:

- A creation Date and Time broken down into separate parameters of createMonth, createDay, createYear, createHour, and createMin.
- The number of calibration entries fixed at 720 entries corresponding to 360 calibration points of the CAL file including the slot header and actual calibration data.
- The calibration data for a BBX is organized as a large flat array. The array is organized by branch, sector, and calibration point.
	- The first breakdown of the array indicates which branch the contained calibration points are for. The array covers transmit, main receive and diversity receive offsets as follows:

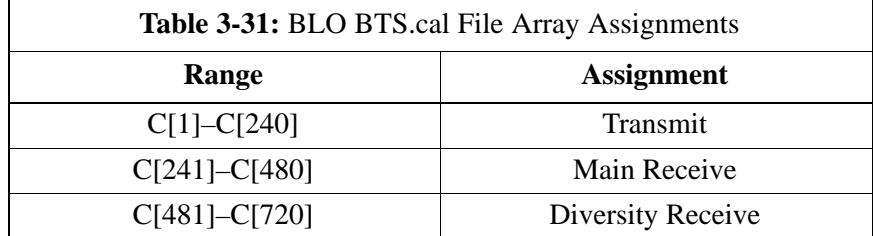

#### **NOTE**

Slot 385 is the BLO for the RFDS.

. . . continued on next page

| Table 3-32: BTS.cal File Array (Per Sector) |                             |                             |                   |                   |                     |
|---------------------------------------------|-----------------------------|-----------------------------|-------------------|-------------------|---------------------|
| <b>BBX</b>                                  | <b>Sectorization</b>        |                             | <b>TX</b>         | RX                | <b>RX Diversity</b> |
| Slot[1] (Primary BBXs 1 through 12)         |                             |                             |                   |                   |                     |
| 1 (Omni)                                    | 6 Sector,<br>1st<br>Carrier | 3-Sector,<br>1st<br>Carrier | $C[1]$ - $C[20]$  | $C[241] - C[260]$ | $C[481] - C[500]$   |
| $\overline{2}$                              |                             |                             | $C[21] - C[40]$   | $C[261] - C[280]$ | $C[501] - C[520]$   |
| $\overline{3}$                              |                             |                             | $C[41] - C[60]$   | $C[281] - C[300]$ | $C[521] - C[540]$   |
| $\overline{4}$                              |                             | 3-Sector,<br>3rd<br>Carrier | $C[61] - C[80]$   | $C[301] - C[320]$ | $C[541] - C[560]$   |
| 5                                           |                             |                             | $C[81] - C[100]$  | $C[321] - C[340]$ | $C[561] - C[580]$   |
| 6                                           |                             |                             | $C[101] - C[120]$ | $C[341] - C[360]$ | $C[581] - C[600]$   |
| $\overline{7}$                              | 6 Sector,<br>2nd<br>Carrier | 3-Sector,<br>2nd<br>Carrier | $C[121] - C[140]$ | $C[361] - C[380]$ | $C[601] - C[620]$   |
| 8                                           |                             |                             | $C[141] - C[160]$ | $C[381] - C[400]$ | $C[621] - C[640]$   |
| 9                                           |                             |                             | $C[161] - C[180]$ | $C[401] - C[420]$ | $C[641] - C[660]$   |
| 10                                          |                             | 3-Sector,<br>4th<br>Carrier | $C[181] - C[200]$ | $C[421] - C[440]$ | $C[661] - C[680]$   |
| 11                                          |                             |                             | $C[201] - C[220]$ | $C[441] - C[460]$ | $C[681] - C[700]$   |
| 12                                          |                             |                             | $C[221] - C[240]$ | $C[461] - C[480]$ | C[701]-C[720]       |
| Slot[20]] (Redundant BBX-13)                |                             |                             |                   |                   |                     |
| 1 (Omni)                                    | 6 Sector,<br>1st<br>Carrier | 3-Sector,<br>1st<br>Carrier | $C[1]$ - $C[20]$  | $C[241] - C[260]$ | $C[481] - C[500]$   |
| $\overline{2}$                              |                             |                             | $C[21] - C[40]$   | $C[261] - C[280]$ | C[501]-C[520]       |
| 3                                           |                             |                             | $C[41] - C[60]$   | $C[281] - C[300]$ | $C[521] - C[540]$   |
| $\overline{4}$                              |                             | 3-Sector,<br>3rd<br>Carrier | $C[61] - C[80]$   | C[301]-C[320]     | $C[541] - C[560]$   |
| 5                                           |                             |                             | $C[81] - C[100]$  | $C[321] - C[340]$ | $C[561] - C[580]$   |
| 6                                           |                             |                             | $C[101] - C[120]$ | $C[341] - C[360]$ | $C[581] - C[600]$   |
| $\tau$                                      | 6 Sector,<br>2nd<br>Carrier | 3-Sector,<br>2nd<br>Carrier | $C[121] - C[140]$ | $C[361] - C[380]$ | $C[601] - C[620]$   |
| 8                                           |                             |                             | $C[141] - C[160]$ | C[381]-C[400]     | $C[621] - C[640]$   |
| 9                                           |                             |                             | $C[161] - C[180]$ | $C[401] - C[420]$ | $C[641] - C[660]$   |
| 10                                          |                             | 3-Sector,<br>4th<br>Carrier | $C[181] - C[200]$ | $C[421] - C[440]$ | $C[661] - C[680]$   |
| 11                                          |                             |                             | $C[201] - C[220]$ | $C[441] - C[460]$ | C[681]-C[700]       |
| 12                                          |                             |                             | $C[221] - C[240]$ | $C[461] - C[480]$ | C[701]-C[720]       |

– The second breakdown of the array is per sector. Configurations supported are Omni, 3–sector or 6–sector.

- Ten calibration points per sector are supported for each branch. Two entries are required for each calibration point.
- The first value (all odd entries) refer to the CDMA channel (frequency) where the BLO is measured. The second value (all even entries) is the power set level. The valid range for PwrLvlAdj is from 2500 to 27500 (2500 corresponds to –125 dBm and 27500 corresponds to +125 dBm).

. . . continued on next page

 The 20 calibration entries for each sector/branch combination must be stored in order of increasing frequency. If less than 10 points (frequencies) are calibrated, the largest frequency that is calibrated is repeated to fill out the 10 points.

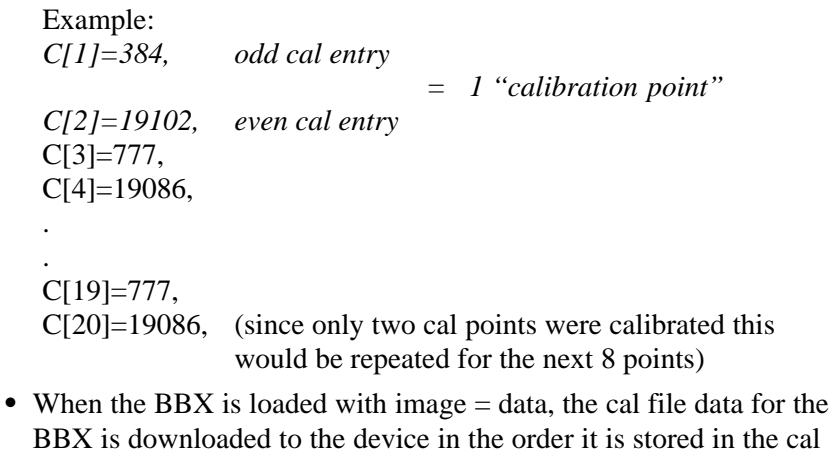

- BBX is downloaded to the device in the order it is stored in the cal file. TxCal data is sent first,  $C[1] - C[240]$ . Sector 1's ten calibration points are sent  $(C[1] - C[20])$  followed by sector 2's ten calibration points  $(C[21] - C[40])$ , etc. The RxCal data is sent next  $(C[241] - C[40])$ C[480]), followed by the RxDCal data  $(C[481] - C[720])$ .
- Temperature compensation data is also stored in the cal file for each set.

#### **Test Equipment Setup: RF Path Calibration**

Follow the procedure in Table 3-33 to set up test equipment.

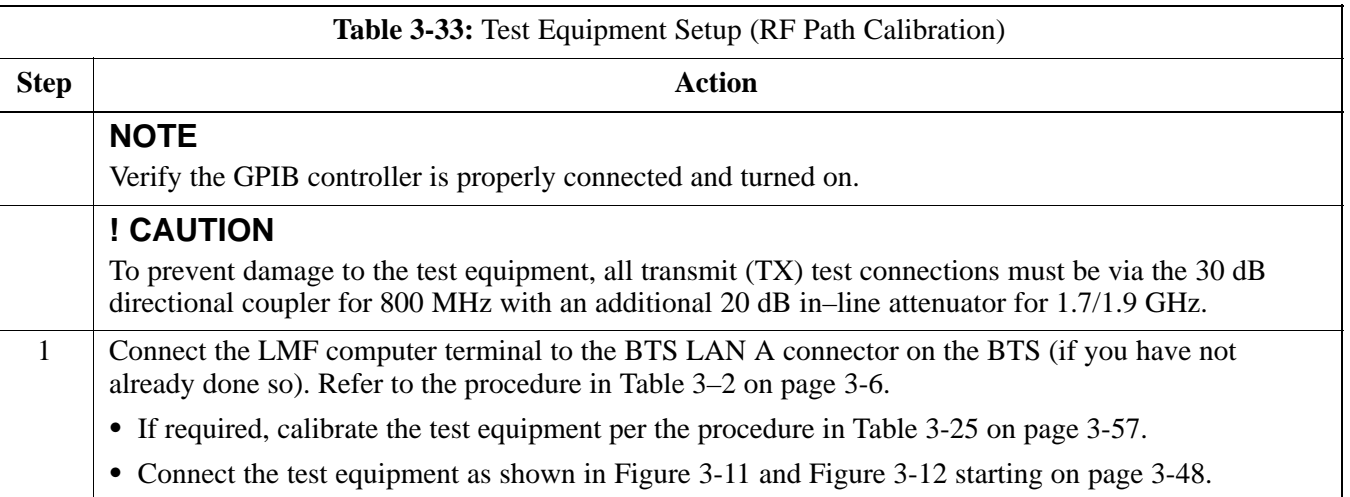

#### **TX Path Calibration**

The assigned channel frequency and power level (as measured at the top of the frame) for transmit calibration are derived from the site CDF files. For each BBX, the channel frequency is specified in the ChannelList CDF file parameter and the power is specified in the SIFPilotPwr CDF file parameter for the sector associated with the BBX (located under the ParentSECTOR field of the ParentCARRIER CDF file parameter).

#### **NOTE**

If both the BTS–x.cdf and CBSC–x.cdf files are current, all information will be correct on the LMF. If not, the carrier and channel will have to be set for each test.

The calibration procedure attempts to adjust the power to within  $+0.5$  dB of the desired power. The calibration will pass if the error is less than  $+1.5$  dB.

The TX Bay Level Offset at sites WITHOUT the directional coupler option, is approximately  $42.0$  dB  $\pm 3.0$  dB.

 At sites WITHOUT RFDS option, BLO is approximately 42.0 dB ±4.0 dB. A typical example would be TX output power measured at BTS (36.0 dBm) minus the BBX TX output level (approximately –6.0 dBm) would equate to 42 dB BLO.

The TX Bay Level Offset at sites WITH the directional coupler option, is approximately 41.4 dB  $\pm 3.0$  dB. TX BLO = Frame Power Output minus BBX output level.

 Example: TX output power measured at RFDS TX coupler (39.4 dBm) minus the BBX TX output level (approximately –2.0 dBm) and RFDS directional coupler/cable (approximately –0.6 dBm) would equate to 41.4 dB BLO.

The LMF **Tests** menu list items, **TX Calibration** and **All Cal/Audit**, perform the TX BLO Calibration test for a XCVR(s). The **All Cal/Audit** menu item performs TX calibration, downloads BLO, and performs TX audit if the TX calibration passes. All measurements are made through the appropriate TX output connector using the calibrated TX cable setup.

#### **Prerequisites**

Before running this test, ensure that the following have been done:

- CSM–1, GLIs, MCCs, and BBXs have correct code load and data load.
- Primary CSM and MGLI are INS.
- All BBXs are OOS\_RAM.
- Test equipment and test cables are calibrated and connected for TX BLO calibration.
- LMF is logged into the BTS.

. . . continued on next page

Connect the test equipment as shown in Figure 3-11 and Figure 3-12 and follow the procedure in Table 3-34 to perform the TX calibration test.

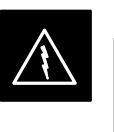

#### **WARNING**

*Before* installing any test equipment directly to any **TX OUT** connector, *first verify there are no CDMA BBX channels keyed*. Failure to do so can result in serious personal injury and/or equipment damage.

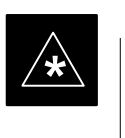

#### **IMPORTANT**

Verify all BBX boards removed and repositioned have been returned to their assigned shelves/slots. Any BBX boards moved since they were downloaded will have to be downloaded again.

Follow the procedure in Table 3-34 to perform the TX calibration test.

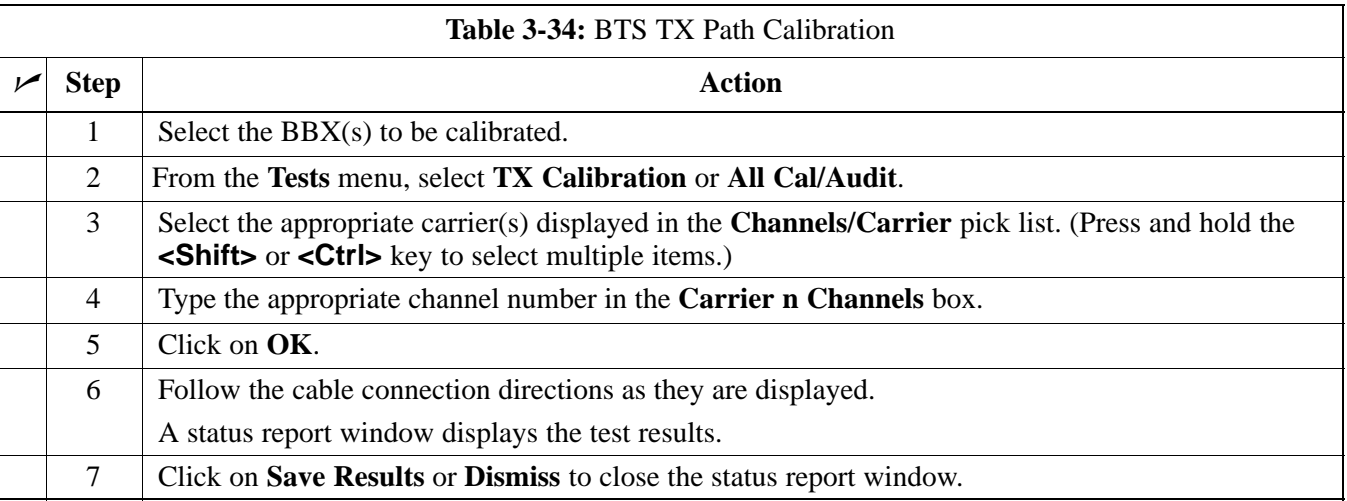

#### **Exception Handling**

In the event of a failure, the calibration procedure displays a **FAIL** message in the status report window and provides information in the Description field.

Recheck the test setup and connection and re–run the test. If the tests fail again, note specifics about the failure, and refer to Chapter 6, *Troubleshooting*.

## **Download BLO Procedure**

After a successful TX path calibration, download the bay level offset (BLO) calibration file data to the BBXs. BLO data is extracted from the CAL file for the Base Transceiver Subsystem (BTS) and downloaded to the selected BBX devices.

#### **NOTE**

If a successful **All Cal/Audit** was completed, this procedure does not need to be performed, as BLO is downloaded as part of the **All Cal/Audit**.

#### **Prerequisites**

Ensure the following prerequisites have been met before proceeding:

- BBXs being downloaded are OOS–RAM (yellow).
- TX calibration is successfully completed.

Follow the procedure in Table 3-35 to download the BLO data to the BBXs.

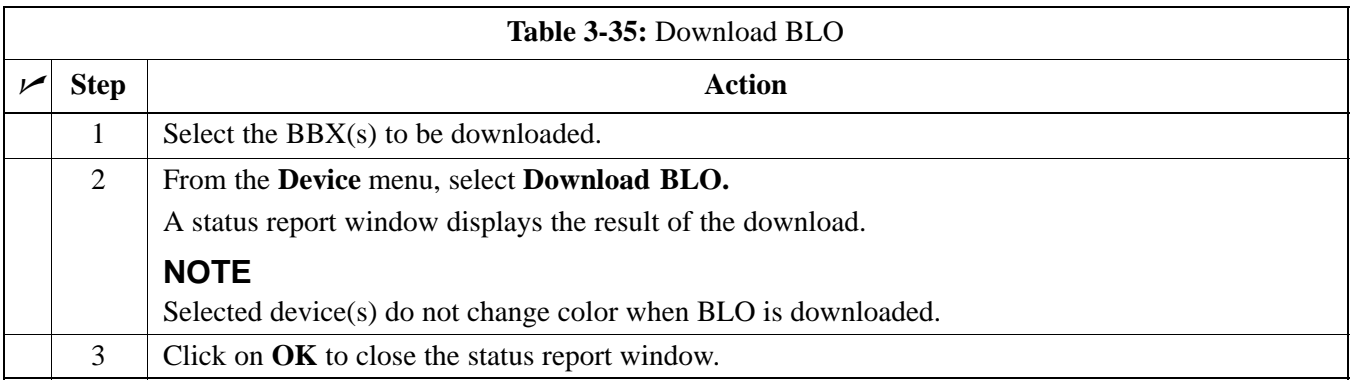

## **Calibration Audit Introduction**

The BLO calibration audit procedure confirms the successful generation and storage of the BLO calibration offsets. The calibration audit procedure measures the path gain or loss of every BBX transmit path at the site. In this test, actual system tolerances are used to determine the success or failure of a test. The same external test equipment set up is used.

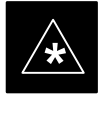

## **IMPORTANT**

**\*** RF path verification, BLO calibration, and BLO data download to BBXs must have been successfully completed prior to performing the calibration audit.

## **TX Path Audit**

Perform the calibration audit of the TX paths of all equipped BBX slots, per the procedure in Table 3-36

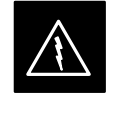

#### **WARNING**

*Before* installing any test equipment directly to any **TX OUT** connector, *first verify there are no CDMA BBX channels keyed*. Failure to do so can result in serious personal injury and/or equipment damage.

## **NOTE**

If a successful **All Cal/Audit** was completed, this procedure does not need to be performed, as BLO is downloaded as part of the **All Cal/Audit**.

### **TX Audit Test**

The **Tests** menu item, **TX Audit**, performs the TX BLO Audit test for a BBX(s). All measurements are made through the appropriate TX output connector using the calibrated TX cable setup.

#### **Prerequisites**

Before running this test, ensure that the following have been done:

- CSM–1, GLI2s, and BBXs have correct code load and data load.
- Primary CSM and MGLI are INS.
- All BBXs are OOS\_RAM.
- Test equipment and test cables are calibrated and connected for TX BLO calibration.
- LMF is logged into the BTS.

Connect the test equipment as shown in Figure 3-11 and Figure 3-12. Follow the procedure in Table 3-36 to perform the BTS TX Path Audit test.

. . . continued on next page

## **Bay Level Offset Calibration** – continued

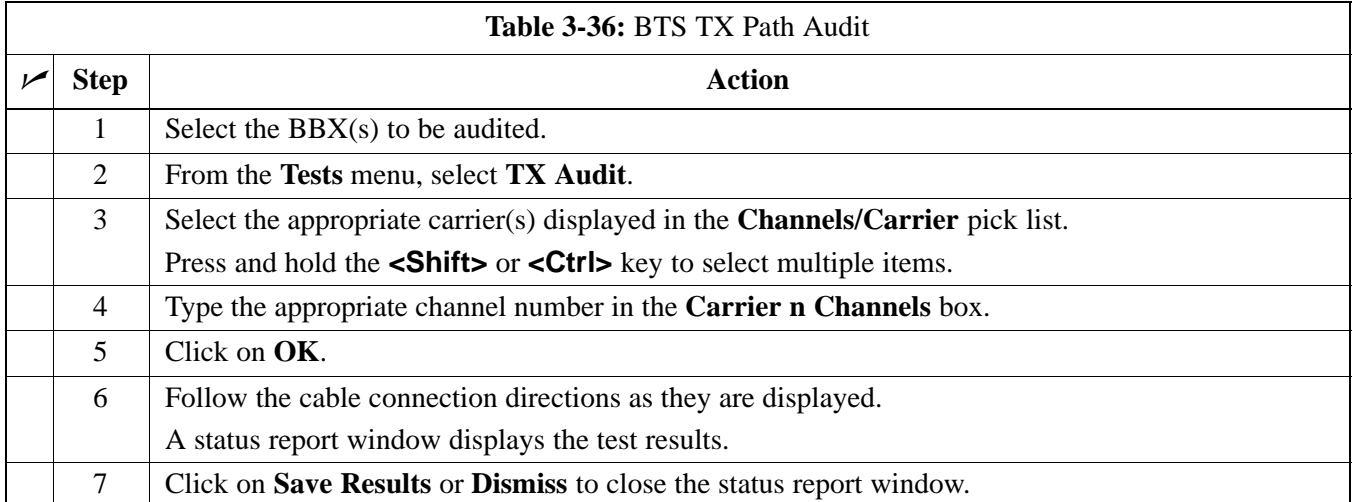

## **Exception Handling**

In the event of a failure, the calibration procedure displays a **FAIL** message in the Status Report window and provides information in the **Description** field. Recheck the test setup and connection and re–run the test. If the tests fail again, note specifics about the failure, and refer to Chapter 6, *Troubleshooting*.

**All Cal/Audit Test**

The **Tests** menu item, **All Cal/Audit**, performs the TX BLO Calibration and Audit test for a XCVR(s). All measurements are made through the appropriate TX output connector using the calibrated TX cable setup.

### **NOTE**

If the TX calibration portion of the test passes, the BLO data is automatically downloaded to the BBX(s) before the audit portion of the test is run.

. . . continued on next page

#### **Prerequisites**

Before running this test, ensure that the following have been done:

- CSM–1, GLI2s, BBXs have correct code and data loads.
- Primary CSM and MGLI2 are INS.
- All BBXs are OOS\_RAM.
- Test equipment and test cables are calibrated and connected for TX BLO calibration.
- LMF is logged into the BTS.

Follow the procedure in Table 3-37 to perform the All Cal/Audit test.

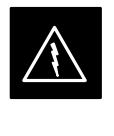

#### **WARNING**

*Before* installing any test equipment directly to any **TX OUT** connector, *first verify there are no CDMA BBX channels keyed*. Failure to do so can result in serious personal injury and/or equipment damage.

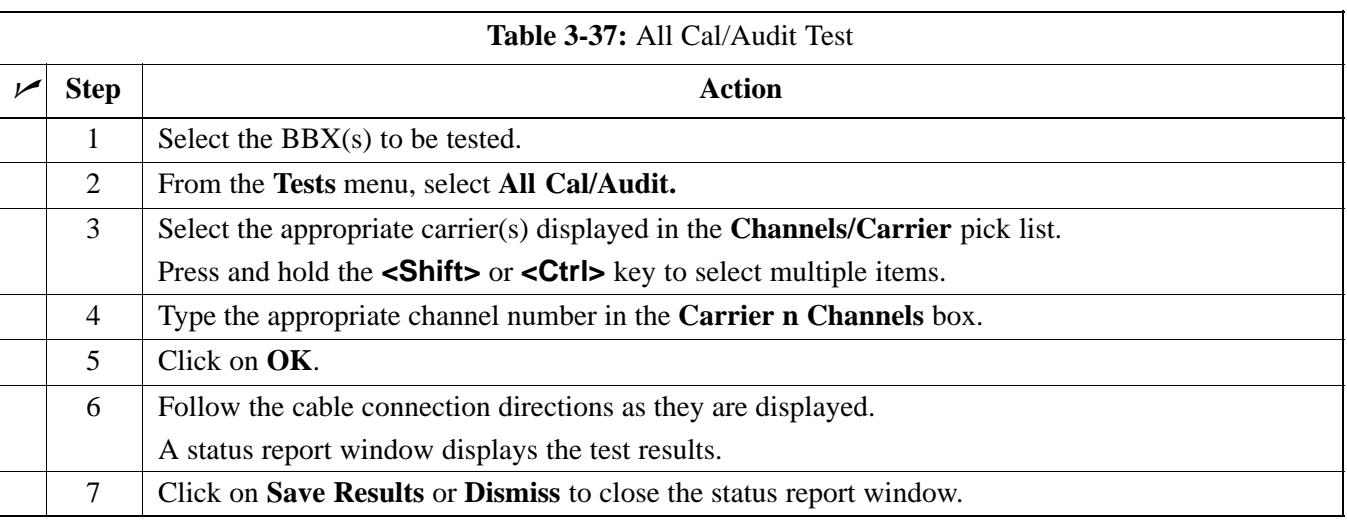

## **Create CAL File**

The Create Cal File function gets the BLO data from BBXs and creates/updates the CAL file for the BTS. If a CAL file does not exist, a new one is created. If a CAL file already exists, it is updated. After a BTS has been fully optimized, a copy of the CAL file must exist so it can be transferred to the CBSC. If TX calibration has been successfully performed for all BBXs and BLO data has been downloaded, a CAL file exists. Note the following:

 The Create Cal File function only applies to selected (highlighted) BBXs.

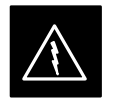

#### **WARNING**

The user is not encouraged to edit the CAL file as this action can cause interface problems between the BTS and the LMF. To manually edit the CAL file, you must first logout of the BTS. If you manually edit the CAL file and then use the Create Cal File function, the edited information is lost.

#### **Prerequisites**

Before running this test, the following should be done:

- LMF is logged into the BTS.
- BBXs are OOS\_RAM with BLO downloaded.

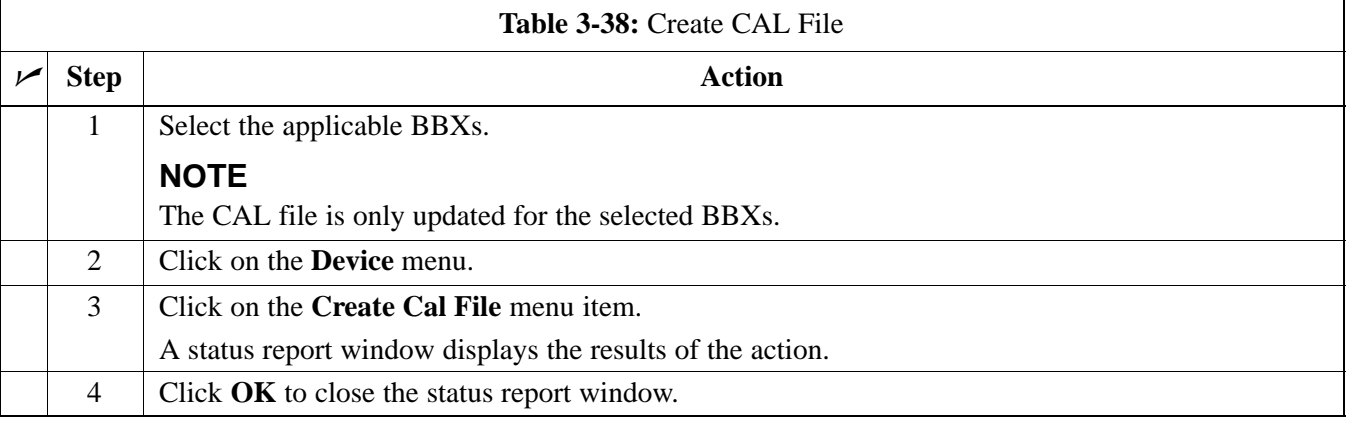

**RFDS Description**

## **NOTE**

The RFDS is not available for the –48 V BTS at the time of this publication.

The optional RFDS performs RF tests of the site from the CBSC or from an LMF. The RFDS consists of the following elements:

- Antenna Select Unit (ASU)
- FWT Interface Card (FWTIC)
- Subscriber Unit Assembly (SUA)

For complete information regarding the RFDS, refer to the *CDMA RFDS Hardware Installation* manual and *CDMA RFDS User's Guide*.

The LMF provides the following functions for RFDS equipment:

- TX and RX Calibration
- Dekey Test Subscriber Unit (TSU)
- Download Test Subscriber Interface Card (TSIC)
- Forward Test
- Key TSU
- Measure TSU Receive Signal Strength Indication (RSSI)
- Ping TSU
- Program TSU Number Assignment Module (NAM)
- Reverse Test
- RGLI actions (for GLI based RFDS units)
- Set ASU
- Status TSU

## **RFDS Parameter Settings**

The bts-#.cdf file includes RFDS parameter settings that must match the installed RFDS equipment. The paragraphs below describe the editable parameters and their defaults. Table 3-39 explains how to edit the parameter settings.

- **RfdsEquip** valid inputs are 0 through 2.
	- $0 =$  (default) RFDS is not equipped
	- 1 = Non-Cobra/Patzer box RFDS
	- $2 = \text{Cobra RFDS}$
- **TsuEquip** valid inputs are 0 or 1  $0 =$  (default) TSU not equipped  $1 = TSU$  is equipped in the system
- **MC1....4** valid inputs are 0 or 1
	- $0 =$  (default) Not equipped
	- $1 = Multicouplers equipped in RFDS system$ *(9600 system RFDS only)*
- **Asu1/2Equip** valid inputs are 0 or 1  $0 =$  (default) Not equipped
	- $1 =$ Equipped
- TestOrigDN valid inputs are "' (default) or a numerical string up to 15 characters. (This is the phone number the RFDS dials when originating a call. A dummy number needs to be set up by the switch, and is to be used in this field.)

#### **NOTE**

Any text editor supporting the LMF may be used to open any text files to verify, view, or modify data.

. . . continued on next page

**DRAFT**

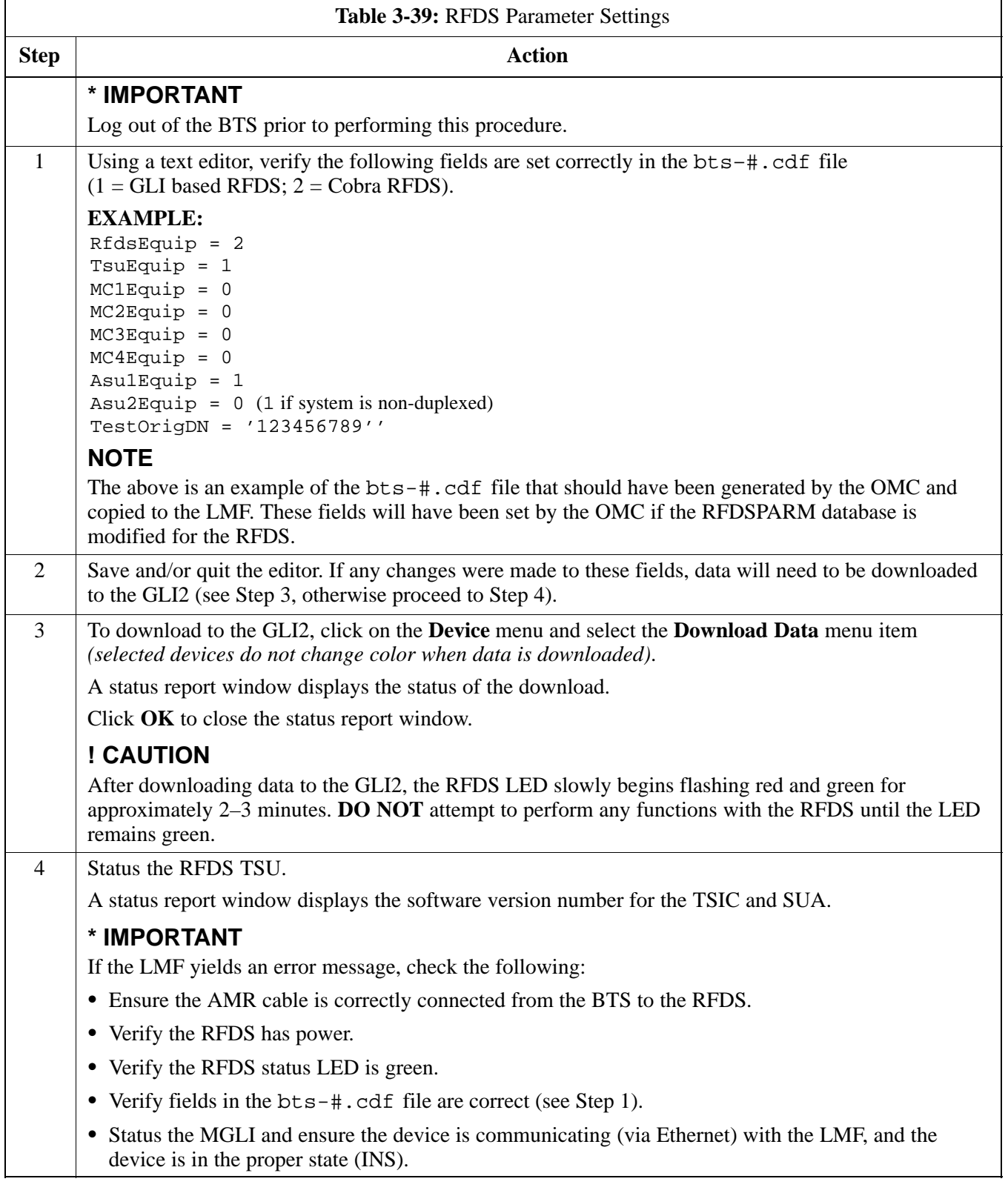

## **RFDS TSU NAM Programming**

The RFDS TSU NAM must be programmed with the appropriate system parameters and phone number during hardware installation. The TSU phone and TSU MSI must be recorded for each BTS used for OMC–R RFDS software configuration. The TSU NAM should be configured the same way that any local mobile subscriber would use.

#### **NOTE**

The user will only need to program the NAM for the initial install of the RFDS.

The NAM must be programmed into the SUA before it can receive and process test calls, or be used for any type of RFDS test.

#### **Explanation of Parameters used when Programming the TSU NAM**

Table 3-40 defines the parameters used when editing the tsu.nam file.

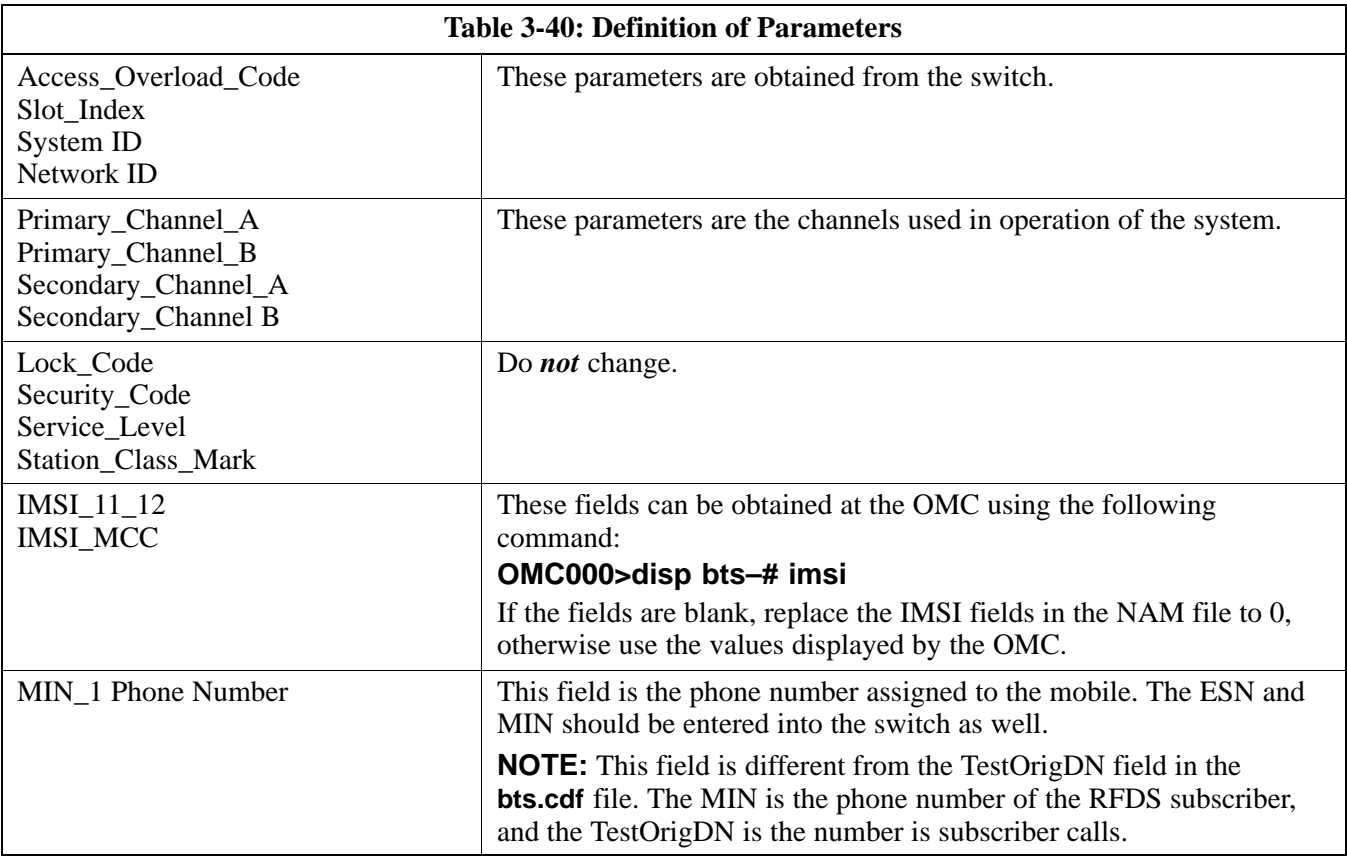

## **Valid NAM Ranges**

Table 3-41 provides the valid NAM field ranges. If any of the fields are missing or out of range, the RFDS errors out.

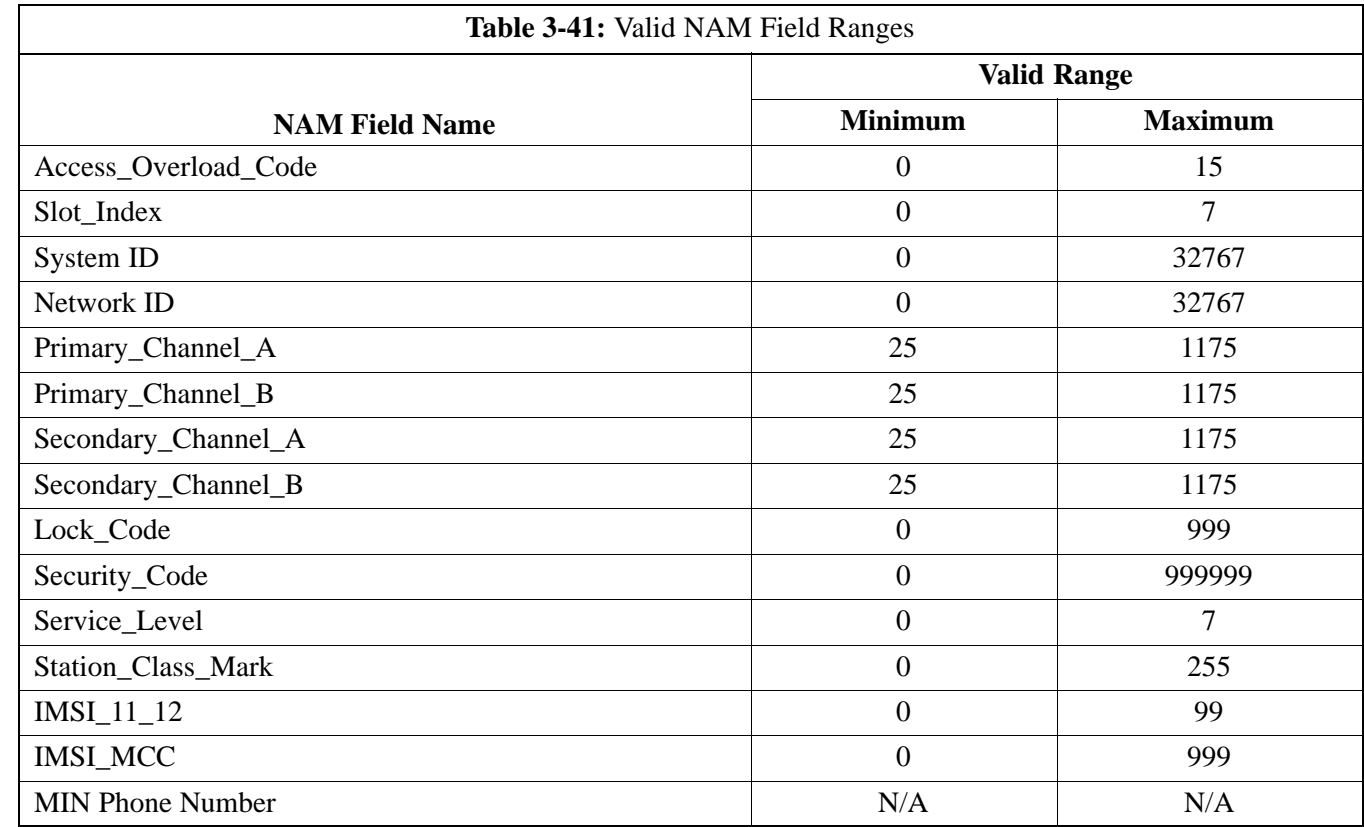

## **Set Antenna Map Data**

The antenna map data is only used for RFDS tests and is required if an RFDS is installed. Antenna map data does not have to be entered if an RFDS is not installed. The antenna map data must be entered manually. Perform the procedure in Table 3-42 to set the Antenna Map Data.

### **Prerequisite**

Logged into the BTS

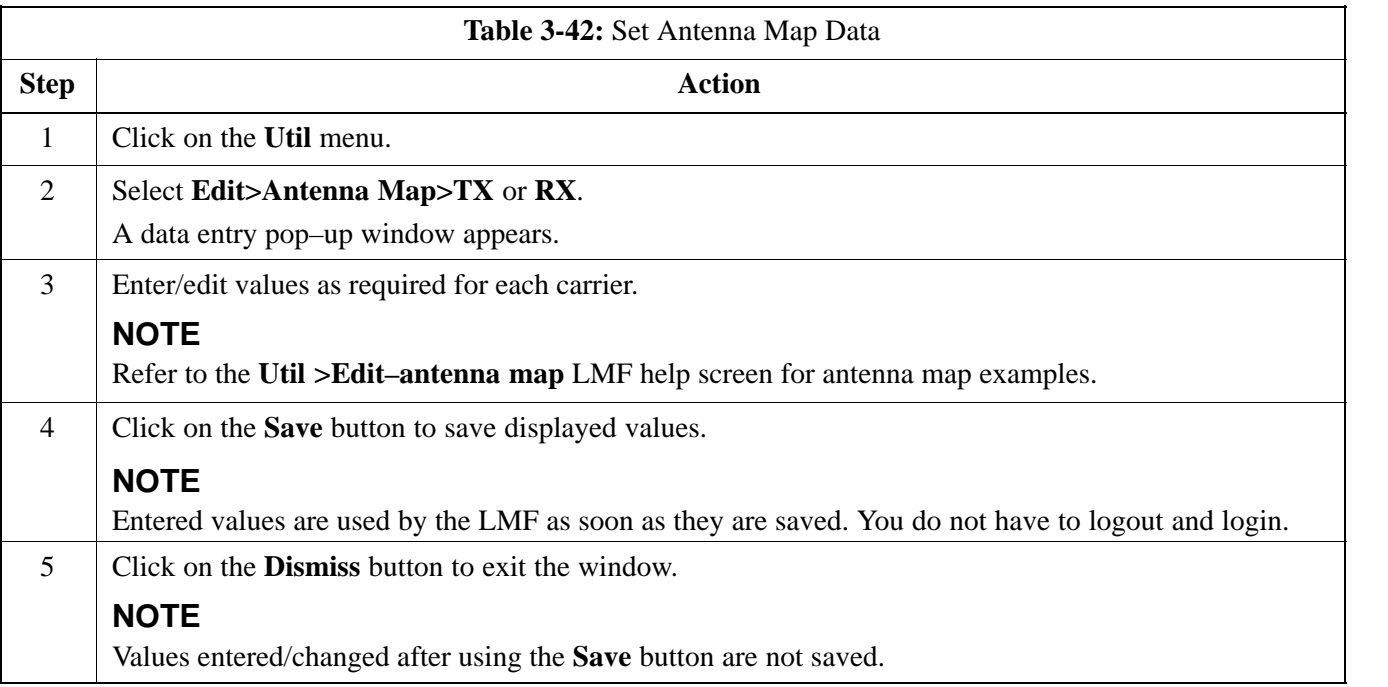

## **Set RFDS Configuration Data**

If an RFDS is installed, the RFDS configuration data must be manually entered. Perform the procedure in Table 3-43 to set the RFDS Configuration Data.

### **Prerequisite**

Logged into the BTS.

**IMPORTANT**

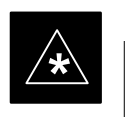

The entered **antenna#** index numbers must correspond to the **antenna#** index numbers used in the antenna maps.

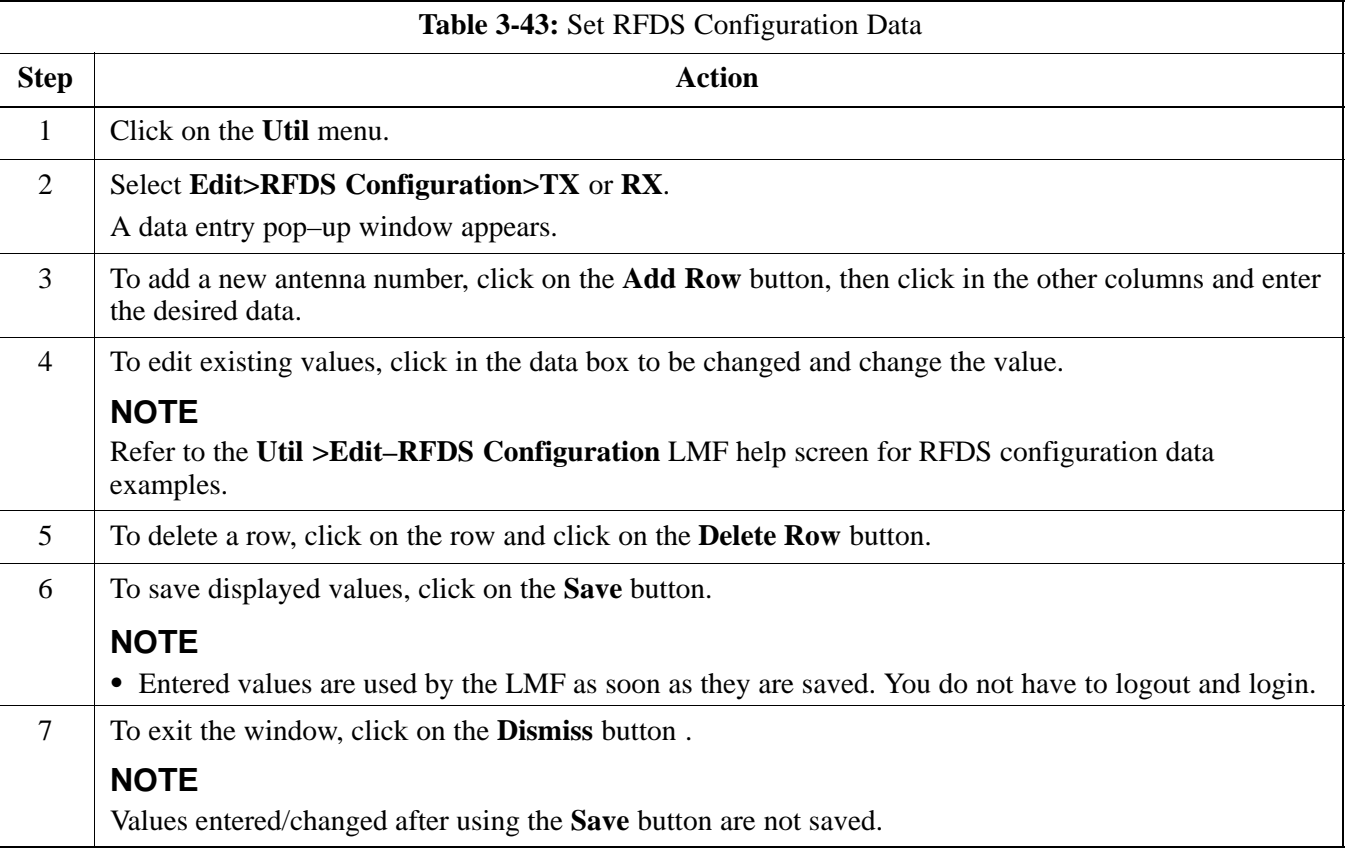

## **RFDS Calibration**

The RFDS TX and RX antenna paths must be calibrated to ensure peak performance. The RFDS calibration option calibrates the RFDS TX and RX paths.

For a TX antenna path calibration, the BTS XCVR is keyed at a pre–determined power level and the BTS power output level is measured by the RFDS. The power level is then measured at the TX antenna directional coupler by the power measuring test equipment item being used (power meter or analyzer). The difference (offset) between the power level at the RFDS and the power level at the TX antenna directional coupler is used as the TX RFDS calibration offset value.

For an RX antenna path calibration, the RFDS is keyed at a pre–determined power level and the power input level is measured by the BTS XCVR. A CDMA signal at the same power level measured by the BTS XCVR is then injected at the RX antenna directional coupler by the RFDS keyed power level and the power level measured at the BTS XCVR is the RFDS RX calibration offset value.

The TX and RX RFDS calibration offset values are written to the CAL file.

#### **Prerequisites**

Ensure the following prerequisites have been met before proceeding:

- BBXs are INS TEST.
- Cable calibration has been performed
- TX calibration has been performed and BLO has been downloaded for the BTS.
- Test equipment has been connected correctly for a TX calibration.
- Test equipment has been selected and calibrated.

Follow the procedure in Table 3-44 to calibrate the TX and RX antenna paths.

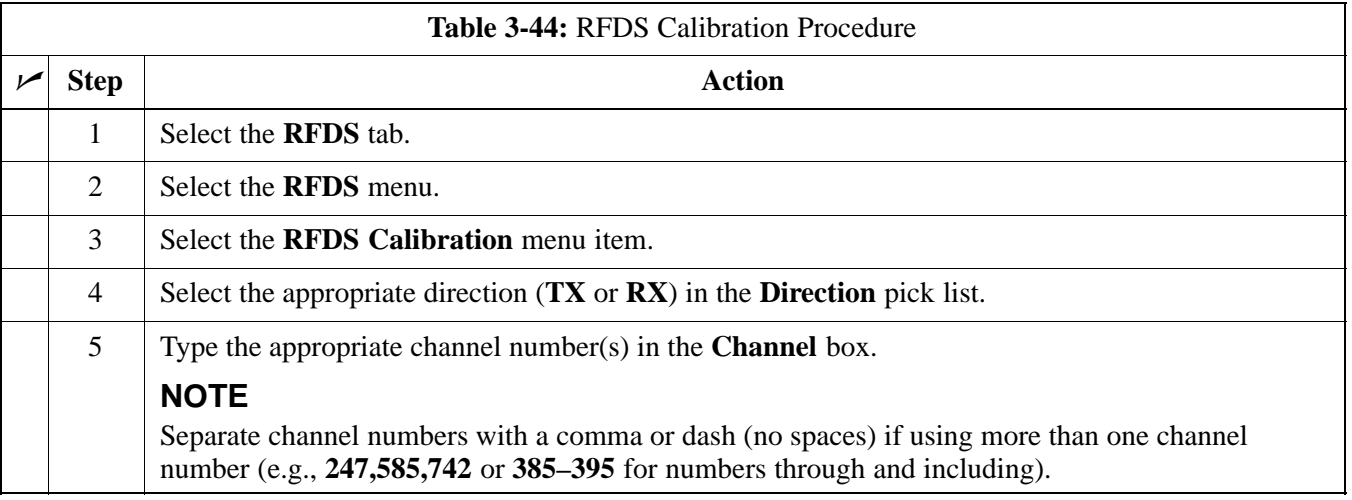

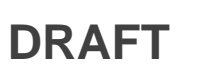

## **RFDS Setup and Calibration** – continued

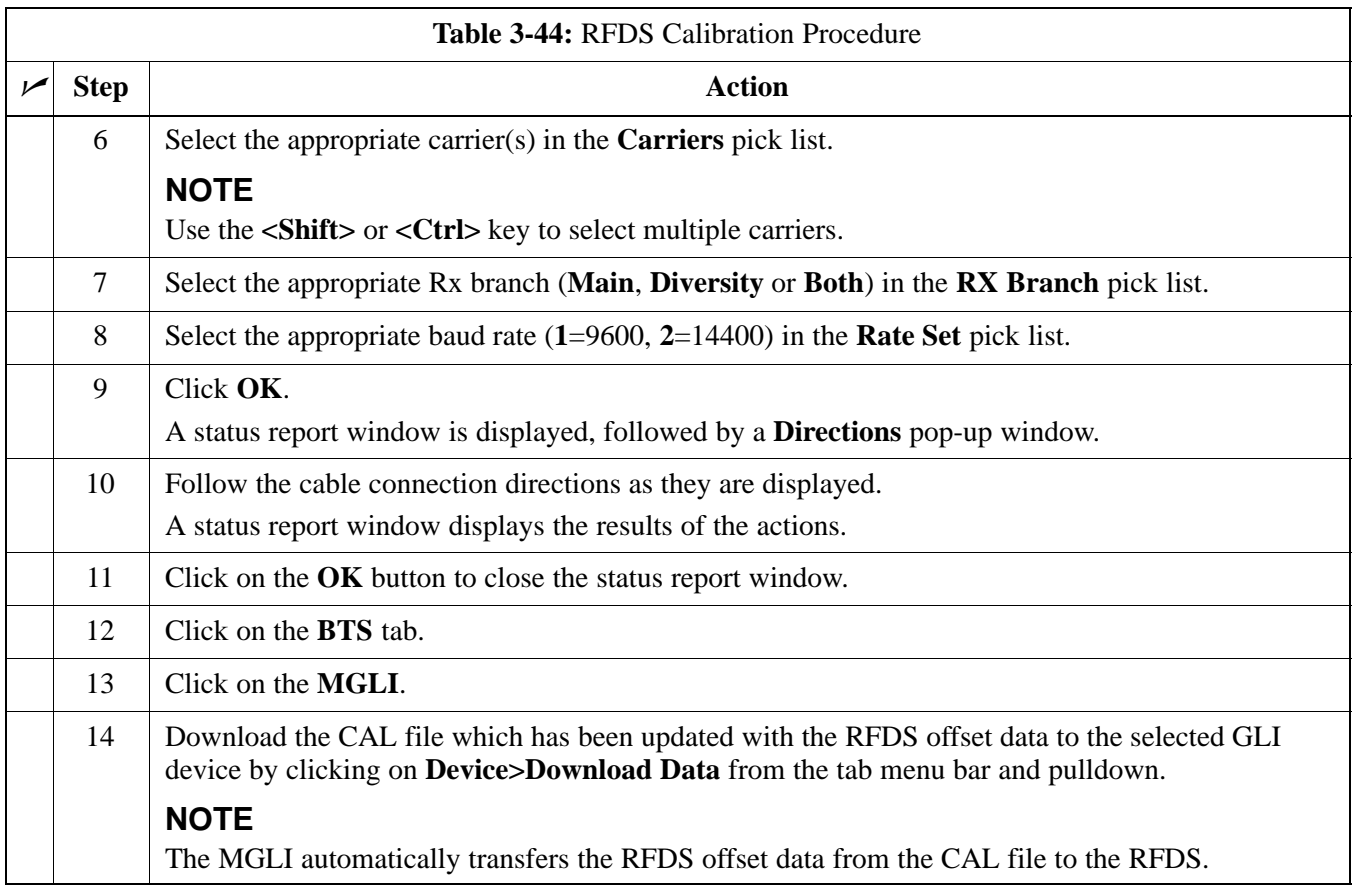

## **Program TSU NAM**

Follow the procedure in Table 3-45 to program the TSU NAM. The NAM must be programmed before it can receive and process test calls, or be used for any type of RFDS test.

#### **Prerequisites**

Ensure the following prerequisites have been met before proceeding:

- MGLI is INS.
- TSU is powered up and has a code load.

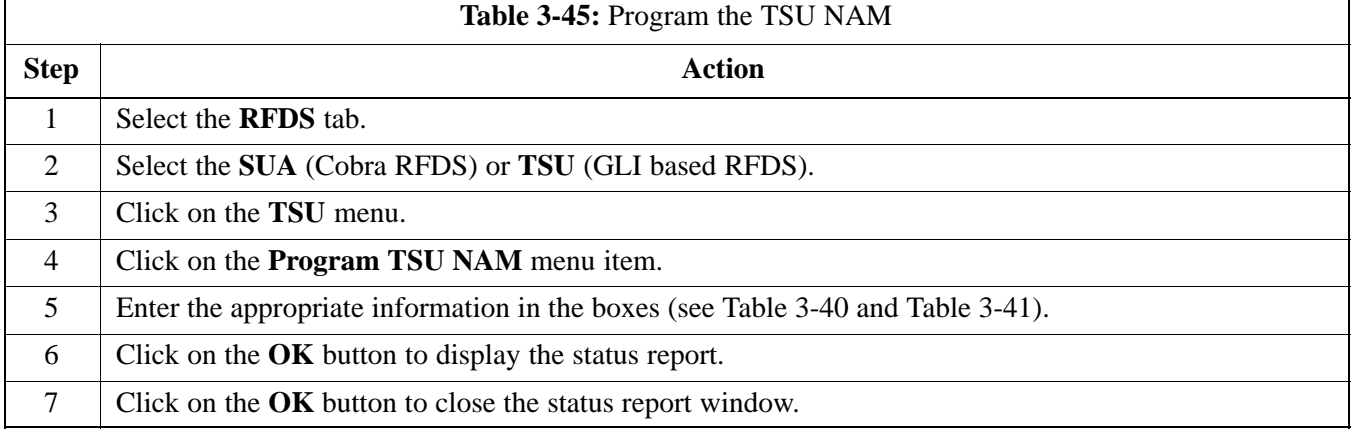

# **BTS Redundancy/Alarm Testing**

## **Objective**

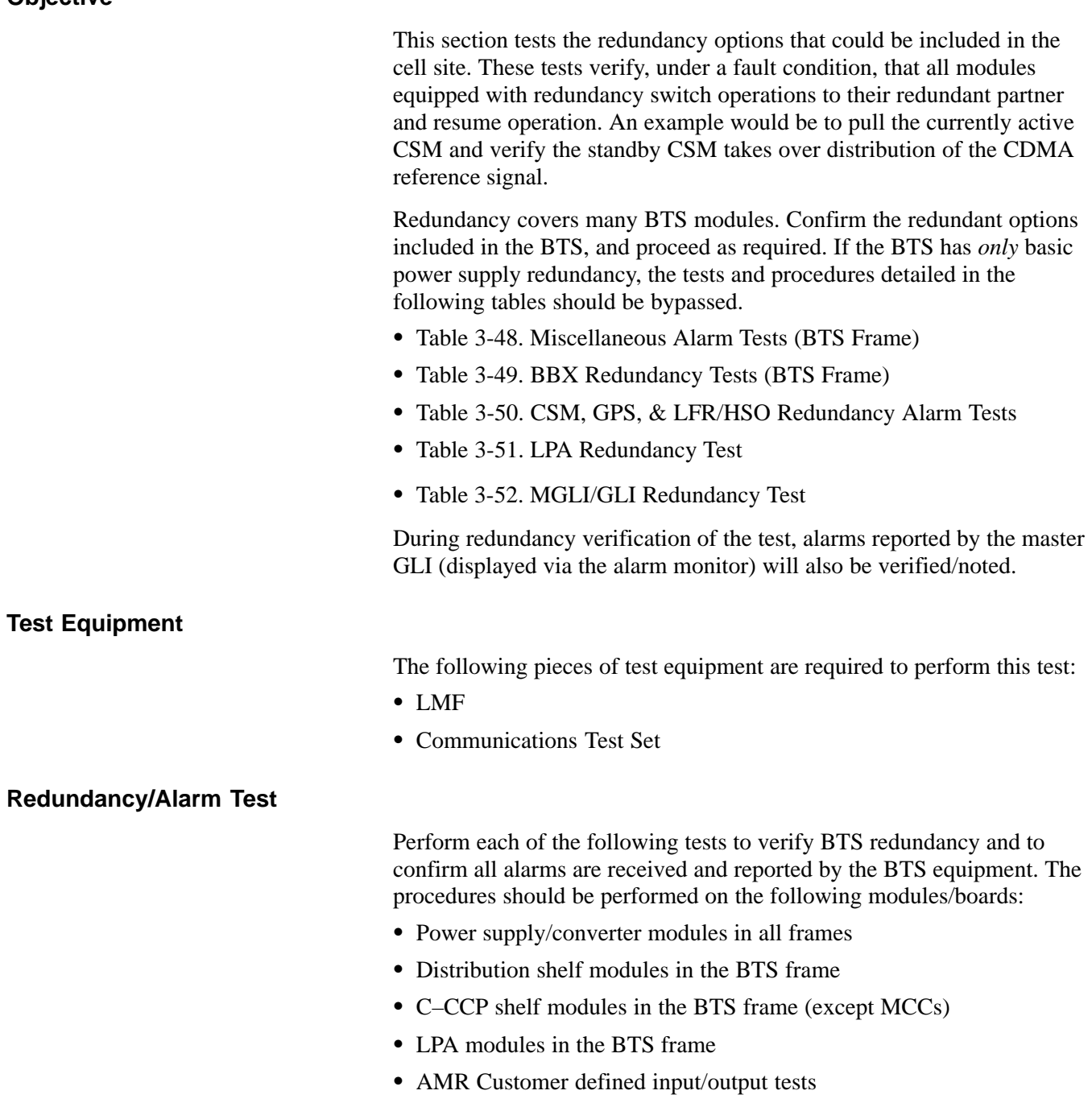

**DRAFT**

**Test Equipment Setup**

Follow the procedure in Table 3-46 to set up test equipment:

**NOTE**

All alarm tests are performed using TX antenna 1

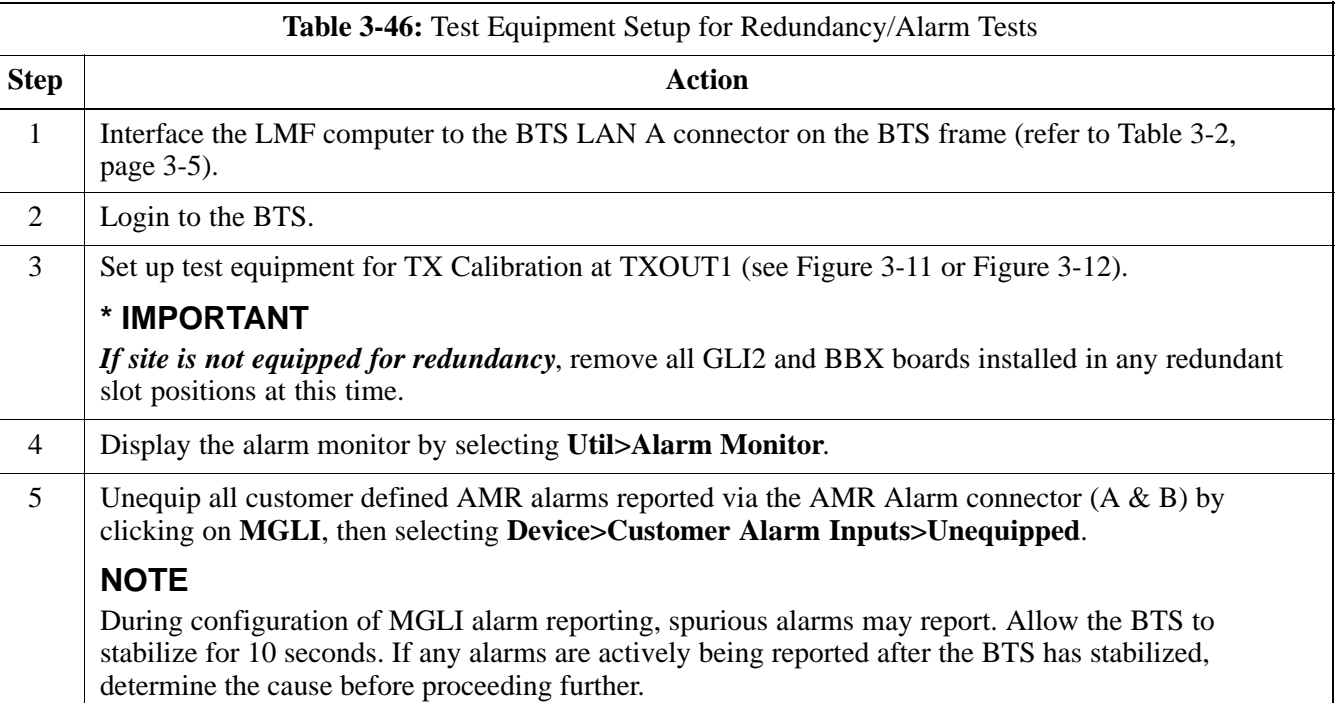

# **BTS Redundancy/Alarm Testing** – continued

## **Power Supply Redundancy**

Follow the steps in Table 3-47 to verify redundancy of the power supply modules. Alarms reported by the master GLI (displayed via the alarm monitor) are also verified.

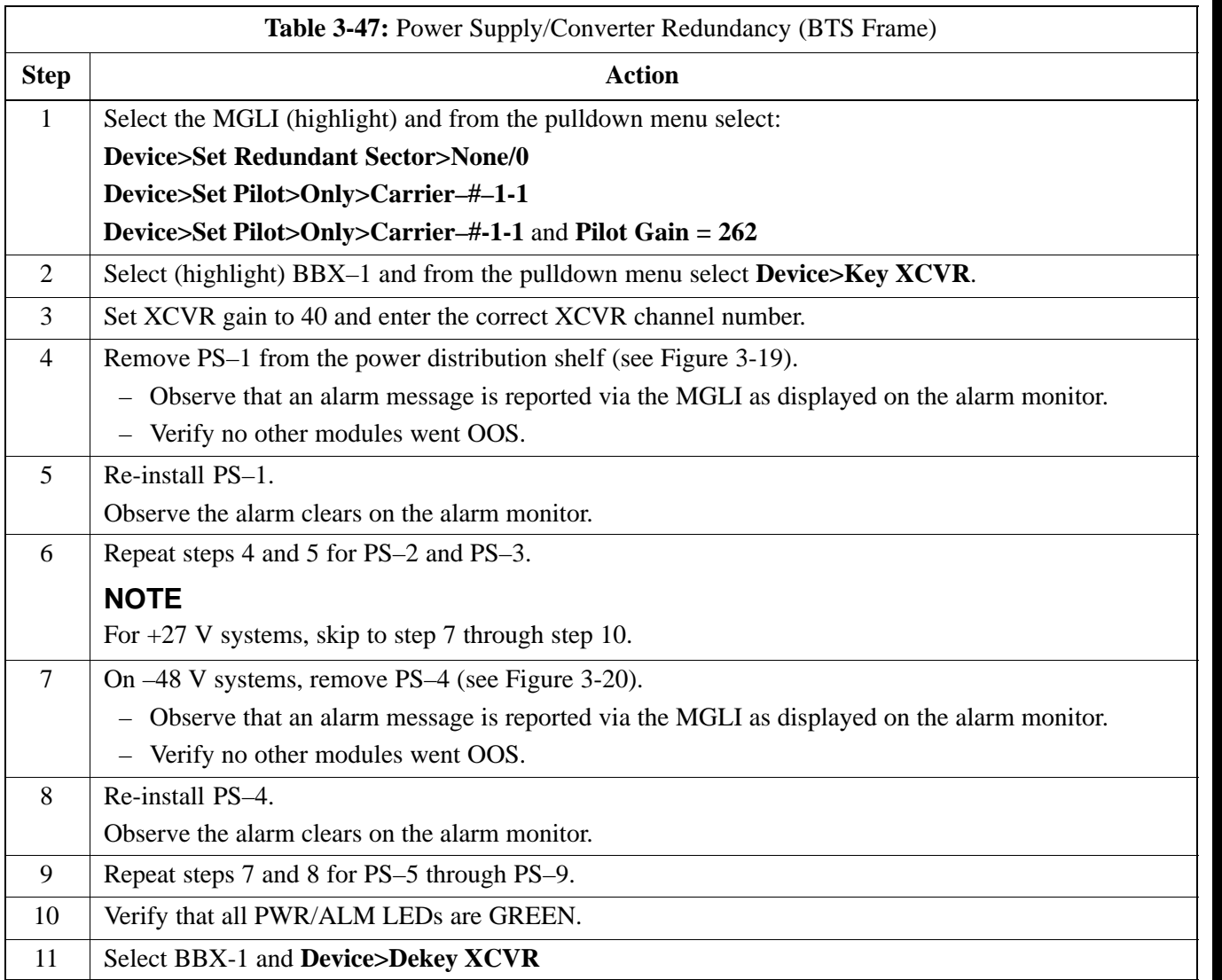

**DRAFT**

Mar 2001

**SC<sup>™4812T</sup> CDMA BTS Optimization/ATP 4812T CDMA BTS Optimization/ATP** 68P09253A61 **68P09253A61 DRAFT**

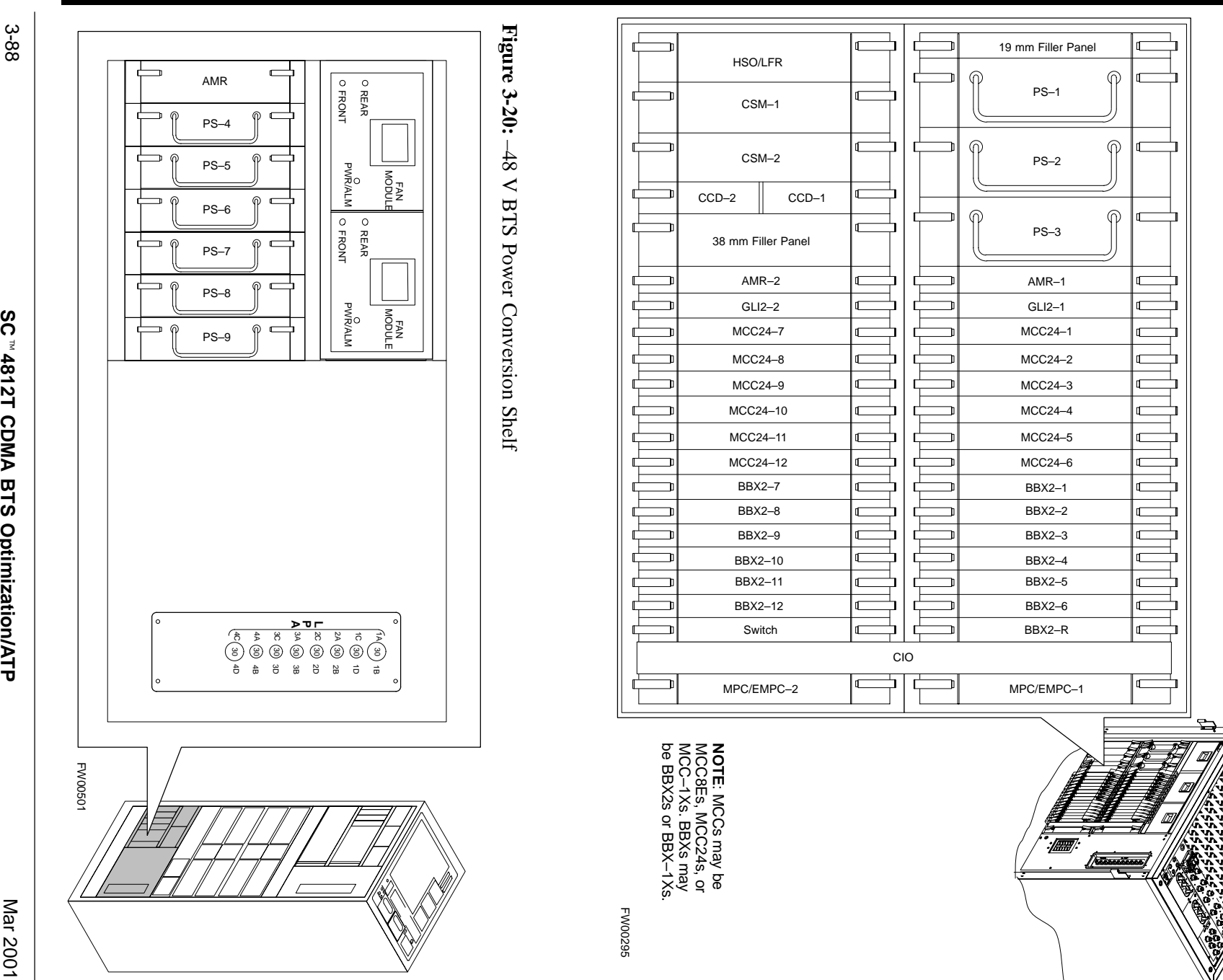

**BTS BTS Redundancy/Alarm Testing** Redundancy/Alarm Testing - continued – continued

**Figure 3-19:**

**3**

SC 4812T C–CCP Shelf

Figure 3-19: SC 4812T C-CCP Shelf

**Contained and the contact of the contact of the contact of the contact of the contact of the contact of the contact of the contact of the contact of the contact of the contact of the contact of the contact of the contact**
# **BTS Redundancy/Alarm Testing** – continued

## **Miscellaneous Alarm/Redundancy Tests**

Follow the steps in Table 3-48 to verify alarms reported by the master GLI are displayed via the alarm monitor if a BTS frame module failure occurs.

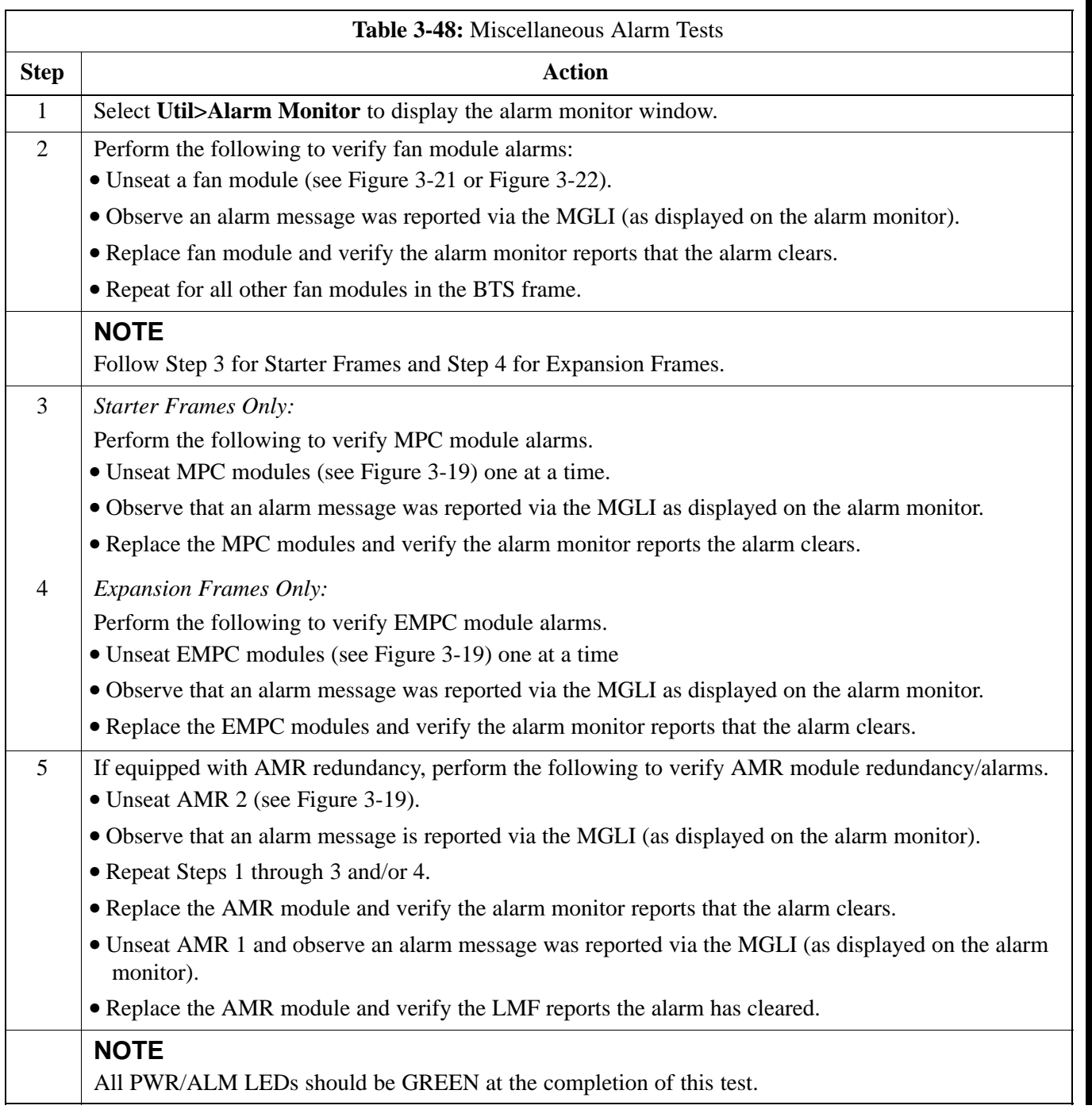

# **BTS Redundancy/Alarm Testing** – continued

**Figure 3-21:** +27 V BTS C-CCP Fan Modules

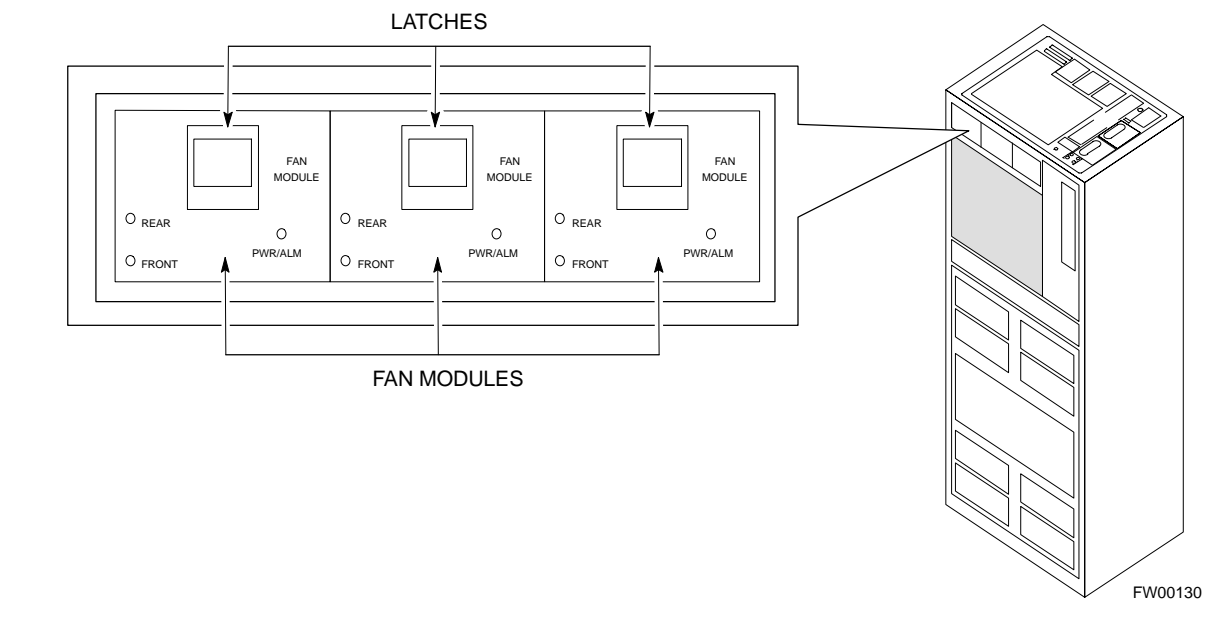

**Figure 3-22:** –48 V BTS C-CCP and Power Conversion Shelf Fan Modules LATCHES

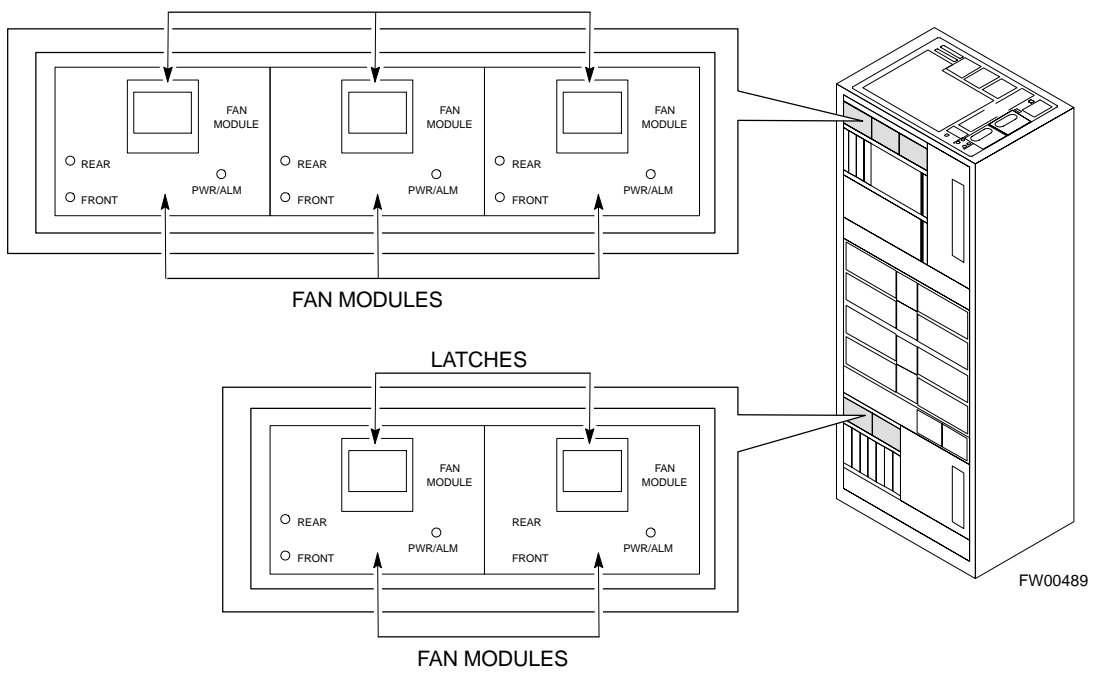

**3**

# **BBX Redundancy**

Follow the steps in Table 3-49 to verify redundancy of the BBXs in the C–CCP shelf. Alarms reported by the master GLI (displayed via the alarm monitor) are also verified. *This test can be repeated for additional sectors at the customer's discretion.*

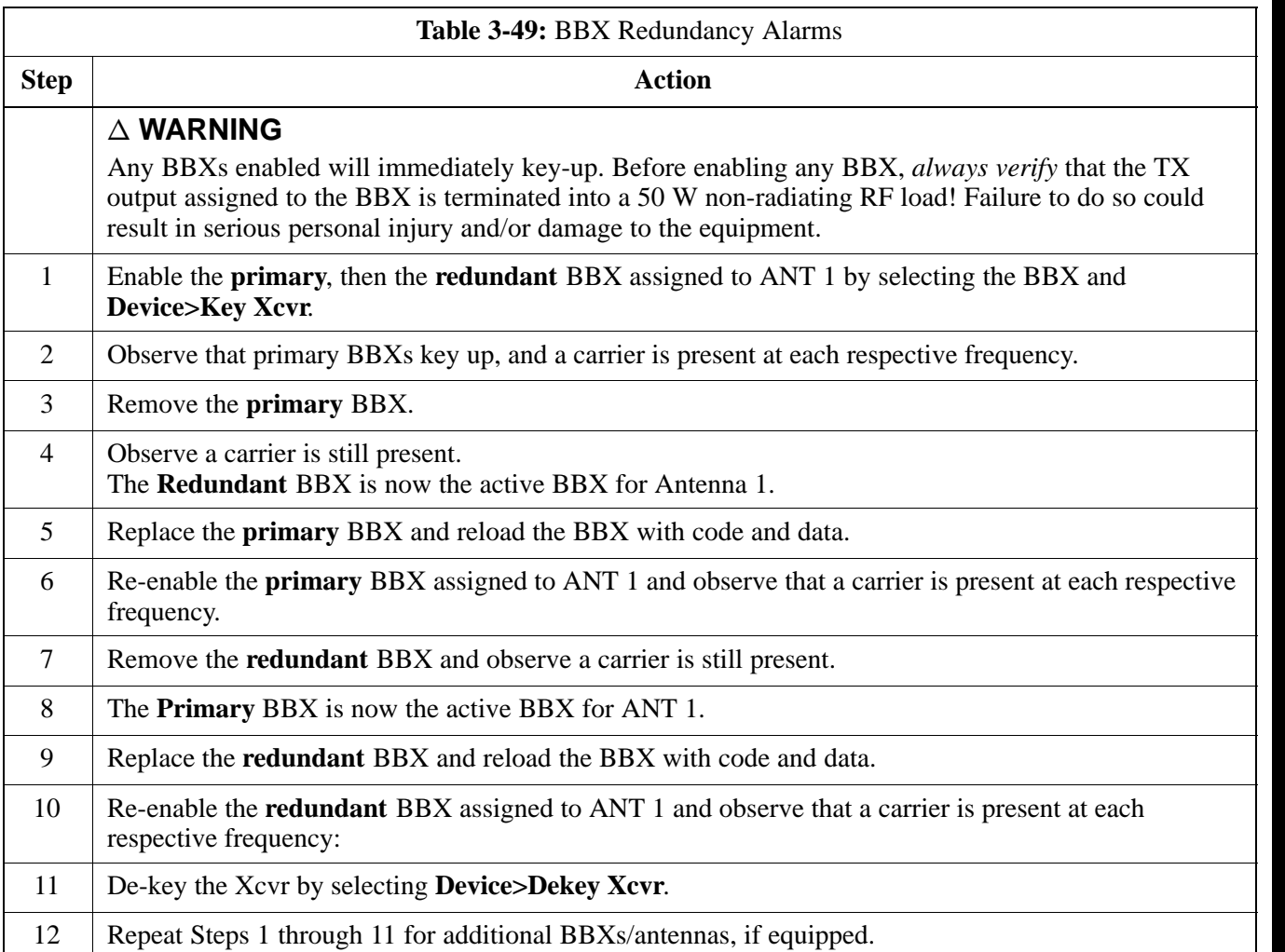

### **CSM, GPS, & LFR/HSO Redundancy/Alarm Tests**

Follow the procedure in Table 3-50 to verify the *manual* redundancy of the CSM, GPS, and LFR/HSO boards. Verification of alarms reported is also covered.

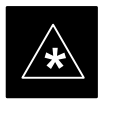

## **IMPORTANT**

DO NOT perform the procedure in Table 3-50, unless the site is configured with a LORAN–C or HSO timebase as a backup for the GPS.

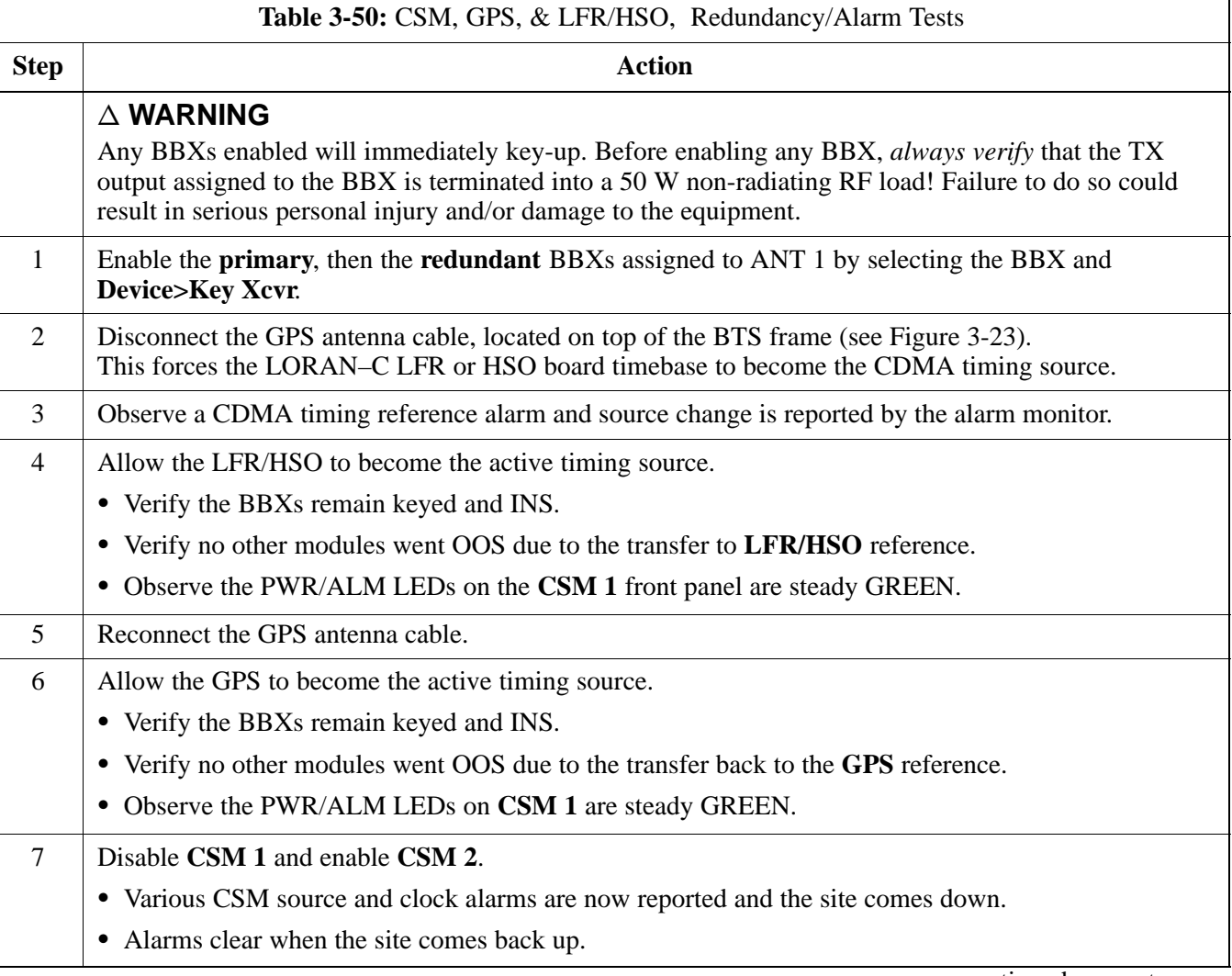

. . . continued on next page

**3**

# **BTS Redundancy/Alarm Testing** – continued

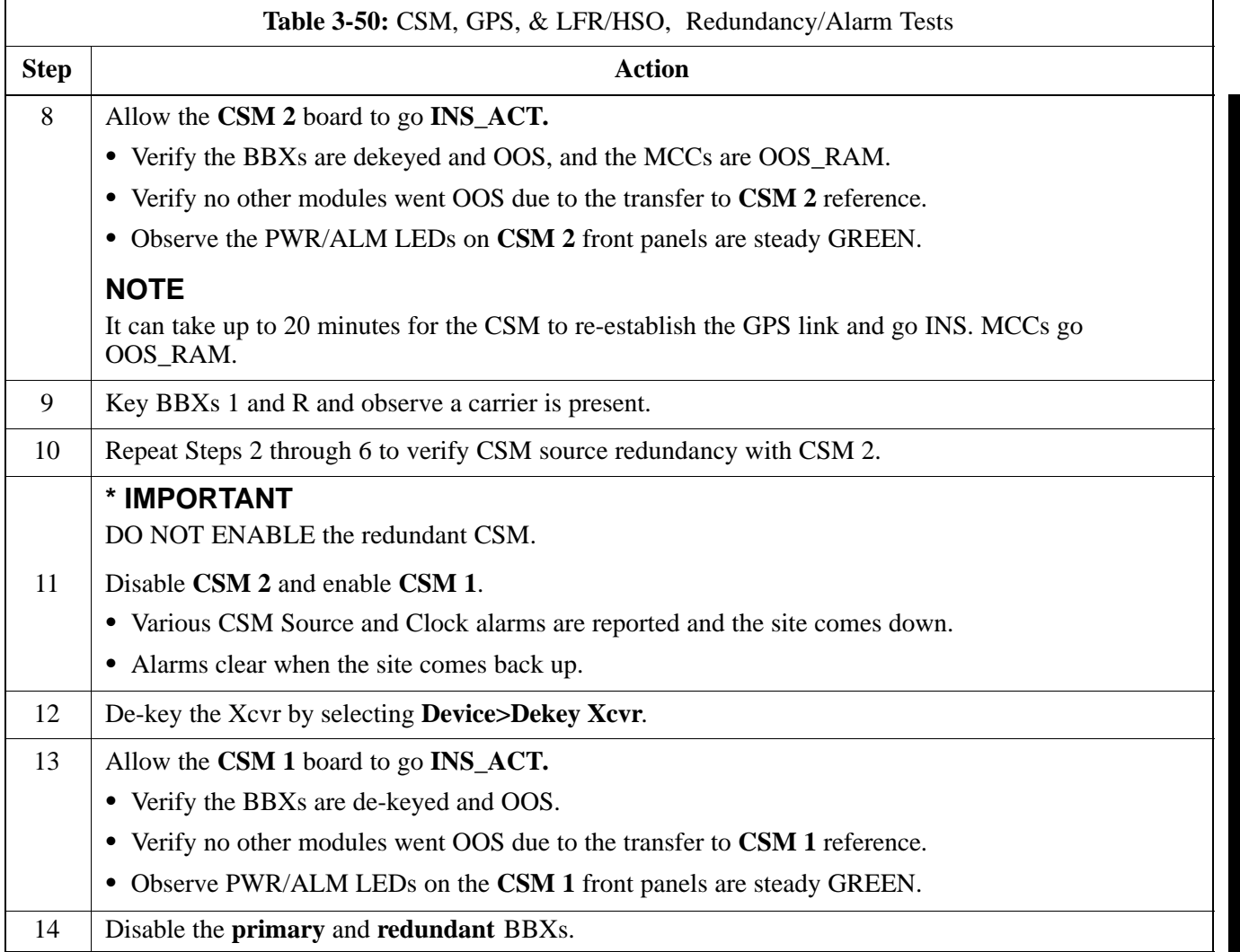

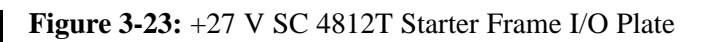

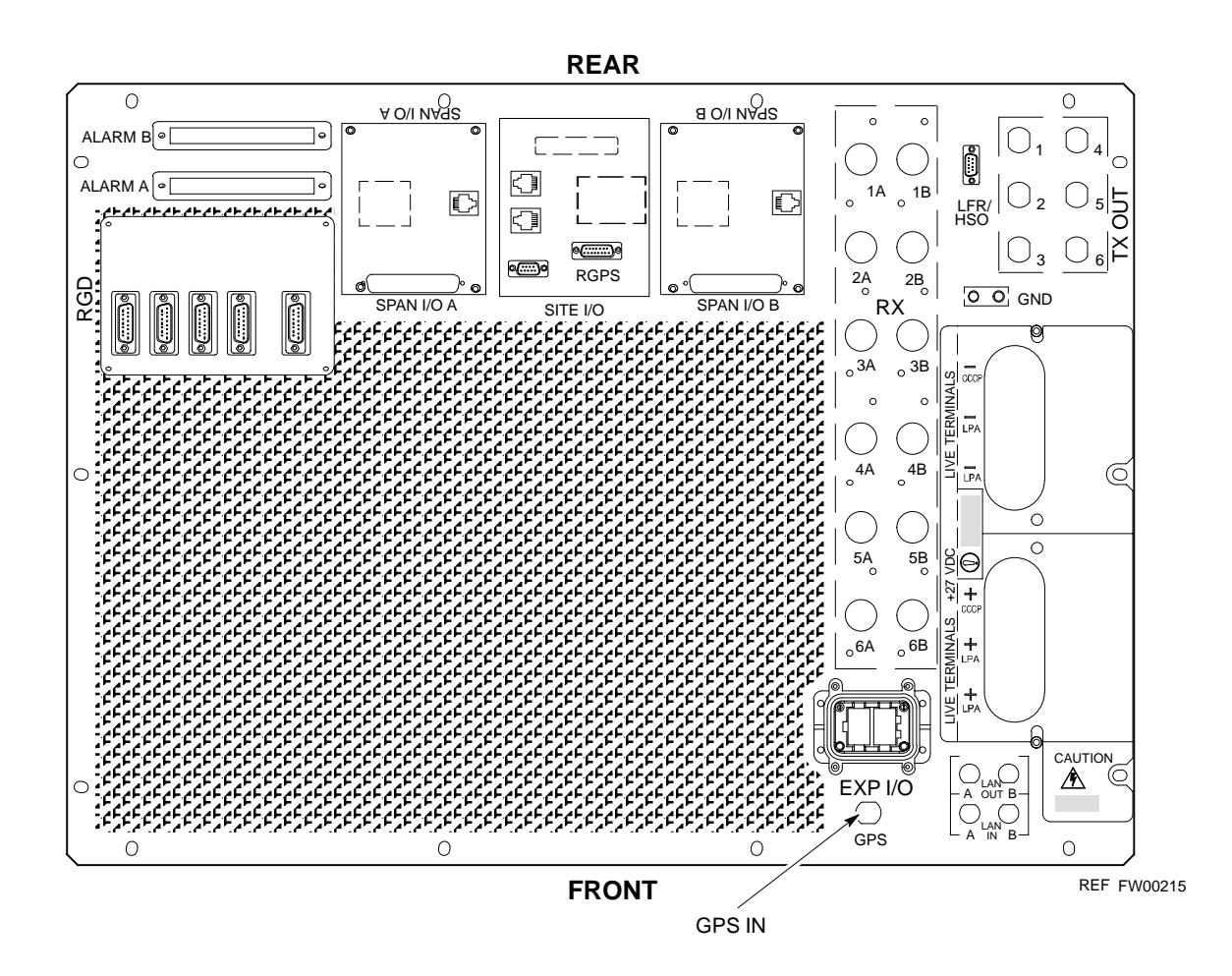

# **LPA Redundancy Test**

Follow the procedure in Table 3-51 to verify redundancy of the LPAs.

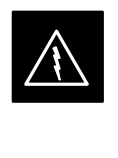

### **WARNING**

*First verify there are no BBX channels keyed BEFORE* moving the antenna connection. Failure to do so can result in serious personal injury and/or equipment damage.

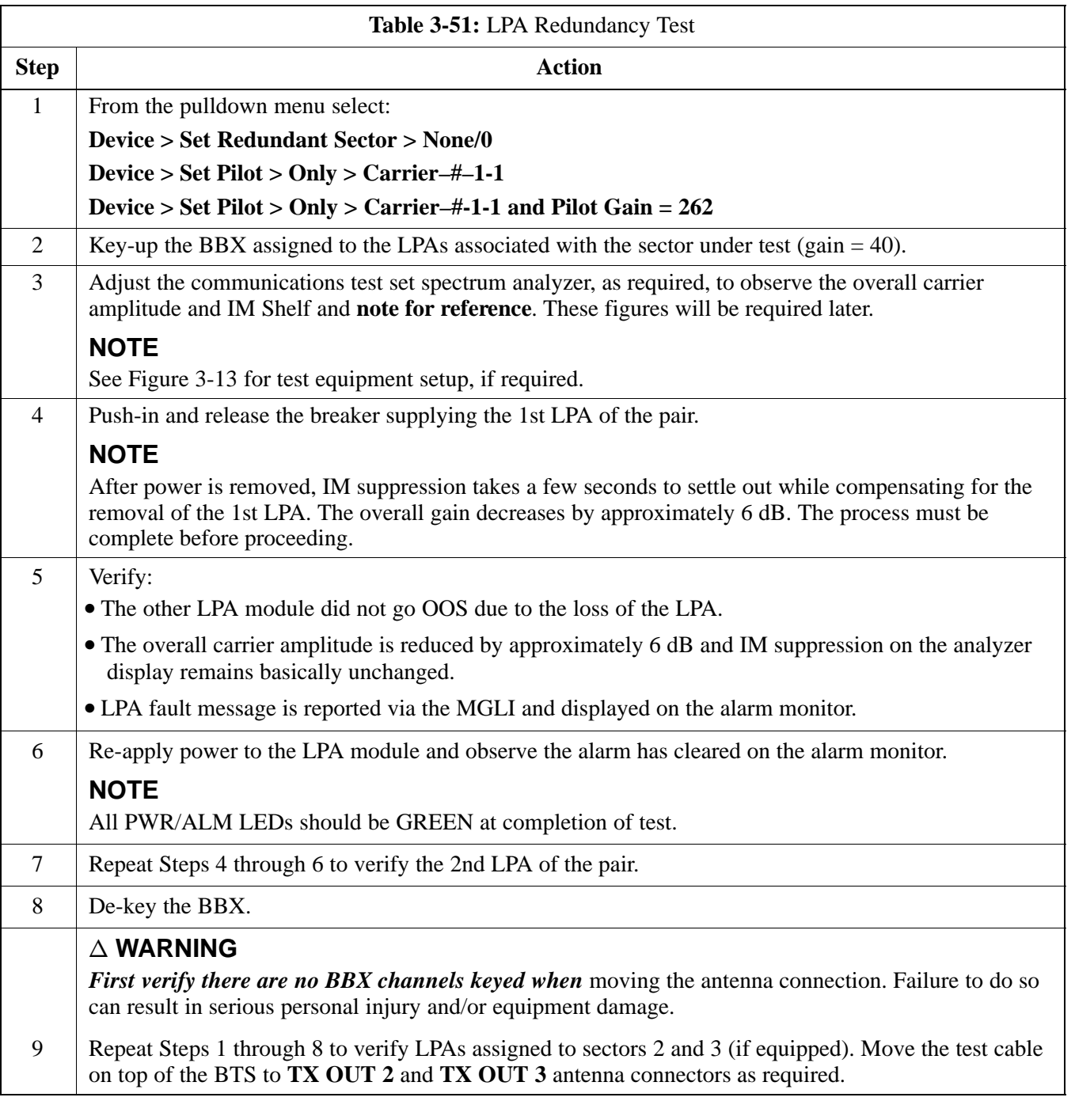

**3**

# **MGLI/GLI Redundancy Test**

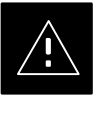

# **CAUTION**

This test can *only* be performed when the MM path is established by the MM (not just with LAPD link connected). Attempting to force the GLIs to "hot swap" under alarm monitor control, when isolated from the MM, causes MGLIs to hang up.

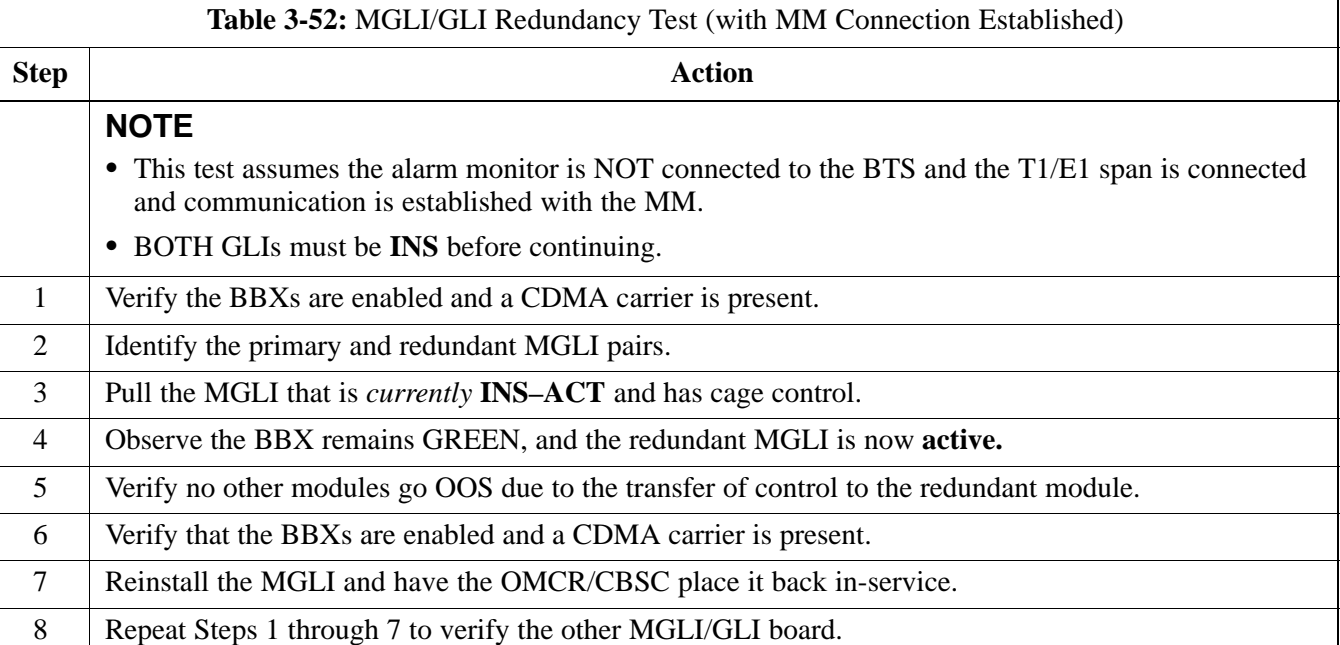

# **BTS Alarms Testing**

## **Alarm Test Overview**

ALARM connectors provide Customer Defined Alarm Inputs and Outputs. The customer can connect BTS site alarm input sensors and output devices to the BTS, thus providing alarm reporting of active sensors as well controlling output devices.

The SC 4812T is capable of concurrently monitoring 36 input signals coming into the BTS. These inputs are divided between 2 Alarm connectors marked '**ALARM A**' and '**ALARM B**' located at the top of the frame (see Figure 3-24). The **ALARM A** connector is always functional; **ALARM B** is functional when an AMR module is equipped in the AMR 2 slot in the distribution shelf. **ALARM A** port monitors input numbers 1 through 18, while **ALARM B** port monitors input numbers 19 through 36 (see Figure 3-25). State transitions on these input lines are reported to the LMF and OMCR as MGLI Input Relay alarms.

**ALARM A** and **ALARM B** connectors each provide 18 inputs and 8 outputs. If both **A** and **B** are functional, 36 inputs and 16 outputs are available. They may be configured as redundant. The configuration is set by the CBSC.

## **Alarm Reporting Display**

The Alarm Monitor window can be displayed to list alarms that occur after the window is displayed. To access the Alarm Monitor window, select **Util>Alarm Monitor**.

The following buttons are included:

- The **Options** button allows for a severity level (**Warning, Minor**, and **Major**) selection. The default is all levels. To change the level of alarms reported click on the **Options** button and highlight the desired alarm level(s). To select multiple levels press the **<Ctrl>** key (for individual selections) or **<Shift>** key (for a range of selections) while clicking on the desired levels.
- The **Pause** button pauses/stops the display of alarms. When the **Pause** button is clicked the name of the button changes to **Continue**. When the **Continue** button is clicked, the display of alarms continues. Alarms that occur between the time the **Pause** button is clicked and the **Continue** button is clicked are not displayed.
- The **Clear** button clears the Alarm Monitor display. New alarms that occur after the **Clear** button is clicked are displayed.
- The **Dismiss** button dismisses/closes the Alarm Monitor display.

# **BTS Alarms Testing** – continued

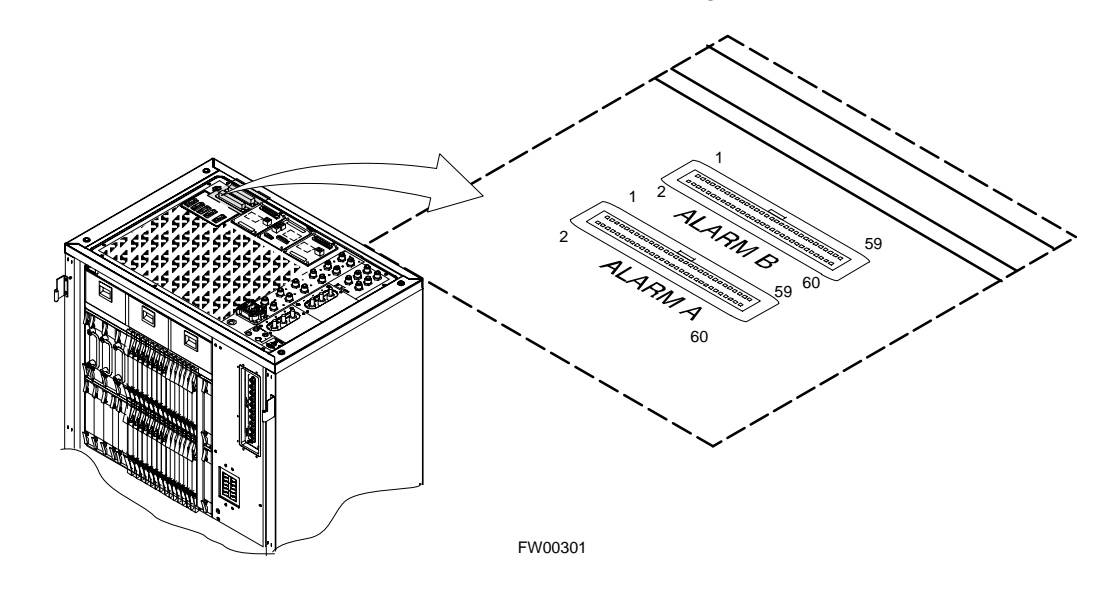

**Figure 3-24:** Alarm Connector Location and Connector Pin Numbering

**Purpose**

The following procedures verify the customer defined alarms and relay contacts are functioning properly. These tests are performed on all AMR alarms/relays in a sequential manner until all have been verified. Perform these procedures periodically to ensure the external alarms are reported properly. Following these procedures ensures continued peak system performance.

Study the site engineering documents and perform the following tests only after **first** verifying that the AMR cabling configuration required to interconnect the BTS frame with external alarm sensors and/or relays meet requirements called out in the *SC 4812T Series BTS Installation Manual*.

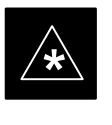

#### **IMPORTANT**

Motorola **highly** recommends that you read and understand this procedure in its entirety before starting this procedure.

### **Test Equipment**

The following test equipment is required to perform these tests:

- LMF
- Alarms Test Box (CGDSCMIS00014) –optional

. . . continued on next page

## **NOTE**

Abbreviations used in the following figures and tables are defined as:

- $NC = normally closed$
- $\bullet$  NO = normally open
- COM or  $C = \text{common}$
- CDO = Customer Defined (Relay) Output
- CDI = Customer Defined (Alarm) Input

#### **Figure 3-25:** AMR Connector Pin Numbering

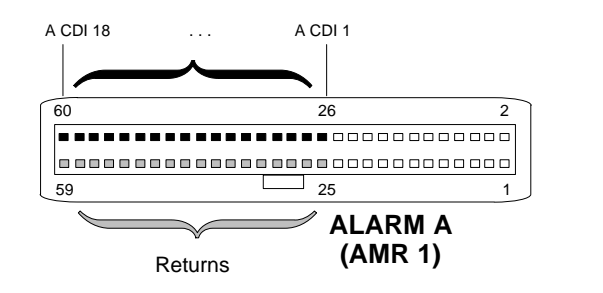

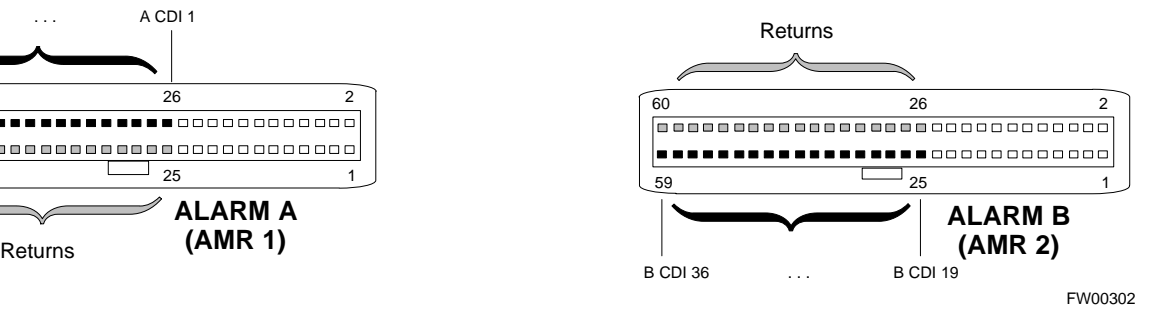

#### **NOTE**

The preferred method to verify alarms is to follow the Alarms Test Box Procedure, Table 3-53. If not using an Alarm Test Box, follow the procedure listed in Table 3-54.

#### **CDI Alarm Input Verification with Alarms Test Box**

Table 3-53 describes how to test the CDI alarm input verification using the Alarm Test Box. Follow the steps as instructed and compare results with the LMF display.

#### **NOTE**

It may take a few seconds for alarms to be reported. The default delay is 5 seconds. Leave the alarms test box switches in the new position until the alarms have been reported.

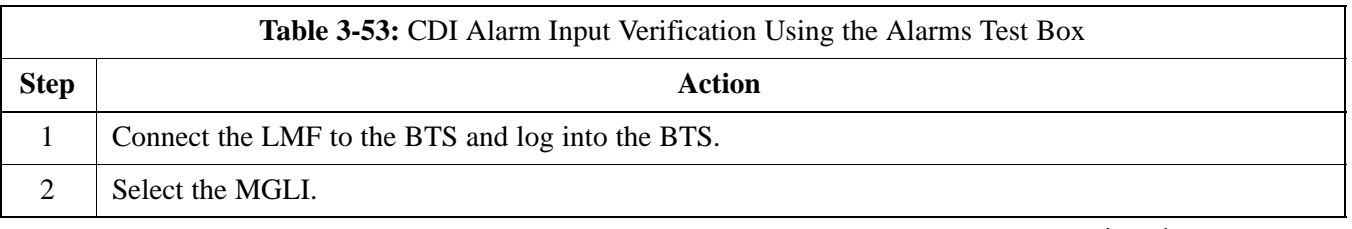

**3**

. . . continued on next page

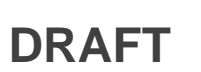

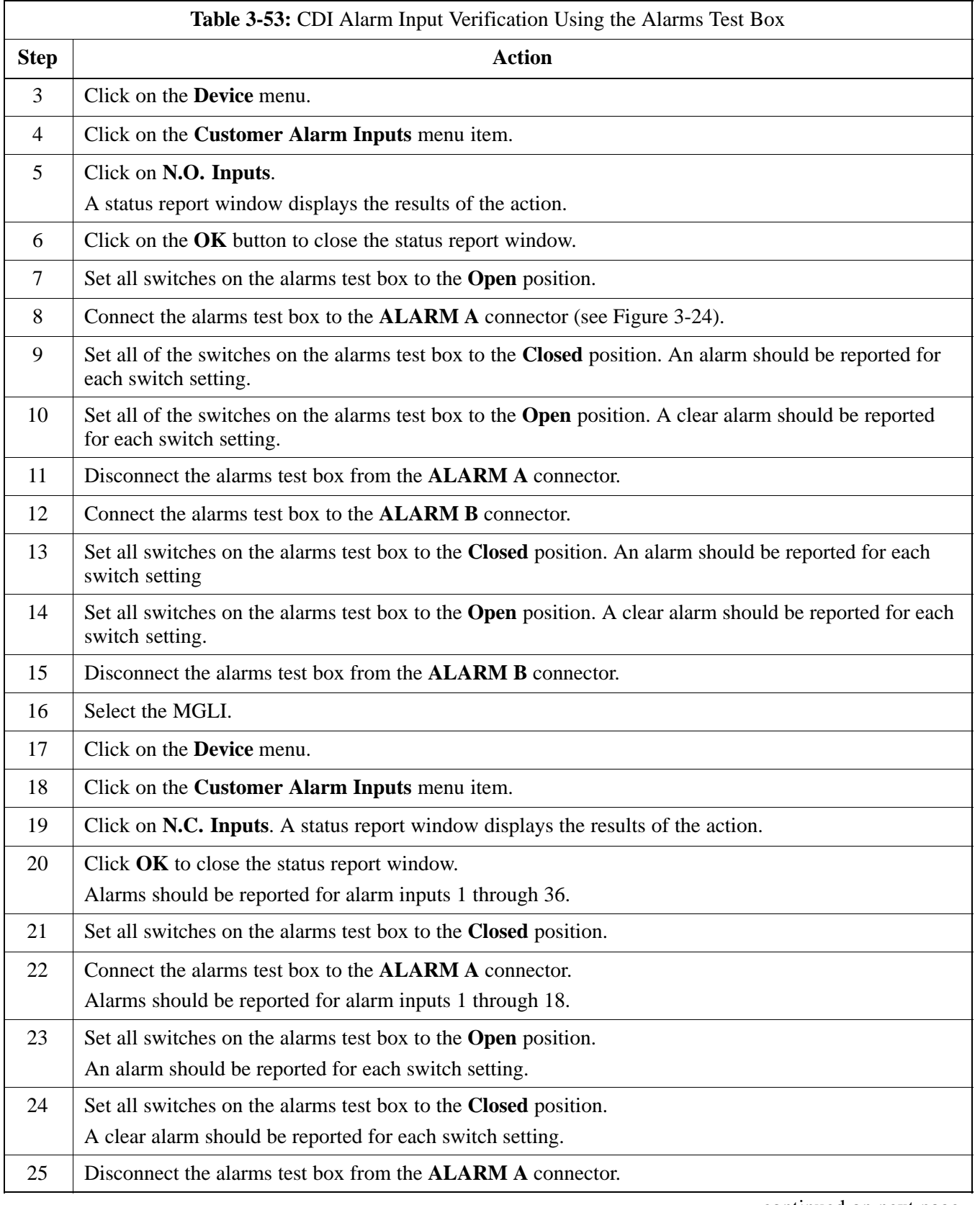

. . . continued on next page

# **BTS Alarms Testing** – continued

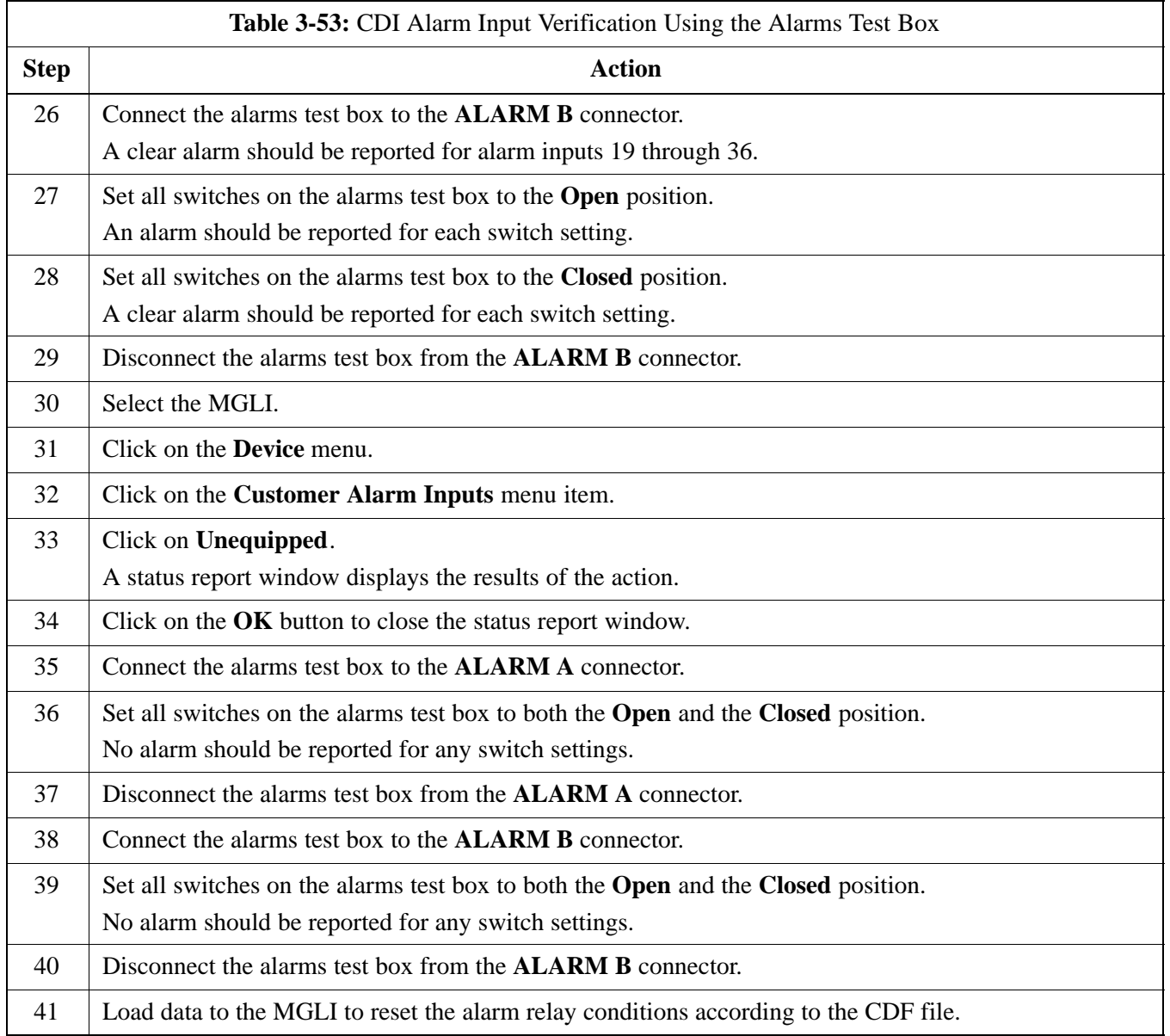

### **CDI Alarm Input Verification without Alarms Test Box**

**3**

Table 3-54 describes how to test the CDI alarm input verification without the use of the Alarms Test Box. Follow the steps as instructed and compare results with the LMF display.

#### **NOTE**

It may take a few seconds for alarms to be reported. The default delay is 5 seconds. When shorting alarm pins wait for the alarm report before removing the short.

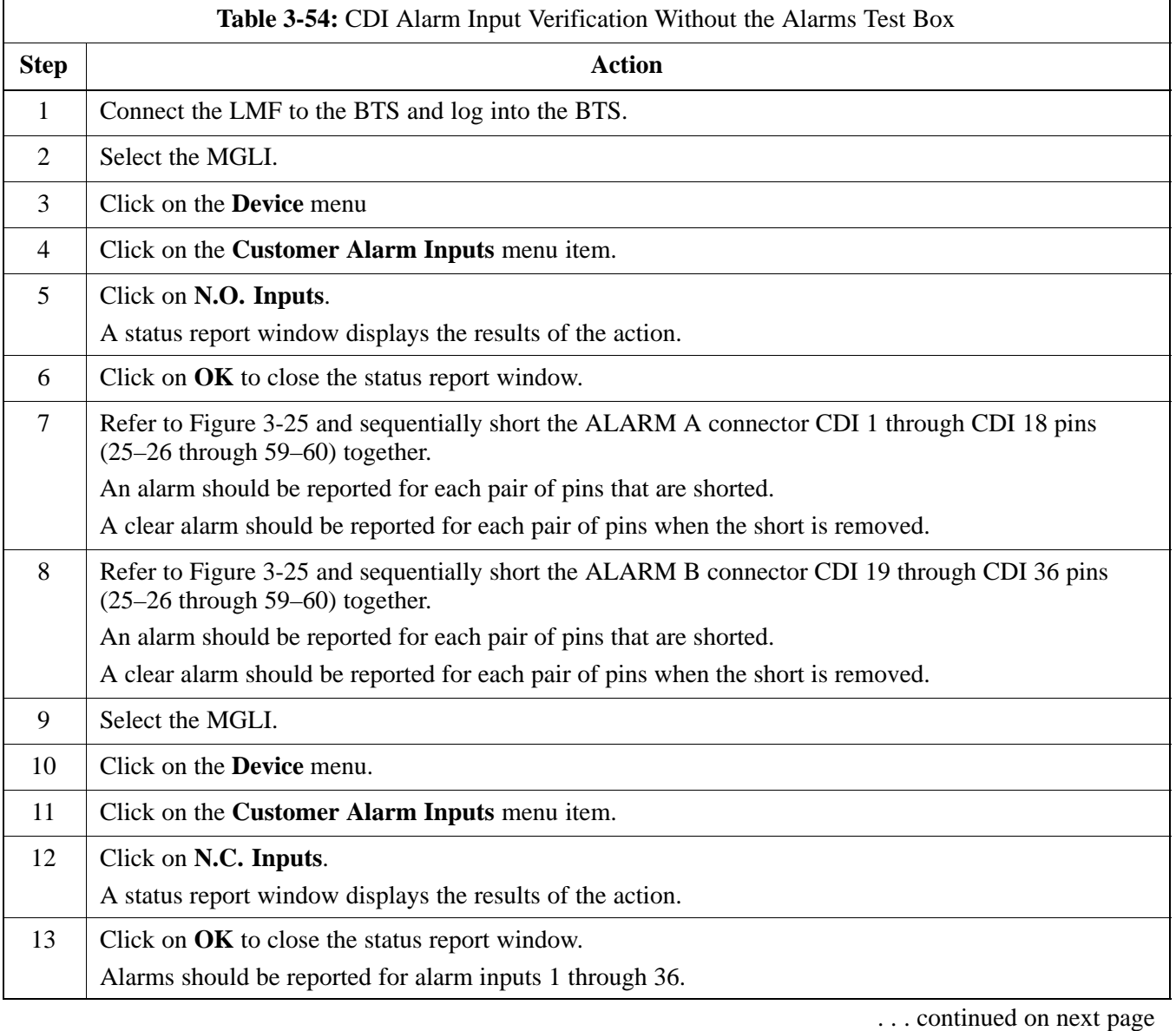

# **BTS Alarms Testing** – continued

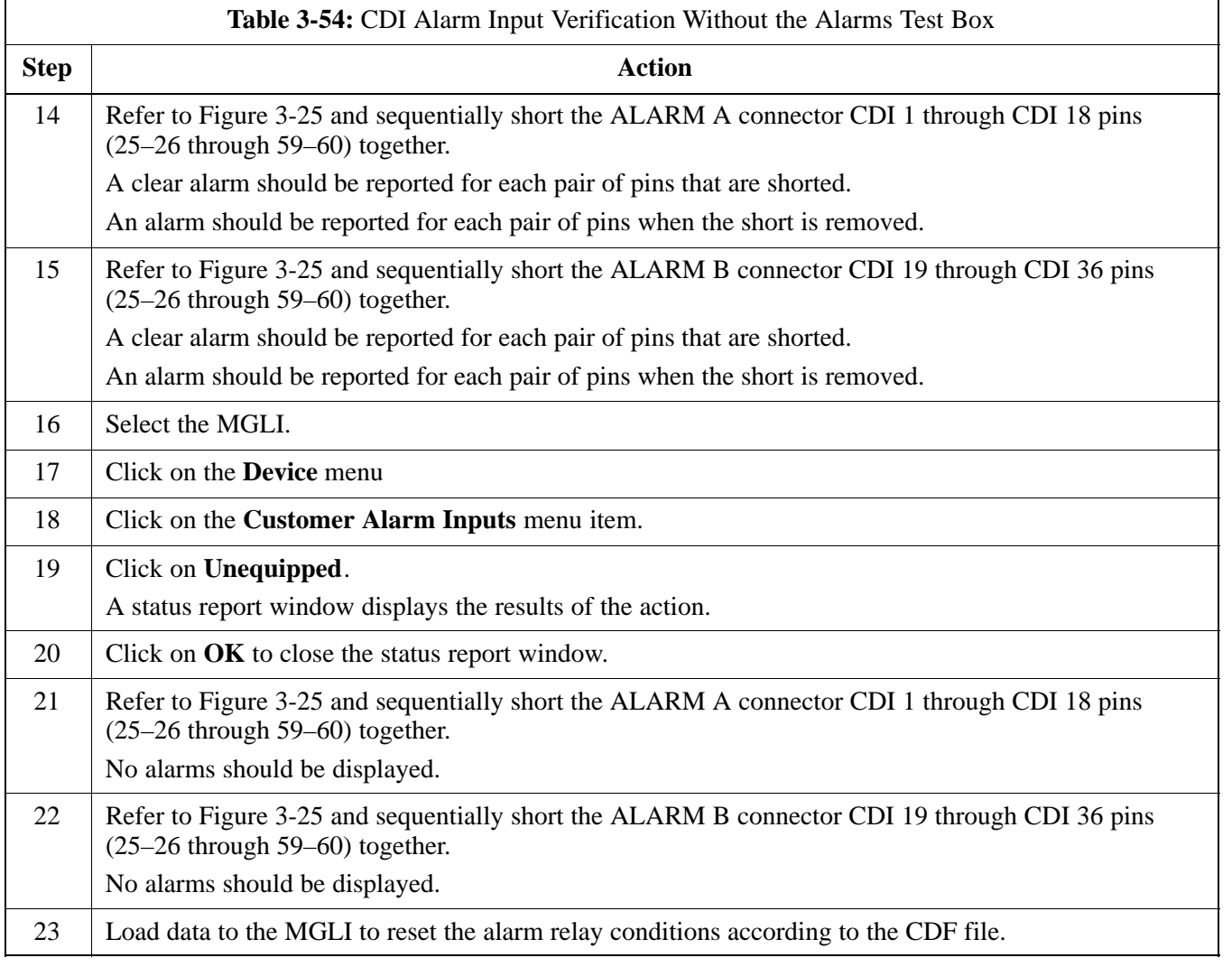

### **Pin and Signal Information for Alarm Connectors**

Table 3-55 lists the pins and signal names for Alarms A and B.

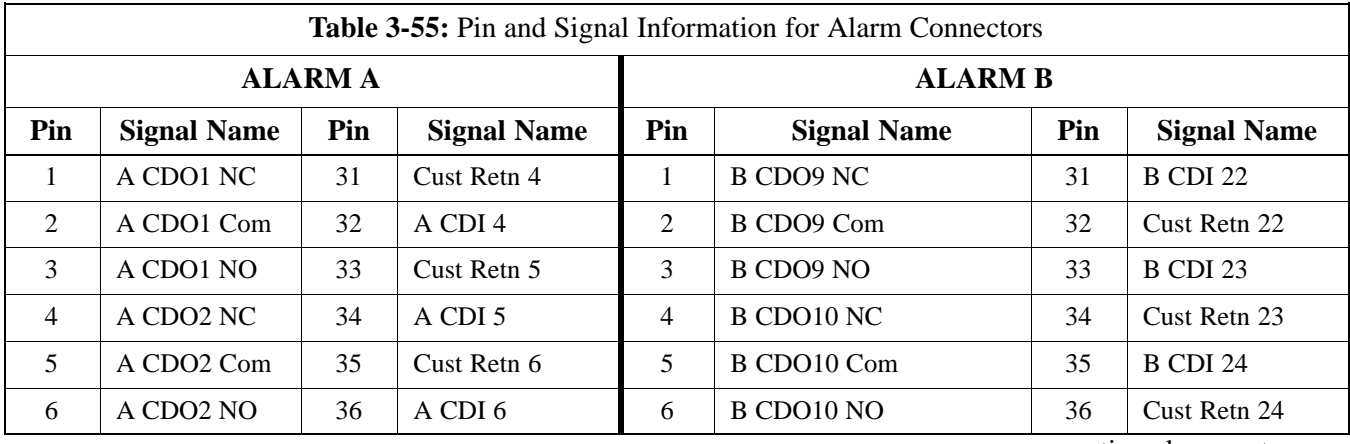

. . . continued on next page

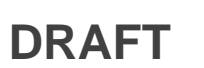

**3**

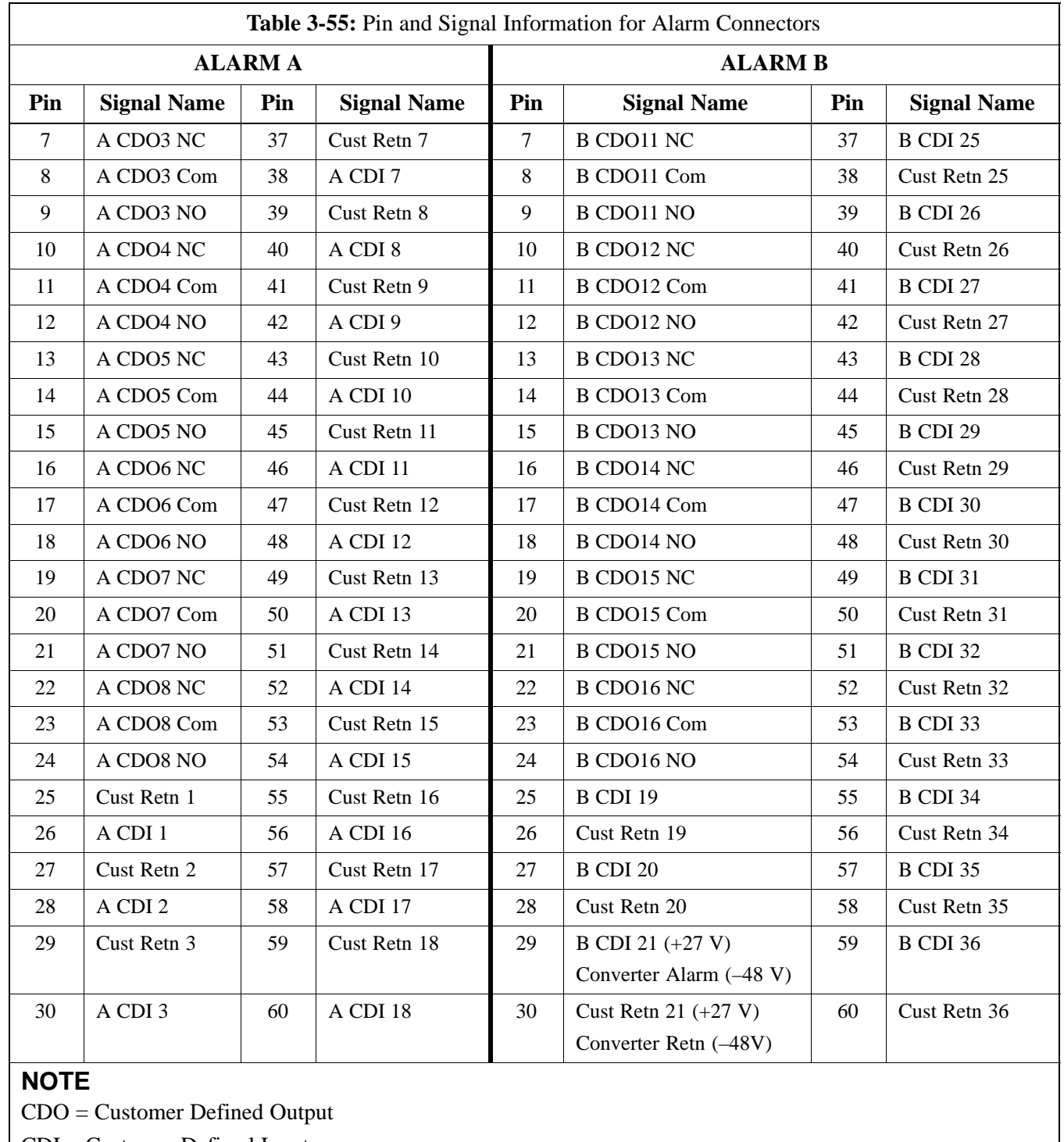

 $\vert$  CDI = Customer Defined Input

# **Chapter 4: Automated Acceptance Test Procedure (ATP)**

# **Table of Contents**

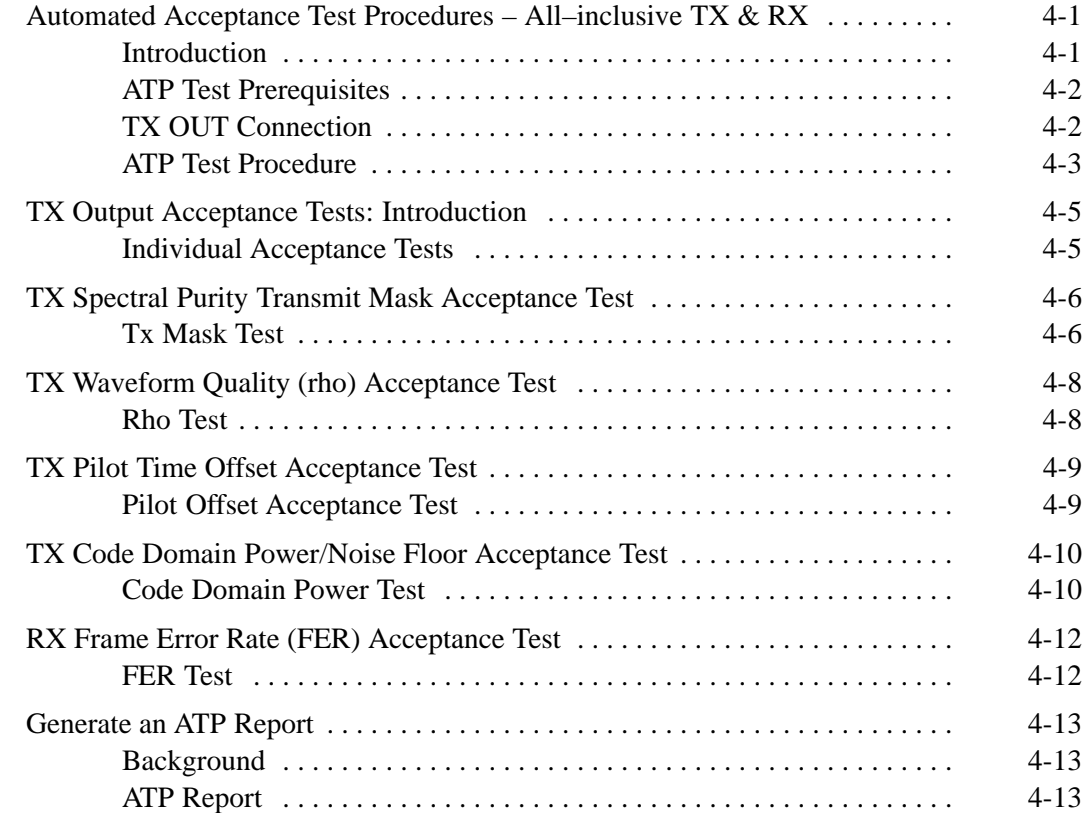

# **Table of Contents** – continued

**Notes**

# **Automated Acceptance Test Procedures – All–inclusive TX & RX**

#### **Introduction**

The Automated Acceptance Test Procedure (ATP) allows Cellular Field Engineers (CFEs) to run automated acceptance tests on all equipped BTS subsystem devices using the Local Maintenance Facility (LMF) and supported test equipment per the current Cell Site Data File (CDF) assignment.

The results of these tests (at the option of the operator) are written to a file that can be printed. All tests are controlled from the LMF platform using the GPIB interface, therefore, only recommended test equipment supported by the LMF can be used.

This chapter describes the tests run from the GUI environment, which is the recommended method. The GUI provides the advantages of simplifying the LMF user interface, reducing the potential for miskeying commmands and associated parameters, and speeding up the execution of complex operations involving multiple command strings. If you feel the command line interface (CLI) will provide additional insight into the progress of ATPs and problems that could possibly be encountered, refer to *LMF CLI Commands, R15.X (68P09251A59).*

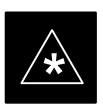

#### **IMPORTANT**

Before performing any tests, use an editor to view the "CAVEATS" section of the "readme.txt" file in the c:\wlmf folder for any applicable information.

The ATP test is to be performed on out-of-service (OOS) sectors *only.*

DO NOT substitute test equipment not supported by the LMF.

### **NOTE**

Refer to Chapter 3 for detailed information on test set connections for calibrating equipment, cables and other test set components, if required.

Customer requirements determine which ATP tests to are to be performed, and the craftsperson selects the appropriate ATP tests to run.

The tests can be run individually or as one of the following groups:

- All **TX:** TX tests verify the performance of the BTS transmit line up. These include the GLI, MCC, BBX, and CIO cards, the LPAs and passive components including splitters, combiners, bandpass filters, and RF cables.
- All RX: RX tests verify the performance of the BTS receiver line up. These include the MPC (for starter frames), EMPC (for expansion frames), CIO, BBX, MCC, and GLI cards and the passive components including RX filters (starter frame only), and RF cables.

. . . continued on next page

# **Automated Acceptance Test Procedure – All–inclusive TX & RX** – continued

- All **TX/RX:** Executes all the TX and RX tests.
- **Full Optimization:** Executes the TX calibration, downloads the BLO, and executes the TX audit before running all of the TX and RX tests.

### **ATP Test Prerequisites**

*Before attempting to run* **any** *ATP tests*, ensure the following have been completed:

- BTS has been optimized and calibrated (see Chapter 3).
- LMF is logged into the BTS.
- CSMs, GLIs, BBXs, MCCs, and TSU (if the RFDS is installed) have correct code load and data load.
- Primary CSM, GLI, and MCCs are INS ACT.
- BBXs are calibrated and BLOs are downloaded.
- BBXs are OOS\_RAM.
- Test cables are calibrated.
- Test equipment is connected for ATP tests (see Figure 3-13 through Figure 3-16 starting on page 3-50).
- Test equipment has been warmed up 60 minutes and calibrated.
- GPIB is on.

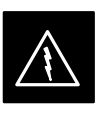

#### **WARNING**

Before performing the FER, be sure that all LPAs are turned OFF (circuit breakers pulled) or that all transmitter ports are properly terminated.

All transmit ports must be properly terminated for all ATP tests.

Failure to observe these warnings may result in bodily injury or equipment damage.

### **TX OUT Connection**

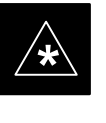

### **IMPORTANT**

Many of the acceptance test procedures require taking measurements at the **TX OUT** (BTS/RFDS) connector. At sites without RFDS installed, all measurements will be via the BTS **TX OUT** connector. At sites with RFDS installed, all measurements will be via the RFDS directional coupler **TX OUT** connector.

## **ATP Test Procedure**

There are three different ATP testing options that can be performed to completely test a BTS. Depending on your requirements, one of the following ATP testing options should be run.

- ATP Testing Option 1
	- All **TX/RX**
- ATP Testing Option 2
	- All **TX**
	- All **RX**
- ATP Testing Option 3
	- **TX Mask** Test
	- **Rho** Test
	- **Pilot Time Offset** Test
	- **Code Domain Power** Test
	- **FER** Test

#### **NOTE**

The Full Optimization test can be run if you want the TX path calibrated before all the TX and RX tests are run.

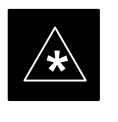

### **IMPORTANT**

If manual testing has been performed with the HP analyzer, remove the manual control/system memory card from the card slot and set the **I/O Config** to the **Talk & Lstn** mode before starting the automated testing.

Follow the procedure in Table 4-1 to perform any ATP test.

#### **NOTE**

The **STOP** button can be used to stop the testing process.

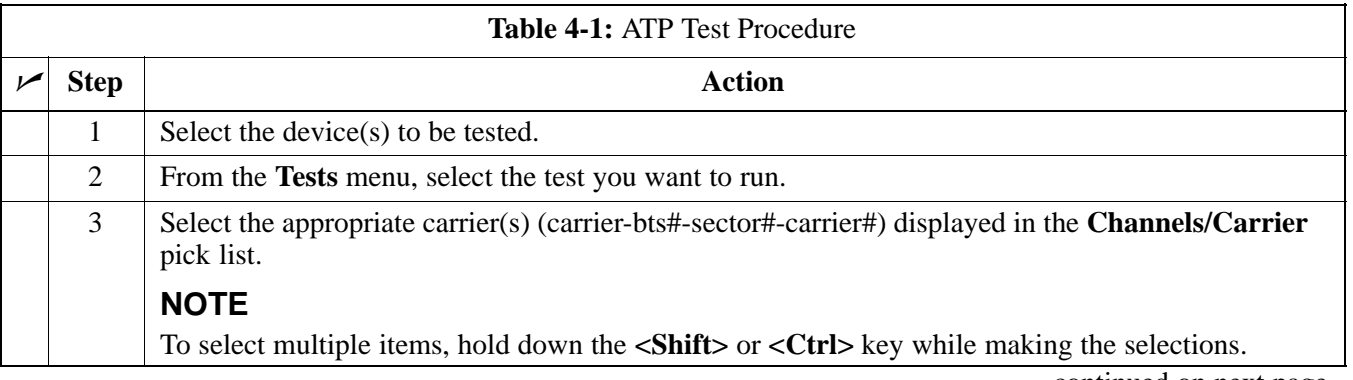

. . . continued on next page

# **Automated Acceptance Test Procedure – All–inclusive TX & RX** – continued

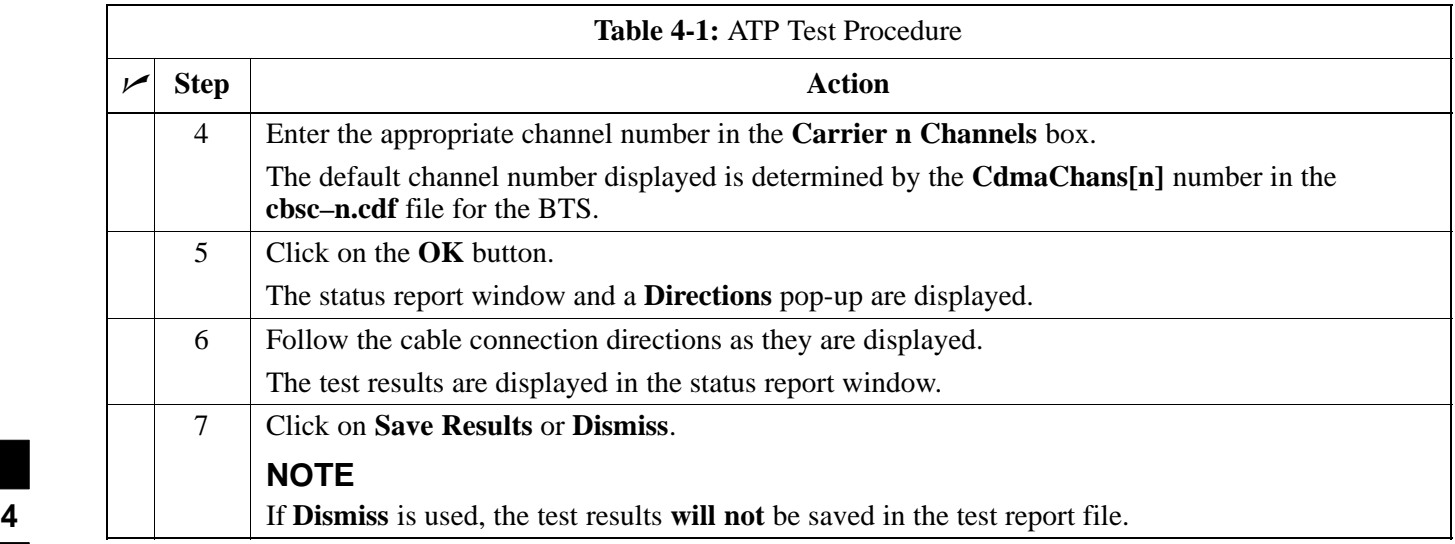

### **Individual Acceptance Tests**

The following individual tests can be used to verify the results of specific tests.

### **Spectral Purity TX Mask (Primary & Redundant BBX)**

This test verifies that the transmitted CDMA carrier waveform generated on each sector meets the transmit spectral mask specification with respect to the assigned CDF file values.

#### **Waveform Quality (rho)**

This test verifies that the transmitted Pilot channel element digital waveform quality (rho) exceeds the minimum specified value in ANSI–J\_STD–019. "*Rho*" represents the correlation between actual and perfect CDMA modulation spectrum. A rho value of 1.0000 represents 100% (or perfect correlation).

### **Pilot Time Offset**

The Pilot Time Offset is the difference between the CDMA analyzer measurement interval (based on the BTS system time reference) and the incoming block of transmitted data from the BTS (Pilot only, Pilot Gain = 262, PN Offset = 0).

### **Code Domain Power (Primary & Redundant BBX)**

This test verifies the code domain power levels, which have been set for all ODD numbered Walsh channels, using the OCNS command. This is done by verifying that the ratio of PILOT divided by OCNS is equal to  $10.2 \pm 2$  dB, and, that the noise floor of all EVEN numbered "OFF" Walsh channels measures  $\leq -27$  dB (with respect to total CDMA channel power).

#### **Frame Error Rate**

The Frame Error Rate (FER) test verifies RX operation of the entire CDMA Reverse Link using all equipped MCCs assigned to all respective sector/antennas. This test verifies the BTS sensitivity on all traffic channel elements currently configured on all equipped MCCs at an RF input level of –119 dBm (or –116 dBm if using TMPC).

# **TX Spectral Purity Transmit Mask Acceptance Test**

**Tx Mask Test**

This test verifies the spectral purity of each BBX carrier keyed up at a specific frequency, *per the current CDF file assignment*. All tests are performed using the external calibrated test set, controlled by the same command. All measurements are via the appropriate **TX OUT** (BTS/RFDS) connector.

The Pilot Gain is set to 541 for each antenna, and all channel elements from the MCCs are forward-link disabled. The BBX is keyed up, using both bbxlvl and bay level offsets, to generate a CDMA carrier (with pilot channel element only). BBX power output is set to obtain +40 dBm as measured at the **TX OUT** connector (on either the BTS or RFDS directional coupler).

#### **NOTE**

TX output power is set to +40 dBm by setting BTS power level to +33.5 dBm to compensate for 6.5 dB increase from pilot gain set to 541.

The calibrated communications test set measures and returns the attenuation level of all spurious and IM products in a 30 kHz resolution bandwidth. With respect to the mean power of the CDMA channel measured in a 1.23 MHz bandwidth in dB, verify that results meet system tolerances at the following test points:

- $\bullet$  1.7/1.9 GHz:
	- at least **–45 dB @ + 900 kHz** from center frequency
	- at least **–45 dB @ 900 kHz** from center frequency
- 800 MHz:
	- at least **–45 dB @ + 750 kHz** from center frequency
	- at least **–45 dB @ 750 kHz** from center frequency
	- at least **–60 dB @ 1980 kHz** from center frequency
	- at least **–60 dB @ 1980 kHz** from center frequency

The BBX then de-keys, and, if selected, the MCC is re-configured to assign the applicable redundant BBX to the current TX antenna path under test. The test is then repeated.

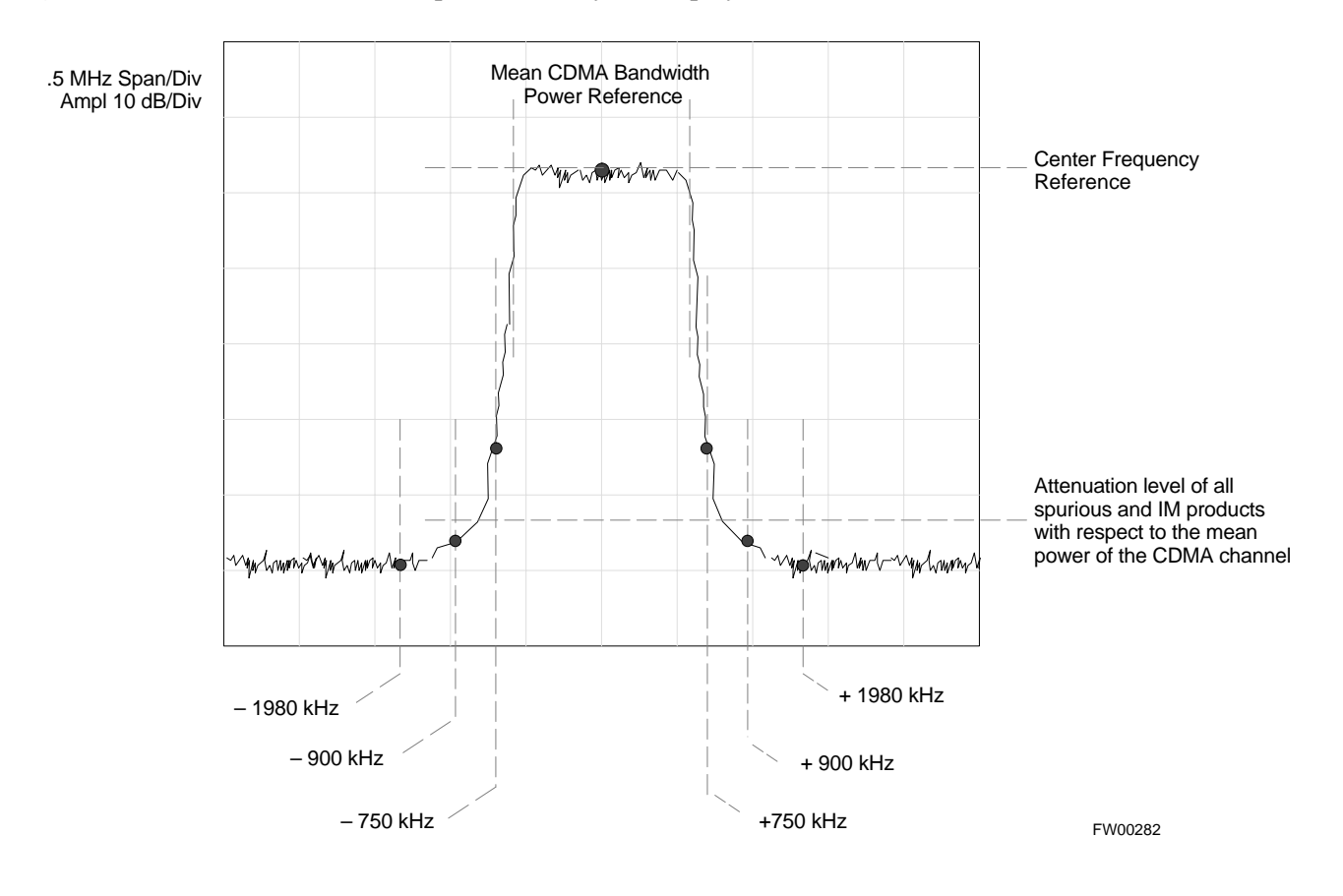

## **Figure 4-1:** TX Mask Verification Spectrum Analyzer Display

# **TX Waveform Quality (rho) Acceptance Test**

**Rho Test**

This test verifies the transmitted Pilot channel element digital waveform quality of each BBX carrier keyed up at a specific frequency *per the current CDF file assignment*. All tests are performed using the external calibrated test set controlled by the same command. All measurements are via the appropriate **TX OUT** (BTS/RFDS) connector.

The Pilot Gain is set to 262 for each antenna, and all channel elements from the MCCs are forward link disabled. The BBX is keyed up using both bbxlvl and bay level offsets, to generate a CDMA carrier (with pilot channel element only, Walsh code 0). BBX power output is set to 40 dBm as measured at the **TX OUT** connector (on either the BTS or RFDS directional coupler).

The calibrated communications test set measures and returns the Pilot channel element digital waveform quality (rho) in dB, verifying that the result meets system tolerances:

• Waveform quality (rho) should be  $\geq 0.912$  (-0.4 dB).

The BBX then de-keys and, if selected, the MCC is re-configured to assign the applicable redundant BBX to the current TX antenna path under test. The test is then be repeated.

## **Pilot Offset Acceptance Test**

This test verifies the transmitted Pilot channel element Pilot Time Offset of each BBX carrier keyed up at a specific frequency *per the current CDF file assignment*. All tests are performed using the external calibrated test set controlled by the same command. All measurements are via the appropriate **TX OUT** (BTS/RFDS) connector.

The Pilot Gain is set to 262 for each antenna, and all TCH elements from the MCCs are forward link disabled. The BBX is keyed up, using both bbxlvl and bay level offsets, to generate a CDMA carrier (with pilot channel element only, Walsh code 0). BBX power output is set to 40 dBm as measured at the **TX OUT** connector (on either the BTS or RFDS directional coupler).

The calibrated communications test set measures and returns the Pilot Time Offset in µs, verifying results meet system tolerances:

• Pilot Time Offset should be within  $\leq 3$  µs of the target PT Offset  $(0 \mu s)$ .

The BBX then de-keys, and if selected, the MCC is re-configured to assign the applicable redundant BBX to the current TX antenna path under test. The test is then repeated.

#### **Code Domain Power Test**

This test verifies the Code Domain Power/Noise of each BBX carrier keyed up at a specific frequency *per the current CDF file assignment*. All tests are performed using the external calibrated test set controlled by the same command. All measurements are via the appropriate **TX OUT** (BTS/RFDS) connector.

For each sector/antenna under test, the Pilot Gain is set to 262. All MCC channel elements under test are configured to generate Orthogonal Channel Noise Source (OCNS) on different odd Walsh codes and to be assigned a full–rate gain of 81. The maximum number of MCC/CEs to be tested an any one time is 32 (32 odd Walsh codes). If more than 32 CEs exist, then multiple sets of measurements are made; so all channel elements are verified on all sectors.

BBX power output is set to 40 dBm as measured at the **TX OUT** connector (on either the BTS or RFDS directional coupler).

You verify the code domain power levels, which have been set for all ODD numbered Walsh channels, using the OCNS command. This is done by verifying that Pilot Power (dBm) minus OCNS Power (dBm) is equal to  $10.2 \pm 2$  dB and that the noise floor of all "OFF" Walsh channels measures  $\leq -27$  dB (with respect to total CDMA channel power).

The BBX then de-keys and, if selected, the MCC is re-configured to assign the applicable redundant BBX to the current TX antenna path under test. The test is then repeated. Upon completion of the test, OCNS is disabled on the specified MCC/CE.

# **TX Code Domain Power/Noise Floor Acceptance Test** – continued

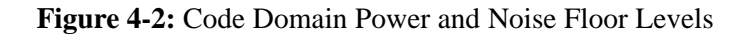

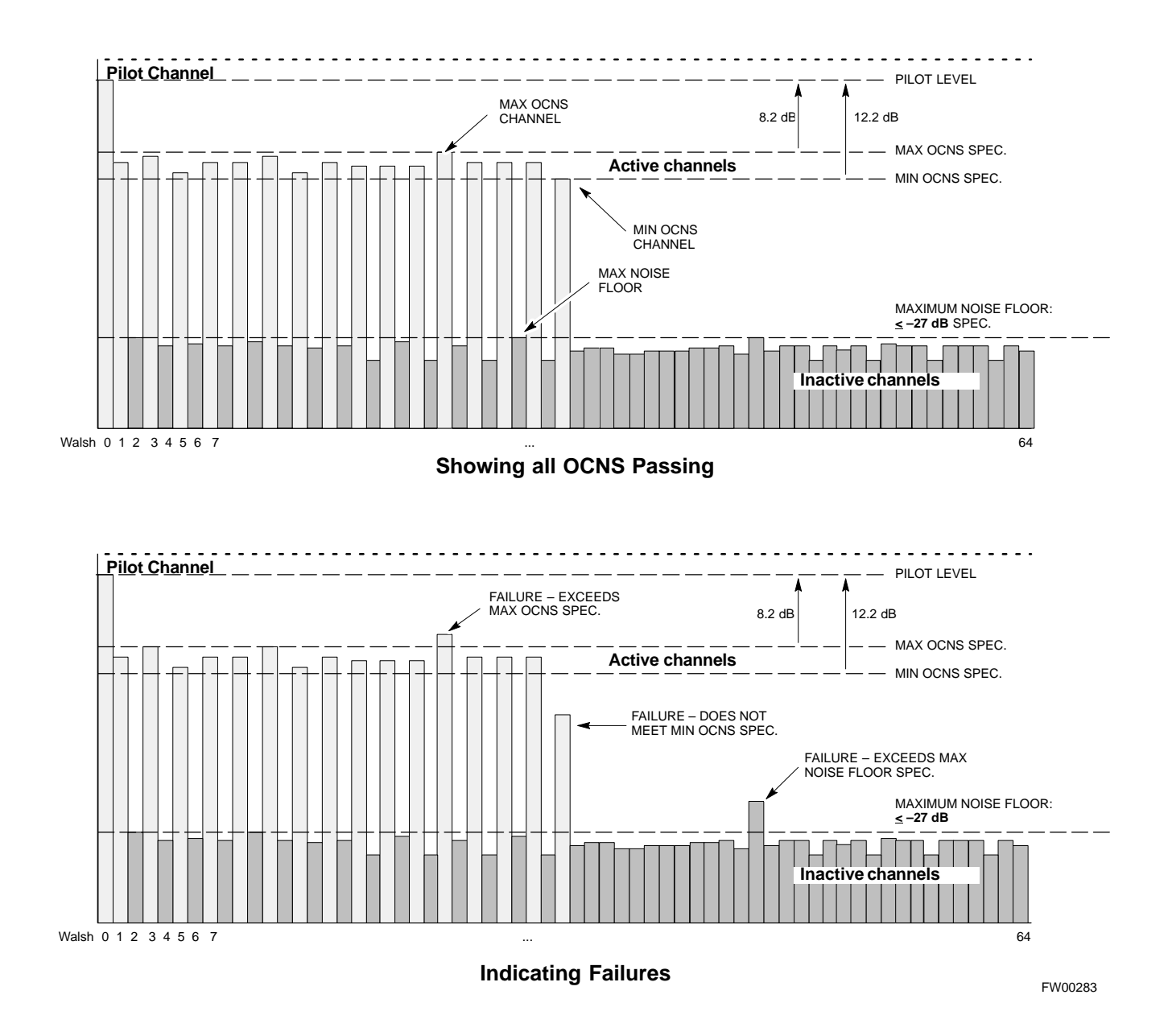

**4**

# **RX Frame Error Rate (FER) Acceptance Test**

**FER Test**

This test verifies the BTS FER on *all* traffic channel elements currently configured on *all* equipped MCCs (full rate at 1% FER) at an RF input level of –119 dBm [or –116 dBm if using Tower Top Amplifier (TMPC)]. All tests are performed using the external calibrated test set as the signal source controlled by the same command. All measurements are via the LMF.

The Pilot Gain is set to 262 for each TX antenna, and all channel elements from the MCCs are forward-link disabled. The BBX is keyed up, using only bbxlvl level offsets, to generate a CDMA carrier (with pilot channel element only). BBX power output is set to –20 dBm as measured at the **TX OUT** connector (on either the BTS or RFDS directional coupler). The BBX must be keyed to enable the RX receive circuitry.

The LMF prompts the MCC/CE under test to measure all zero longcode and provide the FER report on the selected active MCC on the reverse link for both the main and diversity RX antenna paths, verifying that results meet the following specification:

FER returned less than **1%** and total frames measured is **1500**

All MCC/CEs selected are tested on the specified RX antenna path. The BBX then de-keys and, if selected, the MCC is re-configured to assign the applicable redundant BBX to the current RX antenna paths under test. The test is then repeated.

# **Generate an ATP Report**

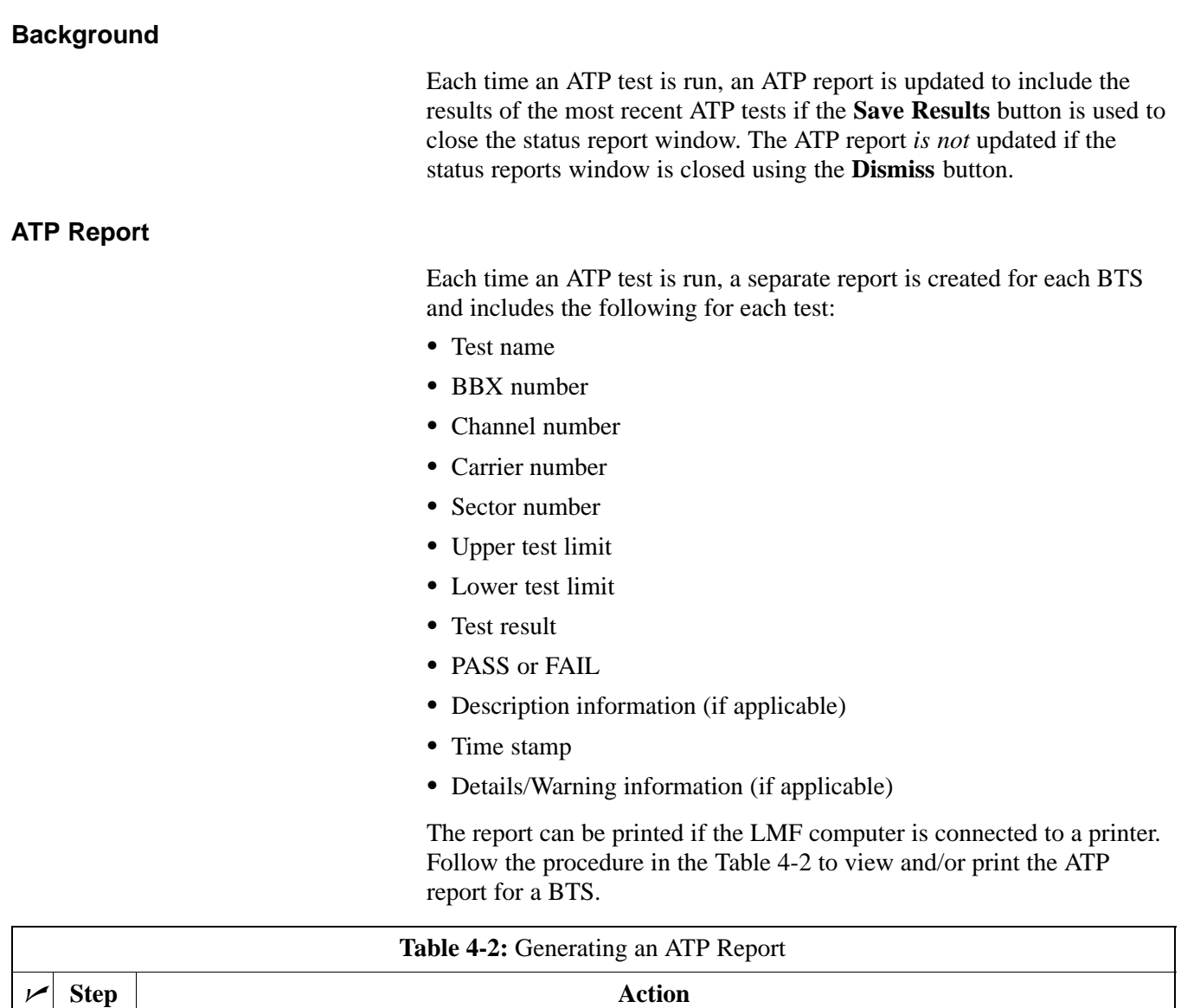

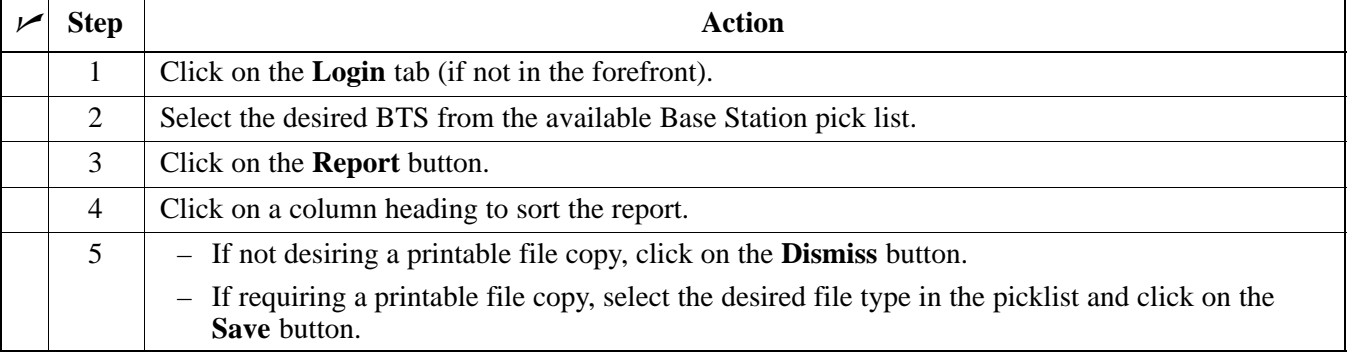

# **Generate an ATP Report** – continued

**Notes**

# **Chapter 5: Prepare to Leave the Site Table of Contents**

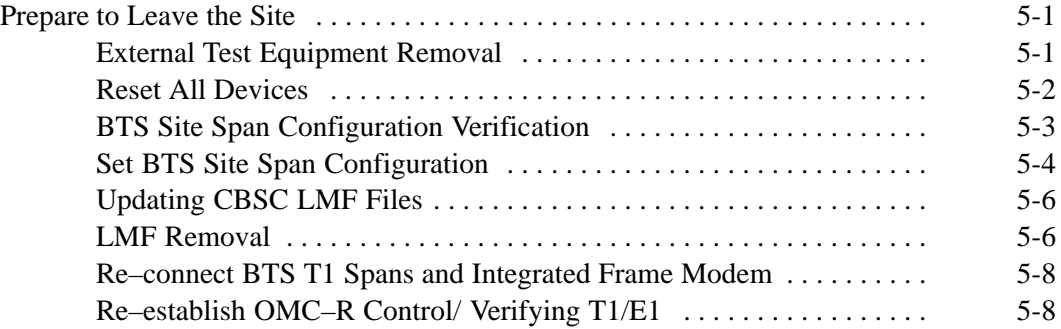

# **Table of Contents** – continued

**Notes**

### **External Test Equipment Removal**

Perform the procedure in Table 5-1 to disconnect the test equipment and configure the BTS for active service.

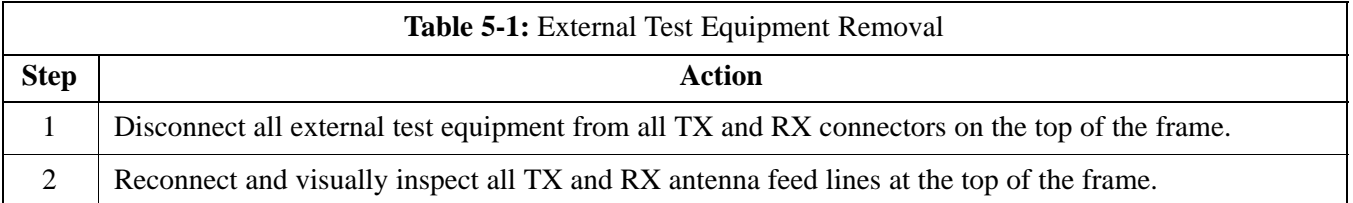

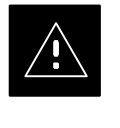

# **CAUTION**

Verify that all sector antenna feed lines are connected to the correct ports on the frame. Crossed antenna cables will cause system degradation of call processing.

### **NOTE**

Each module or device can be in any state prior to downloading. Each module or device will be in an OOS\_RAM state after downloading has completed.

- For all LMF commands, information in *italics* represents valid ranges for that command field.
- Only those fields requiring an input will be specified. Default values for other fields will be assumed.
- For more complete command examples (including system response details), refer to the *CDMA LMF User Guide.*

## **Reset All Devices**

Reset all devices by cycling power before leaving the site. The configuration data and code loads could be different from data and code on the LMF. By resetting all devices, the CBSC can load the proper data and code when the span is active again.

Follow the procedure in Table 5-2 *as required* to bring all processor modules from the OOS to INS mode.

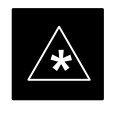

## **IMPORTANT**

Have the CBSC/MM bring up the site and enable all devices at the BTS.

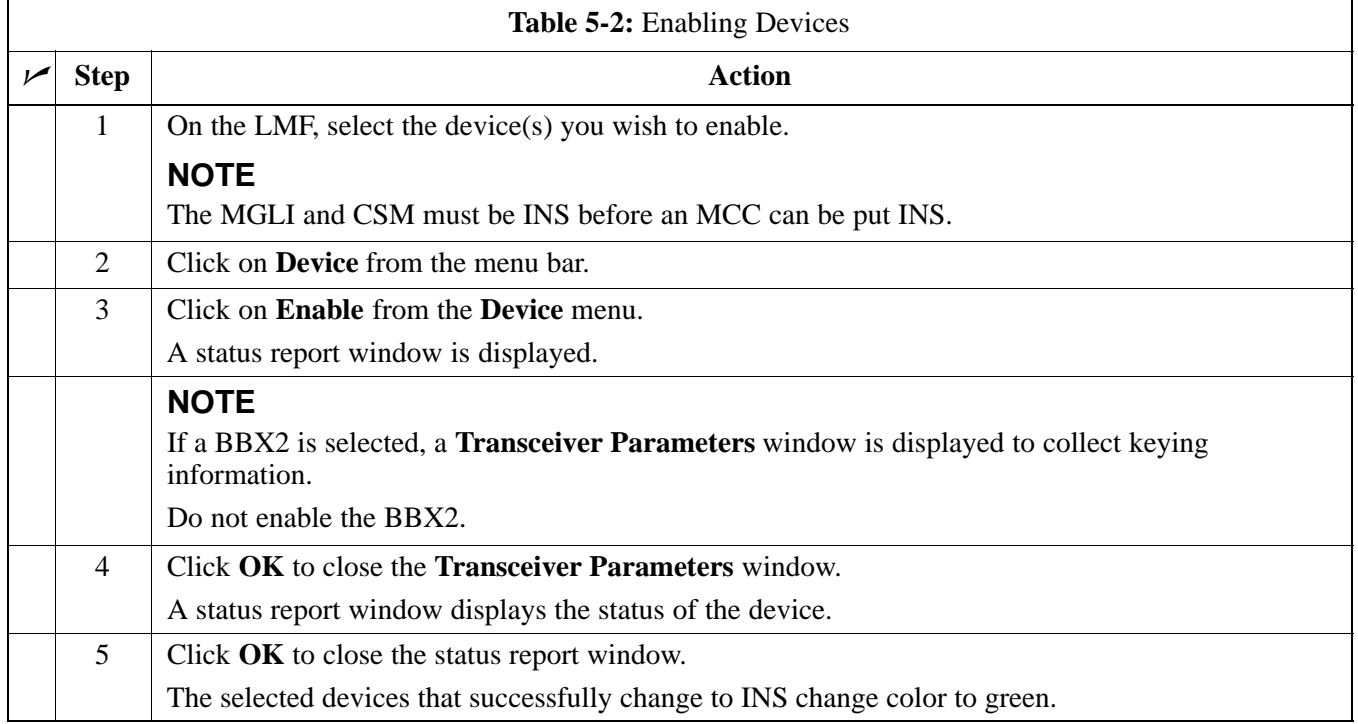
## **Re–connect BTS T1 Spans and Integrated Frame Modem**

Before leaving the site, connect any T1 span TELCO connectors that were removed to allow the LMF to control the BTS. Refer to Table 5-3 and Figure 5-1 as required.

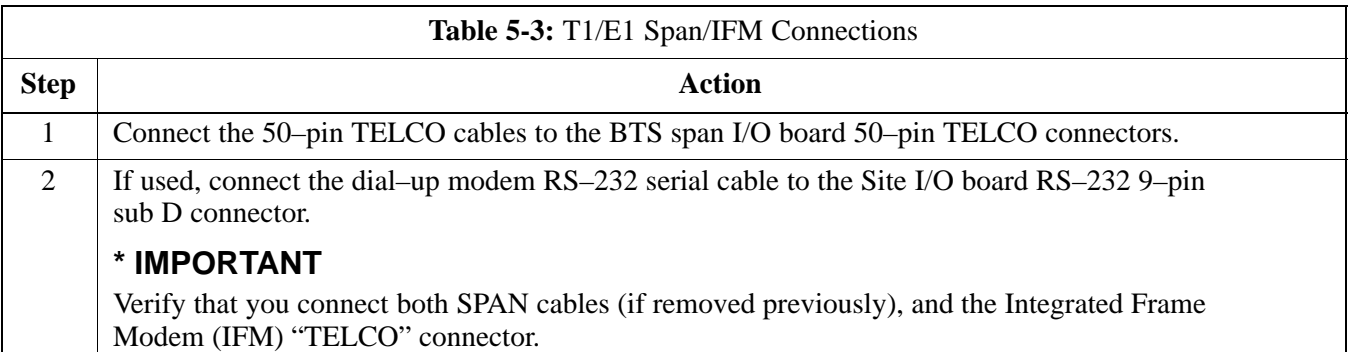

#### **Figure 5-1:** Site and Span I/O Boards T1 Span Connections

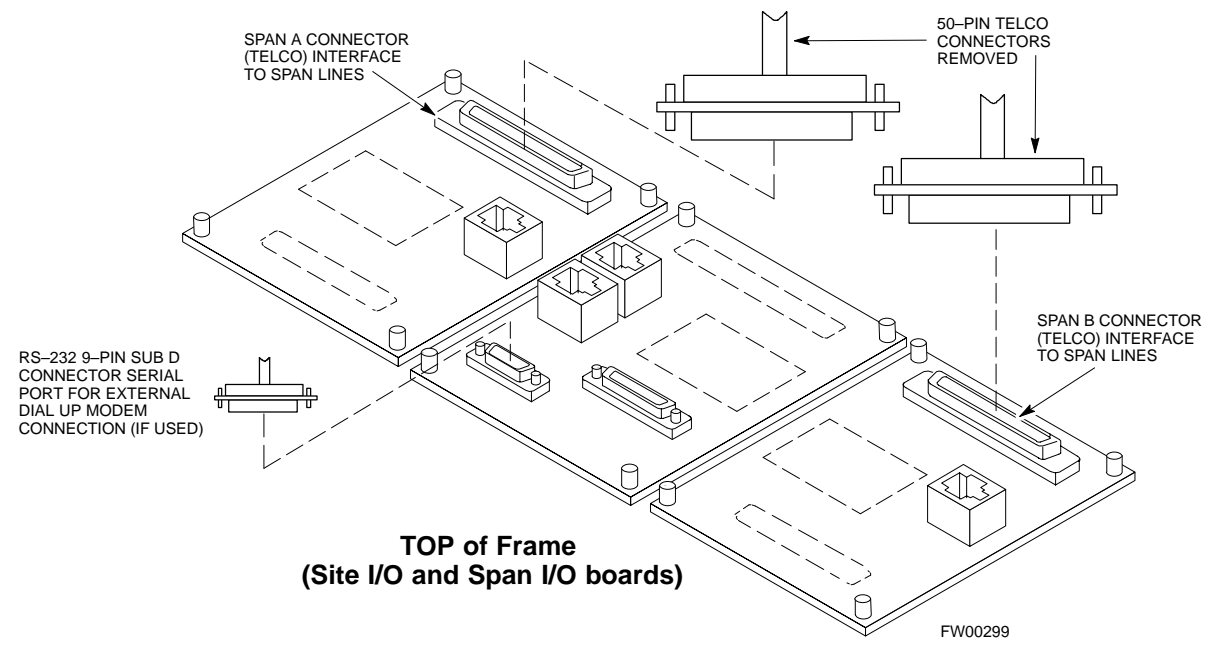

**5**

## **BTS Site Span Configuration Verification**

Perform the procedure in Table 5-4 to verify the current Span Framing Format and Line Build Out (LBO) parameters. *ALL* MGLI2/SGLI2 boards in all C–CCP shelves that terminate a T1/E1 span should be verified.

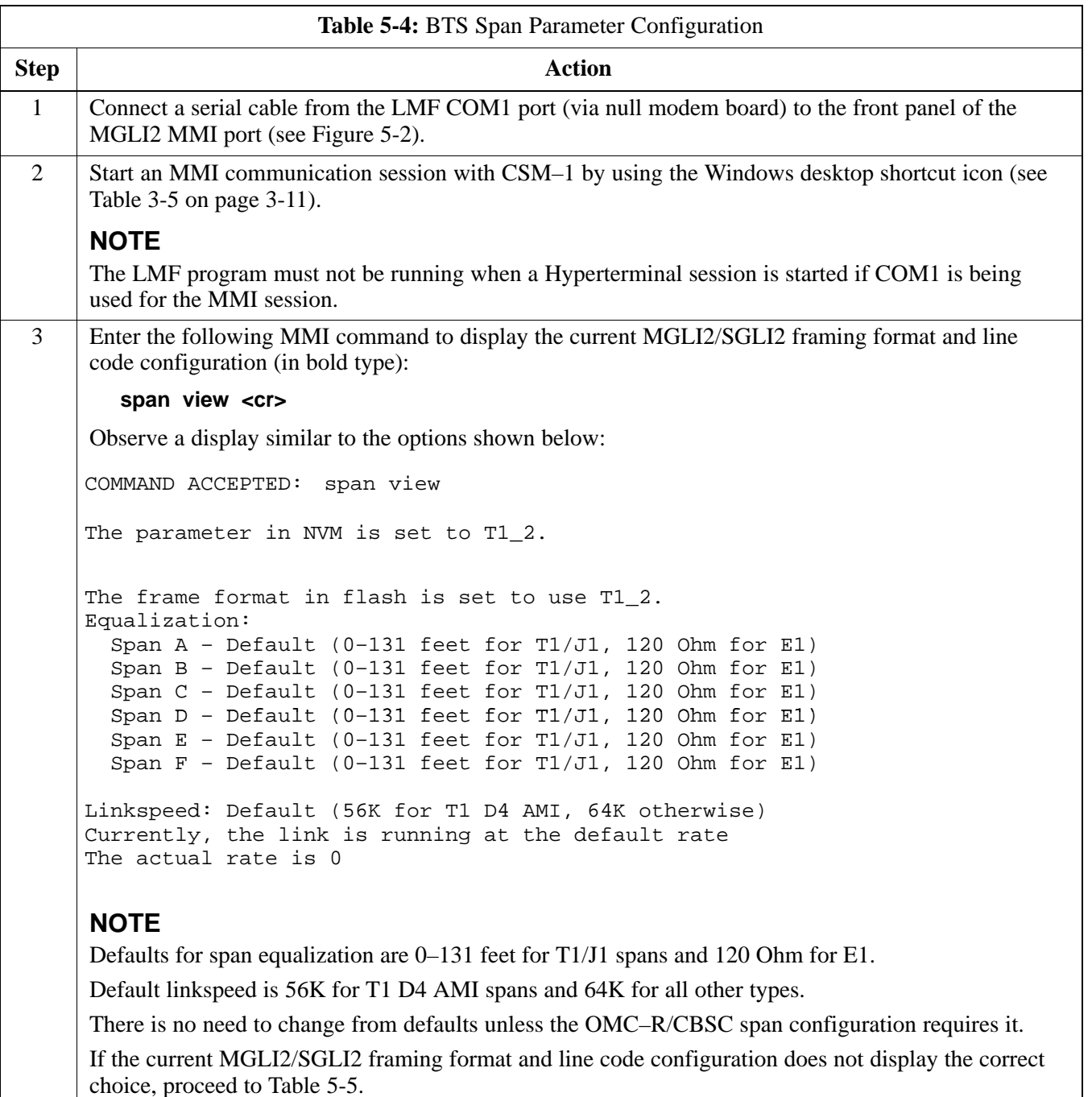

**5**

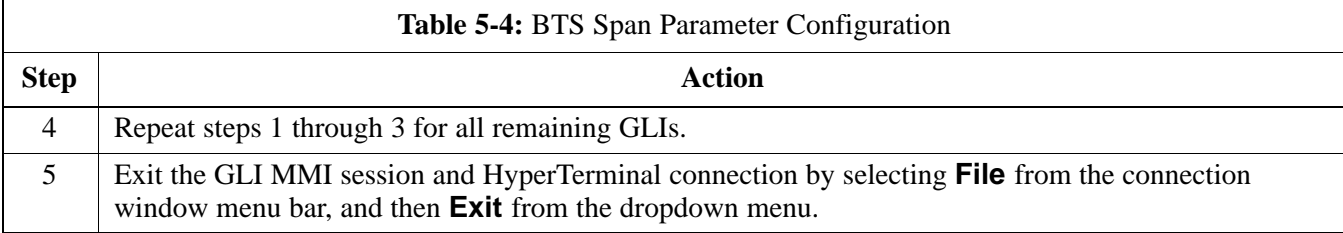

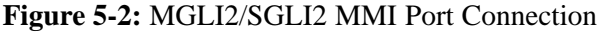

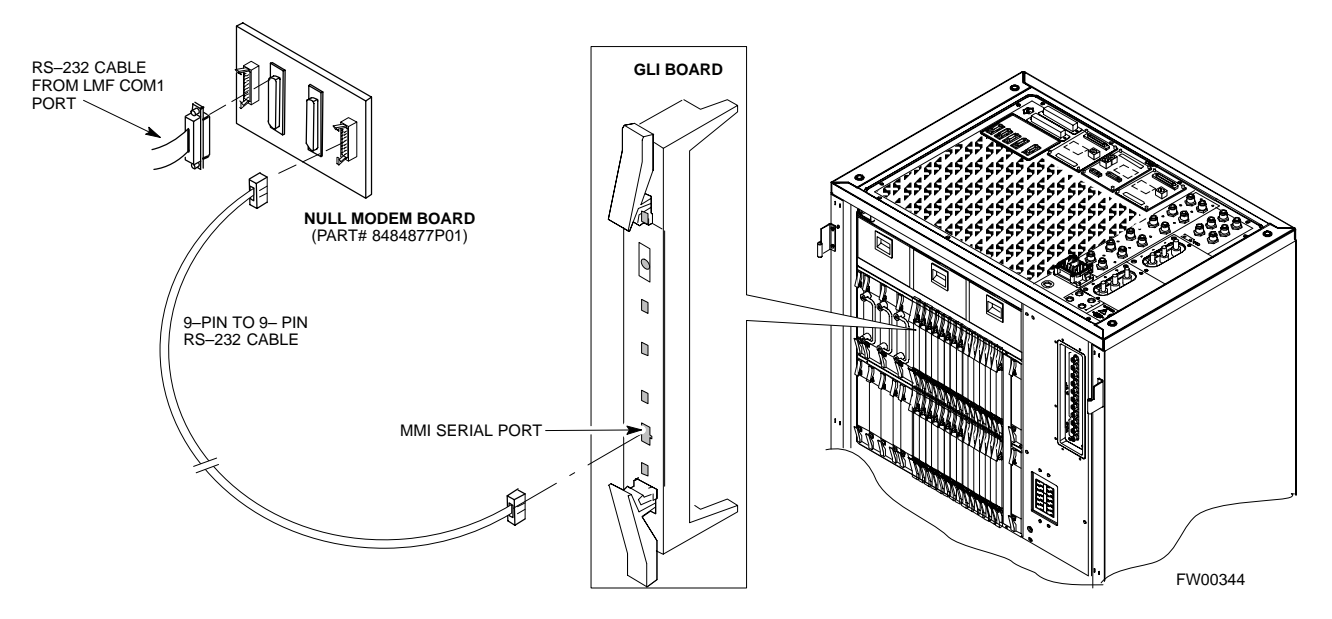

**Set BTS Site Span Configuration**

> Perform the procedure in Table 5-5 to configure the Span Framing Format and Line Build Out (LBO) parameters. *ALL* MGLI2/SGLI2 boards in all C–CCP shelves that terminate a T1/E1 span must be configured.

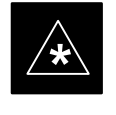

#### **IMPORTANT**

Perform the following procedure *ONLY* if span configurations loaded in the MGLI2/GLI2s do not match those in the OMCR/CBSC data base, *AND ONLY* when the exact configuration data is available. Loading incorrect span configuration data will render the site inoperable.

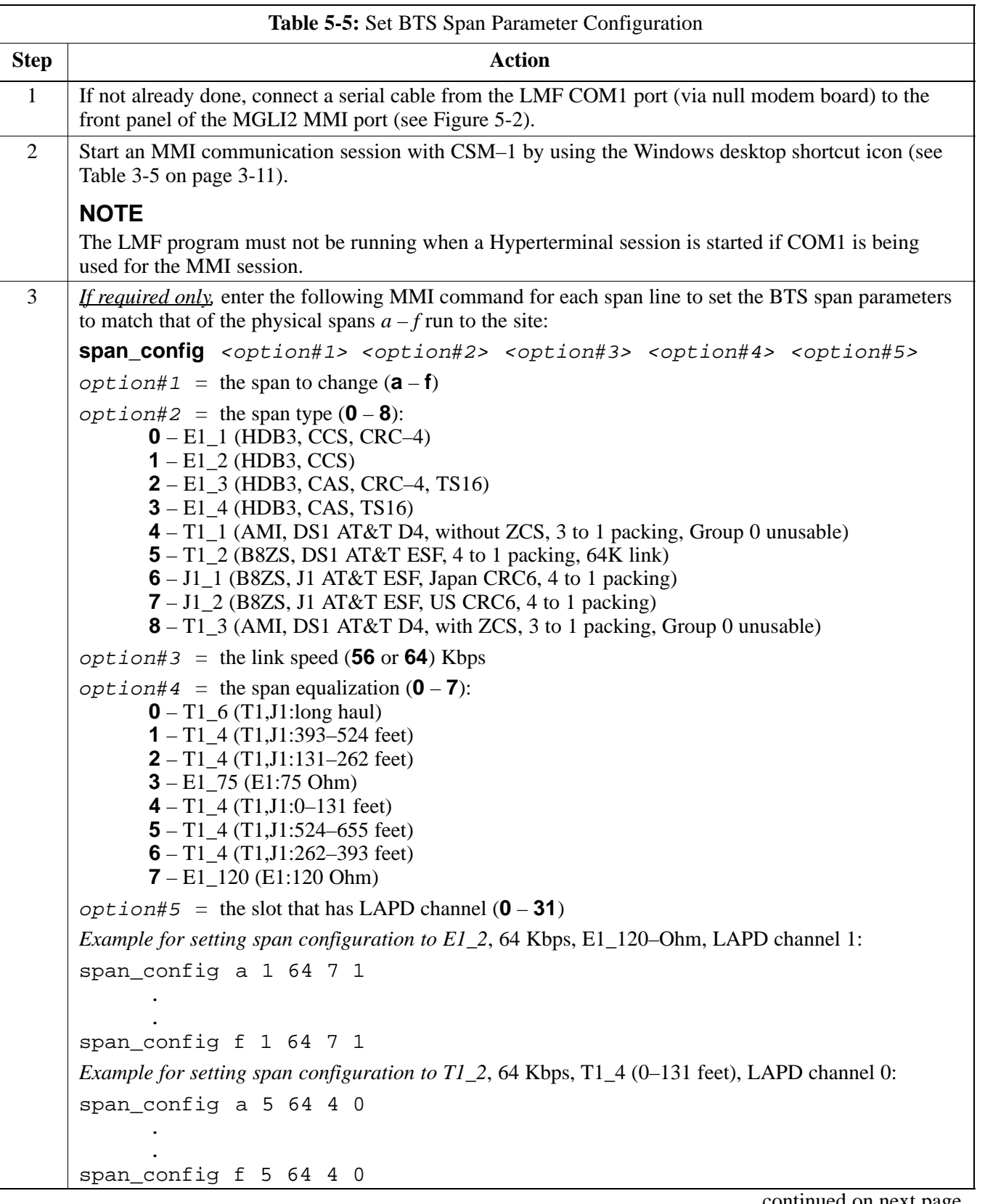

. . . continued on next page

**5**

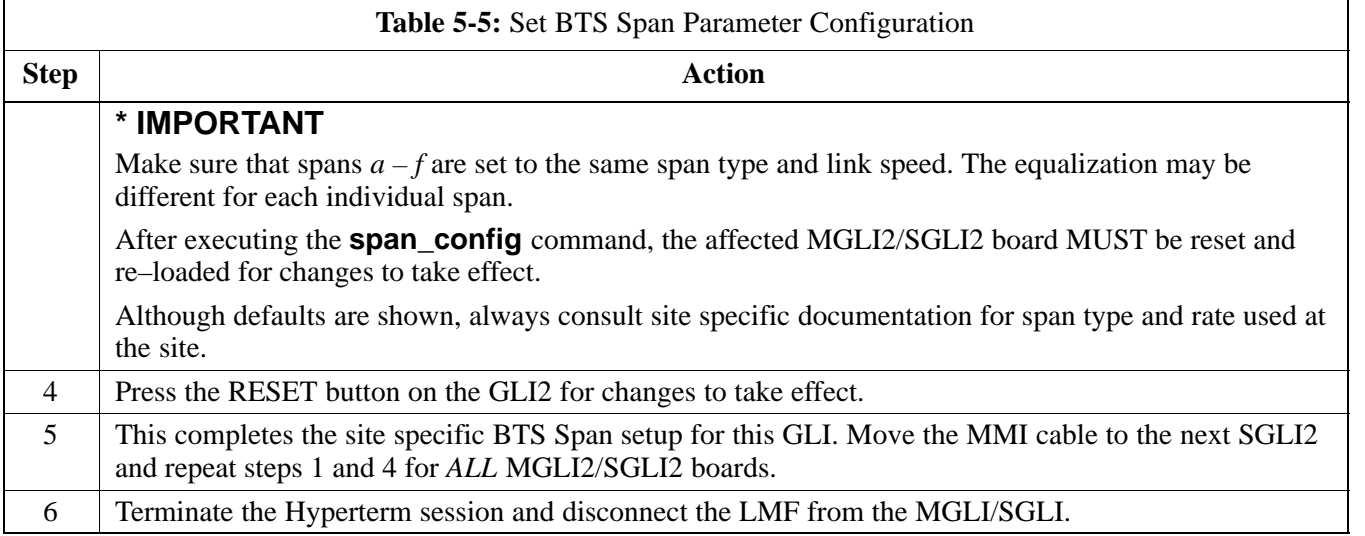

## **Updating CBSC LMF Files**

Updated calibration (CAL) file information must be moved from the LMF Windows environment back to the CBSC, which resides in a Unix environment. The procedures that follow detail how to move files from one environment to the other.

### **Backup CAL Data to a Diskette**

The BLO calibration files should be backed up to a diskette (per BTS). Follow the procedure in Table 5-6 to copy CAL files from a CDMA LMF computer to a diskette.

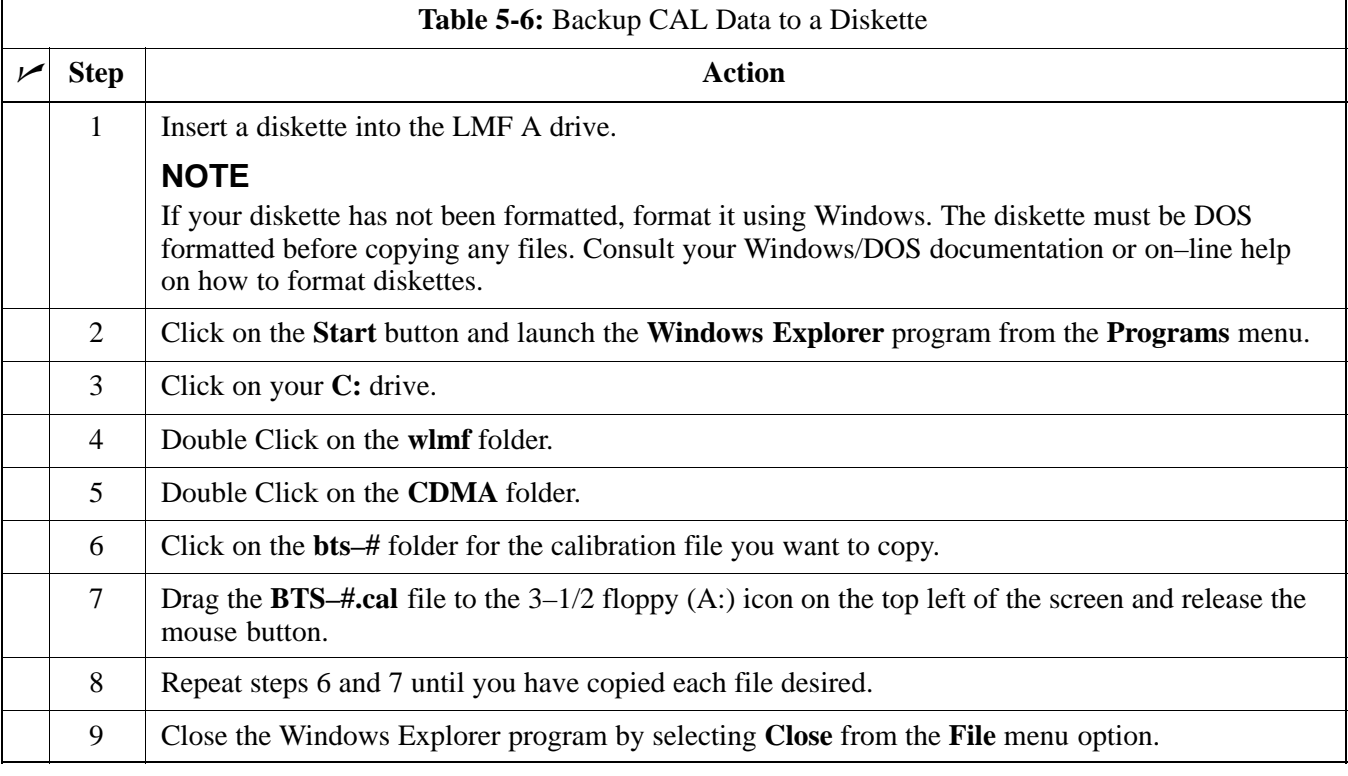

## **Prepare to Leave the Site - continued**

### **LMF Removal**

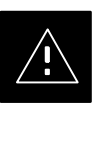

#### **CAUTION**

**DO NOT** power down the LMF without performing the procedure indicated below. Corrupted/lost data files may result, and in some cases, the LMF may lock up.

Follow the procedure in Table 5-7 to terminate the LMF session and remove the terminal.

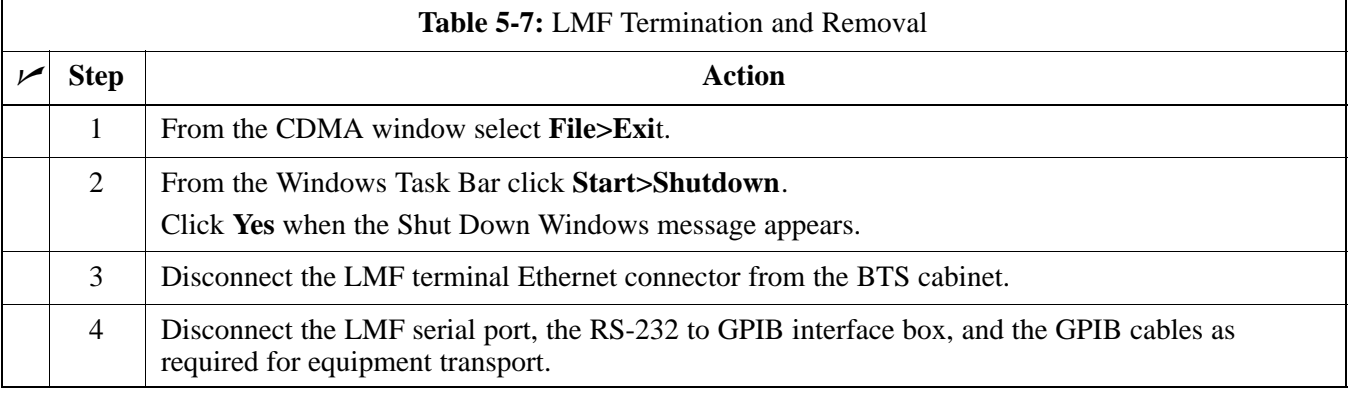

## **Copying CAL Files from Diskette to the CBSC**

Follow the procedure in Table 5-8 to copy CAL files from a diskette to the CBSC.

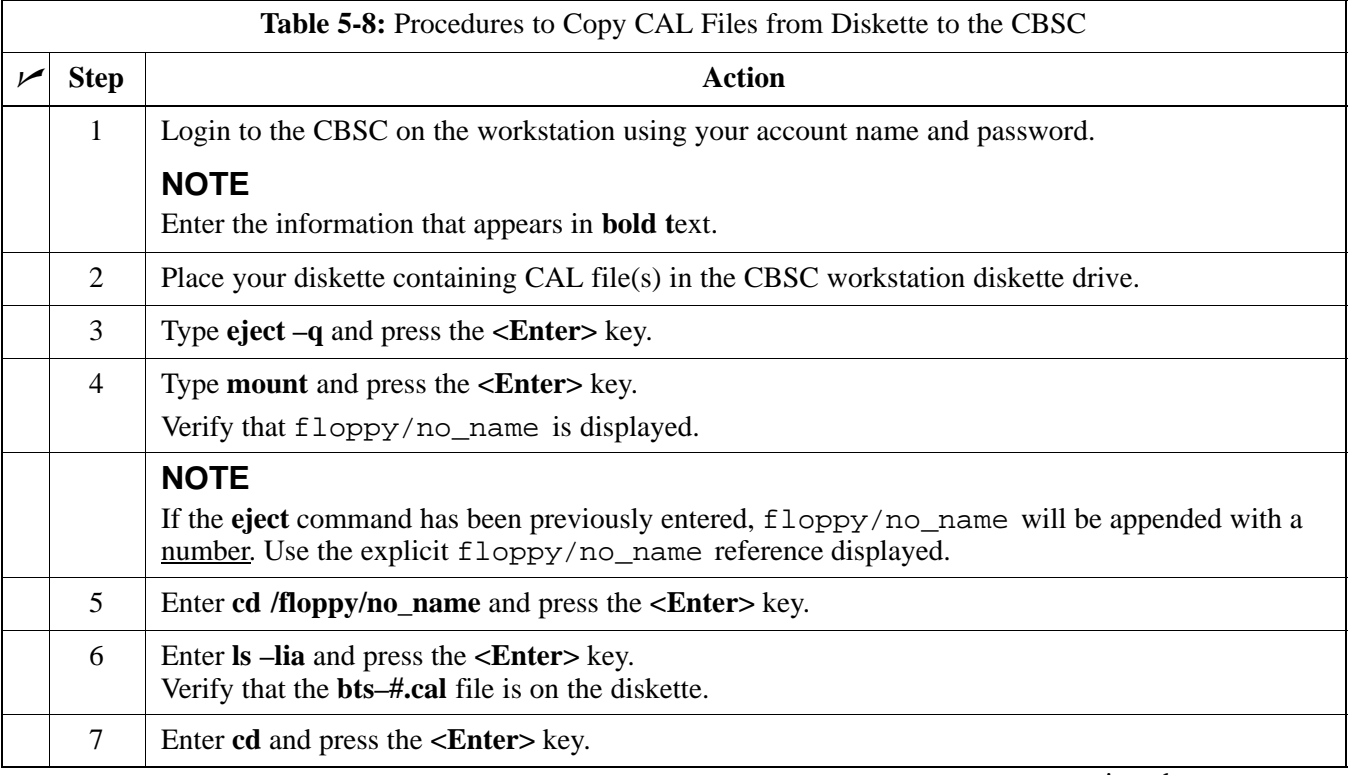

. . . continued on next page

## **Prepare to Leave the Site - continued**

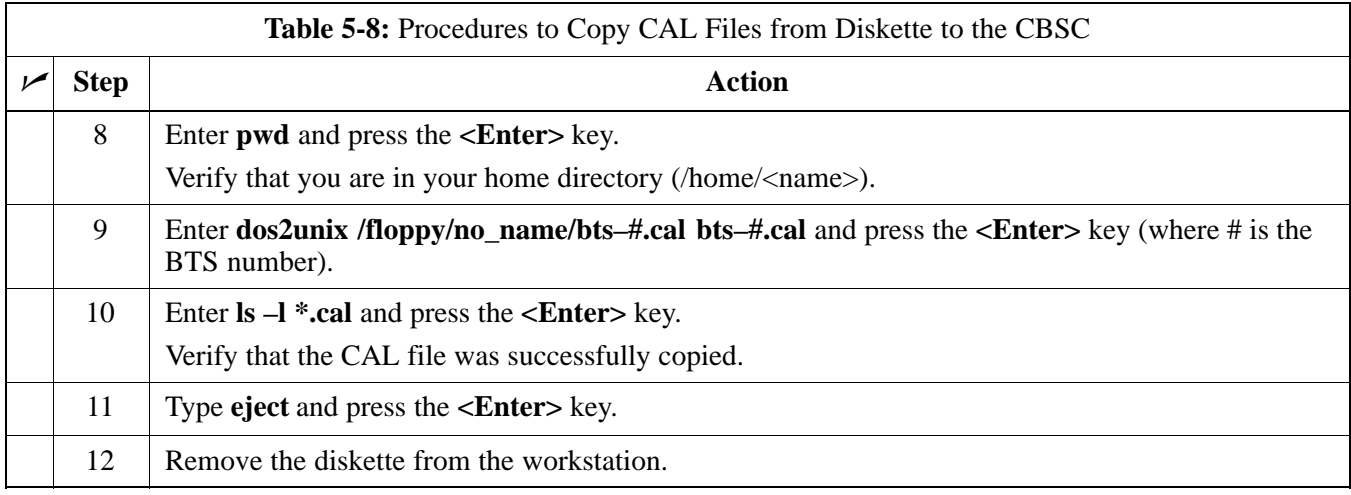

#### **Re–establish OMC–R Control/ Verifying T1/E1**

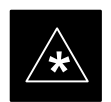

## **IMPORTANT**

After all activities at the site have been completed, and after disconnecting the LMF, place a phone call to the OMC–R and request the BTS be placed under control of the OMC–R. After all activities at the site have been completed, and  $\begin{array}{c|c} \text{After all activities at the site have been completed, and after disconnecting the I MF place a phone call to the\n\end{array}$ 

# **Prepare to Leave the Site - continued**

**Notes**

# **Chapter 6: Basic Troubleshooting**

**DRAFT**

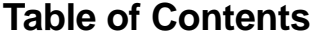

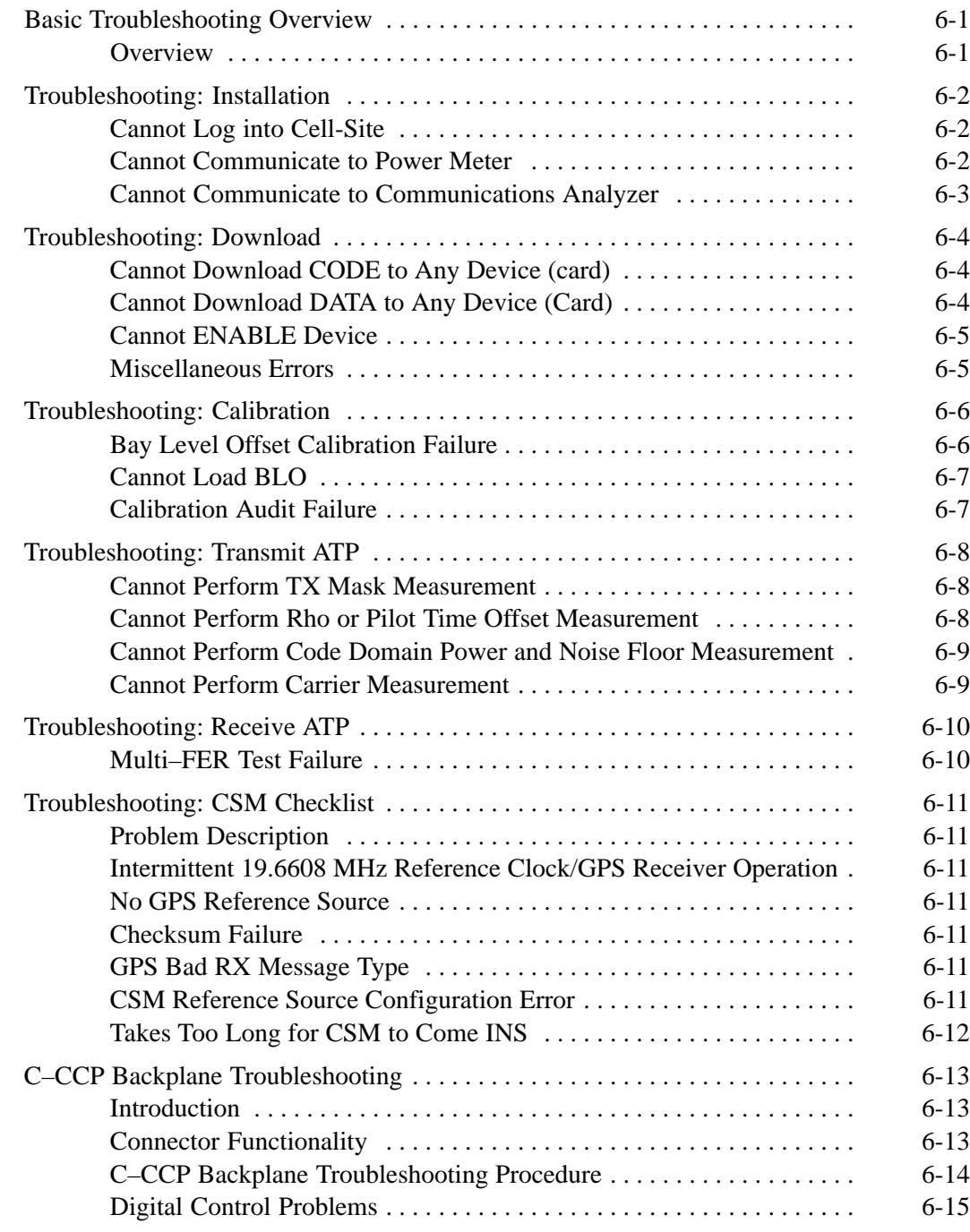

Mar 2001 **SC**<sup>™</sup> 4812T CDMA BTS Optimization/ATP

## **Table of Contents** – continued

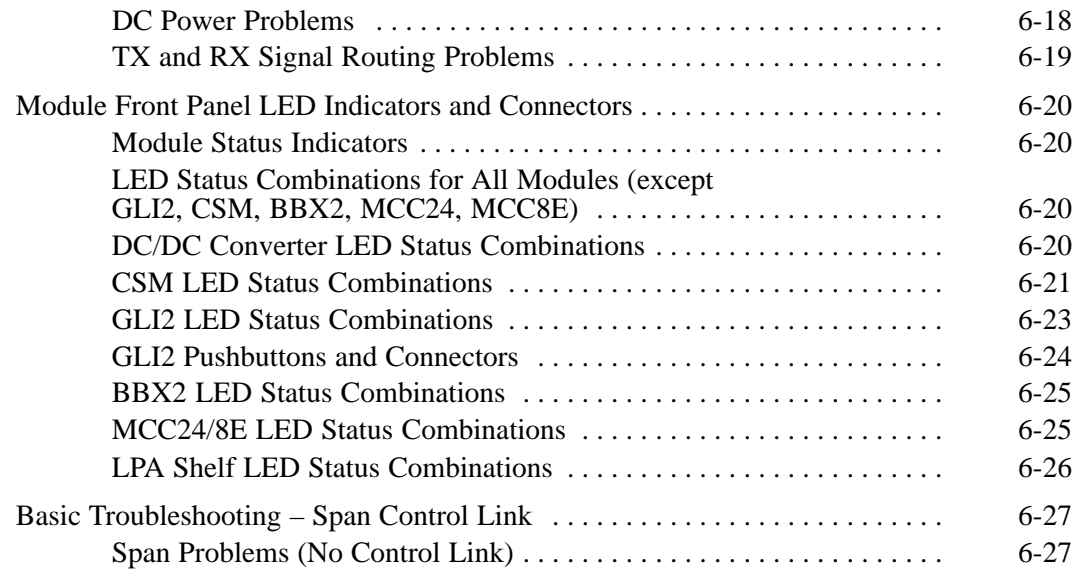

## **Basic Troubleshooting Overview**

**Overview**

The information in this section addresses some of the scenarios likely to be encountered by Cellular Field Engineering (CFE) team members. This troubleshooting guide was created as an interim reference document for use in the field. It provides basic "what to do if" basic troubleshooting suggestions when the BTS equipment does not perform per the procedure documented in the manual.

Comments are consolidated from inputs provided by CFEs in the field and information gained form experience in Motorola labs and classrooms.

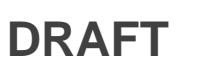

# **Troubleshooting: Installation**

## **Cannot Log into Cell-Site**

Follow the procedure in Table 6-1 to troubleshoot a login failure.

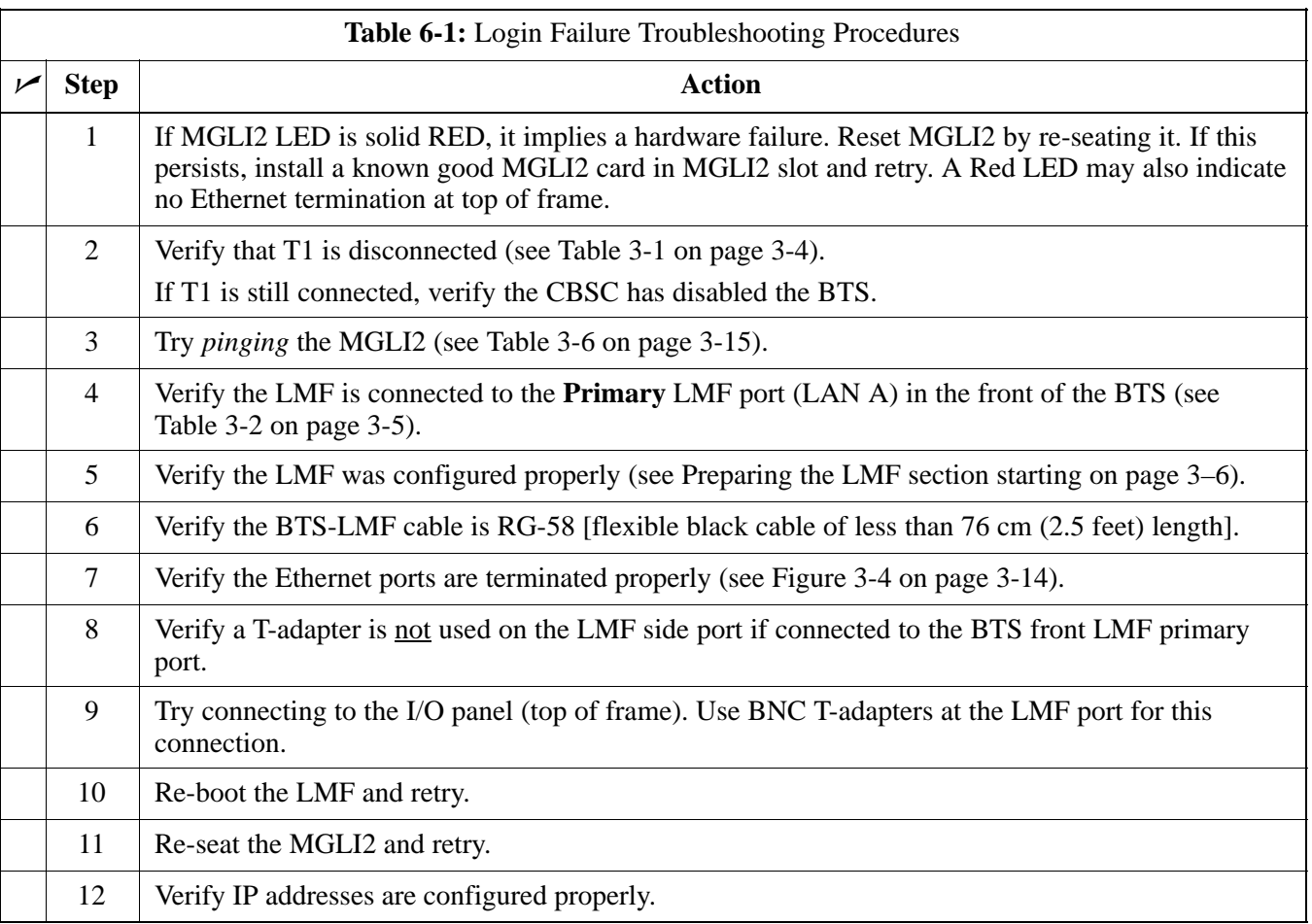

#### **Cannot Communicate to Power Meter**

Follow the procedure in Table 6-2 to troubleshoot a power meter communication failure.

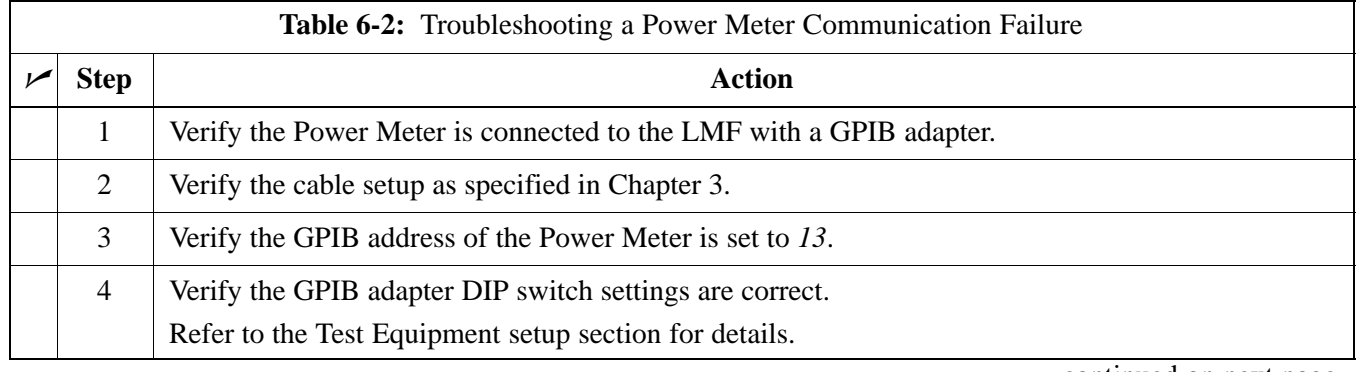

. . . continued on next page

6-2 **SC4812T CDMA BTS Optimization/ATP DRAFT** Mar 2001

# **Troubleshooting: Installation** – continued

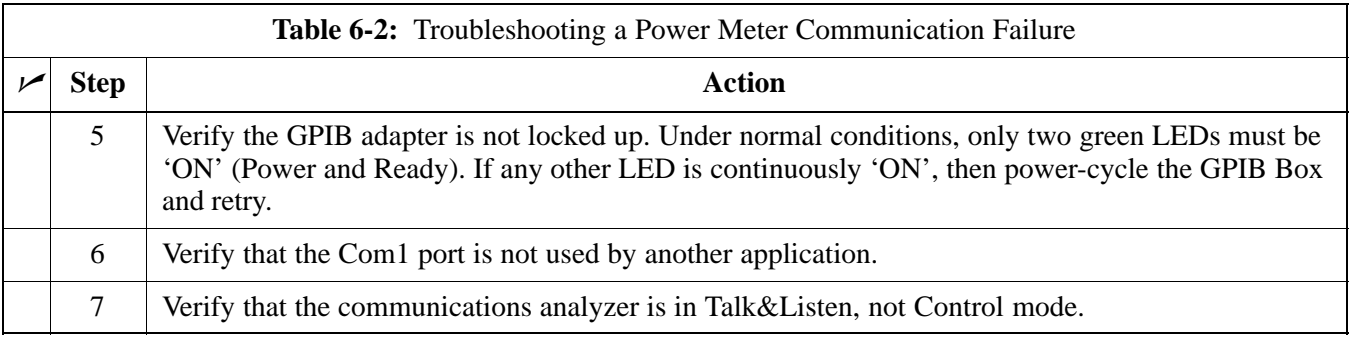

#### **Cannot Communicate to Communications Analyzer**

Follow the procedure in Table 6-3 to troubleshoot a communications analyzer communication failure.

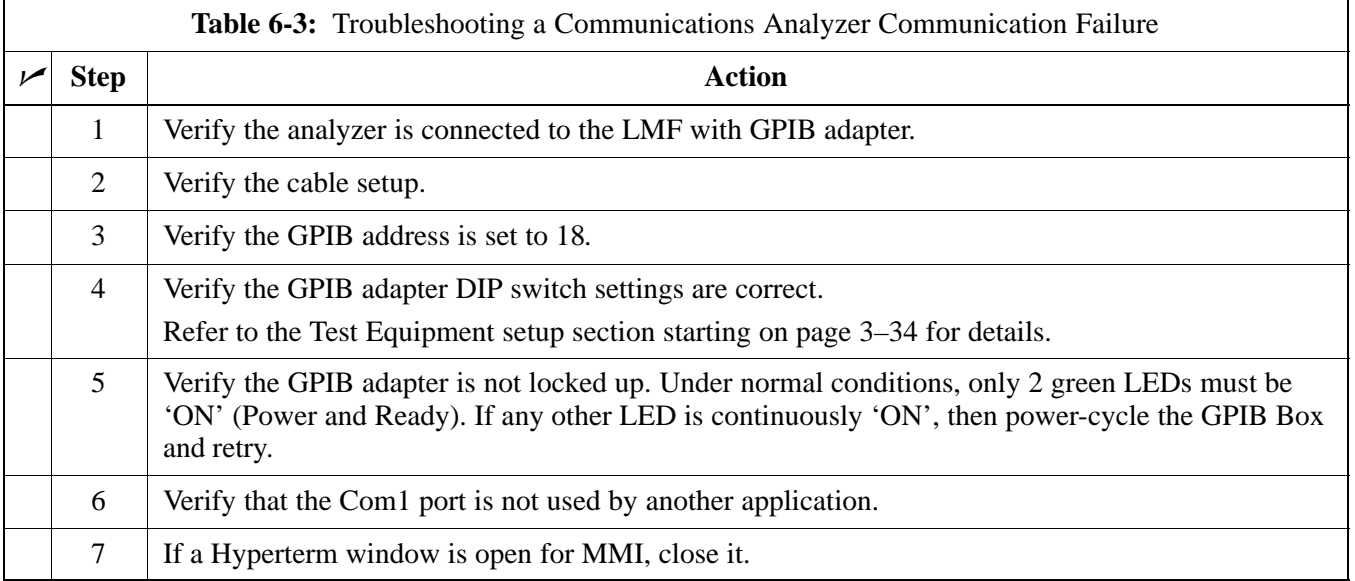

## **Troubleshooting: Download**

#### **Cannot Download CODE to Any Device (card)**

Follow the procedure in Table 6-4 to troubleshoot a code download failure.

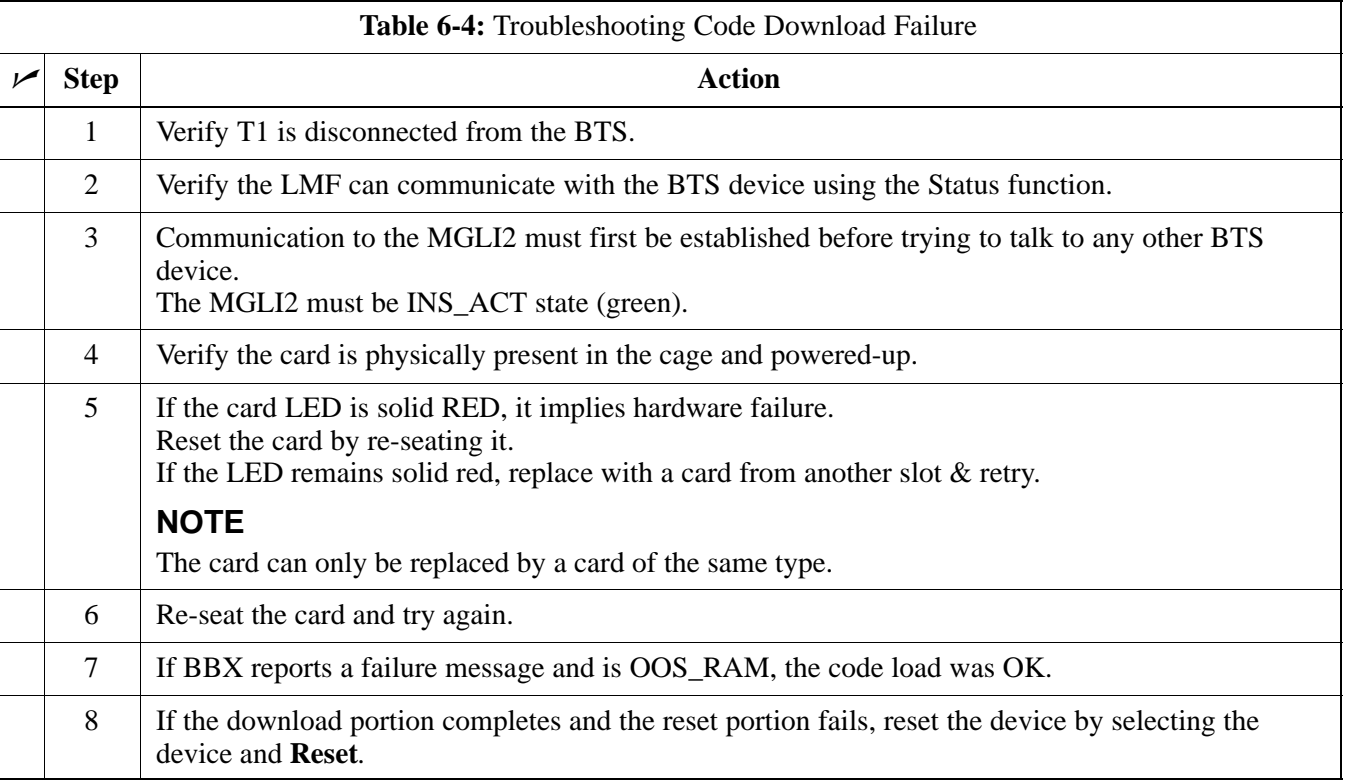

#### **Cannot Download DATA to Any Device (Card)**

Perform the procedure in Table 6-5 to troubleshoot a data download failure.

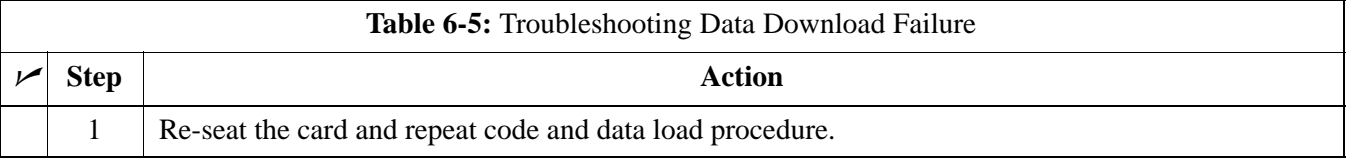

## **Cannot ENABLE Device**

Before a device can be enabled (placed in-service), it must be in the OOS\_RAM state (yellow) with data downloaded to the device. The color of the device changes to green once it is enabled.

The three states that devices can be changed to are as follows:

- Enabled (green, INS)
- Disabled (yellow, OOS\_RAM)
- Reset (blue, OOS\_ROM)

Follow the procedure in Table 6-6 to troubleshoot a device enable failure.

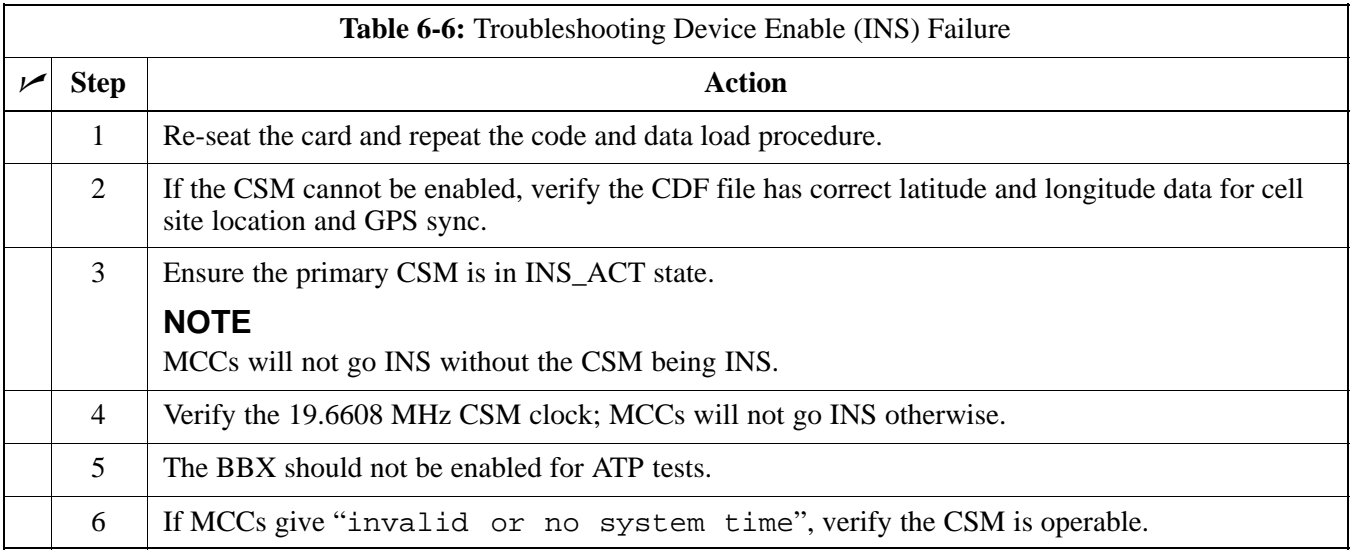

### **Miscellaneous Errors**

Perform the procedure in Table 6-7 to troubleshoot miscellaneous failures.

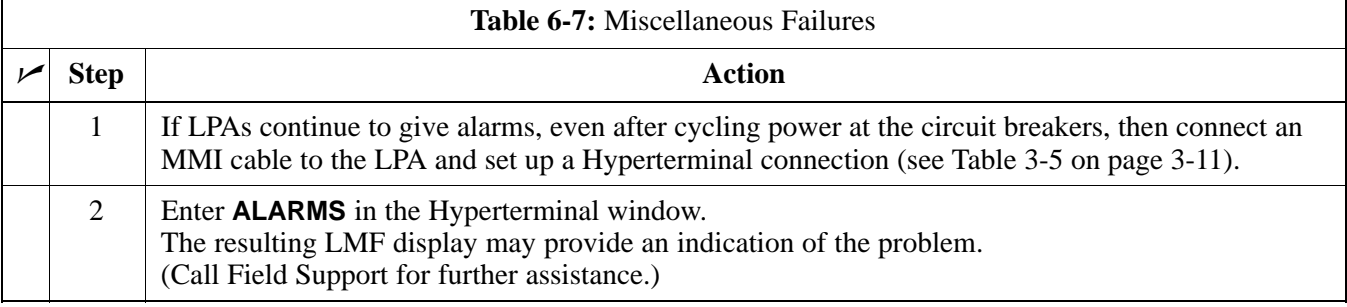

# **Troubleshooting: Calibration**

#### **Bay Level Offset Calibration Failure**

Perform the procedure in Table 6-8 to troubleshoot a BLO calibration failure.

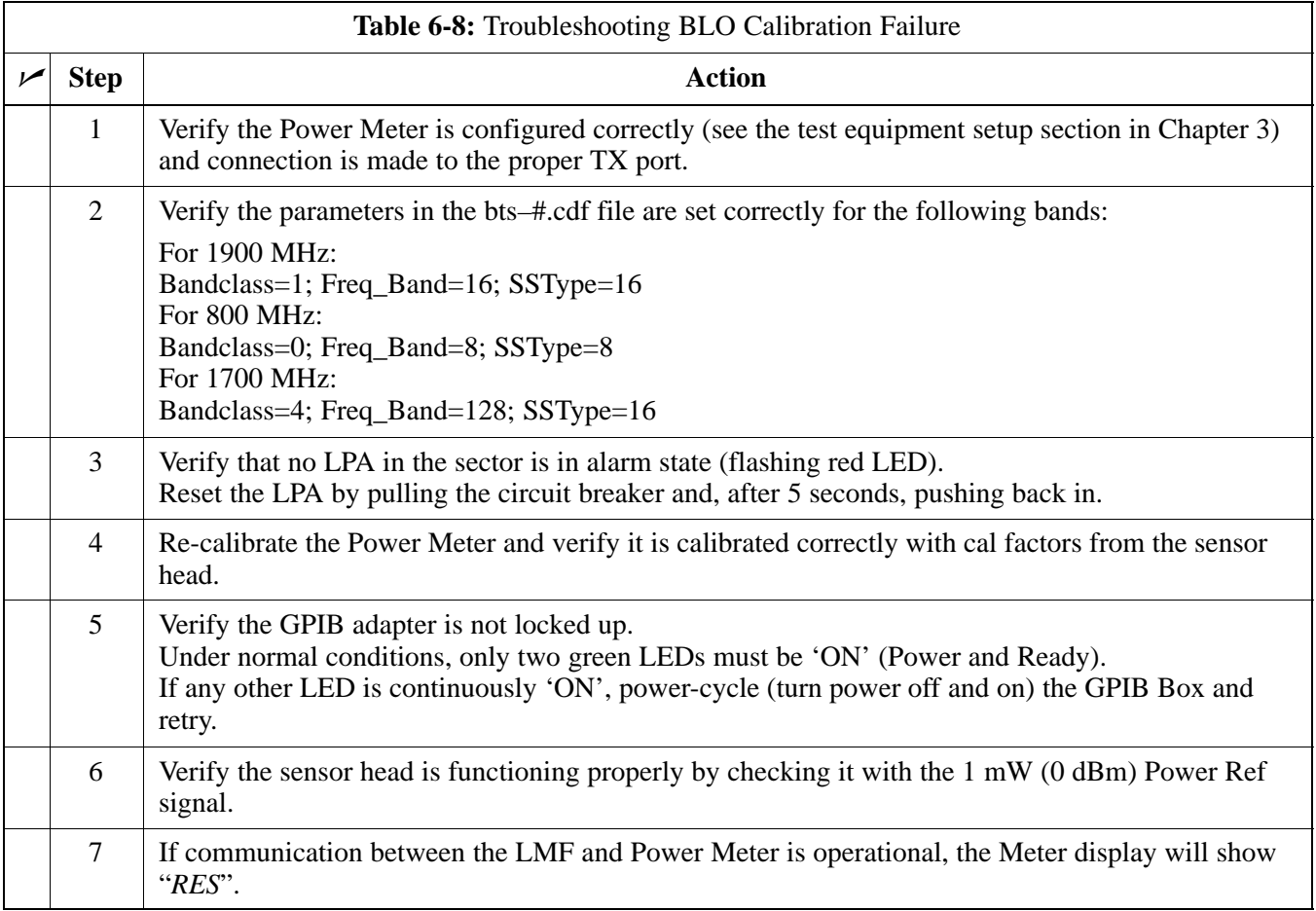

## **Cannot Load BLO**

For Load BLO failures see Table 6-7.

### **Calibration Audit Failure**

Follow the procedure in Table 6-9 to troubleshoot a calibration audit failure.

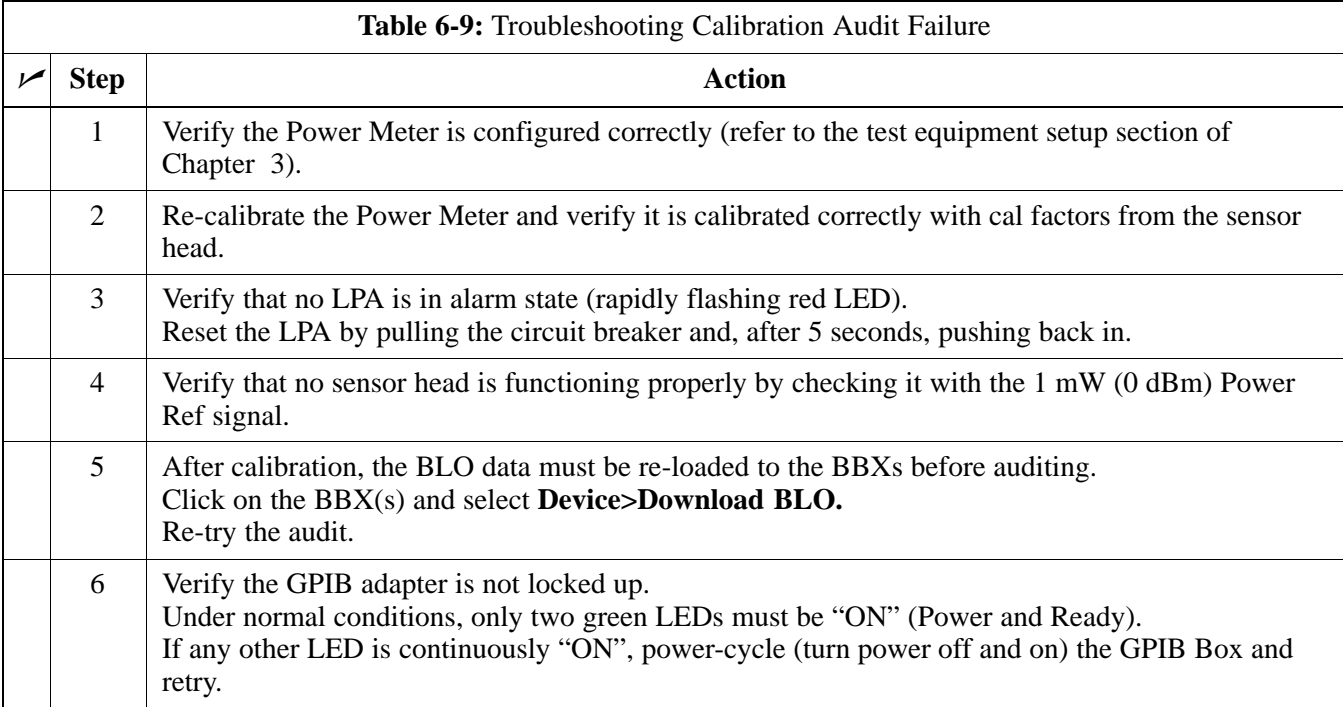

#### **Cannot Perform TX Mask Measurement**

Follow the procedure in Table 6-10 to troubleshoot a TX mask measurement failure.

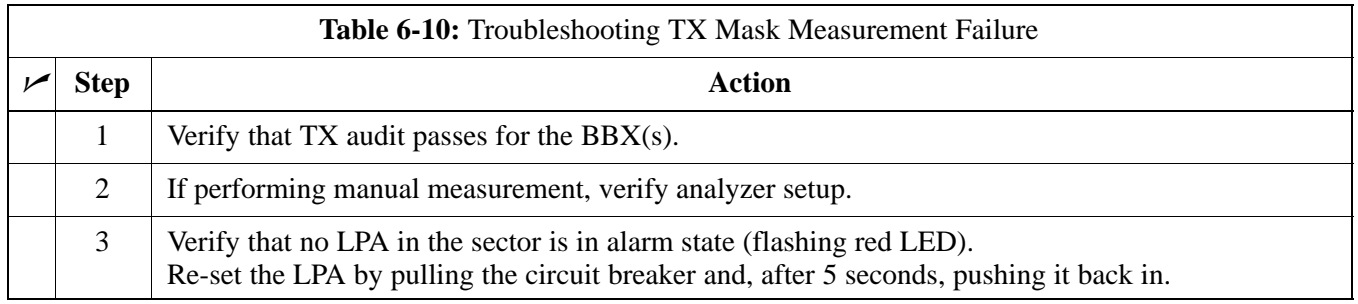

#### **Cannot Perform Rho or Pilot Time Offset Measurement**

Follow the procedure in Table 6-11 to troubleshoot a rho or pilot time offset measurement failure.

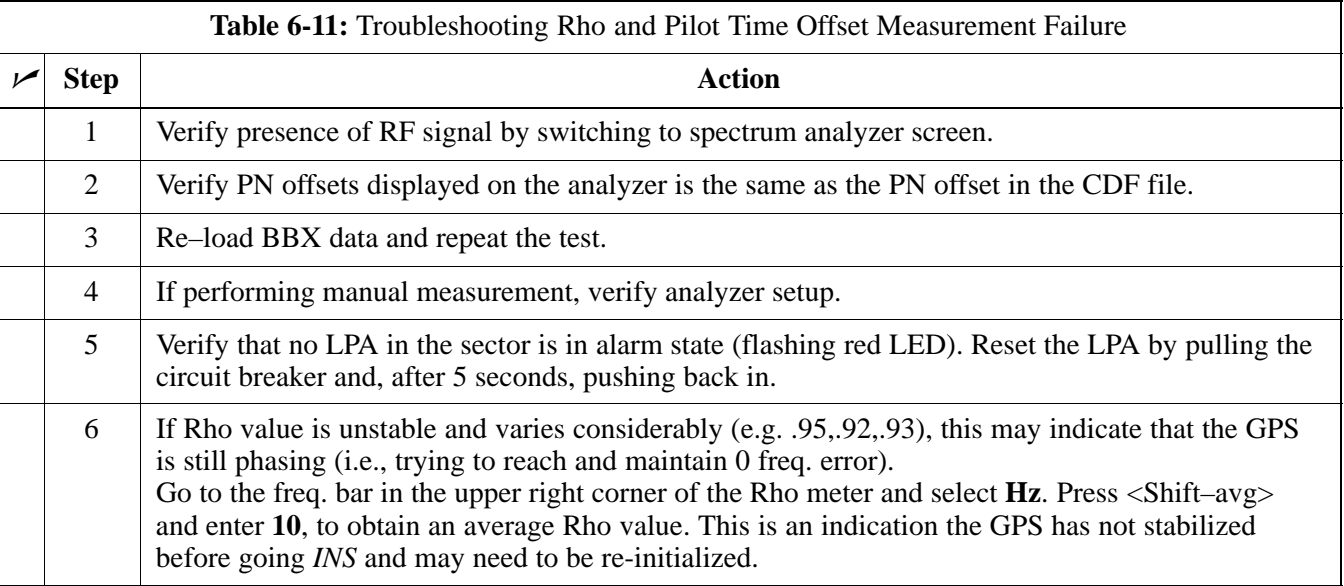

## **Troubleshooting – Transmit ATP** – continued

#### **Cannot Perform Code Domain Power and Noise Floor Measurement**

Perform the procedure in Table 6-12 to troubleshoot a code domain and noise floor measurement failure.

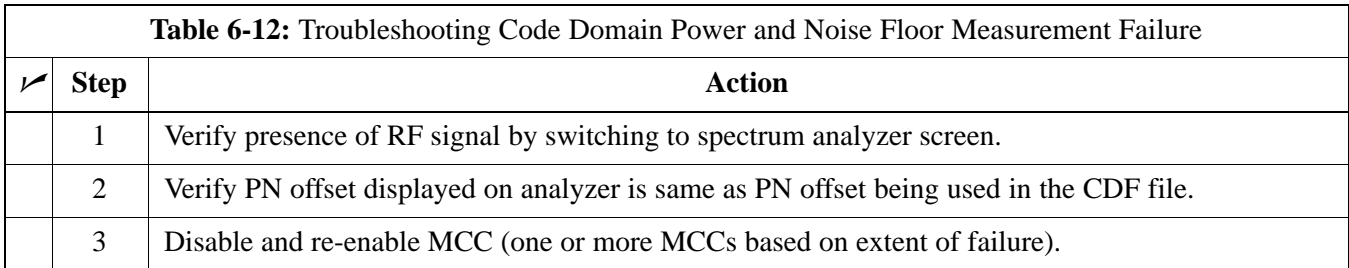

#### **Cannot Perform Carrier Measurement**

Perform the procedure in Table 6-13 to troubleshoot a carrier measurement failure.

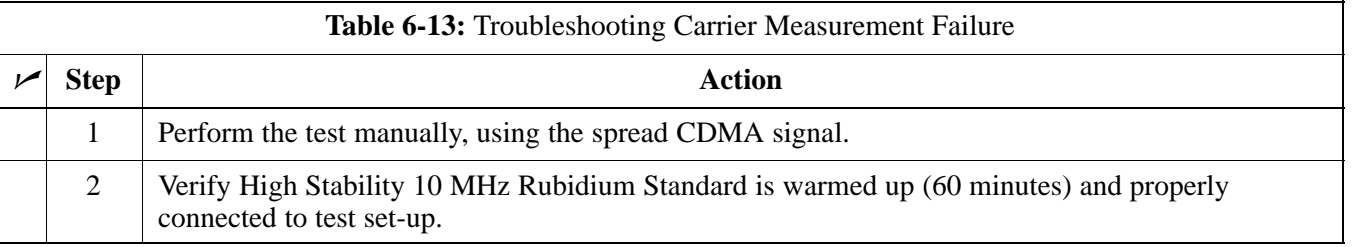

# **Troubleshooting: Receive ATP**

## **Multi–FER Test Failure**

Perform the procedure in Table 6-14 to troubleshoot a Multi–FER failure.

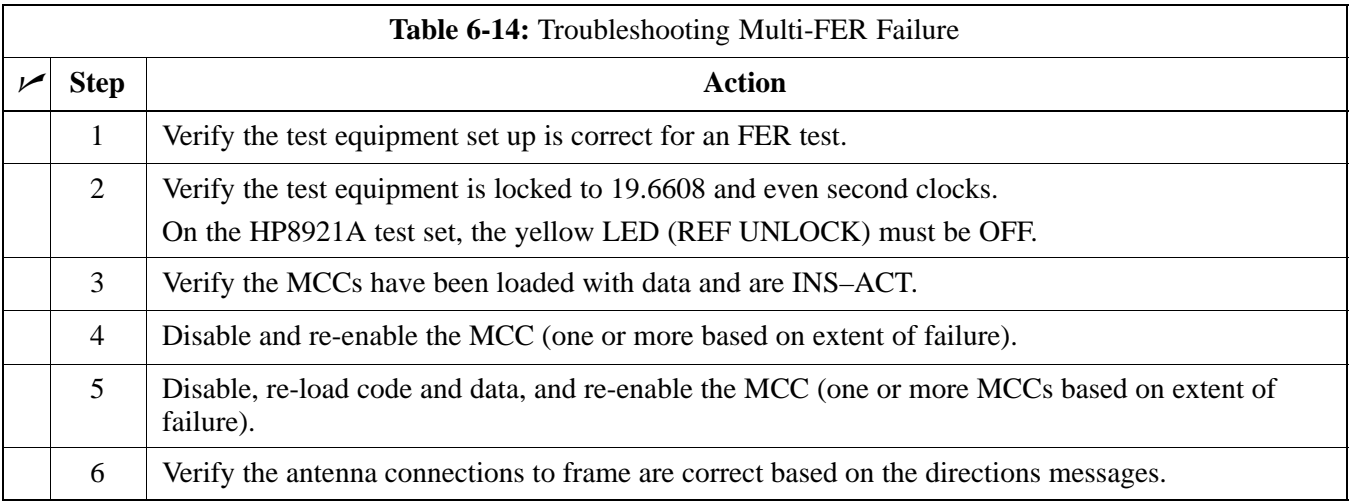

# **Troubleshooting: CSM Checklist**

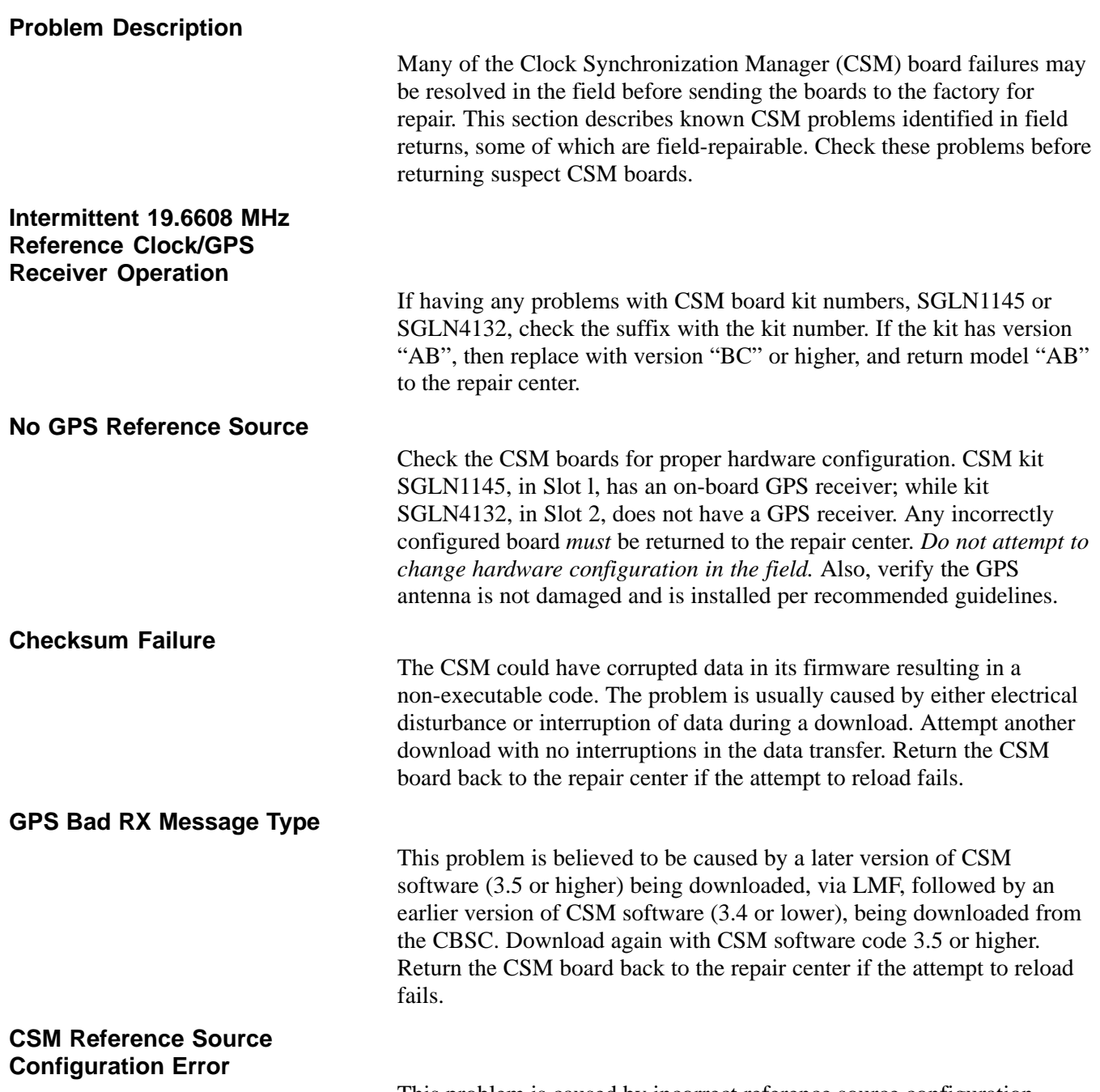

This problem is caused by incorrect reference source configuration performed in the field by software download. CSM kits SGLN1145 and SGLN4132 must have proper reference sources configured (as shown below) to function correctly.

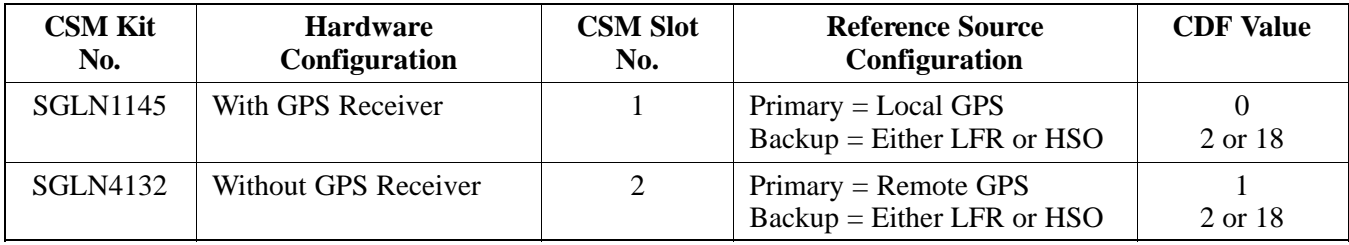

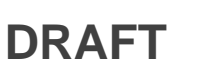

## **Troubleshooting: CSM Checklist** – continued

**Takes Too Long for CSM to Come INS**

> This problem may be caused by a delay in GPS acquisition. Check the accuracy flag status and/or current position. Refer to the GSM system time/GPS and LFR/HSO verification section in Chapter 3. At least one satellite should be visible and tracked for the "surveyed" mode and four satellites should be visible and tracked for the "estimated" mode. Also, verify correct base site position data used in "surveyed" mode.

## **C–CCP Backplane Troubleshooting**

#### **Introduction**

The C–CCP backplane is a multi–layer board that interconnects all the C–CCP modules. The complexity of this board lends itself to possible improper diagnoses when problems occur.

#### **Connector Functionality**

The following connector overview describes the major types of backplane connectors along with the functionality of each. This information allows the CFE to:

- Determine which connector(s) is associated with a specific problem type.
- Isolate problems to a specific cable or connector.

#### **Primary "A" and Redundant "B" Inter Shelf Bus Connectors**

The 40 pin Inter Shelf Bus (ISB) connectors provide an interface bus from the master GLI2 to all other GLI2s in the modem frame. Their basic function is to provide clock synchronization from the master GLI2 to all other GLI2s in the frame.

The ISB also provides the following functions:

- Span line grooming when a single span is used for multiple cages.
- MMI connection to/from the master GLI2 to cell site modem.
- Interface between GLI2s and the AMR (for reporting BTS alarms).

#### **Span Line Connector**

The span line input is an 8–pin RJ–45 connector that provides a primary and secondary (if used) span line interface to each GLI2 in the C–CCP shelf. The span line is used for MM/EMX switch control of the Master GLI2 and also all the BBX traffic.

#### **Primary "A" and Redundant "B" Reference Distribution Module Input/Output**

The Reference Distribution Module (RDM) connectors route the 3 MHz reference signals from the CSMs to the GLI2s and all BBXs in the backplane. The signals are used to phase lock loop all clock circuits on the GLI2s and BBX boards to produce precise clock and signal frequencies.

#### **Power Input (Return A, B, and C connectors)**

Provides a  $+27$  volt or  $-48$  volt input for use by the power supply modules.

. . . continued on next page

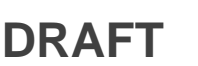

#### **Power Supply Module Interface**

Each power supply module has a series of three different connectors to provide the needed inputs/outputs to the C–CCP backplane. These include a VCC/Ground input connector, a Harting style multiple pin interface, and a +15 V/Analog Ground output connector. The C–CCP Power Modules convert  $+27$  or  $-48$  Volts to a regulated  $+15$ ,  $+6.5$ , and +5.0 Volts to be used by the C–CCP shelf cards. In the –48 V BTS, the LPA power modules convert –48 Volts to a regulated +27 Volts.

#### **GLI2 Connector**

This connector consists of a Harting 4SU digital connector and a 6–conductor coaxial connector for RDM distribution. The connectors provide inputs/outputs for the GLI2s in the C–CCP backplane.

#### **GLI2 Ethernet "A" and "B" Connections**

These BNC connectors are located on the C–CCP backplane and routed to the GLI2 board. This interface provides all the control and data communications between the master GLI2 and the other GLI2, between gateways, and for the LMF on the LAN.

#### **BBX Connector**

Each BBX connector consists of a Harting 2SU/1SU digital connector and two 6–conductor coaxial connectors. These connectors provide DC, digital, and RF inputs/outputs for the BBXs in the C–CCP backplane.

#### **CIO Connectors**

- RX RF antenna path signal inputs are routed through RX Tri–Filters (on the I/O plate), and via coaxial cables to the two MPC modules – the six "A" (main) signals go to one MPC; the six "B" (diversity) to the other. The MPC outputs the low–noise–amplified signals via the C–CCP backplane to the CIO where the signals are split and sent to the appropriate BBX.
- A digital bus then routes the baseband signal through the BBX, to the backplane, then on to the MCC slots.
- Digital TX antenna path signals originate at the MCCs. Each output is routed from the MCC slot via the backplane appropriate BBX.
- TX RF path signal originates from the BBX, through the backplane to the CIO, through the CIO, and via multi-conductor coaxial cabling to the LPAs in the LPA shelf.

#### **C–CCP Backplane Troubleshooting Procedure**

Table 6-15 through Table 6-24 provide procedures for troubleshooting problems that appear to be related to a defective C–CCP backplane. The tables are broken down into possible problems and steps that should be taken in an attempt to find the root cause.

. . . continued on next page

**DRAFT** 6-14 **SC**<sup>™</sup> 4812T CDMA BTS Optimization/ATP Mar 2001

## **C–CCP Backplane Troubleshooting** – continued

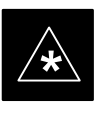

## **IMPORTANT**

Table 6-15 through Table 6-24 must be completed before replacing ANY C–CCP backplane.

## **Digital Control Problems**

## **No GLI2 Control via LMF (all GLI2s)**

Follow the procedure in Table 6-15 to troubleshoot a GLI2 control via LMF failure.

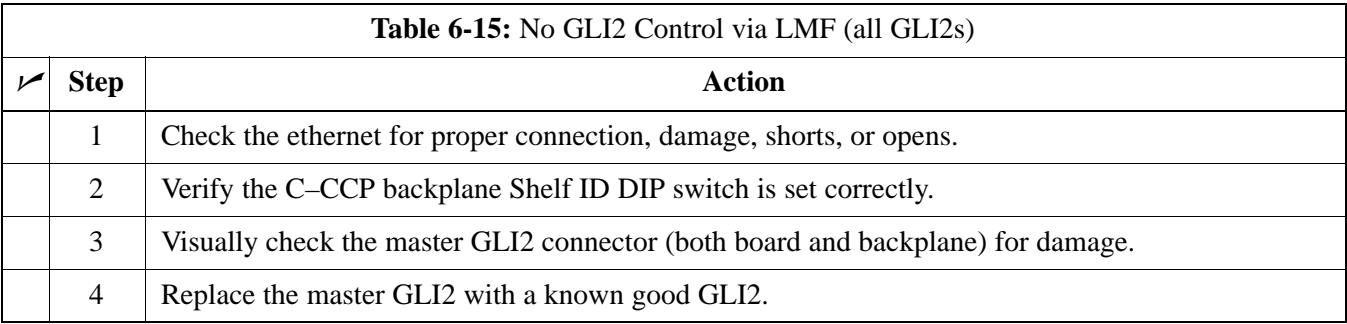

## **No GLI2 Control through Span Line Connection (All GLI2s)**

Follow the procedures in Table 6-16 and Table 6-17 to troubleshoot GLI2 control failures.

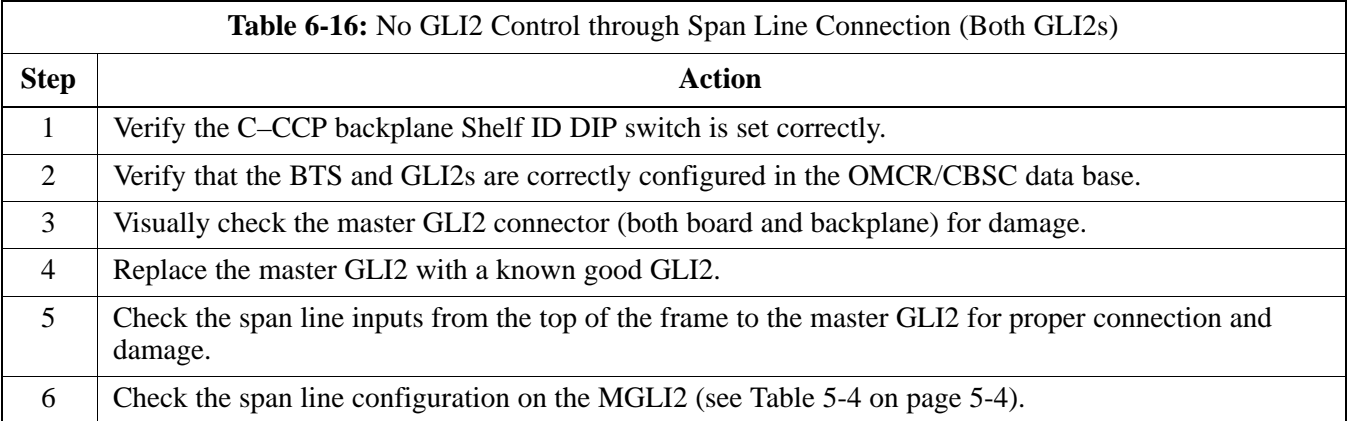

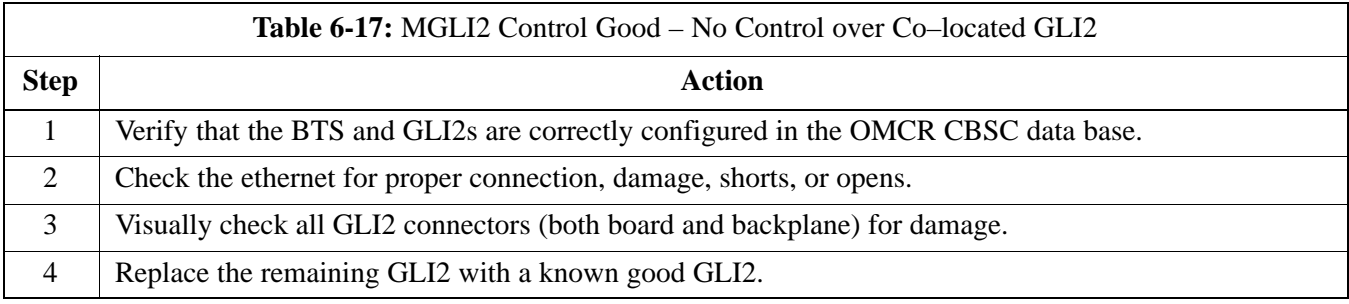

## **No AMR Control (MGLI2 good)**

Perform the procedure in Table 6-18 to troubleshoot an AMR control failure when the MGLI control is good.

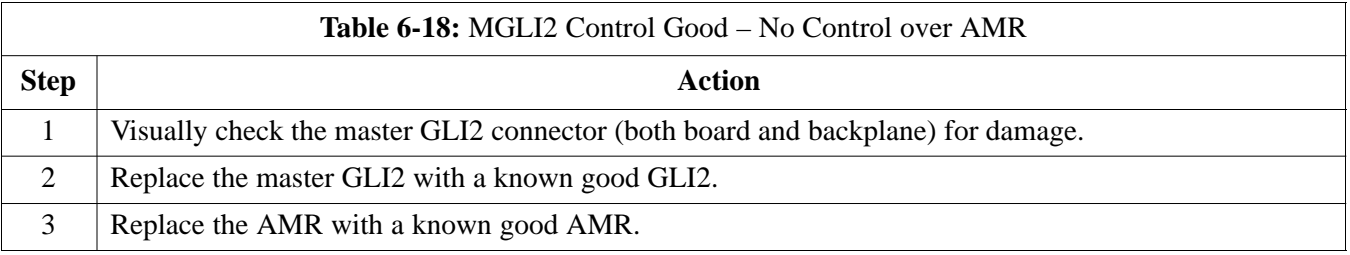

## **No BBX Control in the Shelf – (No Control over Co–located GLI2s)**

Perform the procedure in Table 6-19 to troubleshoot a BBX control in the shelf failure.

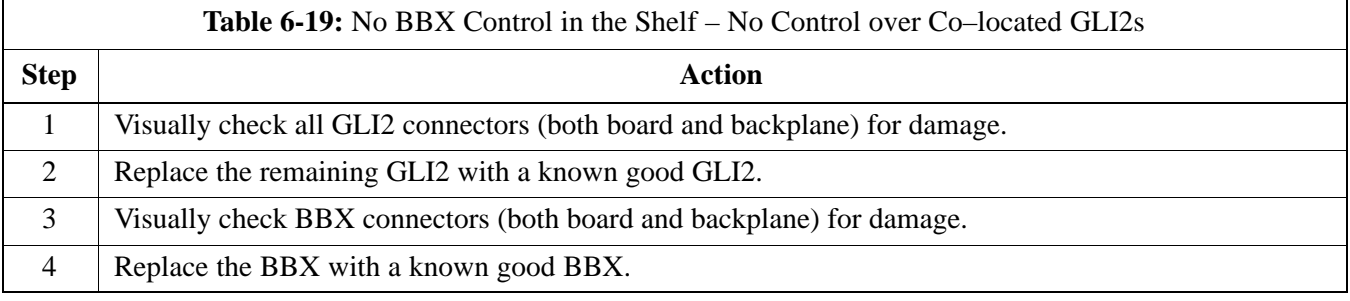

## **No (or Missing) Span Line Traffic**

Perform the procedure in Table 6-20 to troubleshoot a span line traffic failure.

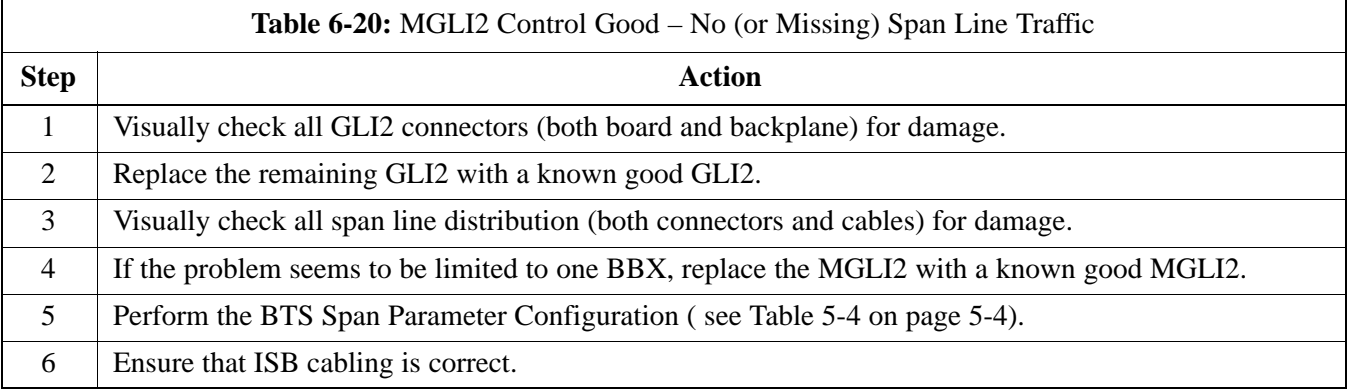

## **No (or Missing) MCC Channel Elements**

Perform the procedure in Table 6-21 to troubleshoot a channel elements failure.

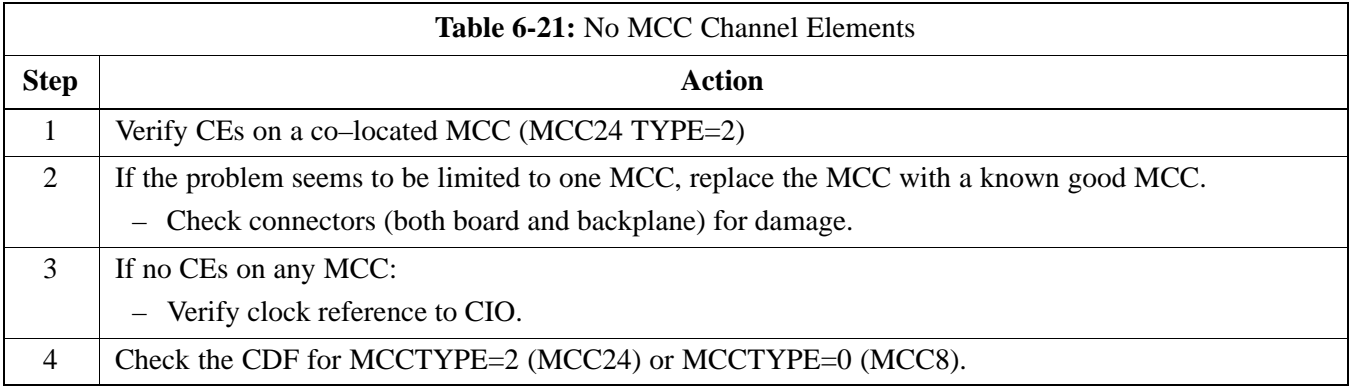

Π

## **DC Power Problems**

Perform the procedure in Table 6-22 to troubleshoot a DC input voltage to power supply module failure.

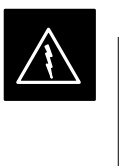

#### **WARNING**

Potentially lethal voltage and current levels are routed to the BTS equipment. This test must be carried out with a second person present, acting in a safety role. Remove all rings, jewelry, and wrist watches prior to beginning this test.

## **No DC Input Voltage to Power Supply Module**

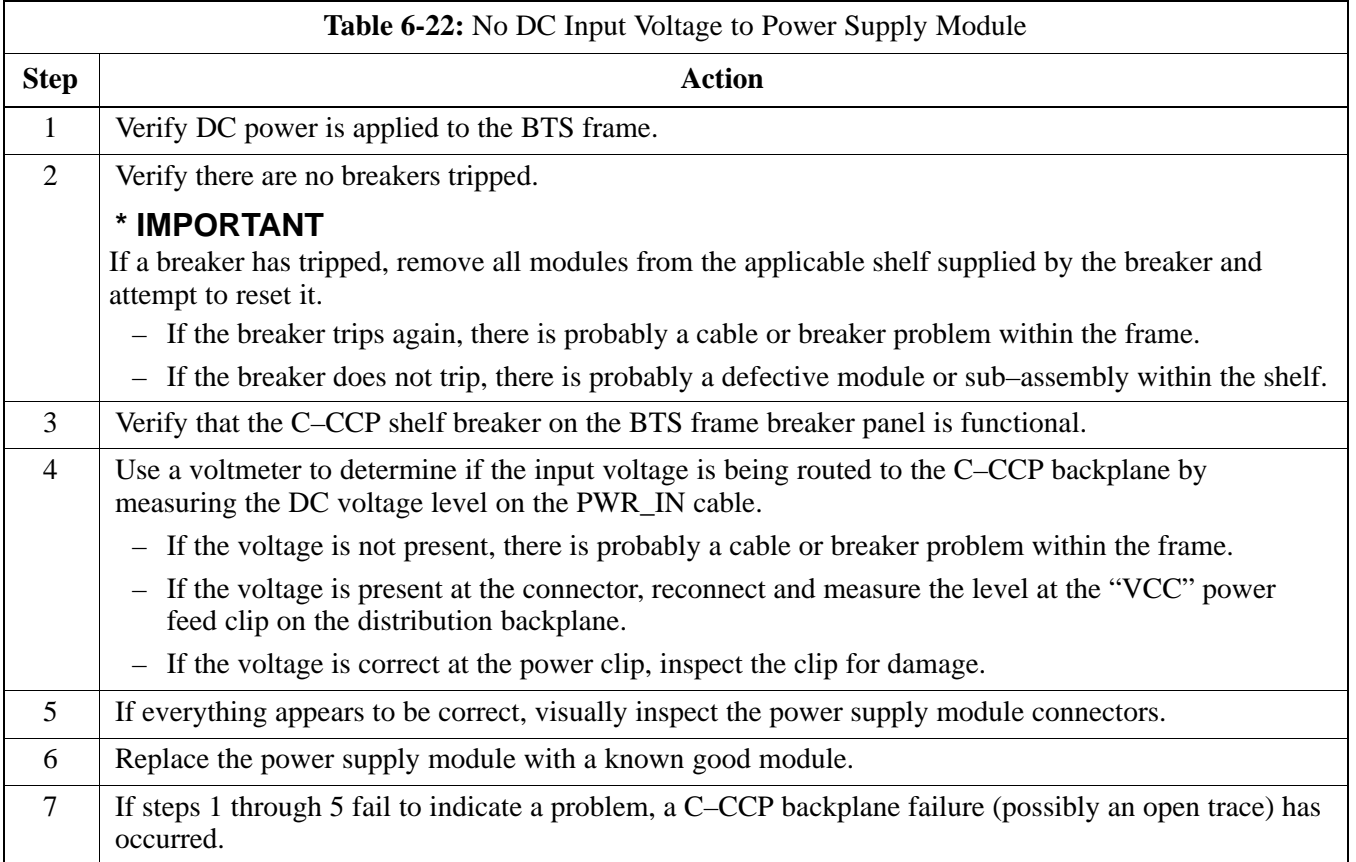

## **No DC Voltage (+5, +6.5, or +15 Volts) to a Specific GLI2, BBX, or Switchboard**

Perform the procedure in Table 6-23 to troubleshoot a DC input voltage to GLI2, BBX, or Switchboard failure.

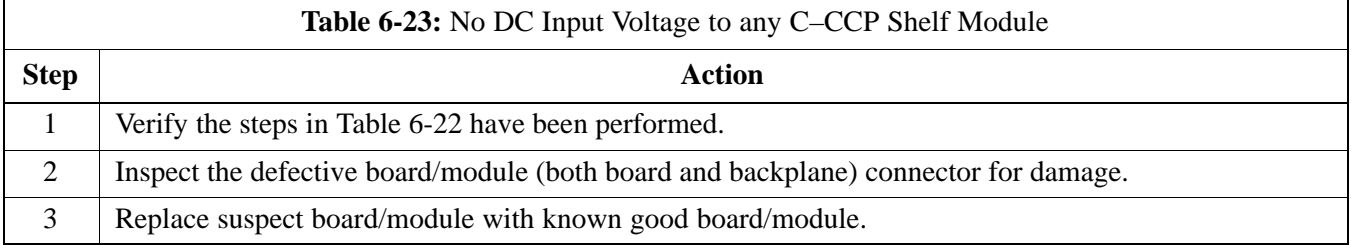

### **TX and RX Signal Routing Problems**

Perform the procedure in Table 6-24 to troubleshoot TX and RX signal routing problems.

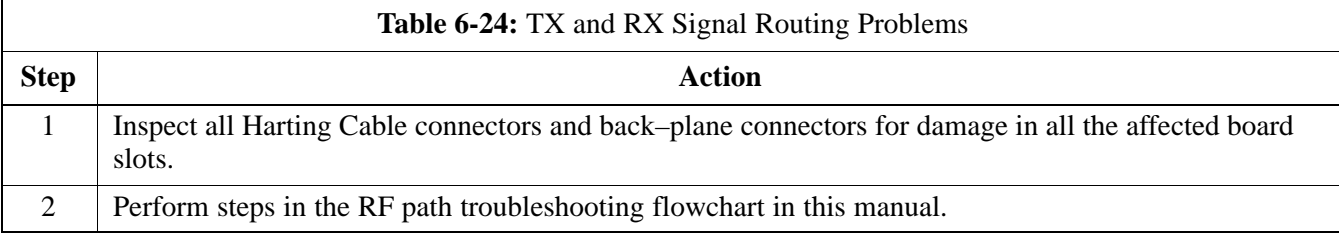

### **Module Status Indicators**

Each of the non-passive plug-in modules has a bi-color (green  $&$  red) LED status indicator located on the module front panel. The indicator is labeled PWR/ALM. If both colors are turned on, the indicator is yellow.

Each plug-in module, except for the fan module, has its own alarm (fault) detection circuitry that controls the state of the PWR/ALM LED.

The fan TACH signal of each fan module is monitored by the AMR. Based on the status of this signal, the AMR controls the state of the PWR/ALM LED on the fan module.

**LED Status Combinations for All Modules (except GLI2, CSM, BBX, MCC)**

**DC/DC Converter LED Status**

**Combinations**

#### **PWR/ALM LED**

The following list describes the states of the module status indicator.

- Solid GREEN module operating in a normal (fault free) condition.
- Solid RED module is operating in a fault (alarm) condition due to electrical hardware failure.

Note that a fault (alarm) indication may or may not be due to a complete module failure and normal service may or may not be reduced or interrupted.

The PWR CNVTR has alarm (fault) detection circuitry that controls the state of the PWR/ALM LED. This is true for both the C–CCP and LPA power converters.

#### **PWR/ALM LED**

The following list describes the states of the bi-color LED.

- Solid GREEN module operating in a normal (fault free) condition.
- Solid RED module is operating in a fault (alarm) condition due to electrical hardware problem.

## **Module Front Panel LED Indicators and Connectors** – continued

#### **CSM LED Status Combinations**

#### **PWR/ALM LED**

The CSMs include on-board alarm detection. Hardware and software/firmware alarms are indicated via the front panel indicators.

After the memory tests, the CSM loads OOS–RAM code from the Flash EPROM, if available. If not available, the OOS–ROM code is loaded from the Flash EPROM.

- Solid GREEN module is INS\_ACT or INS\_STBY no alarm.
- Solid RED Initial power up or module is operating in a fault (alarm) condition.
- Slowly Flashing GREEN OOS\_ROM no alarm.
- Long RED/Short GREEN OOS\_ROM alarm.
- Rapidly Flashing GREEN OOS\_RAM no alarm or INS\_ACT in DUMB mode.
- Short RED/Short GREEN OOS\_RAM alarm.
- Long GREEN/Short RED INS\_ACT or INS\_STBY alarm.
- Off no DC power or on-board fuse is open.
- Solid YELLOW After a reset, the CSMs begin to boot. During SRAM test and Flash EPROM code check, the LED is yellow. (If SRAM or Flash EPROM fail, the LED changes to a solid RED and the CSM attempts to reboot.)

**Figure 6-1:** CSM Front Panel Indicators & Monitor Ports

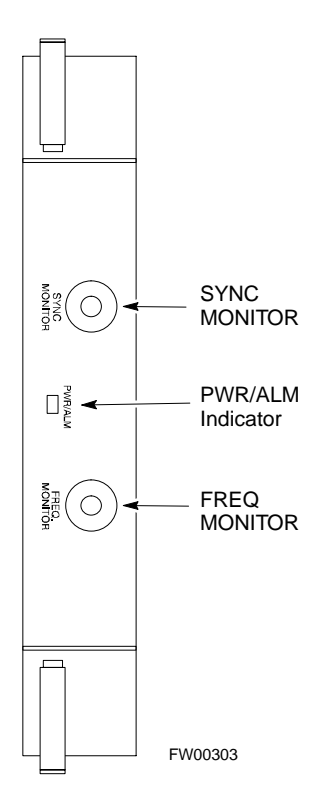

. . . continued on next page

Mar 2001 **SC**<sup>™</sup> 4812T CDMA BTS Optimization/ATP  $\qquad$  \_ \_ \_ \_ \_ \_ 6-21

### **FREQ Monitor Connector**

A test port provided at the CSM front panel via a BNC receptacle allows monitoring of the 19.6608 MHz clock generated by the CSM. When both CSM 1 and CSM 2 are in an in-service (INS) condition, the CSM 2 clock signal frequency is the same as that output by CSM 1.

The clock is a sine wave signal with a minimum amplitude of  $+2$  dBm (800 mVpp) into a 50  $\Omega$  load connected to this port.

## **SYNC Monitor Connector**

A test port provided at the CSM front panel via a BNC receptacle allows monitoring of the "Even Second Tick" reference signal generated by the CSMs.

At this port, the reference signal is a TTL active high signal with a pulse width of 153 nanoseconds.

**MMI Connector** – Only accessible behind front panel. The RS–232 MMI port connector is intended to be used primarily in the development or factory environment, but may be used in the field for debug/maintenance purposes.

#### **GLI2 LED Status Combinations**

The GLI2 module has indicators, controls and connectors as described below and shown in Figure 6-2.

The operating states of the 5 LEDs are:

## **ACTIVE**

Solid GREEN – GLI2 is active. This means that the GLI2 has shelf control and is providing control of the digital interfaces.

Off – GLI2 is not active (i.e., Standby). The mate GLI2 should be active.

#### **MASTER**

- Solid GREEN GLI2 is Master (sometimes referred to as MGLI2).
- Off GLI2 is non-master (i.e., Slave).

## **ALARM**

- Solid RED GLI2 is in a fault condition or in reset.
- While in reset transition, STATUS LED is OFF while GLI2 is performing ROM boot (about 12 seconds for normal boot).
- While in reset transition, STATUS LED is ON while GLI2 is performing RAM boot (about 4 seconds for normal boot).
- Off No Alarm.

#### **STATUS**

- Flashing GREEN– GLI2 is in service (INS), in a stable operating condition.
- On GLI2 is in OOS RAM state operating downloaded code.
- Off GLI2 is in OOS ROM state operating boot code.

#### **SPANS**

- Solid GREEN Span line is connected and operating.
- Solid RED Span line is disconnected or a fault condition exists.

**6**

#### **GLI2 Pushbuttons and Connectors**

**RESET Pushbutton** – Depressing the RESET pushbutton causes a partial reset of the CPU and a reset of all board devices. The GLI2 is placed in the OOS\_ROM state

**MMI Connector** – The RS–232MMI port connector is intended to be used primarily in the development or factory environment but may be used in the field for debug/maintenance purposes.

**LAN Connectors (A & B)** – The two 10BASE2 Ethernet circuit board mounted BNC connectors are located on the bottom front edge of the GLI2; one for each LAN interface, A & B. Ethernet cabling is connected to tee connectors fastened to these BNC connectors.

#### **Figure 6-2:** GLI2 Front Panel

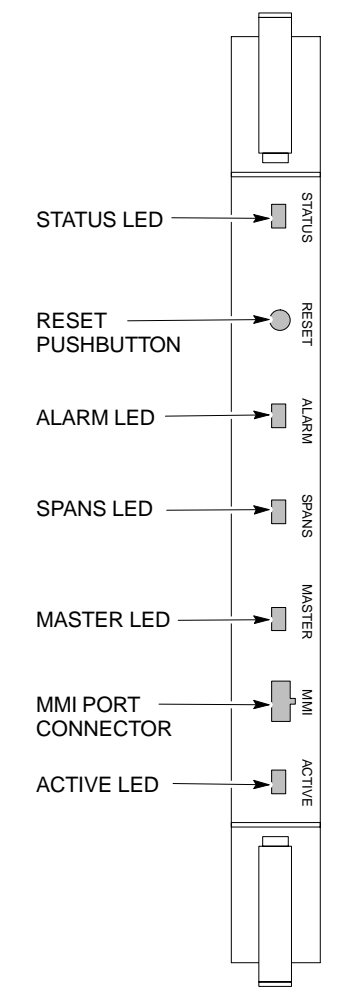

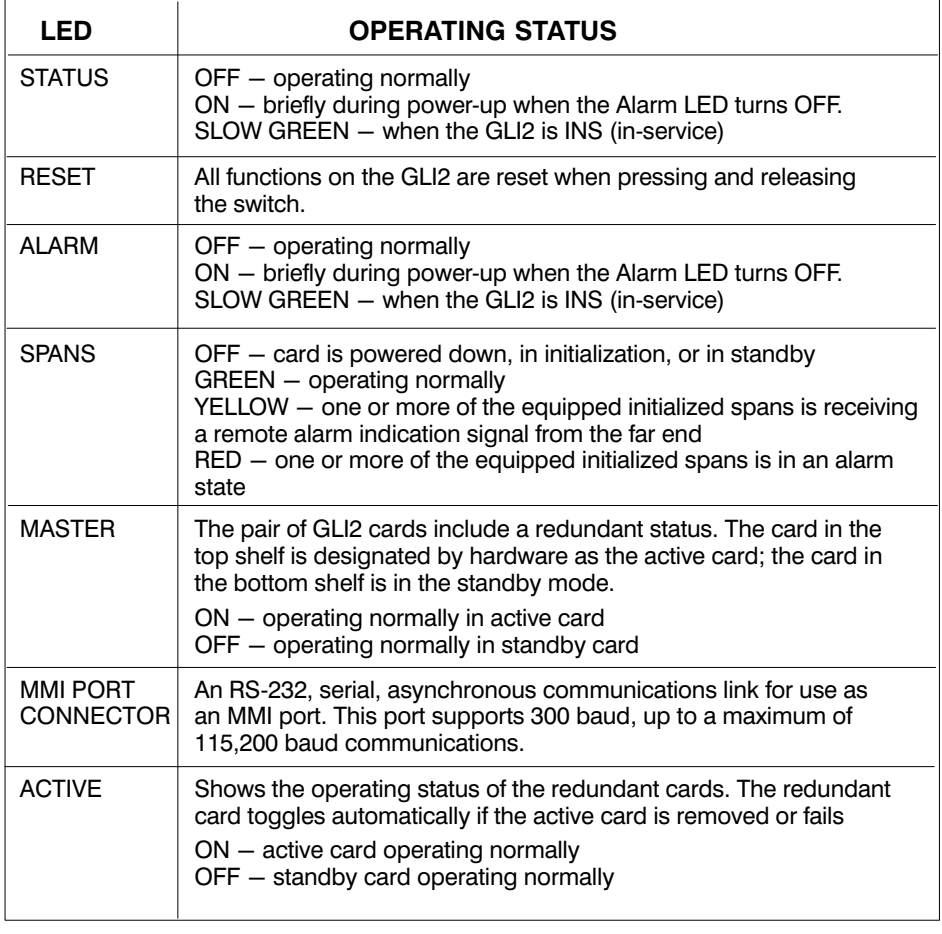

FW00225

## **Module Front Panel LED Indicators and Connectors** – continued

#### **BBX LED Status Combinations**

#### **PWR/ALM LED**

The BBX module has its own alarm (fault) detection circuitry that controls the state of the PWR/ALM LED.

The following list describes the states of the bi-color LED:

- Solid GREEN INS\_ACT no alarm
- Solid RED Red initializing or power-up alarm
- Slowly Flashing GREEN OOS\_ROM no alarm
- Long RED/Short GREEN OOS\_ROM alarm
- Rapidly Flashing GREEN OOS\_RAM no alarm
- Short RED/Short GREEN OOS\_RAM alarm
- Long GREEN/Short RED INS\_ACT alarm

The MCC module has LED indicators and connectors as described below (see Figure 6-3). Note that the figure does not show the connectors as they are concealed by the removable lens.

The LED indicators and their states are as follows:

#### **PWR/ALM LED**

• RED – fault on module

#### **ACTIVE LED**

- Off module is inactive, off-line, or not processing traffic.
- Slowly Flashing GREEN OOS ROM no alarm.
- Rapidly Flashing Green OOS\_RAM no alarm.
- Solid GREEN module is INS\_ACT, on-line, processing traffic.

#### **PWR/ALM and ACTIVE LEDs**

• Solid RED – module is powered but is in reset or the BCP is inactive.

#### **MMI Connectors**

- The RS–232 MMI port connector (four-pin) is intended to be used primarily in the development or factory environment but may be used in the field for debugging purposes.
- The RJ–11 ethernet port connector (eight-pin) is intended to be used primarily in the development environment but may be used in the field for high data rate debugging purposes.

. . . continued on next page

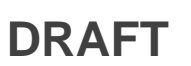

## **Module Front Panel LED Indicators and Connectors** – continued

**Figure 6-3:** MCC Front Panel

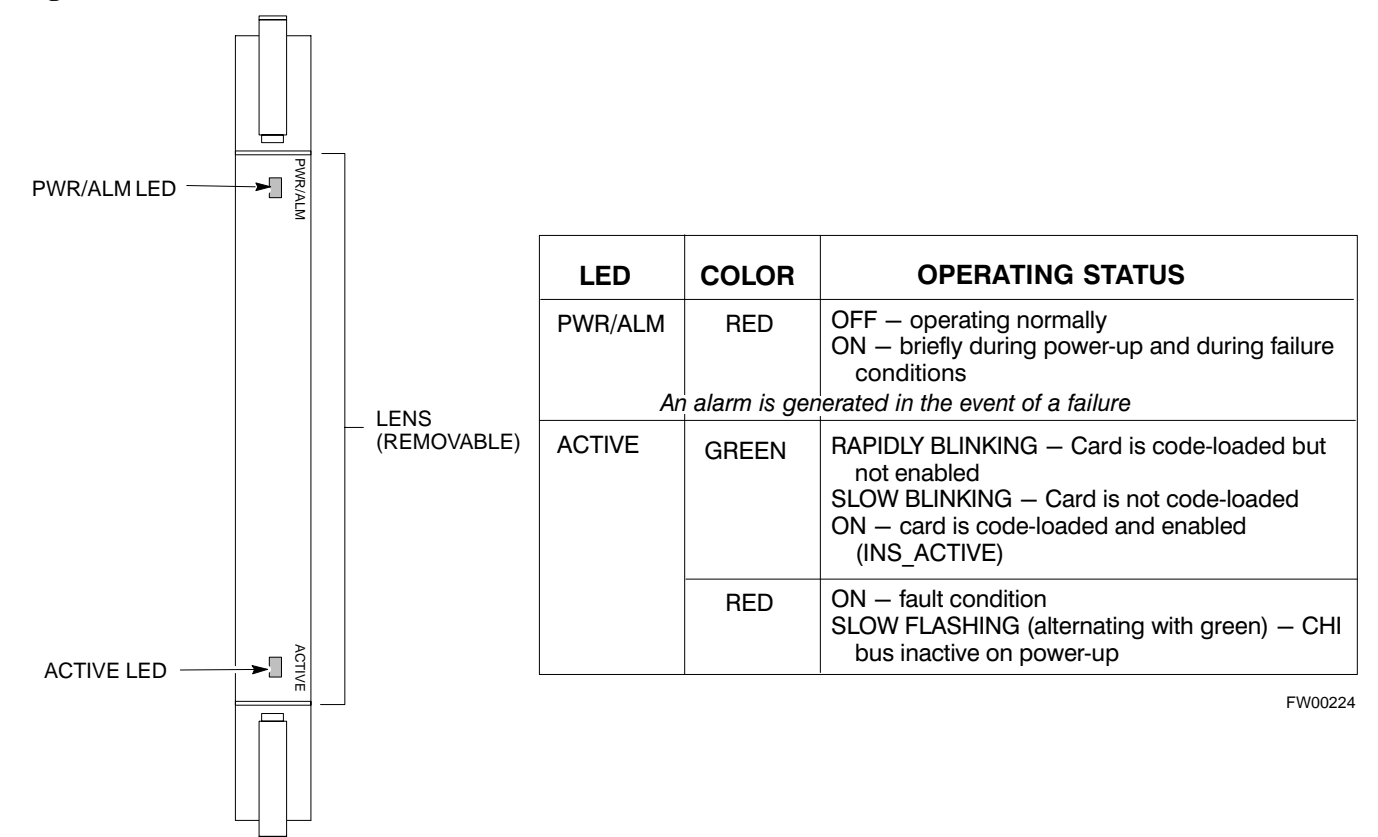

**6**

**LPA Shelf LED Status Combinations**

## **LPA Module LED**

Each LPA module contains a bi–color LED just above the MMI connector on the front panel of the module. Interpret this LED as follows:

- GREEN LPA module is active and is reporting no alarms (Normal condition).
- Flashing GREEN/RED LPA module is active but is reporting an low input power condition. If no BBX is keyed, this is normal and does not constitute a failure.
#### **Span Problems (No Control Link)**

Perform the procedure in Table 6-25 to troubleshoot a control link failure.

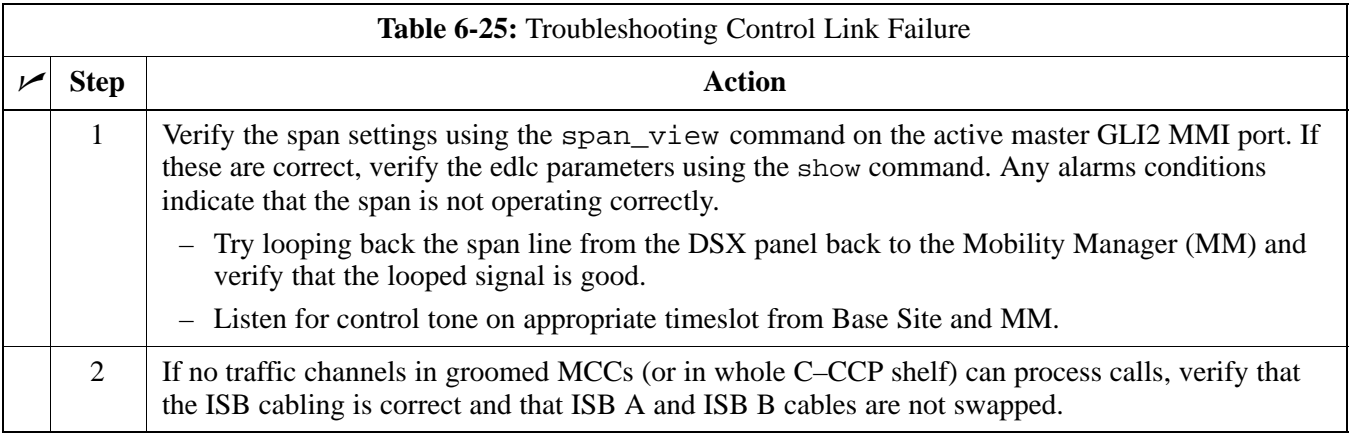

# **Basic Troubleshooting – Span Control Link** – continued

**Notes**

# **Appendix A: Data Sheets Appendix Content**

**A**

**DRAFT**

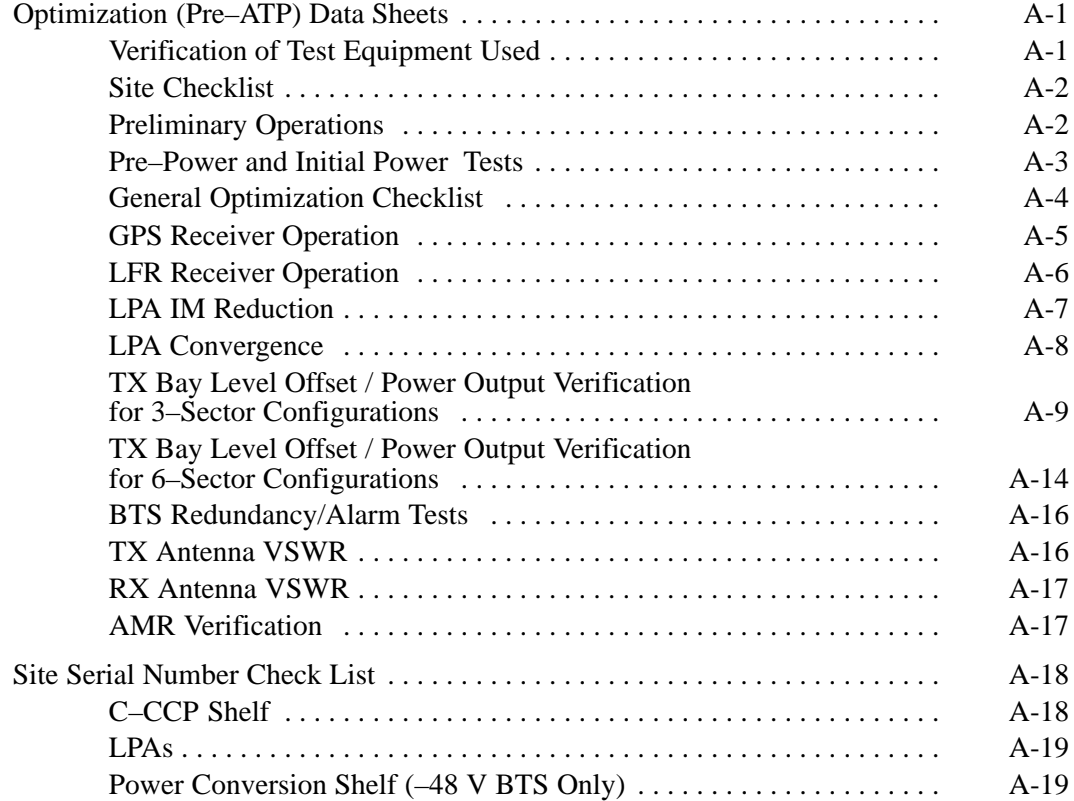

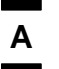

### **Table of Contents** – continued

**Notes**

#### **Verification of Test Equipment Used**

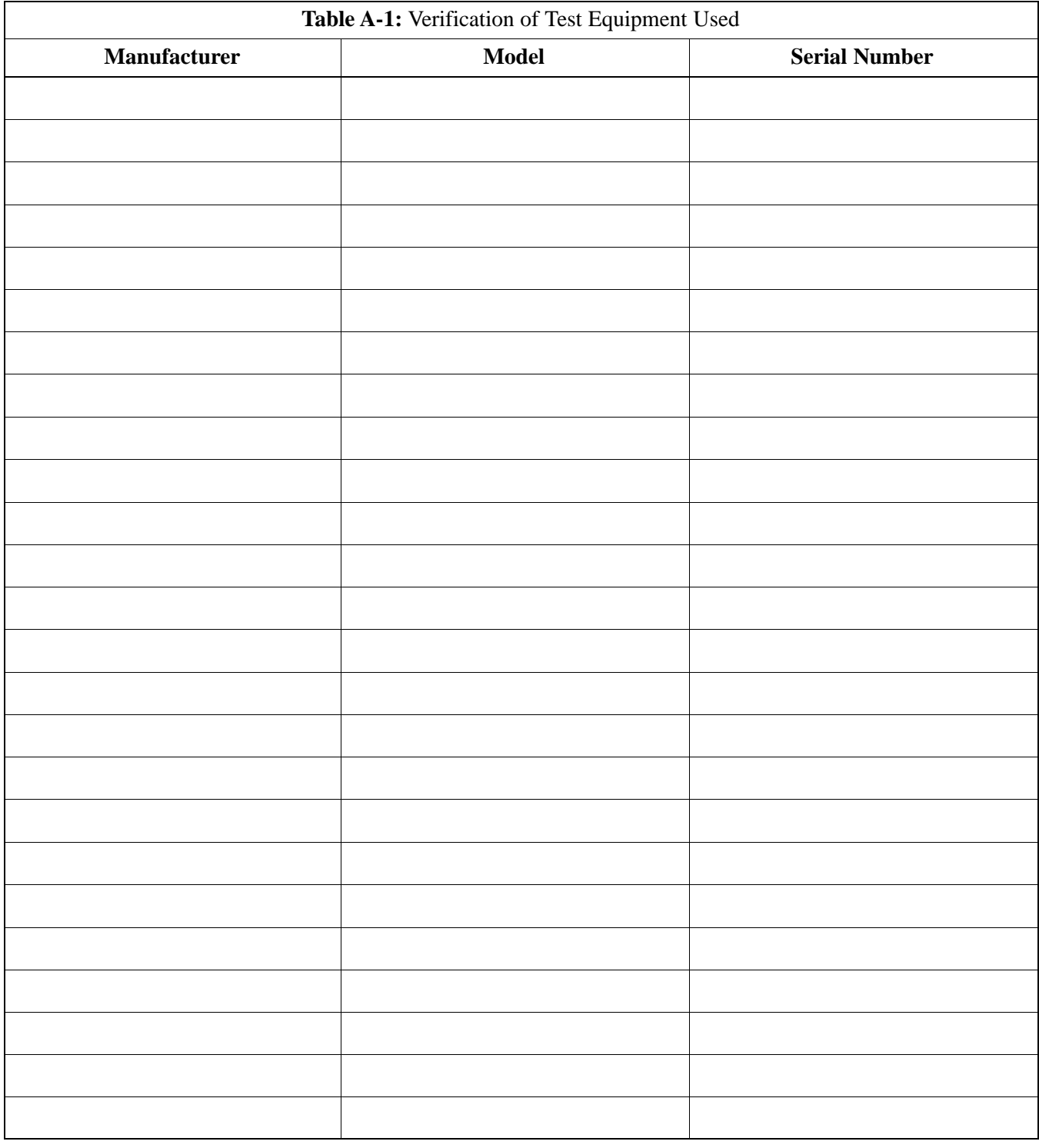

Comments:\_\_\_\_\_\_\_\_\_\_\_\_\_\_\_\_\_\_\_\_\_\_\_\_\_\_\_\_\_\_\_\_\_\_\_\_\_\_\_\_\_\_\_\_\_\_\_\_\_\_\_\_\_\_\_\_

\_\_\_\_\_\_\_\_\_\_\_\_\_\_\_\_\_\_\_\_\_\_\_\_\_\_\_\_\_\_\_\_\_\_\_\_\_\_\_\_\_\_\_\_\_\_\_\_\_\_\_\_\_\_\_\_\_\_\_\_\_\_\_\_\_\_

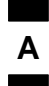

## **Optimization (Pre–ATP) Data Sheets** – continued

### **Site Checklist**

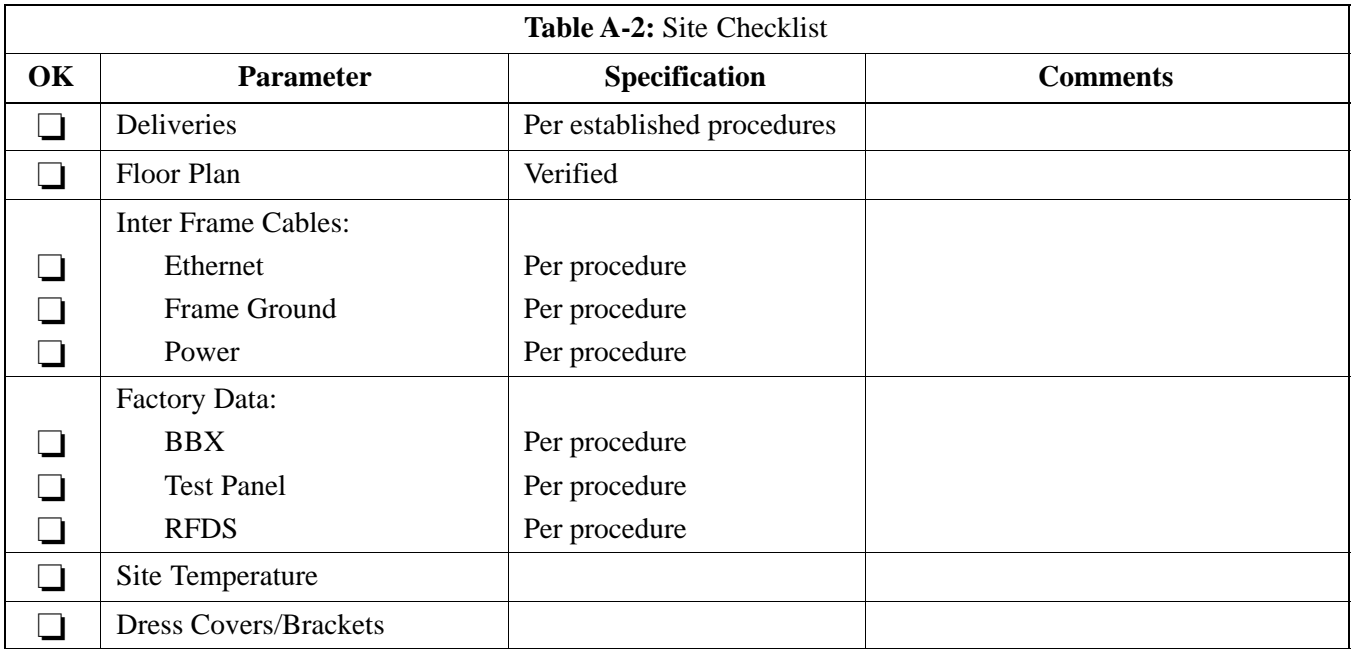

### **Preliminary Operations**

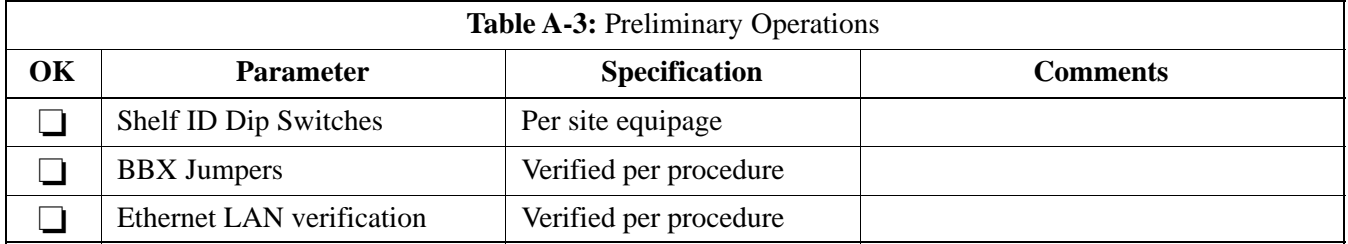

#### **Pre–Power and Initial Power Tests**

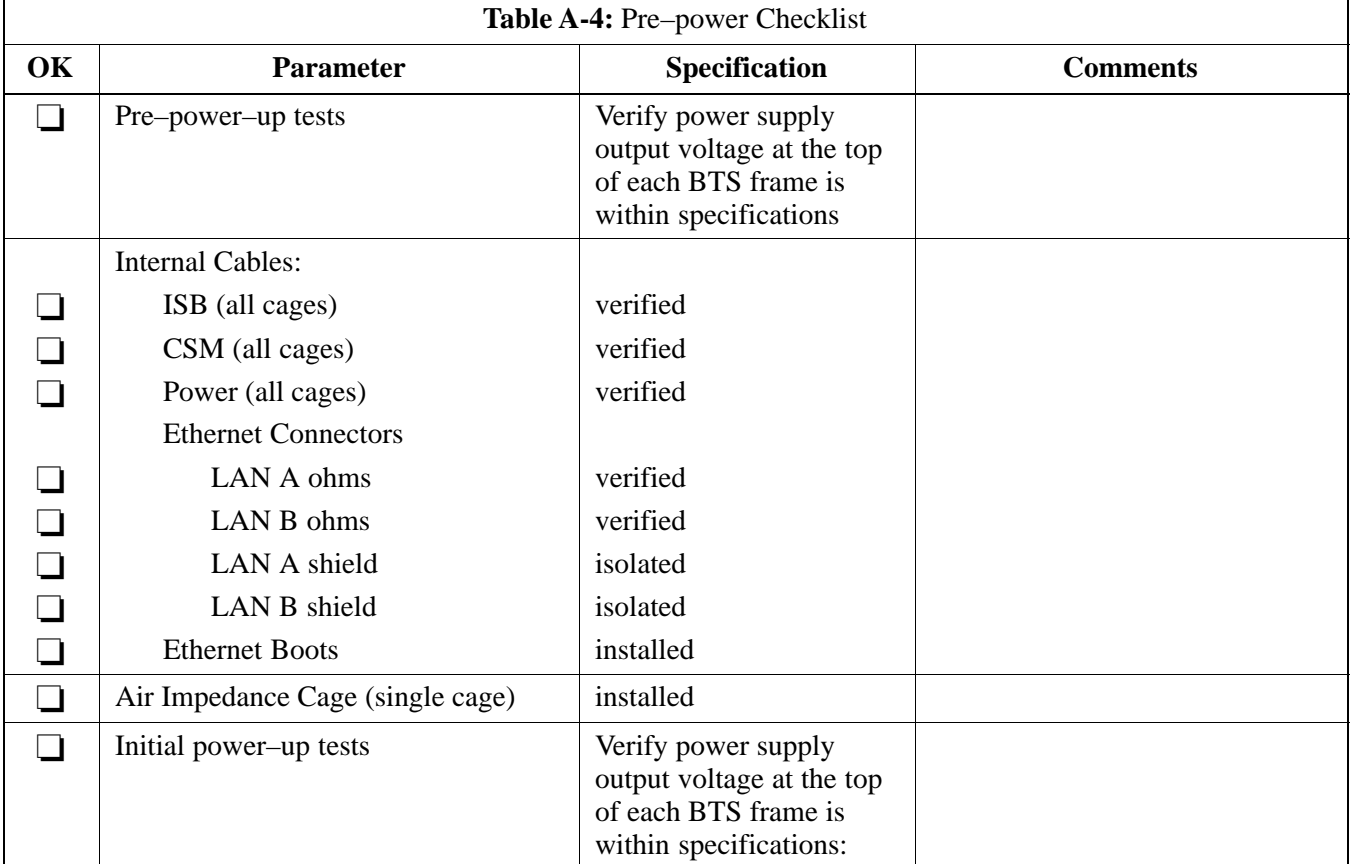

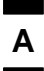

#### **General Optimization Checklist**

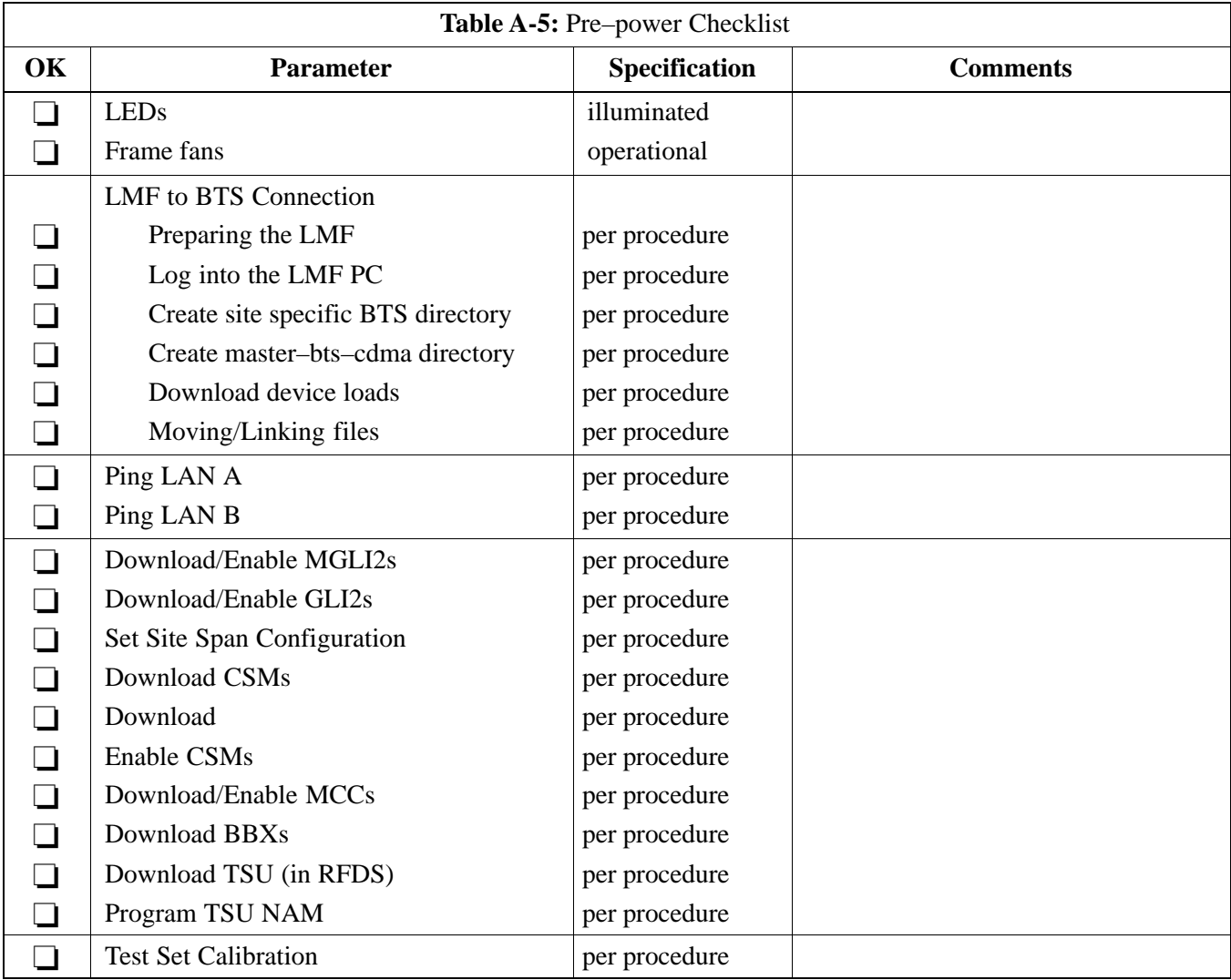

### **GPS Receiver Operation**

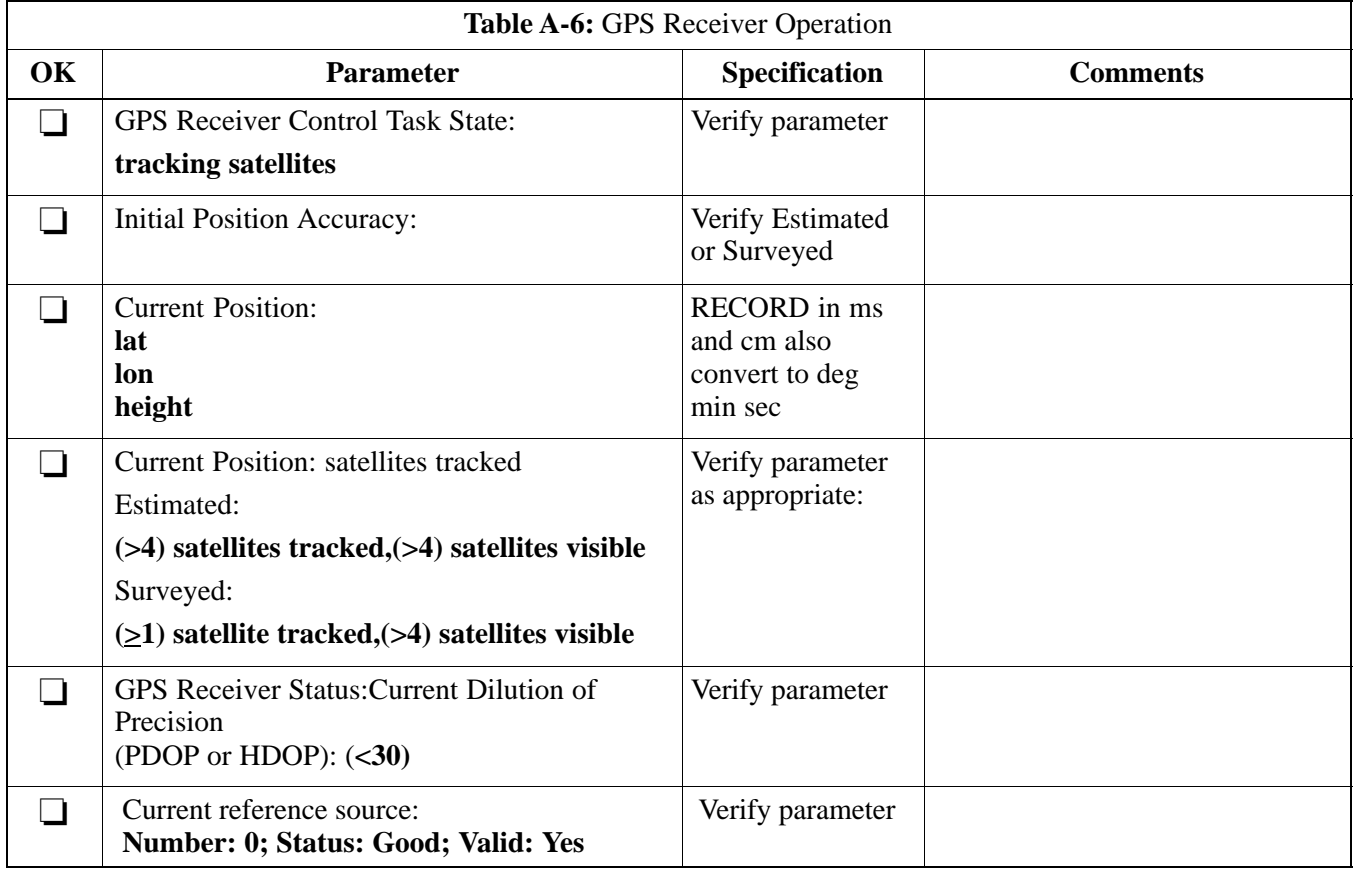

### **LFR Receiver Operation**

**A**

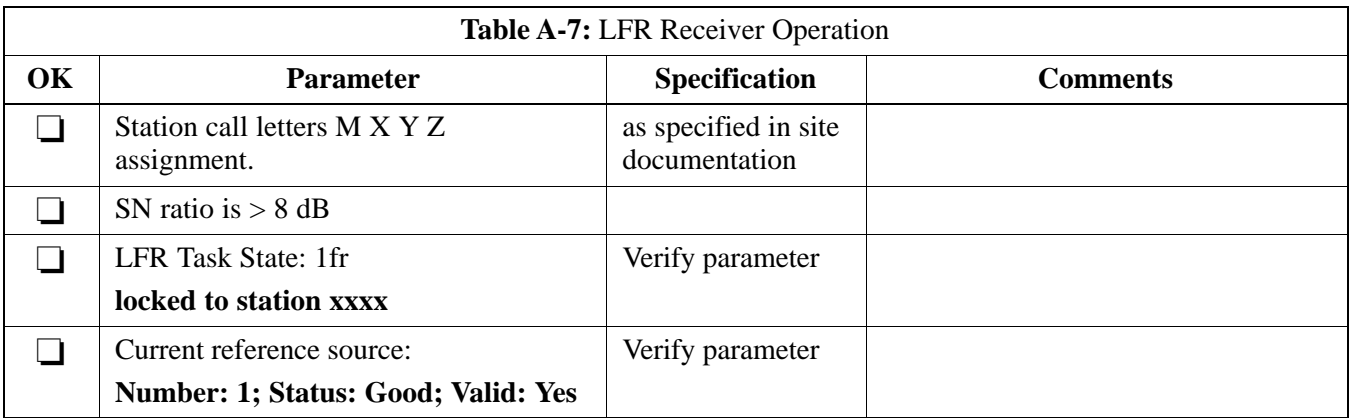

### **LPA IM Reduction**

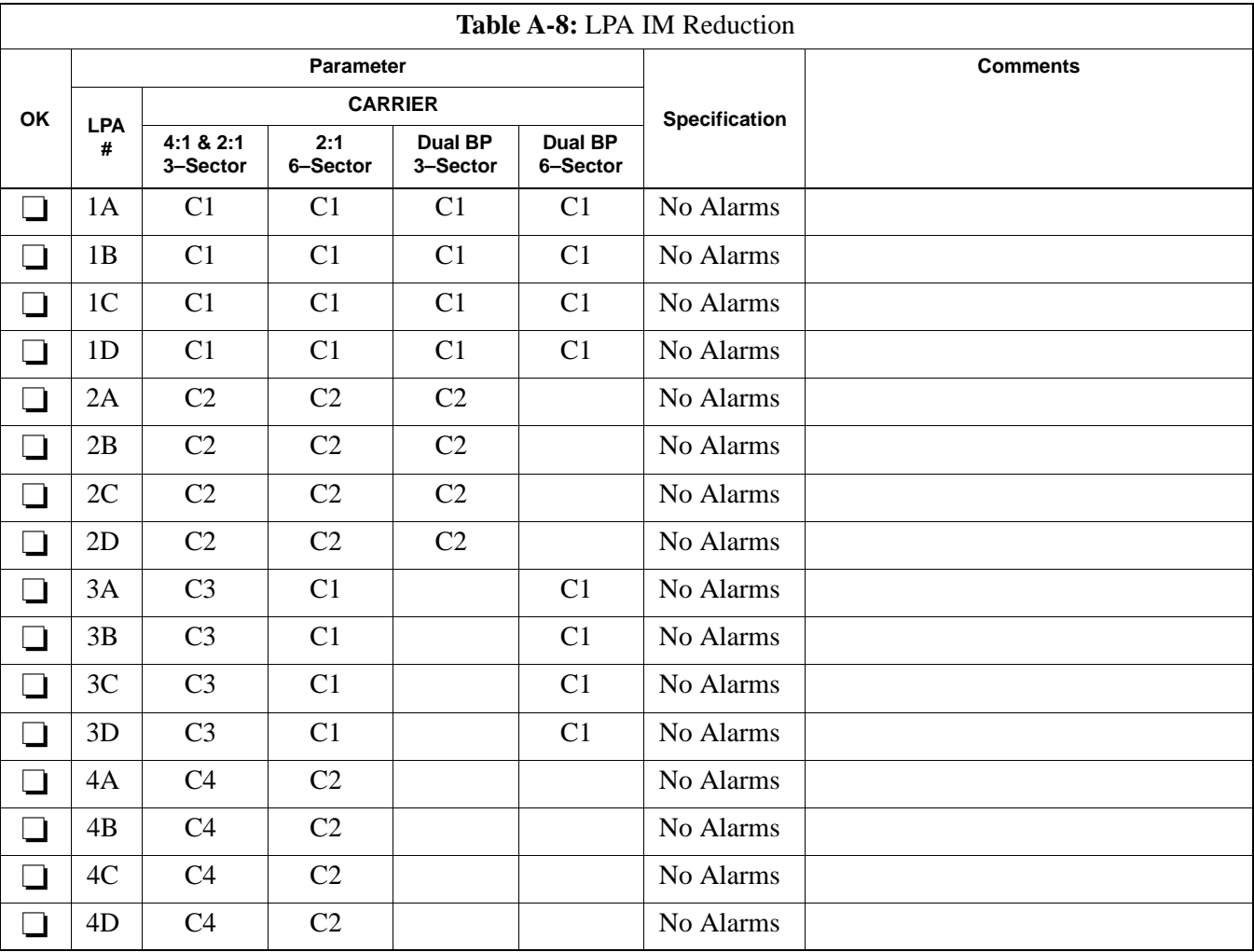

Comments:

Cx – denotes physical carriers

For applied frequency requirements, see Appendix E.

**A**

### **LPA Convergence**

**A**

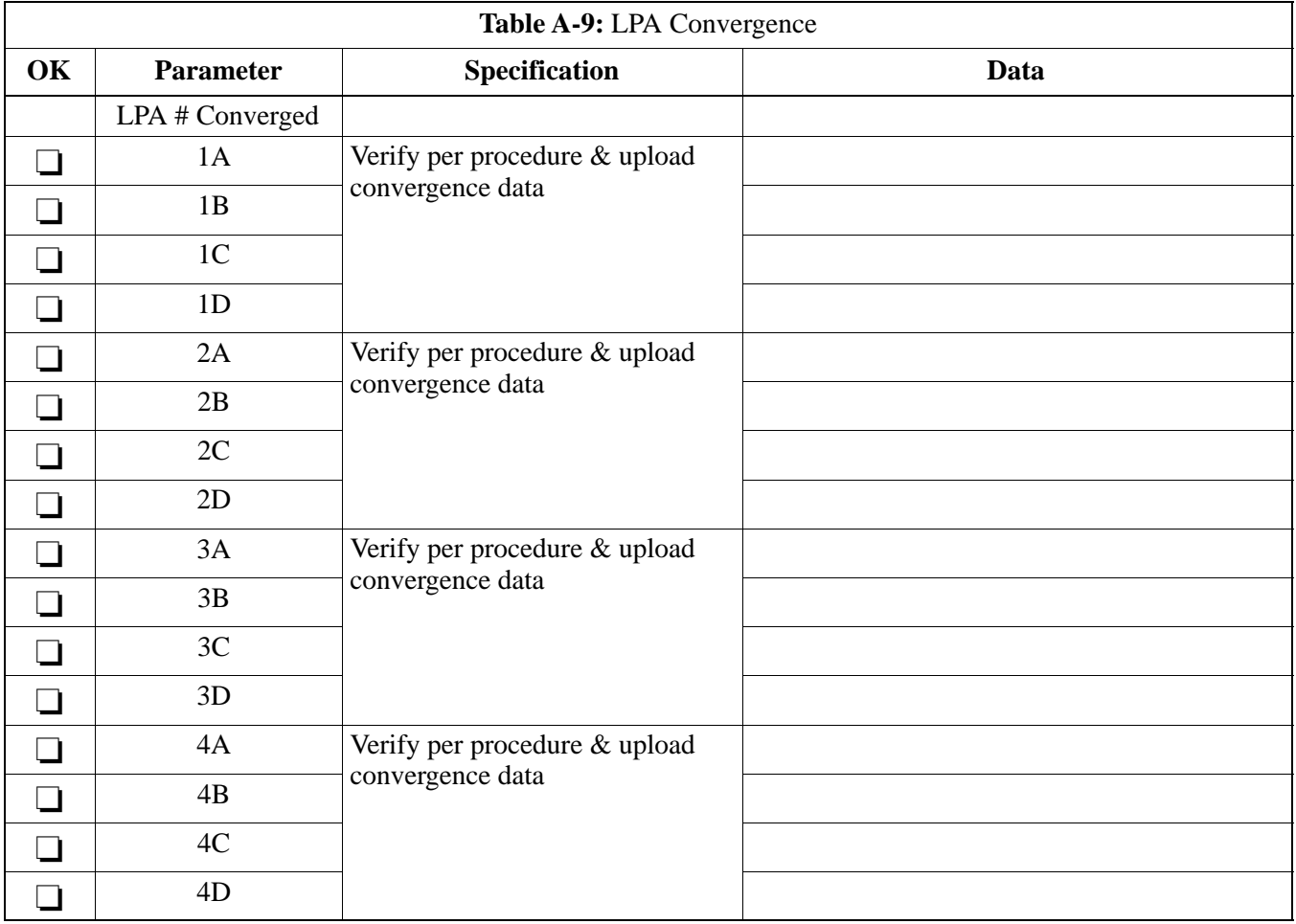

#### **TX Bay Level Offset/Power Output Verification for 3–Sector Configurations**

#### **1–Carrier 2–Carrier Non–adjacent Channels 4–Carrier Non–adjacent Channels**

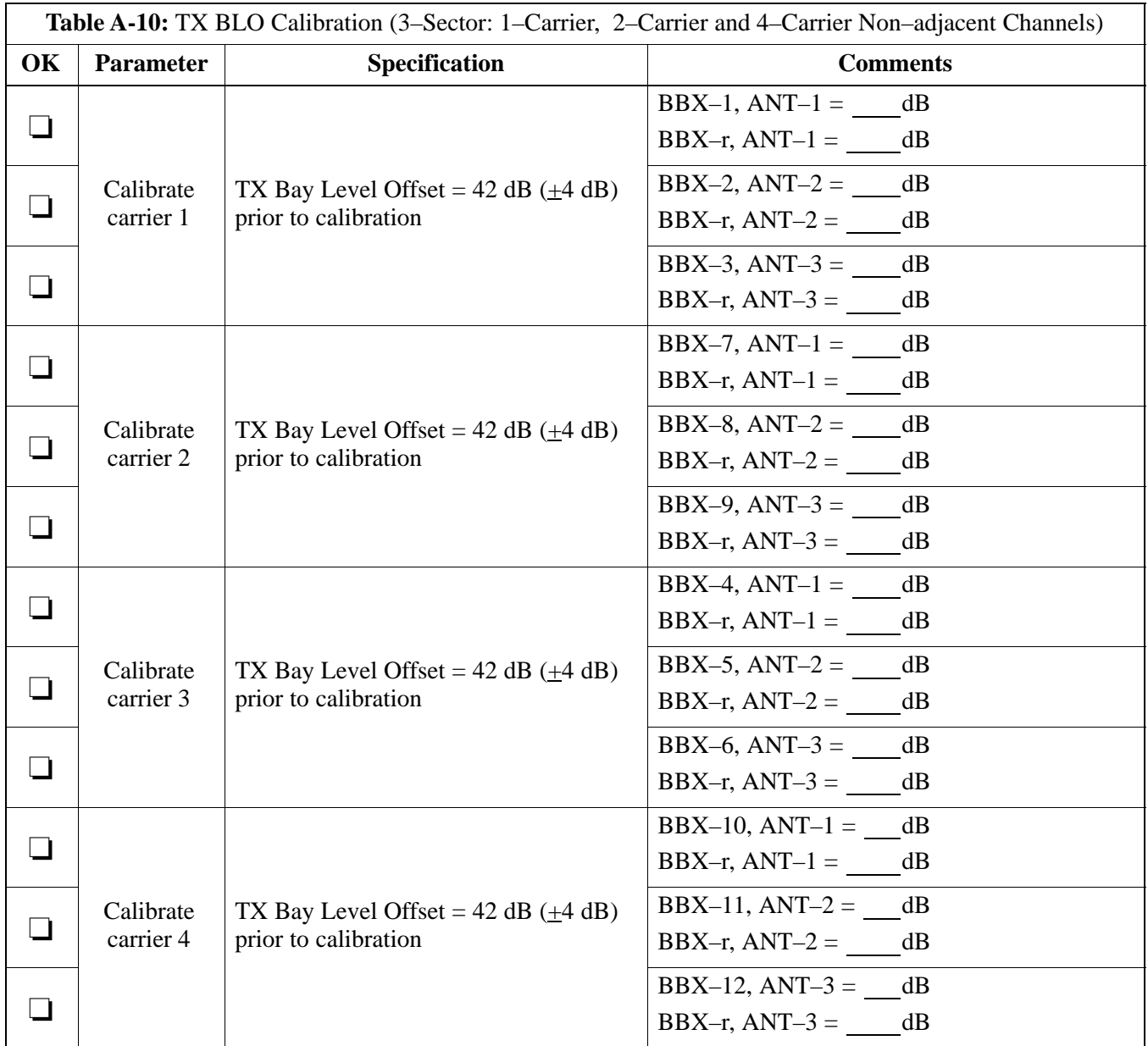

. . . continued on next page

## **Optimization (Pre–ATP) Data Sheets** – continued

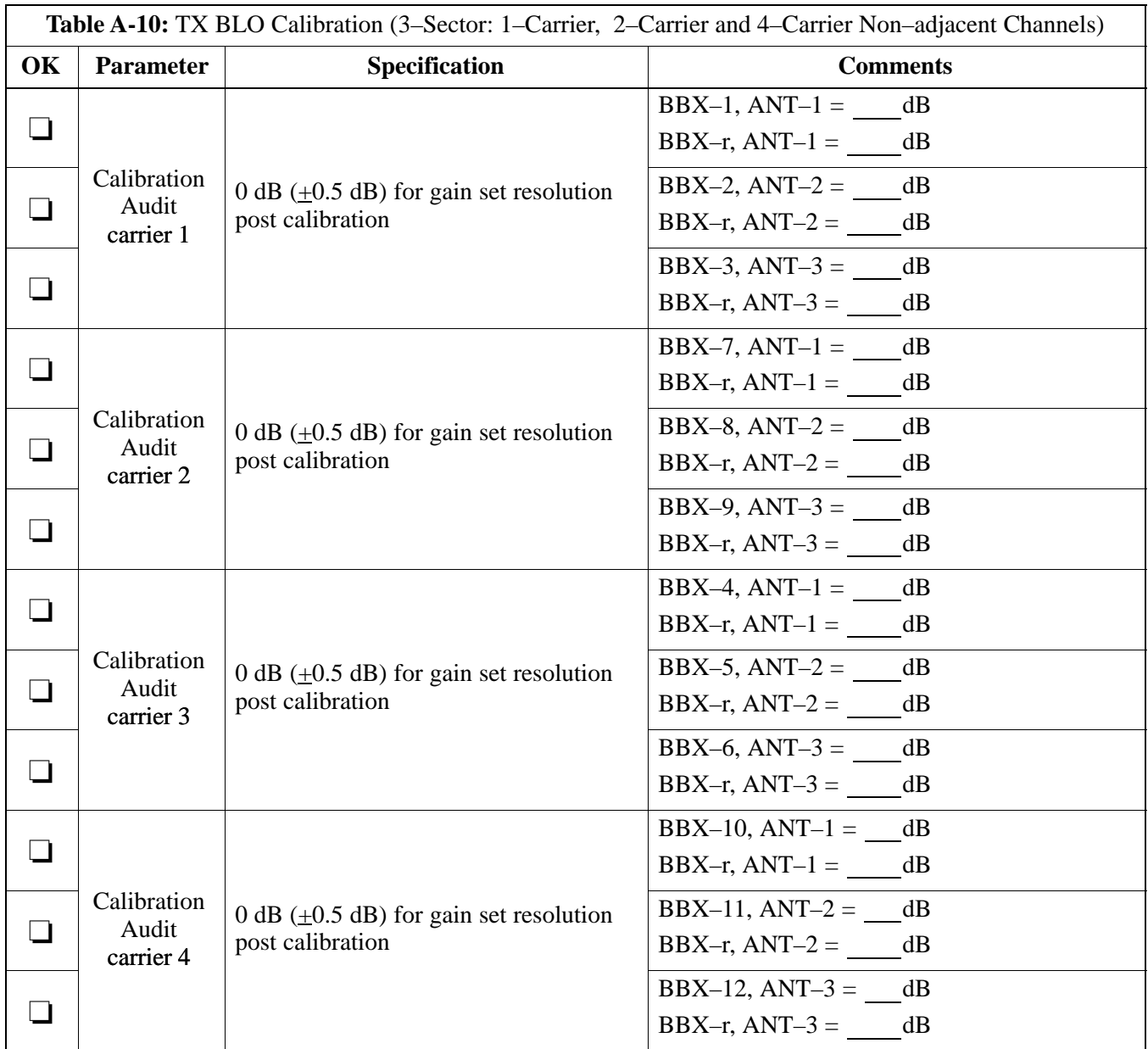

Comments:\_\_\_\_\_\_\_\_\_\_\_\_\_\_\_\_\_\_\_\_\_\_\_\_\_\_\_\_\_\_\_\_\_\_\_\_\_\_\_\_\_\_\_\_\_\_\_\_\_\_\_\_\_\_\_\_

**A**

\_\_\_\_\_\_\_\_\_\_\_\_\_\_\_\_\_\_\_\_\_\_\_\_\_\_\_\_\_\_\_\_\_\_\_\_\_\_\_\_\_\_\_\_\_\_\_\_\_\_\_\_\_\_\_\_\_\_\_\_\_\_\_\_\_\_

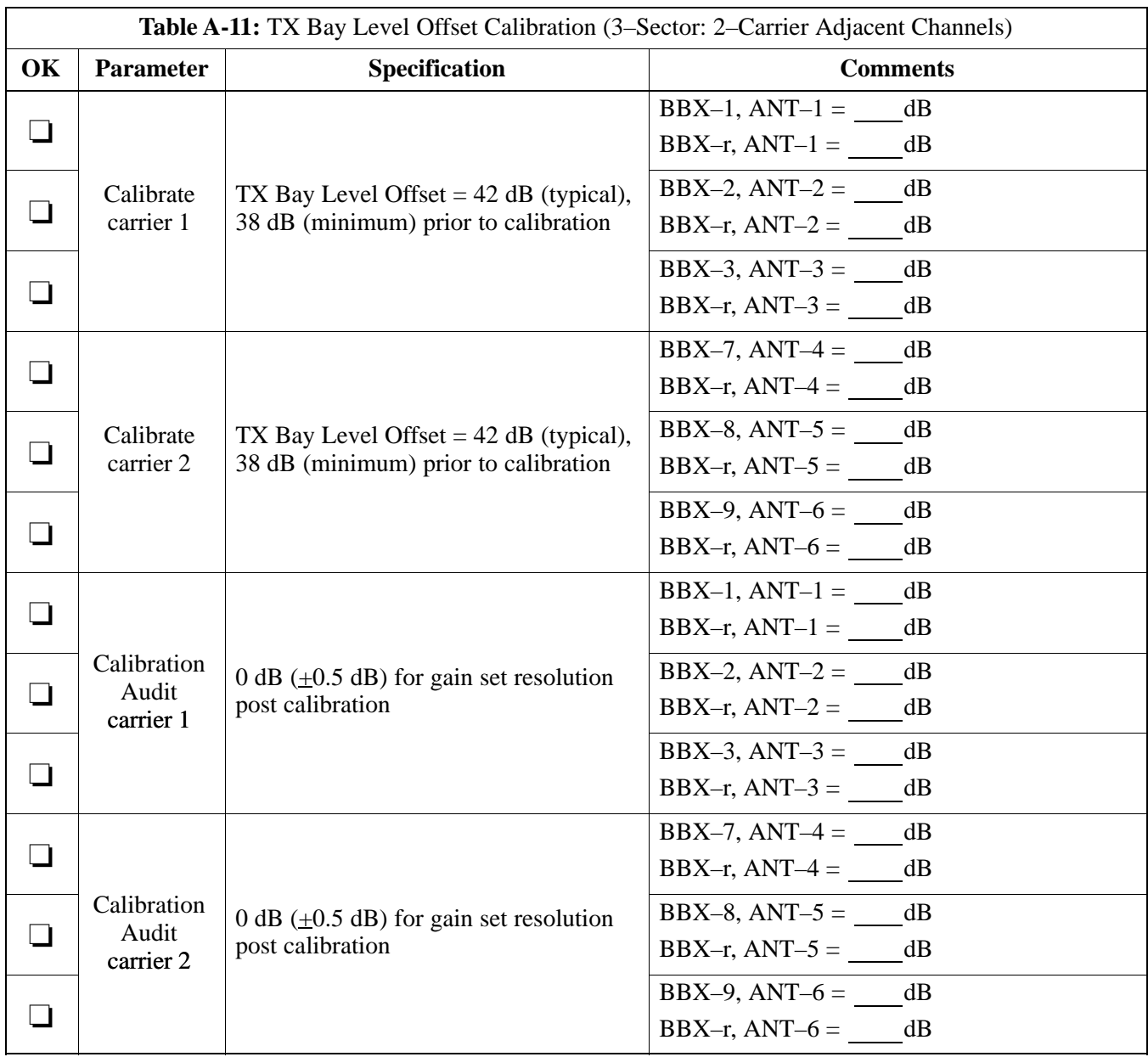

### **2–Carrier Adjacent Channel**

Comments:\_\_\_\_\_\_\_\_\_\_\_\_\_\_\_\_\_\_\_\_\_\_\_\_\_\_\_\_\_\_\_\_\_\_\_\_\_\_\_\_\_\_\_\_\_\_\_\_\_\_\_\_\_\_\_\_

\_\_\_\_\_\_\_\_\_\_\_\_\_\_\_\_\_\_\_\_\_\_\_\_\_\_\_\_\_\_\_\_\_\_\_\_\_\_\_\_\_\_\_\_\_\_\_\_\_\_\_\_\_\_\_\_\_\_\_\_\_\_\_\_\_\_

**DRAFT**

**A**

**A**

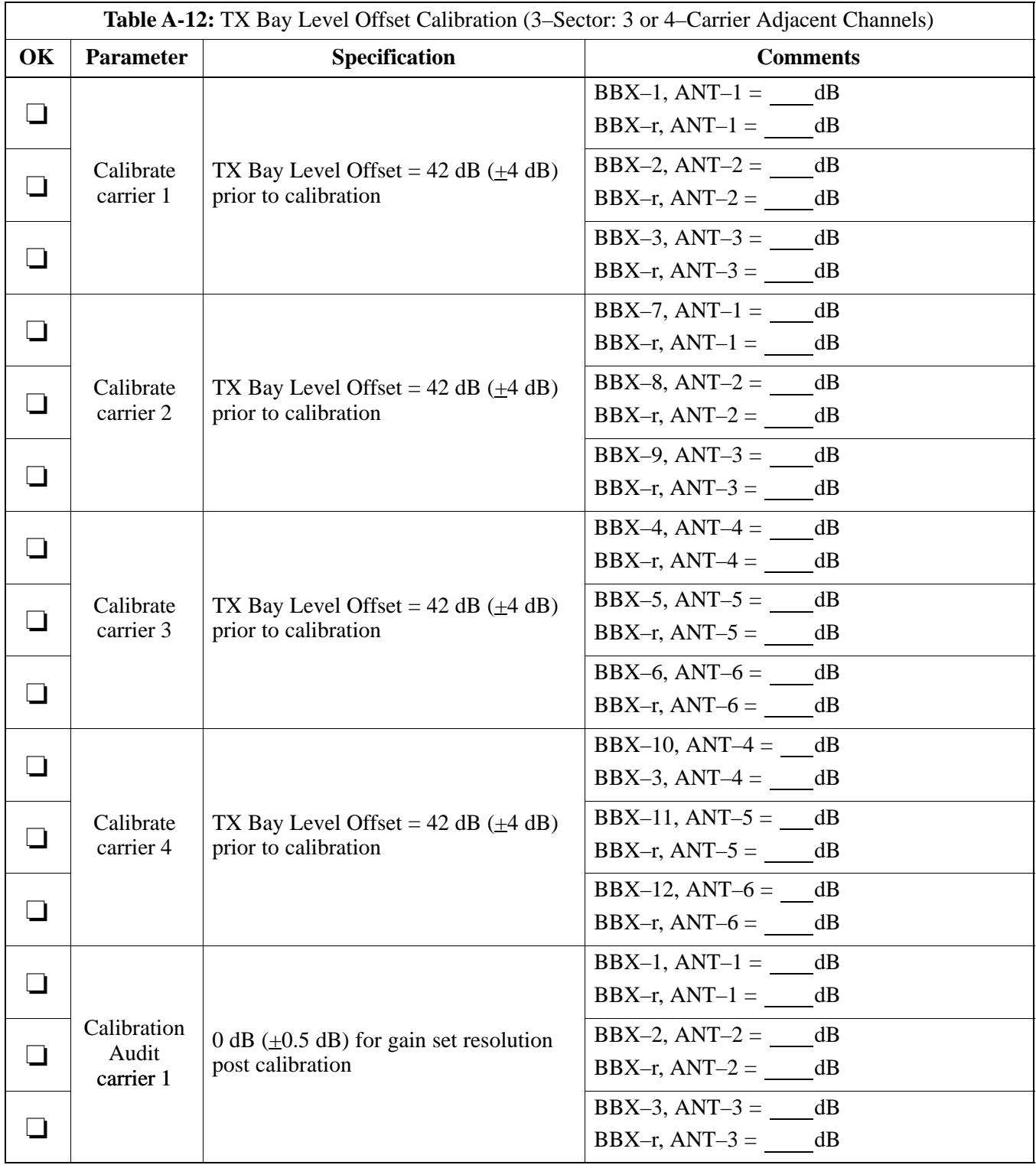

#### **3–Carrier Adjacent Channels 4–Carrier Adjacent Channels**

... continued on next page

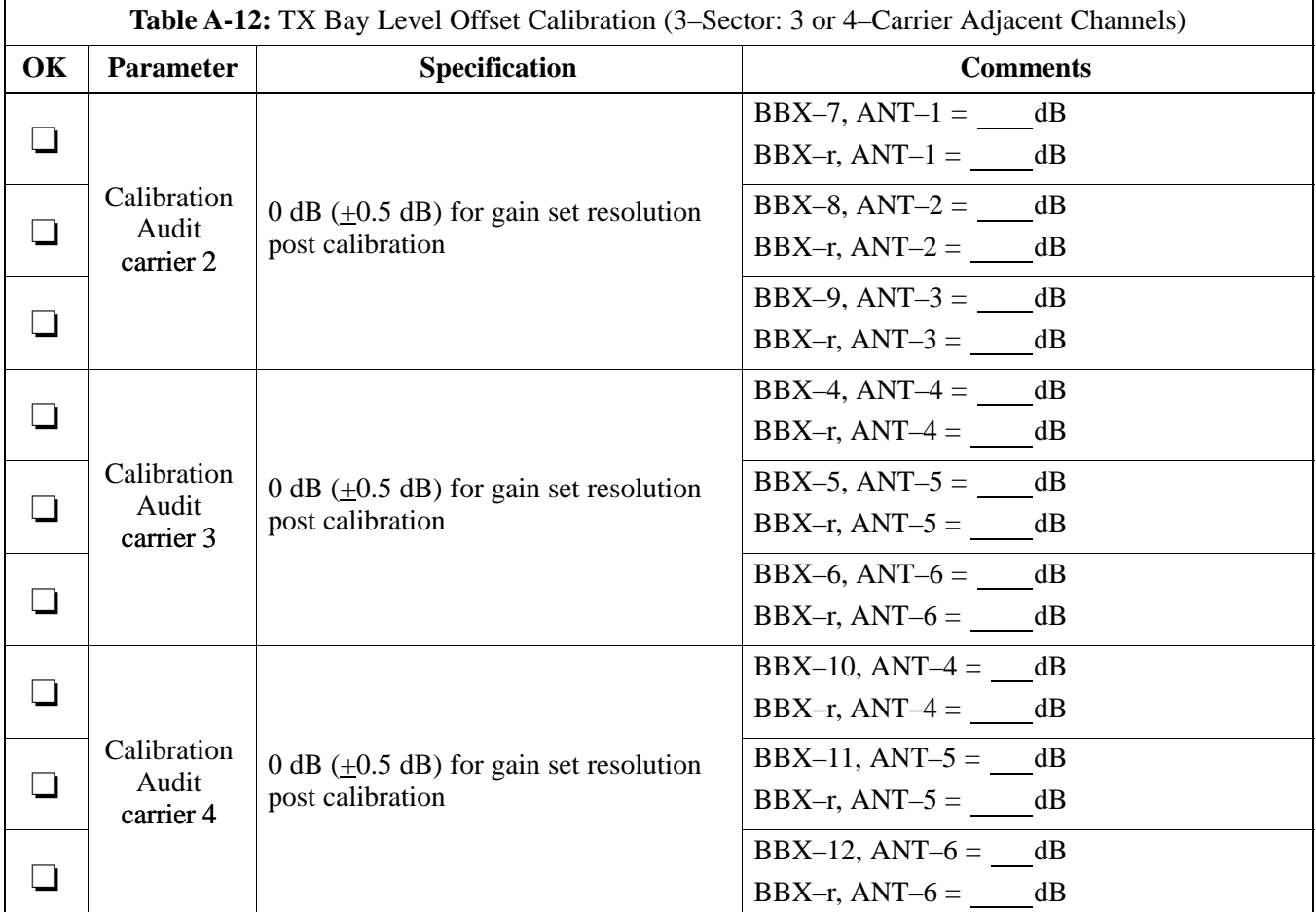

\_\_\_\_\_\_\_\_\_\_\_\_\_\_\_\_\_\_\_\_\_\_\_\_\_\_\_\_\_\_\_\_\_\_\_\_\_\_\_\_\_\_\_\_\_\_\_\_\_\_\_\_\_\_\_\_\_\_\_\_\_\_\_\_\_\_

#### **TX Bay Level Offset/Power Output Verification for 6–Sector Configurations**

**A**

**1–Carrier 2–Carrier Non–adjacent Channels**

| Table A-13: TX BLO Calibration (6–Sector: 1–Carrier, 2–Carrier Non–adjacent Channels) |                        |                                                                                  |                            |
|---------------------------------------------------------------------------------------|------------------------|----------------------------------------------------------------------------------|----------------------------|
| OK                                                                                    | <b>Parameter</b>       | <b>Specification</b>                                                             | <b>Comments</b>            |
| ┚                                                                                     | Calibrate<br>carrier 1 | TX Bay Level Offset = $42$ dB (typical),<br>38 dB (minimum) prior to calibration | BBX-1, $ANT-1 =$ dB        |
|                                                                                       |                        |                                                                                  | BBX-r, $ANT-1 =$ _____ dB  |
| $\blacksquare$                                                                        |                        |                                                                                  | BBX-2, $ANT-2 = dB$        |
|                                                                                       |                        |                                                                                  | BBX-r, ANT-2 = $_d$ dB     |
| $\Box$                                                                                |                        |                                                                                  | BBX-3, ANT-3 = $dB$        |
|                                                                                       |                        |                                                                                  | BBX-r, $ANT-3 = dB$        |
| $\Box$                                                                                |                        |                                                                                  | $BBX-4$ , $ANT-4 =$<br>dB  |
|                                                                                       |                        |                                                                                  | BBX-r, $ANT-4 = dB$        |
| $\Box$                                                                                |                        |                                                                                  | $BBX-5$ , $ANT-5 =$<br>dB  |
|                                                                                       |                        |                                                                                  | BBX-r, ANT-5 = $dB$        |
| $\Box$                                                                                |                        |                                                                                  | $BBX-6$ , $ANT-6 =$<br>dB  |
|                                                                                       |                        |                                                                                  | BBX-r, $ANT-6 =$ dB        |
| ❏                                                                                     | Calibrate<br>carrier 2 | TX Bay Level Offset $= 42$ dB (typical),<br>38 dB (minimum) prior to calibration | $BBX-7$ , $ANT-1 =$<br>dB  |
|                                                                                       |                        |                                                                                  | BBX-r, $ANT-1 =$ $dB$      |
| $\Box$                                                                                |                        |                                                                                  | BBX-8, ANT-2 = $dB$        |
|                                                                                       |                        |                                                                                  | BBX-r, $ANT-2 = dB$        |
| $\Box$                                                                                |                        |                                                                                  | dB<br>$BBX-9$ , $ANT-3 =$  |
|                                                                                       |                        |                                                                                  | $BBX-r, ANT-3 =$<br>dB     |
| - 1                                                                                   |                        |                                                                                  | $BBX-10$ , $ANT-4 =$<br>dB |
|                                                                                       |                        |                                                                                  | BBX-3, ANT-4 = $dB$        |
| H                                                                                     |                        |                                                                                  | BBX-11, $ANT-5 = dB$       |
|                                                                                       |                        |                                                                                  | BBX-r, $ANT-5 =$ dB        |
|                                                                                       |                        |                                                                                  | $BBX-12$ , $ANT-6 =$<br>dB |
| - 1                                                                                   |                        |                                                                                  | $BBX-r, ANT-5 =$<br>dB     |

... continued on next page

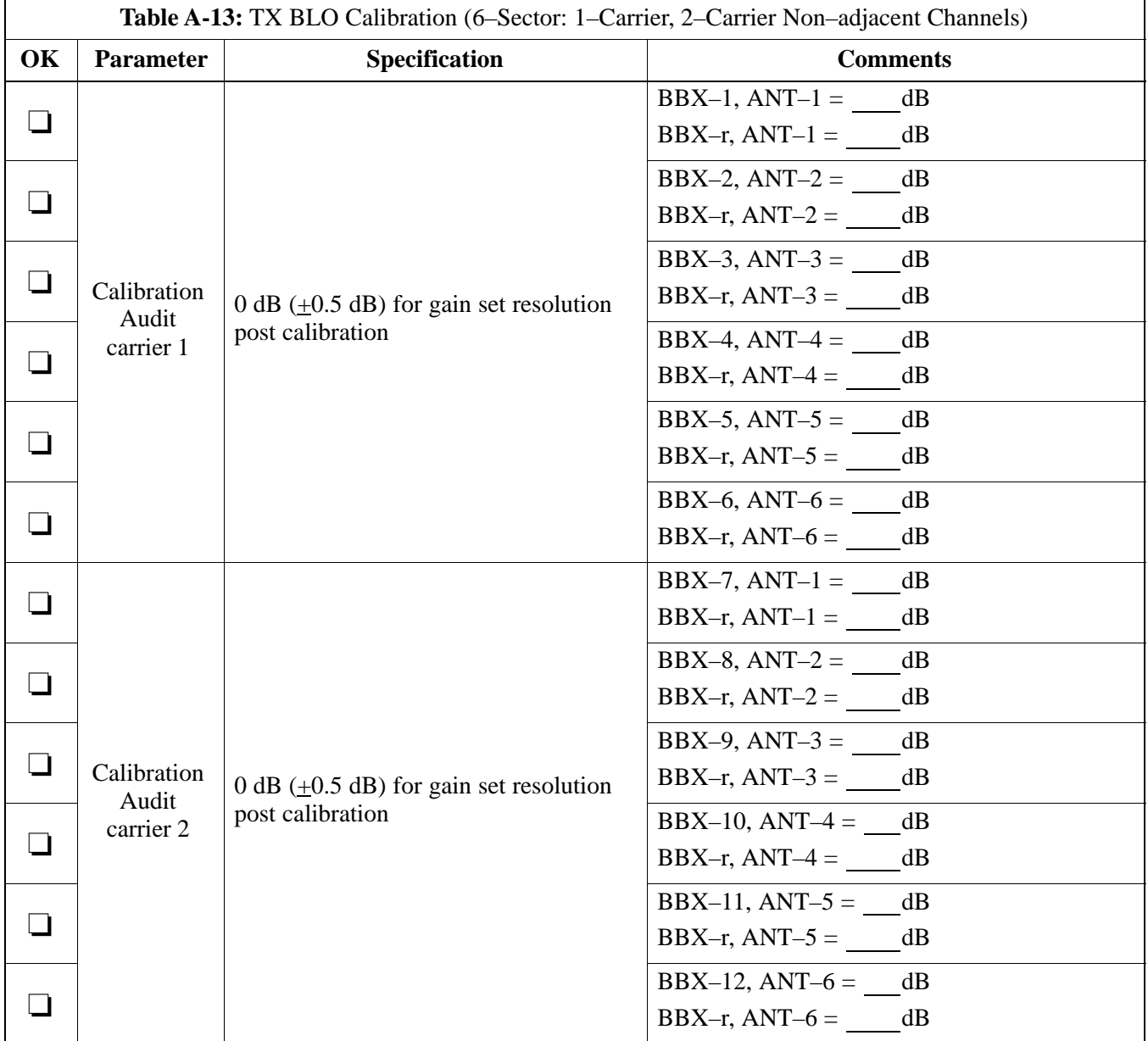

Comments:\_\_\_\_\_\_\_\_\_\_\_\_\_\_\_\_\_\_\_\_\_\_\_\_\_\_\_\_\_\_\_\_\_\_\_\_\_\_\_\_\_\_\_\_\_\_\_\_\_\_\_\_\_\_\_\_

\_\_\_\_\_\_\_\_\_\_\_\_\_\_\_\_\_\_\_\_\_\_\_\_\_\_\_\_\_\_\_\_\_\_\_\_\_\_\_\_\_\_\_\_\_\_\_\_\_\_\_\_\_\_\_\_\_\_\_\_\_\_\_\_\_\_

**DRAFT**

### **BTS Redundancy/Alarm Tests**

**A**

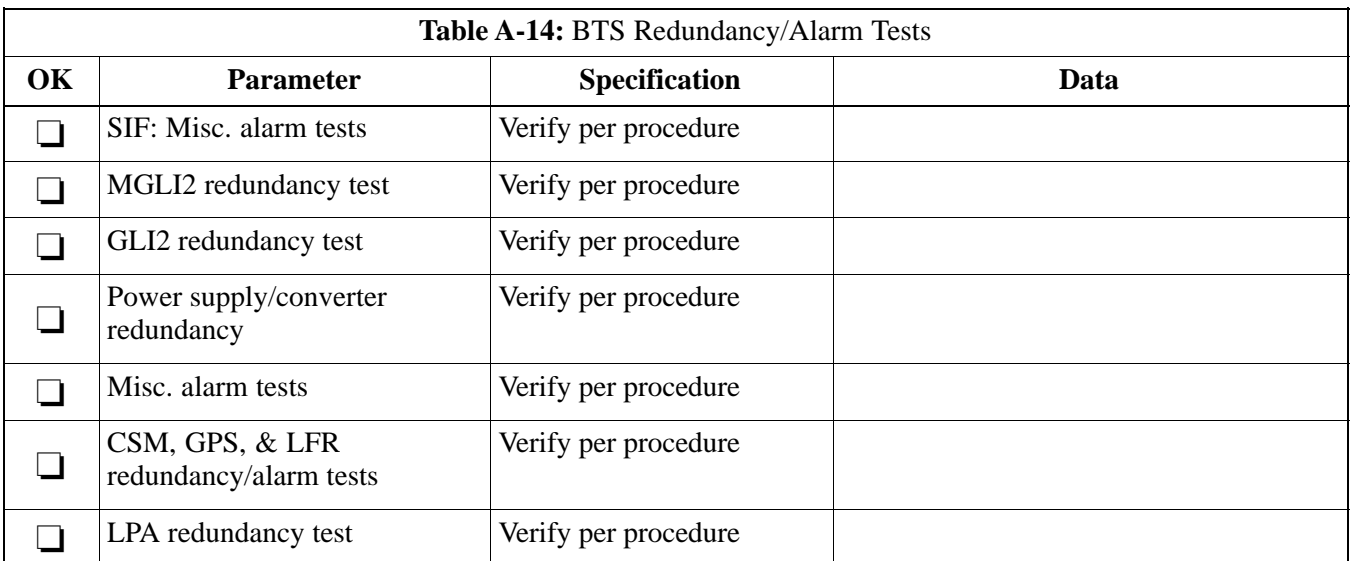

\_\_\_\_\_\_\_\_\_\_\_\_\_\_\_\_\_\_\_\_\_\_\_\_\_\_\_\_\_\_\_\_\_\_\_\_\_\_\_\_\_\_\_\_\_\_\_\_\_\_\_\_\_\_\_\_\_\_\_\_\_\_\_\_\_\_

#### Comments:\_\_\_\_\_\_\_\_\_\_\_\_\_\_\_\_\_\_\_\_\_\_\_\_\_\_\_\_\_\_\_\_\_\_\_\_\_\_\_\_\_\_\_\_\_\_\_\_\_\_\_\_\_\_\_\_

### **TX Antenna VSWR**

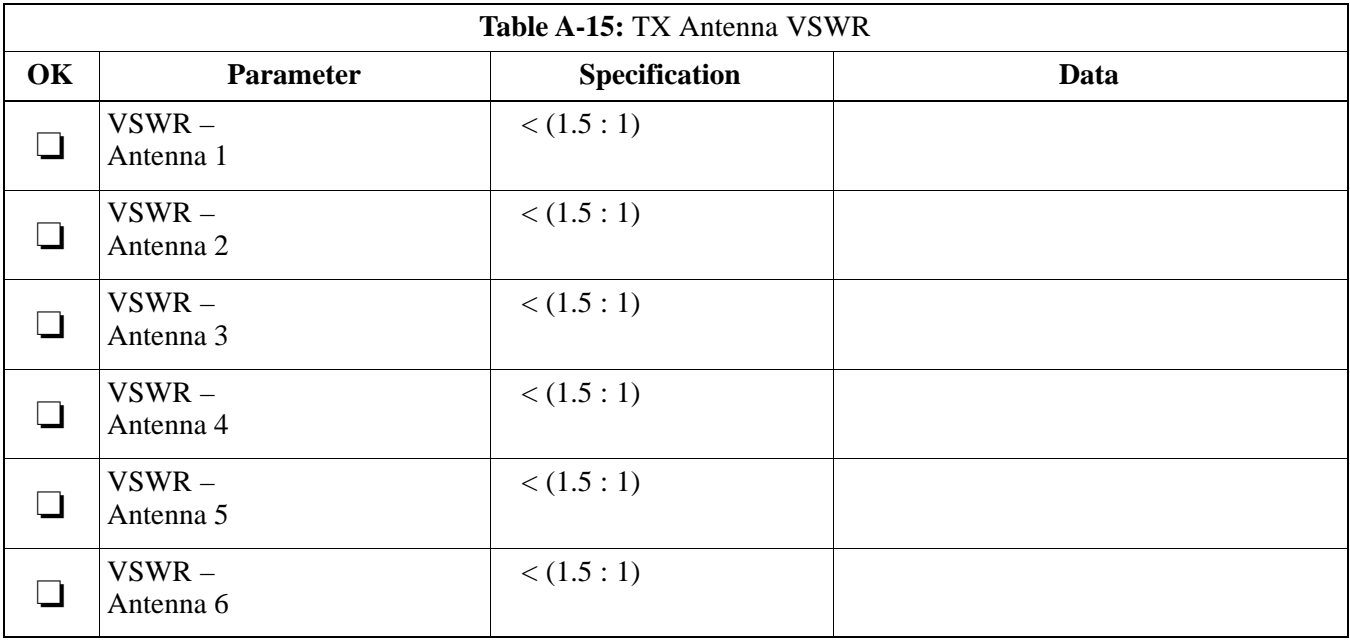

#### Comments:\_\_\_\_\_\_\_\_\_\_\_\_\_\_\_\_\_\_\_\_\_\_\_\_\_\_\_\_\_\_\_\_\_\_\_\_\_\_\_\_\_\_\_\_\_\_\_\_\_\_\_\_\_\_\_\_

\_\_\_\_\_\_\_\_\_\_\_\_\_\_\_\_\_\_\_\_\_\_\_\_\_\_\_\_\_\_\_\_\_\_\_\_\_\_\_\_\_\_\_\_\_\_\_\_\_\_\_\_\_\_\_\_\_\_\_\_\_\_\_\_\_\_

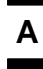

### **RX Antenna VSWR**

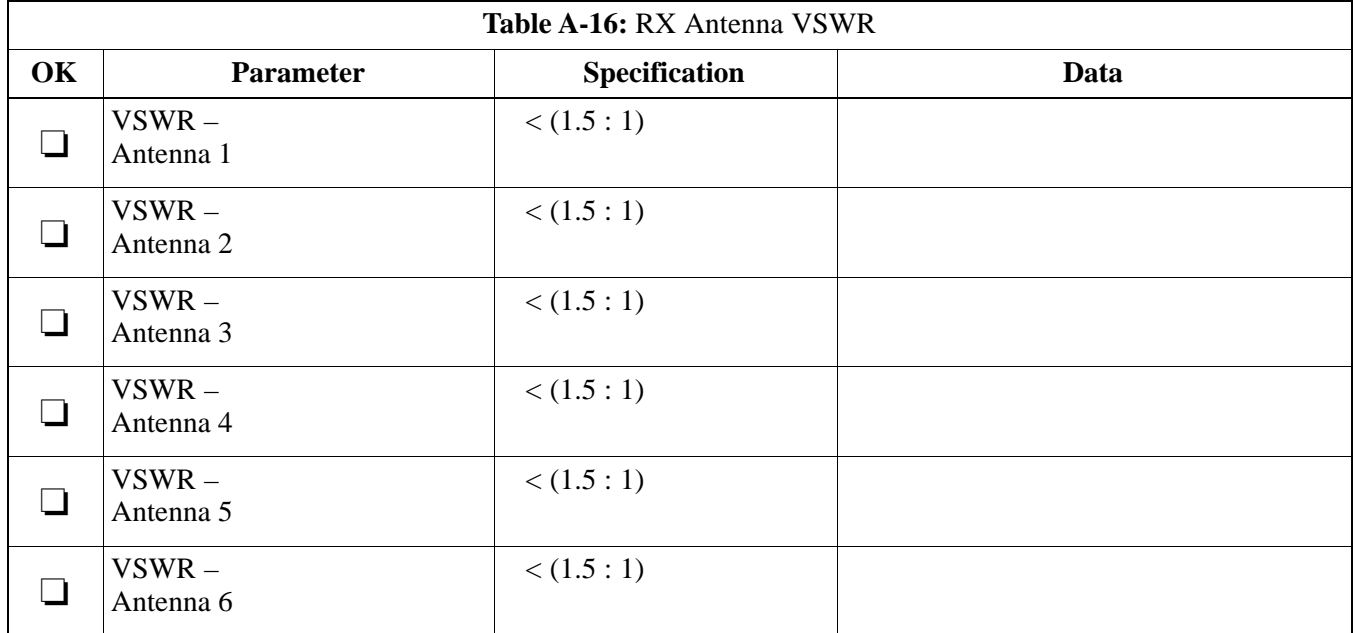

#### Comments:\_\_\_\_\_\_\_\_\_\_\_\_\_\_\_\_\_\_\_\_\_\_\_\_\_\_\_\_\_\_\_\_\_\_\_\_\_\_\_\_\_\_\_\_\_\_\_\_\_\_\_\_\_\_\_\_\_

#### **AMR Verification**

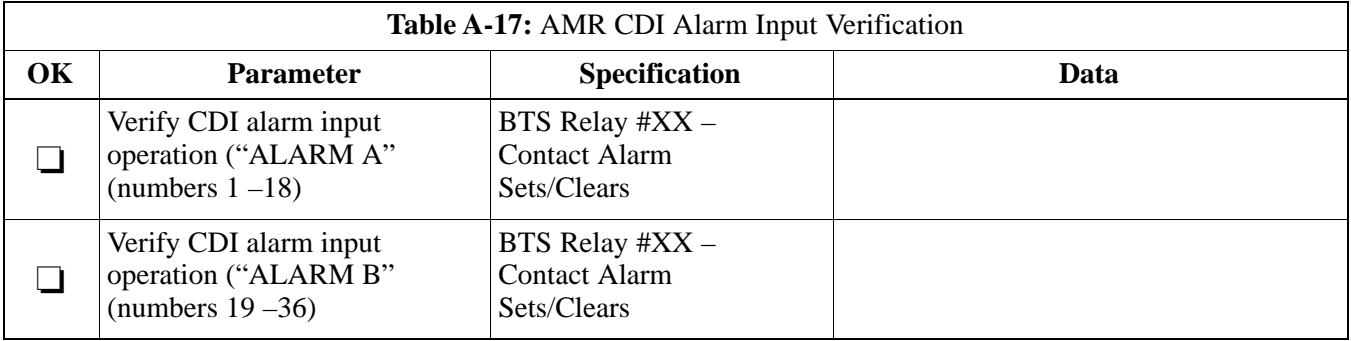

### Comments:\_\_\_\_\_\_\_\_\_\_\_\_\_\_\_\_\_\_\_\_\_\_\_\_\_\_\_\_\_\_\_\_\_\_\_\_\_\_\_\_\_\_\_\_\_\_\_\_\_\_\_\_\_\_\_\_\_

**DRAFT**

## **Site Serial Number Check List**

Date Site Site

**C–CCP Shelf**

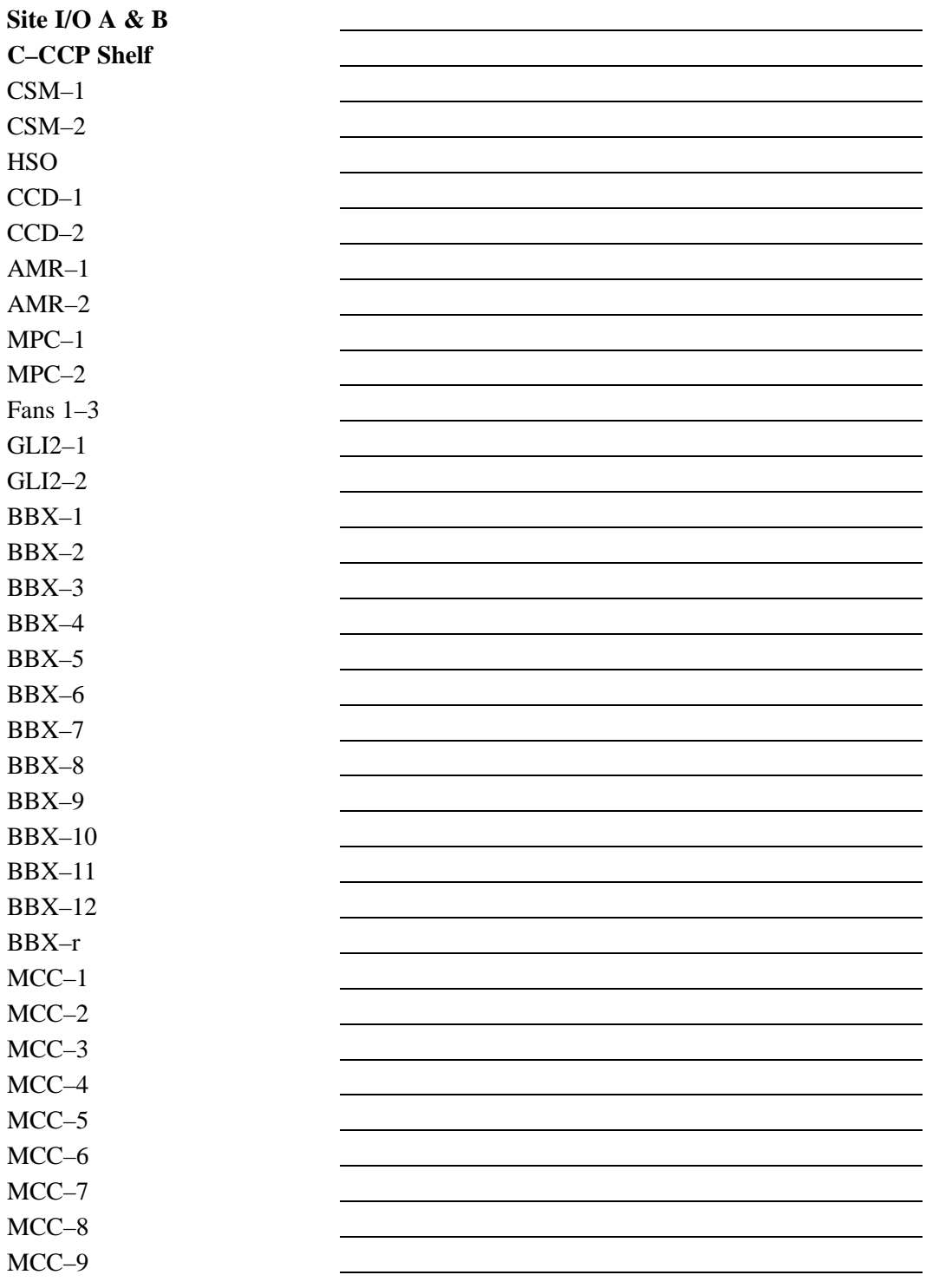

. . . continued on next page

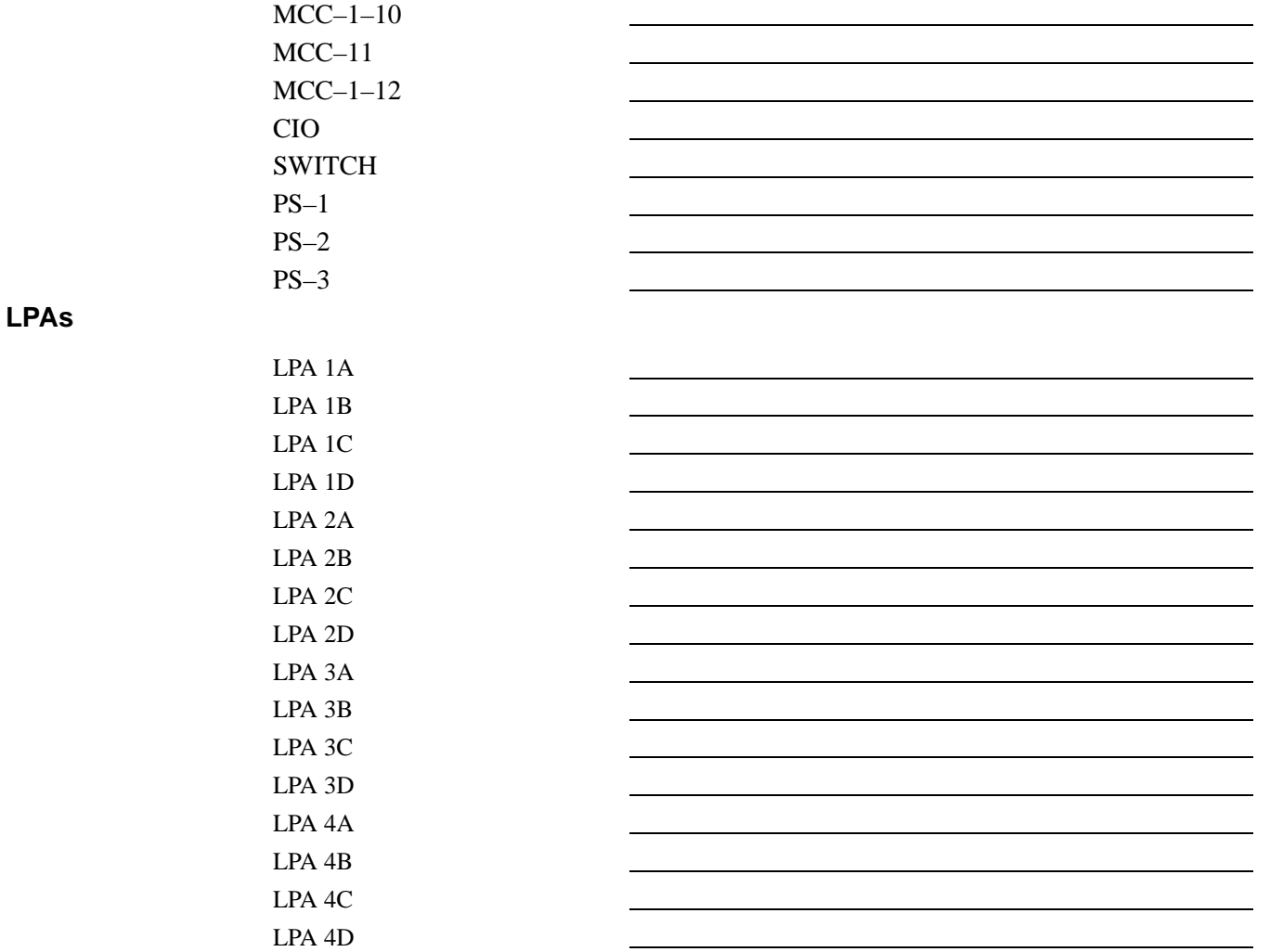

#### **Power Conversion Shelf (–48 V BTS Only)**

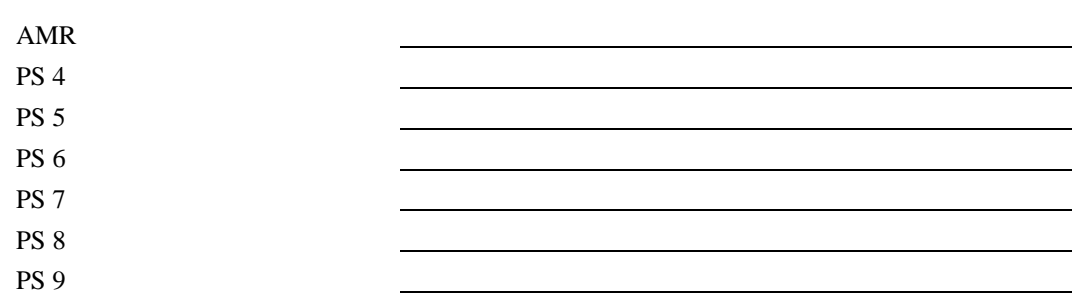

**A**

**DRAFT**

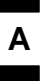

# **Appendix A: Site Serial Number Check List** – continued

**Notes**

## **Appendix B: PN Offset/I & Q Offset Register Programming Information**

**Appendix Content**

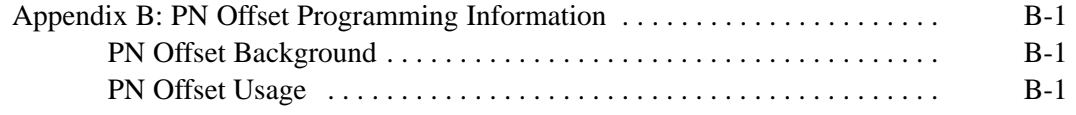

┓

**DRAFT**

### **Table of Contents** – continued

**Notes**

### **PN Offset Programming Information**

#### **PN Offset Background**

All channel elements transmitted from a BTS in a particular 1.25 MHz CDMA channel are orthonogonally spread by 1 of 64 possible Walsh code functions; additionally, they are also spread by a quadrature pair of PN sequences unique to each sector.

Overall, the mobile uses this to differentiate multiple signals transmitted from the same BTS (and surrounding BTS) sectors, and to synchronize to the next strongest sector.

The PN offset per sector is stored on the BBXs, where the corresponding I & Q registers reside.

The PN offset values are determined on a per BTS/per sector(antenna) basis as determined by the appropriate cdf file content. A breakdown of this information is found in Table B-1.

#### **PN Offset Usage**

Only the 14–chip delay is currently in use. It is important to determine the RF chip delay to be able to test the BTS functionality. This can be done by ascertaining if the CDF file FineTxAdj value was set to "on" when the MCC was downloaded with "image data". The FineTxAdj value is used to compensate for the processing delay (approximately  $20 \mu S$ ) in the BTS using any type of mobile meeting IS–97 specifications.

If the FineTxAdj value in the cdf file is 213 (D5 HEX), FineTxAdj has been set for the *14 chip table*.

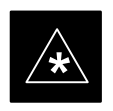

#### **IMPORTANT**

CDF file I and Q values can be represented in DECIMAL or HEX. If using HEX, add 0x before the HEX value. If necessary, convert HEX values in Table B-1 to decimal before comparing them to cdf file I & Q value assignments.

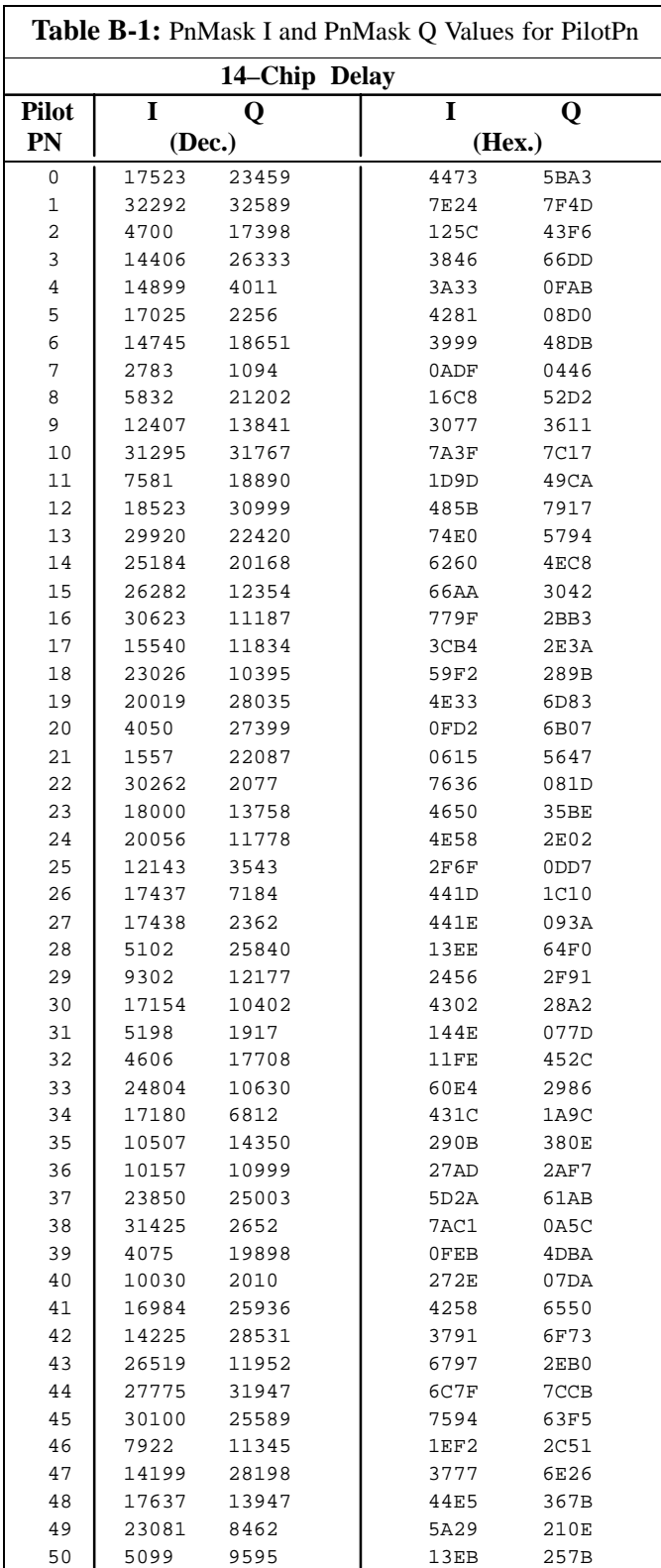

. . . continued on next page

**DRAFT** B-2 **SC**<sup>™</sup> 4812T CDMA BTS Optimization/ATP  $\frac{1}{2}$   $\frac{1}{2}$   $\frac{1}{2}$  Mar 2001

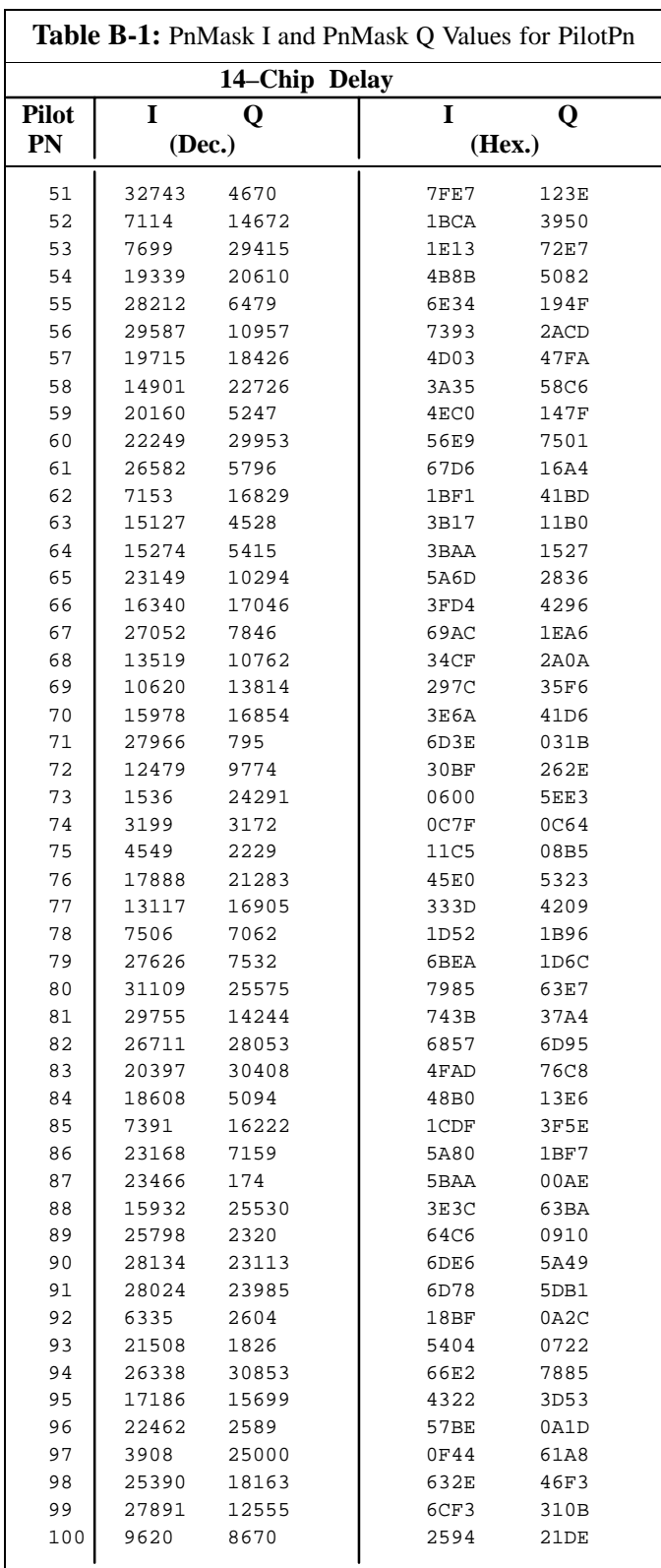

... continued on next page

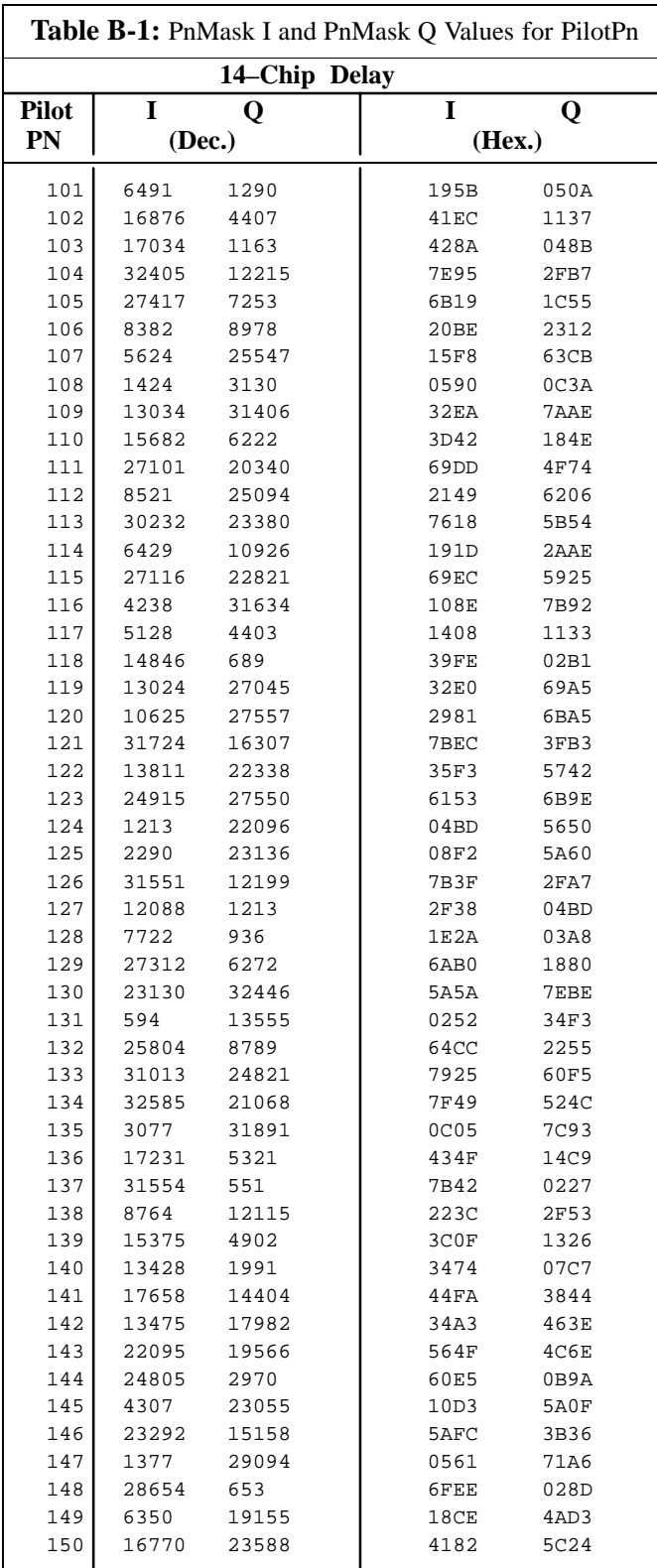

... continued on next page

**DRAFT** B-4 **SC**<sup>™</sup> 4812T CDMA BTS Optimization/ATP  $\frac{1}{2}$   $\frac{1}{2}$   $\frac{1}{2}$  Mar 2001

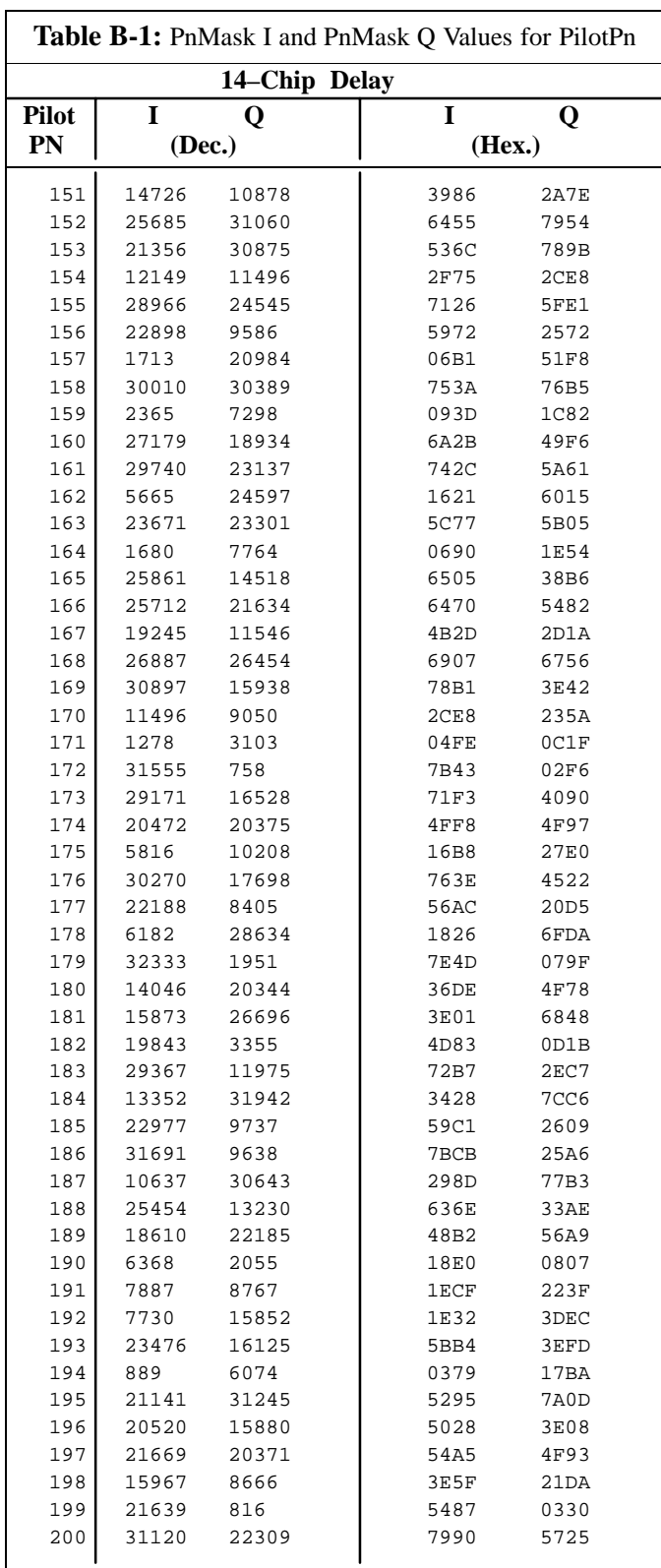

... continued on next page

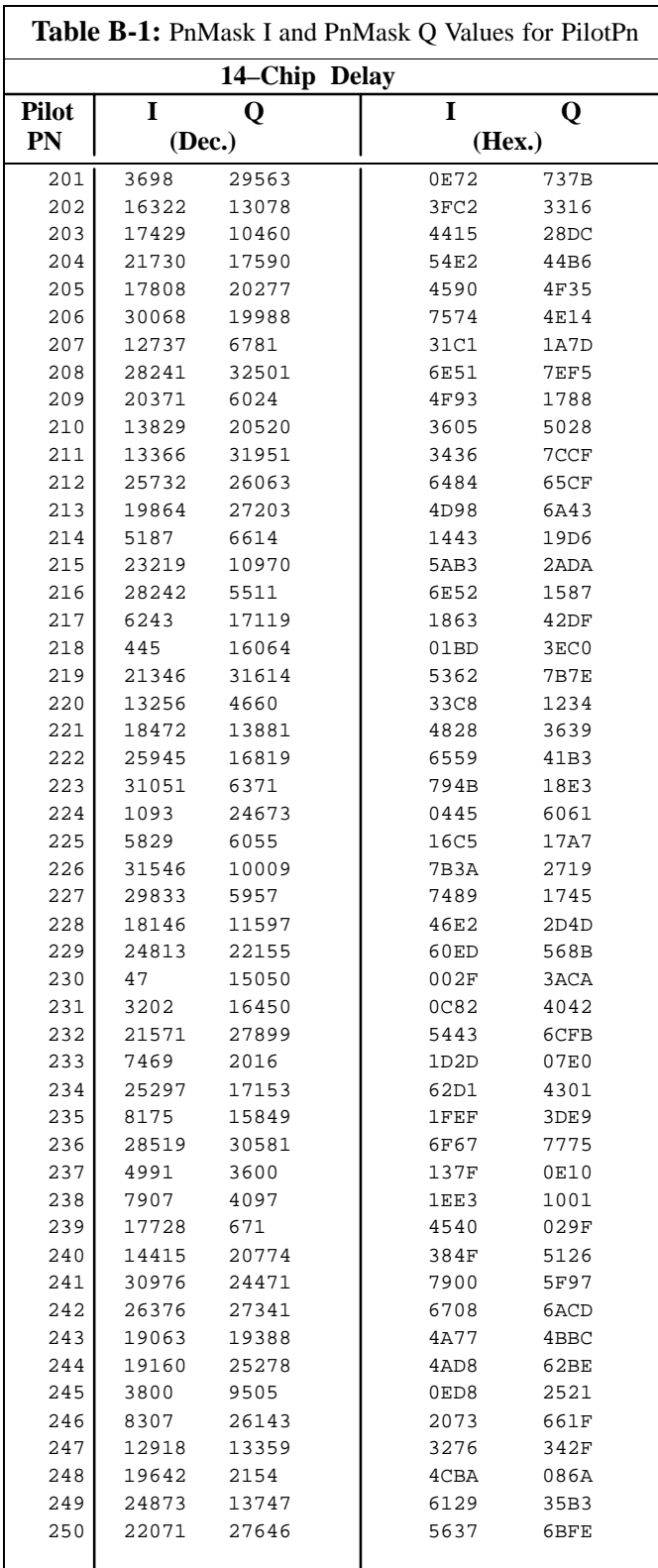

... continued on next page

**DRAFT** B-6 **SC**<sup>™</sup> 4812T CDMA BTS Optimization/ATP  $\qquad$   $\qquad$   $\qquad$   $\qquad$  Mar 2001

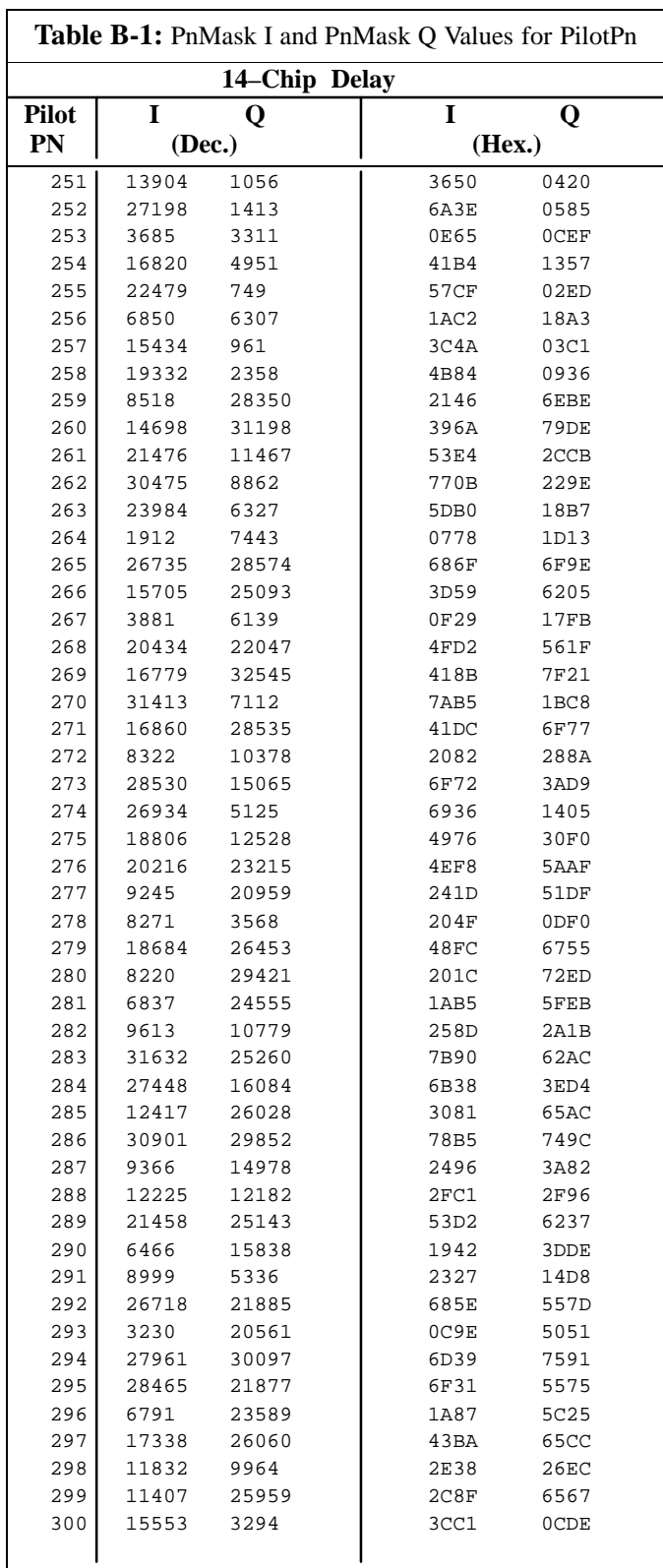

... continued on next page

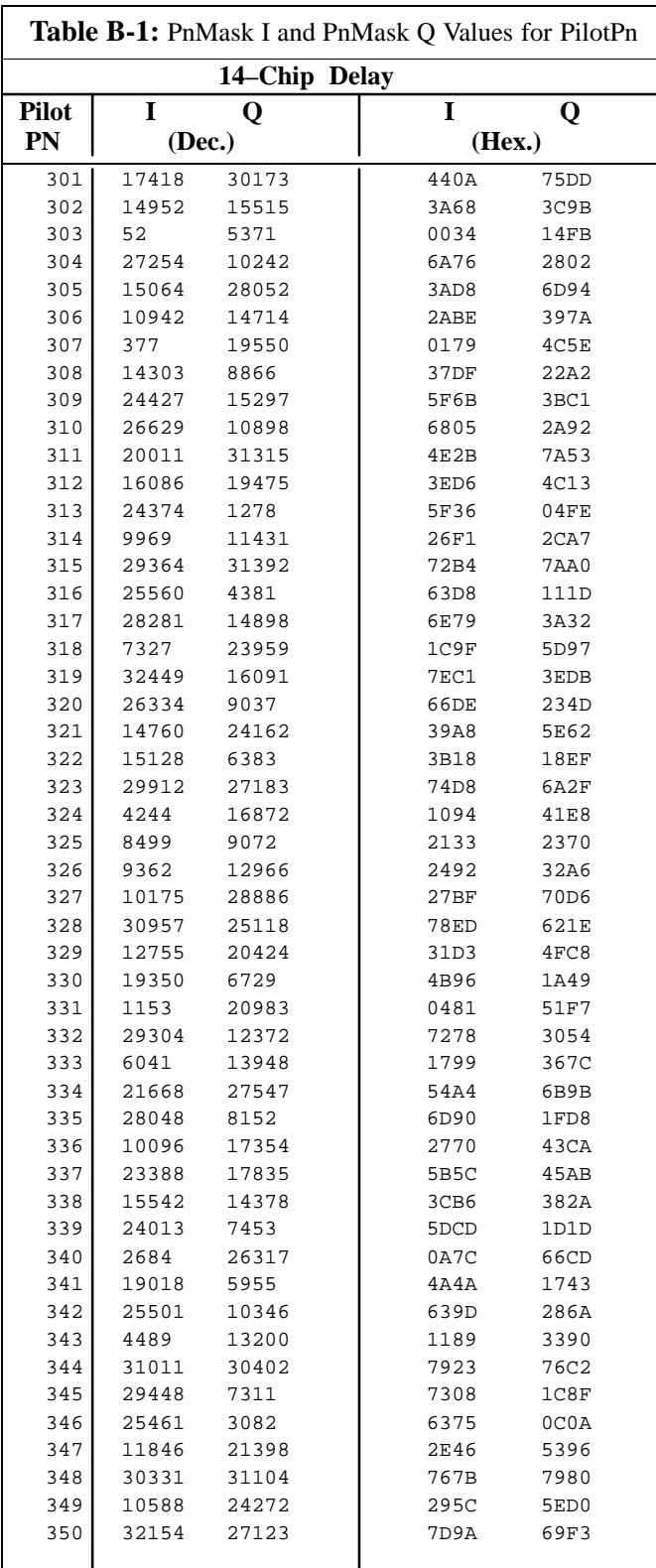

... continued on next page

**DRAFT** B-8 **SC**<sup>™</sup> 4812T CDMA BTS Optimization/ATP  $\qquad$   $\qquad$   $\qquad$   $\qquad$  Mar 2001

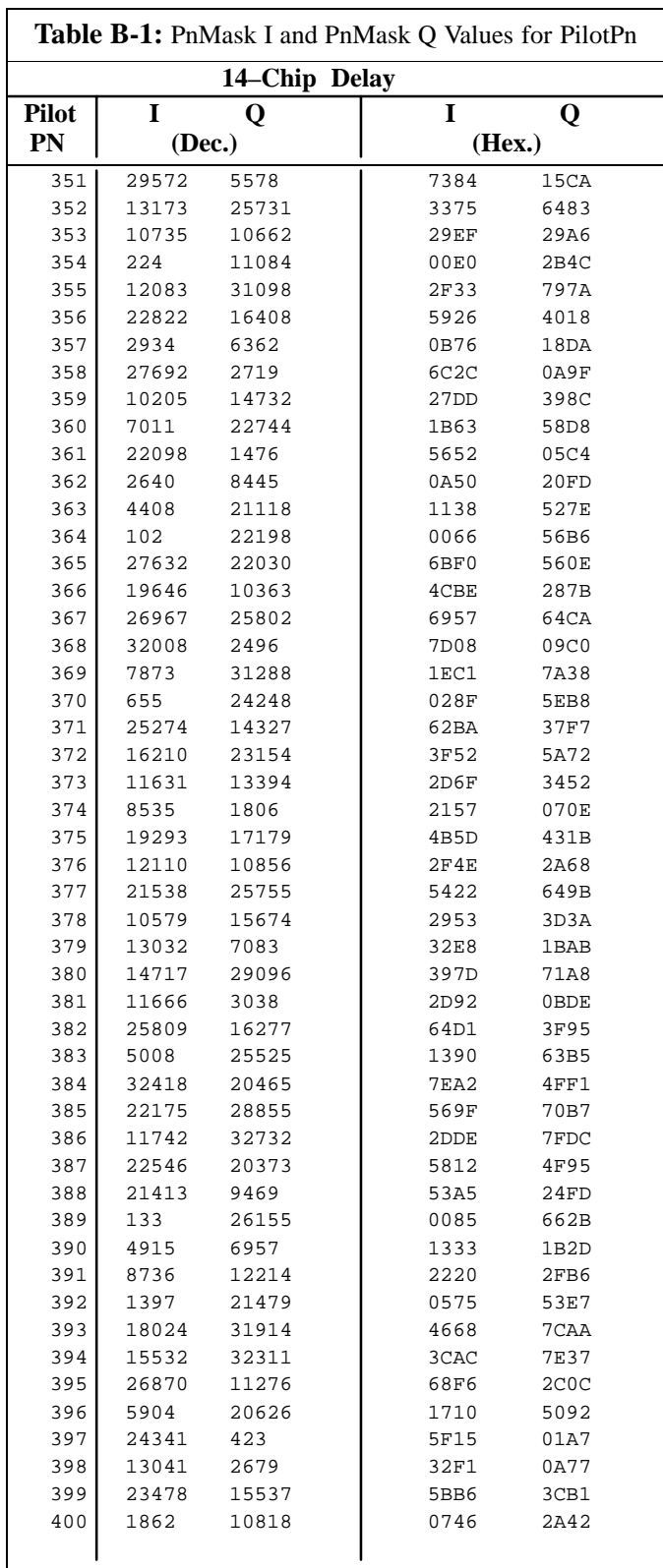

... continued on next page

**B**

**DRAFT**

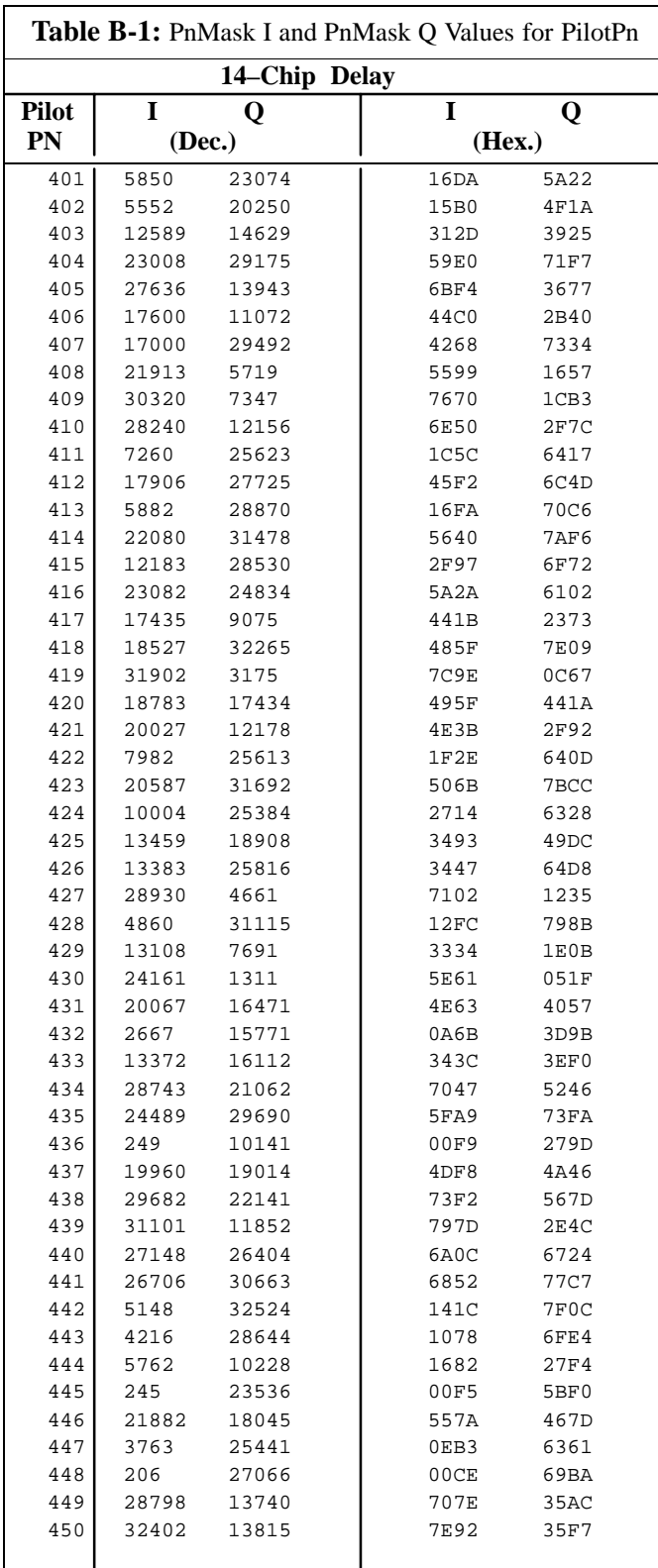

... continued on next page

**DRAFT** B-10 **SC**<sup>™</sup> 4812T CDMA BTS Optimization/ATP  $\frac{1}{2}$   $\frac{1}{2}$   $\frac{1}{2}$  Mar 2001
# **PN Offset Programming Information** – continued

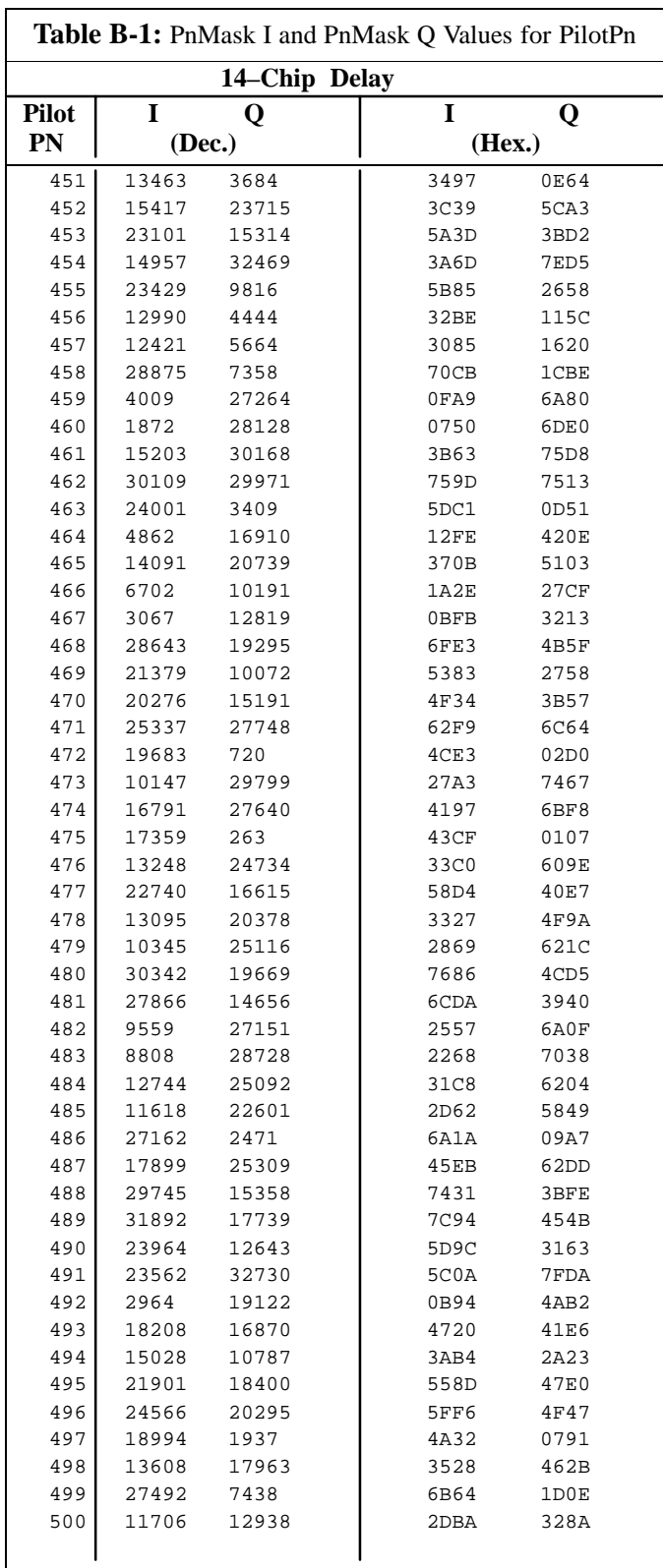

. . . continued on next page

**B**

**DRAFT**

# **PN Offset Programming Information** – continued

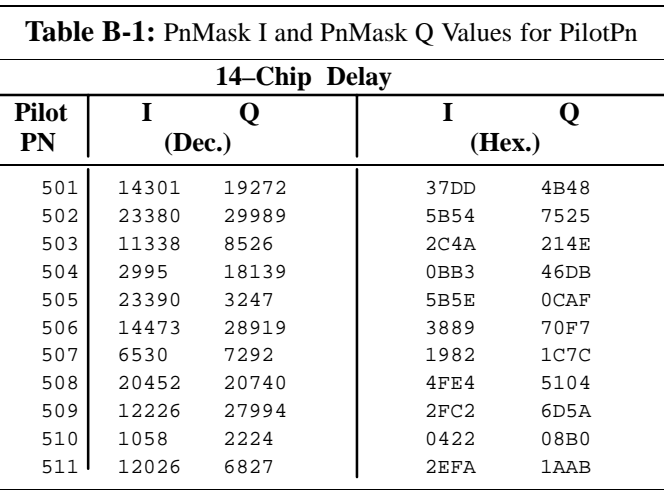

**B**

# **Appendix C: FRU Optimization/ATP Test Matrix**

## **Appendix Content**

**C**

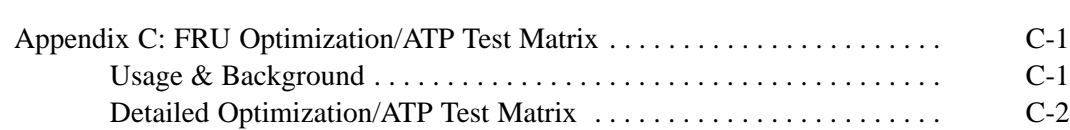

**DRAFT**

## **Table of Contents** – continued

**Notes**

**C**

**DRAFT**  $SC^{\pi}4812T$  CDMA BTS Optimization/ATP  $\qquad \qquad \_ \_ \_ \_ \_ \_ \_ \_ \_ \_ \_ \_ \$ 

#### **Usage & Background**

Periodic maintenance of a site may also may mandate re–optimization of specific portions of the site. An outline of some basic guidelines is included in the following tables.

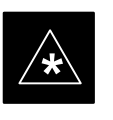

#### **IMPORTANT**

Re–optimization steps listed for any assembly detailed in the tables below must be performed *anytime* an RF cable associated with it is replaced.

#### **BTS Frame**

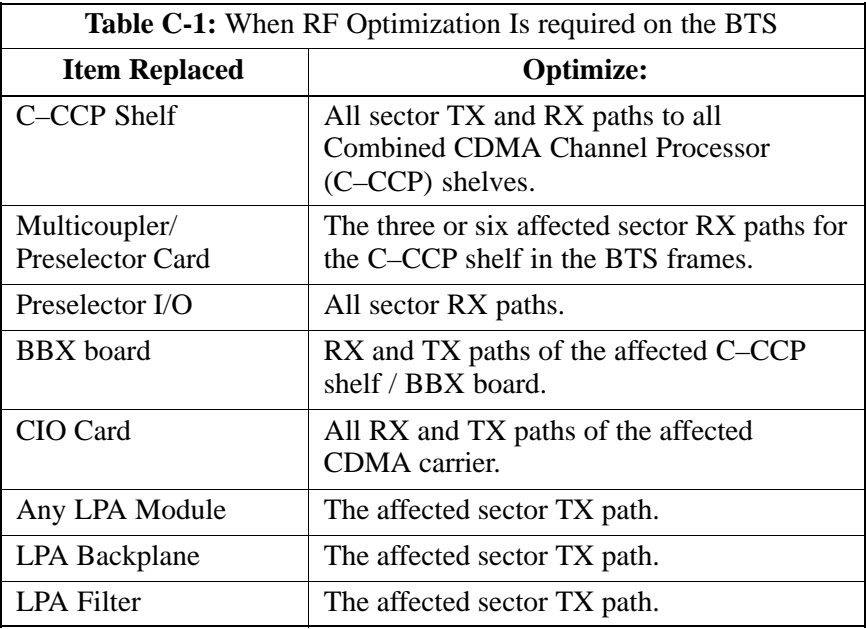

#### **Ancillary Frame**

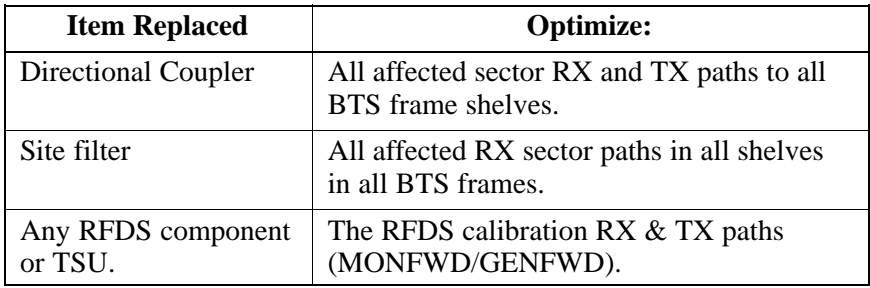

. . . continued on next page

#### **Inter-frame Cabling**

Optimization must be performed after the replacement of any RF cabling between BTS frames.

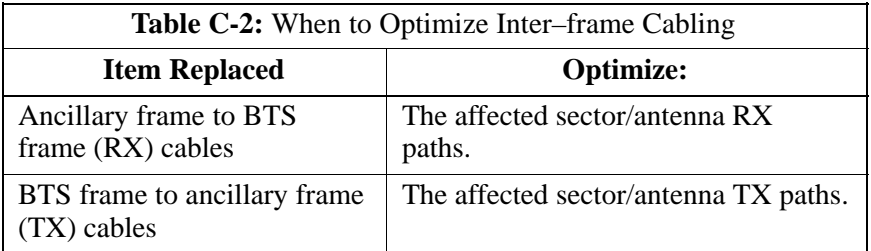

#### **Detailed Optimization/ATP Test Matrix**

Table C-3 outlines in more detail the tests that would need to be performed if one of the BTS components were to fail and be replaced. It is also assumed that all modules are placed OOS–ROM via the LMF until full redundancy of all applicable modules is implemented.

The following guidelines should also be noted when using this table.

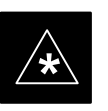

#### **IMPORTANT**

Not every procedure required to bring the site back on line is indicated in Table C-3. It is meant to be used as a guideline ONLY. The table assumes that the user is familiar enough with the BTS Optimization/ATP procedure to understand which test equipment set ups, calibrations, and BTS site preparation will be required before performing the Table # procedures referenced.

Various passive BTS components (such as the TX and RX directional couplers, Preselector IO, CIO; etc.) only call for a TX or RX calibration audit to be performed in lieu of a full path calibration. If the RX or TX path calibration audit fails, the entire RF path calibration will need to be repeated. If the RF path calibration fails, further troubleshooting is warranted.

Whenever any C–CCP BACKPLANE is replaced, it is assumed that only power to the C–CCP shelf being replaced is turned off via the breaker supplying that shelf.

Whenever any DISTRIBUTION BACKPLANE is replaced it is assumed that the power to the entire RFM frame is removed and the Preselector I/O is replaced. The modem frame should be brought up as if it were a new installation.

**DRAFT**

. . . continued on next page

#### **NOTE**

If any significant change in signal level results from any component being replaced in the RX or TX signal flow paths, it would be identified by re–running the RX and TX calibration audit command.

When the CIO is replaced, the C–CCP shelf remains powered up. The BBX boards may need to be removed, then re–installed into their original slots, and re–downloaded (code and BLO data). RX and TX calibration audits should then be performed.

. . . continued on next page

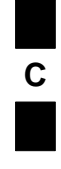

**DRAFT**

## **FRU Optimization/ATP Test Matrix** – continued

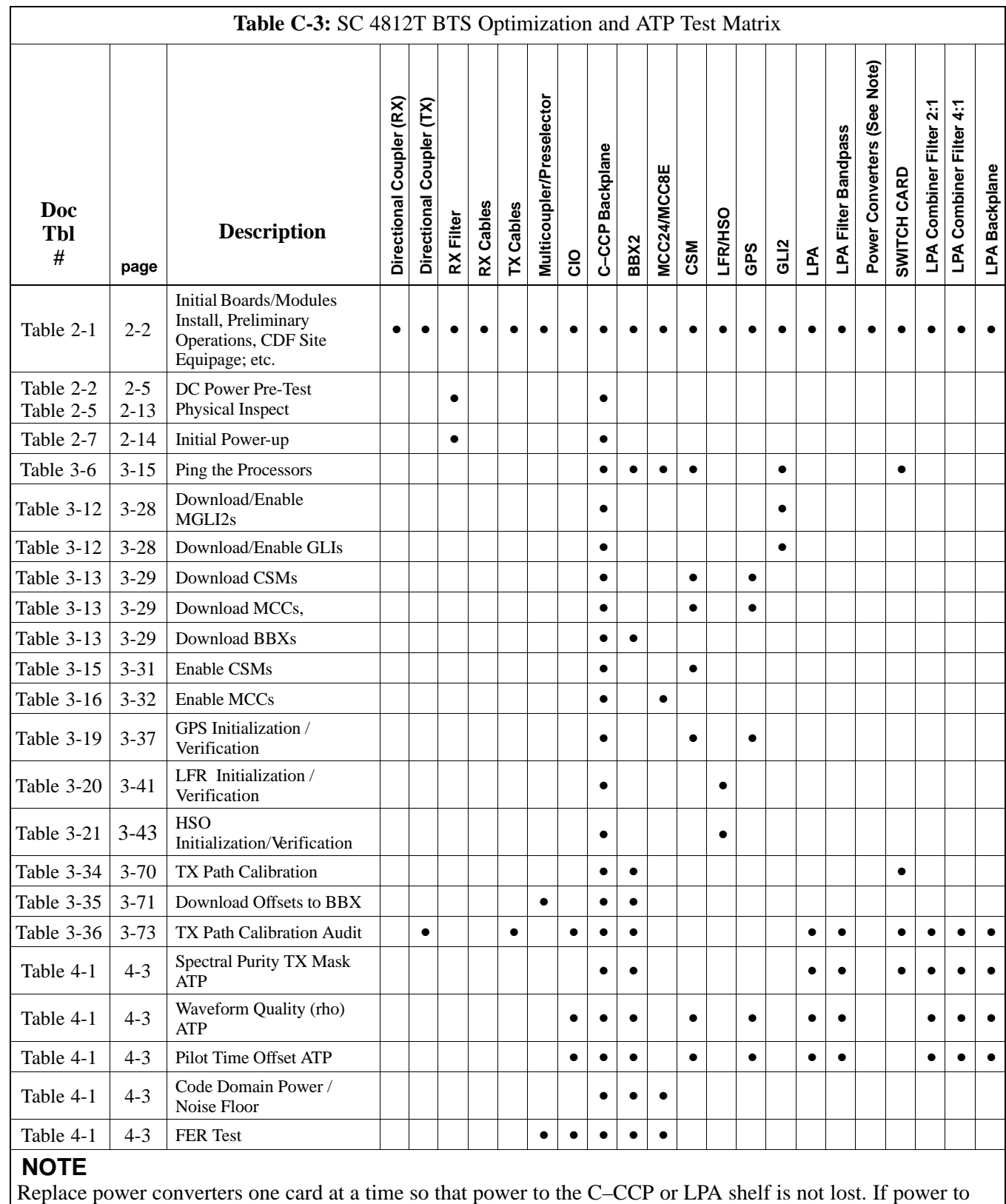

the C–CCP shelf is lost, all cards in the shelf must be downloaded again.

# **Appendix D: BBX Gain Set Point vs. BTS Output Considerations**

**Appendix Content**

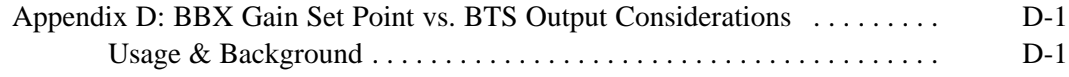

**DRAFT**

## **Table of Contents** – continued

**Notes**

**DRAFT**  $SC^{\pi}4812T$  CDMA BTS Optimization/ATP  $\qquad \qquad \_ \_ \_ \_ \_ \_ \_ \_ \_ \_ \_ \_ \$ 

#### **Usage & Background**

Table D-1 outlines the relationship between the *total* of all code domain channel element gain settings (digital root sum of the squares) and the BBX Gain Set Point between 33.0 dBm and 44.0 dBm. The resultant RF output (as measured at the top of the BTS in dBm) is shown in the table. The table assumes that the BBX Bay Level Offset (BLO) values have been calculated.

As an illustration, consider a BBX keyed up to produce a CDMA carrier with only the Pilot channel (no MCCs forward link enabled). Pilot gain is set to 262. In this case, the BBX Gain Set Point is shown to correlate exactly to the actual RF output anywhere in the 33 to 44 dBm output range. (This is the level used to calibrate the BTS).

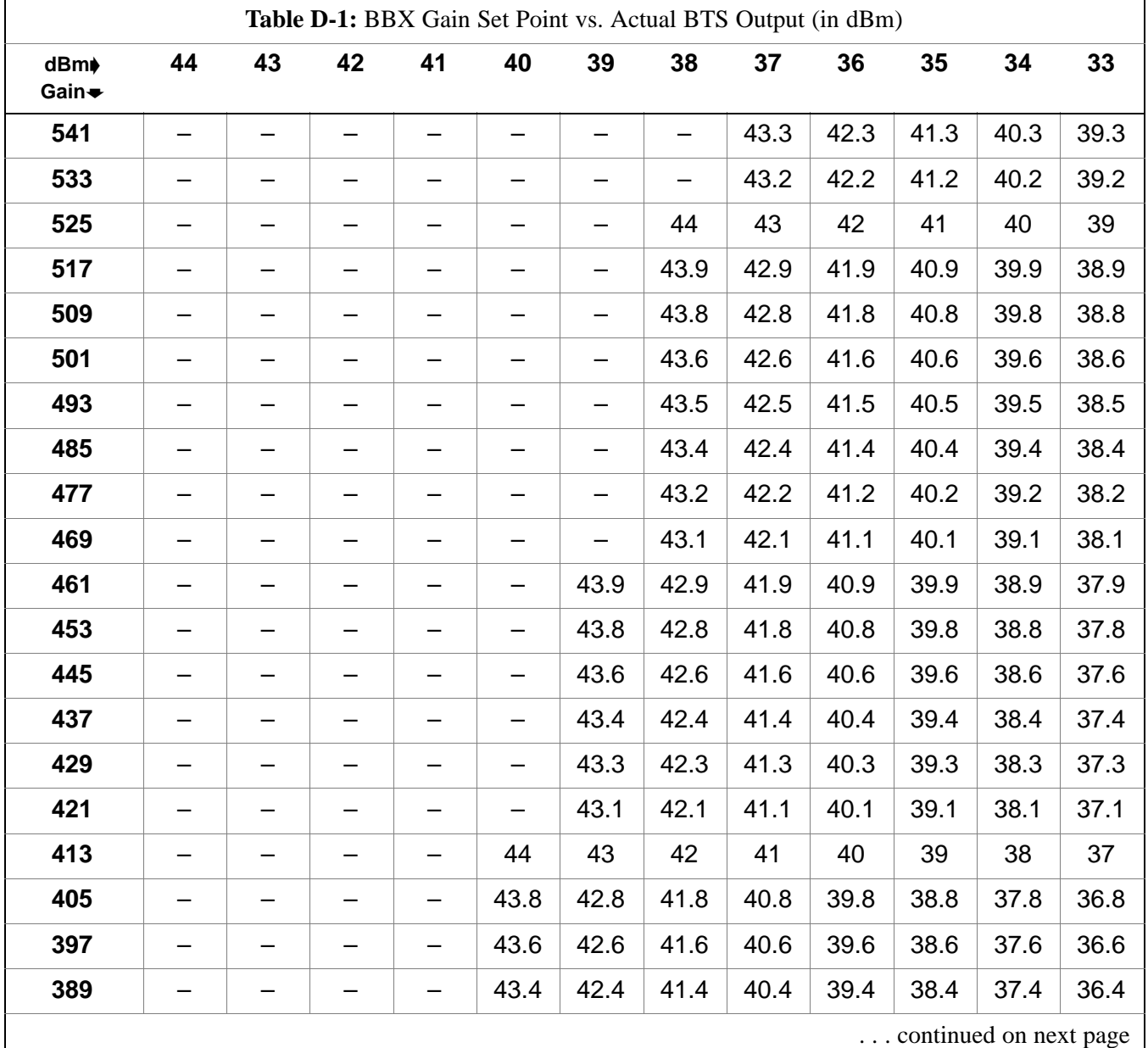

# **BBX Gain Set Point vs. BTS Output Considerations** – continued

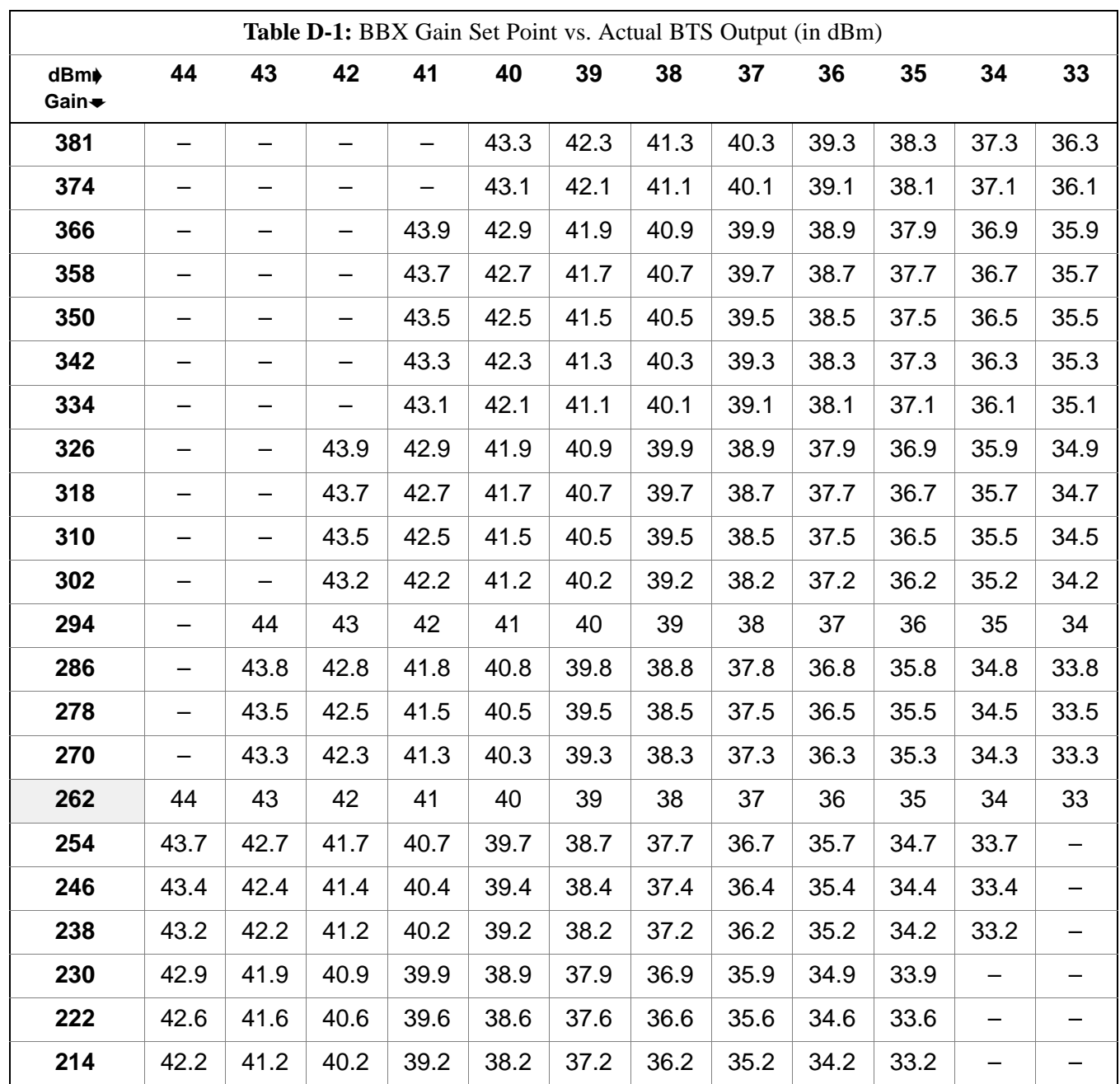

# **Appendix E: CDMA Operating Frequency Information**

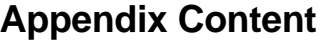

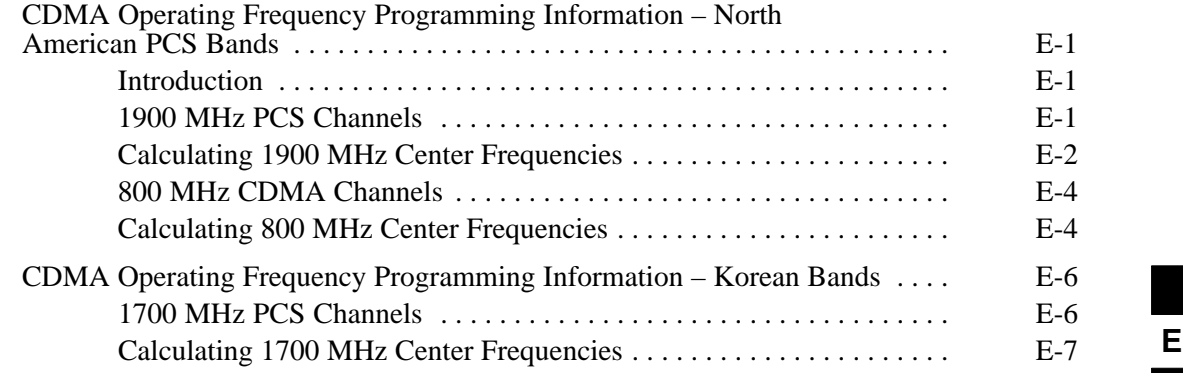

**DRAFT**

## **Table of Contents** – continued

**Notes**

## **CDMA Operating Frequency Programming Information – North American PCS Bands**

#### **Introduction**

Programming of each of the BTS BBX synthesizers is performed by the BTS GLIs via the CHI bus. This programming data determines the transmit and receive transceiver operating frequencies (channels) for each BBX.

#### **1900 MHz PCS Channels**

Figure E-1 shows the valid channels for the North American PCS 1900 MHz frequency spectrum. There are 10 CDMA wireline or non–wireline band channels used in a CDMA system (unique per customer operating system).

**Figure E-1:** North American PCS 1900 MHz Frequency Spectrum (CDMA Allocation)

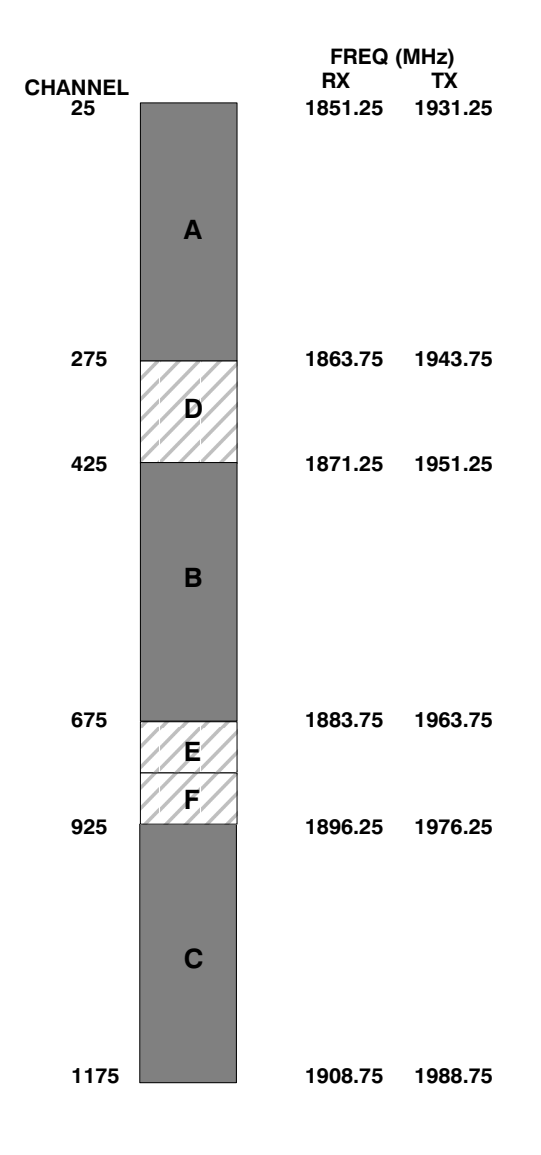

. . . continued on next page

**E**

# **CDMA Operating Frequency Programming Information – North American**

**Bands** – continued

#### **Calculating 1900 MHz Center Frequencies**

Table E-1 shows selected 1900 MHz CDMA candidate operating channels, listed in both decimal and hexadecimal, and the corresponding transmit, and receive frequencies. Center frequencies (in MHz) for channels not shown in the table may be calculated as follows:

- $TX = 1930 + 0.05 * Channel#$ **Example:** Channel 262  $TX = 1930 + 0.05*262 = 1943.10 \text{ MHz}$
- $\bullet$  RX = TX 80 **Example:** Channel 262  $RX = 1943.10 - 80 = 1863.10 \text{ MHz}$

Actual frequencies used depend on customer CDMA system frequency plan.

Each CDMA channel requires a 1.77 MHz frequency segment. The actual CDMA carrier is 1.23 MHz wide, with a 0.27 MHz guard band on both sides of the carrier.

Minimum frequency separation required between any CDMA carrier and the nearest NAMPS/AMPS carrier is 900 kHz (center-to-center).

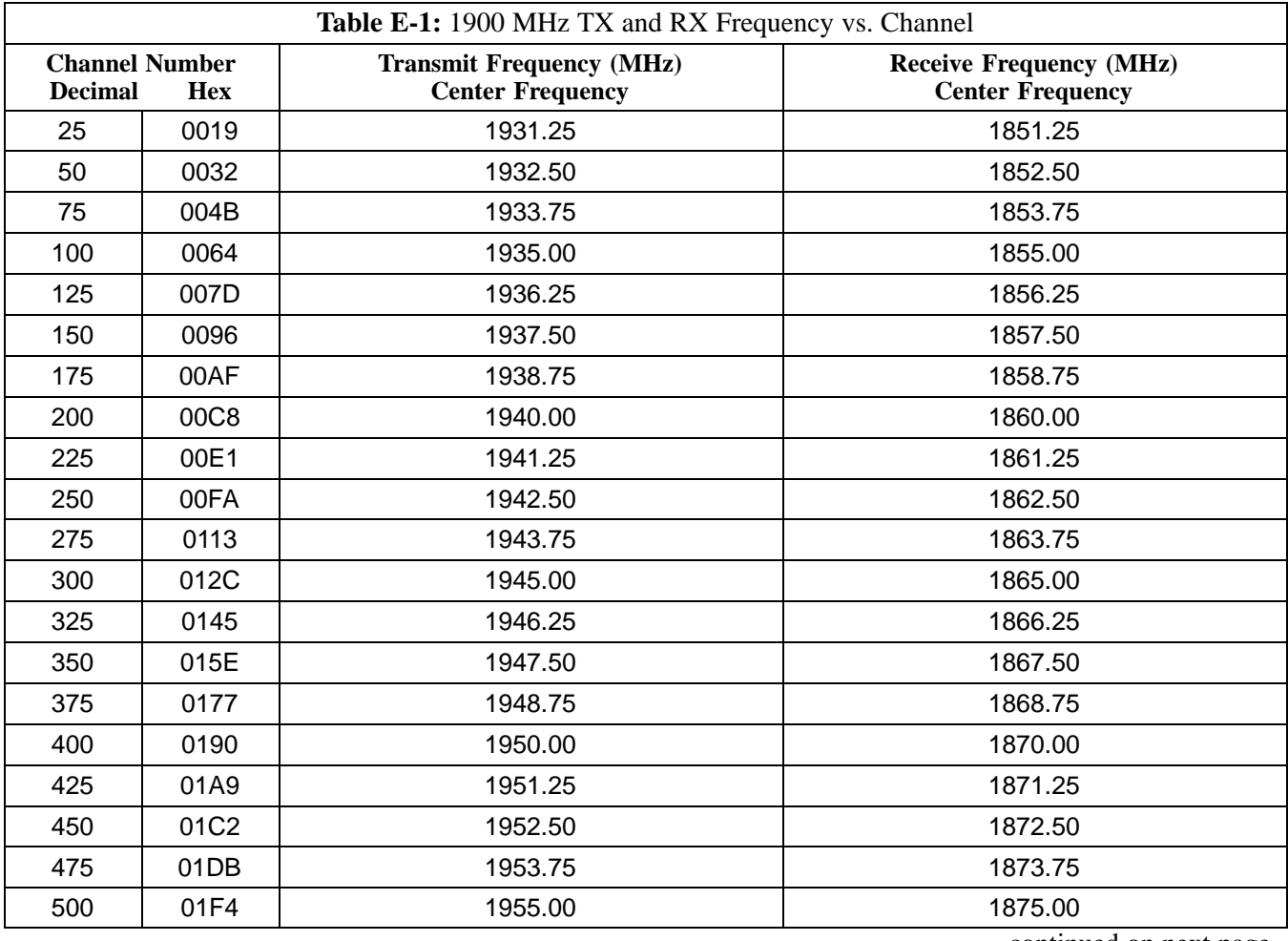

. . . continued on next page

## **CDMA Operating Frequency Programming Information – North American Bands** – continued

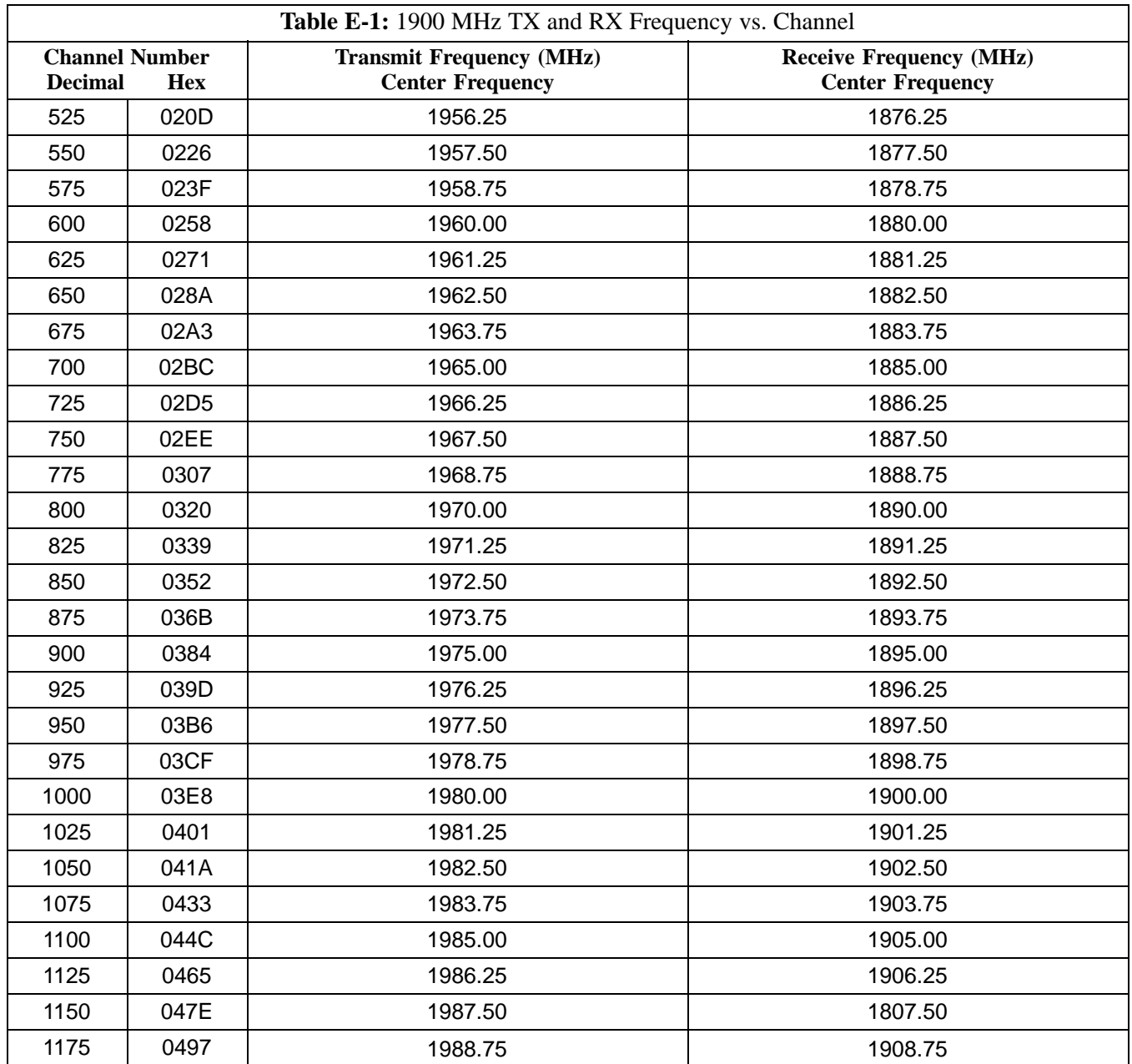

## **CDMA Operating Frequency Programming Information – North American Bands** – continued

#### **800 MHz CDMA Channels**

Figure E-2 shows the valid channels for the North American cellular telephone frequency spectrum. There are 10 CDMA wireline or non–wireline band channels used in a CDMA system (unique per customer operating system).

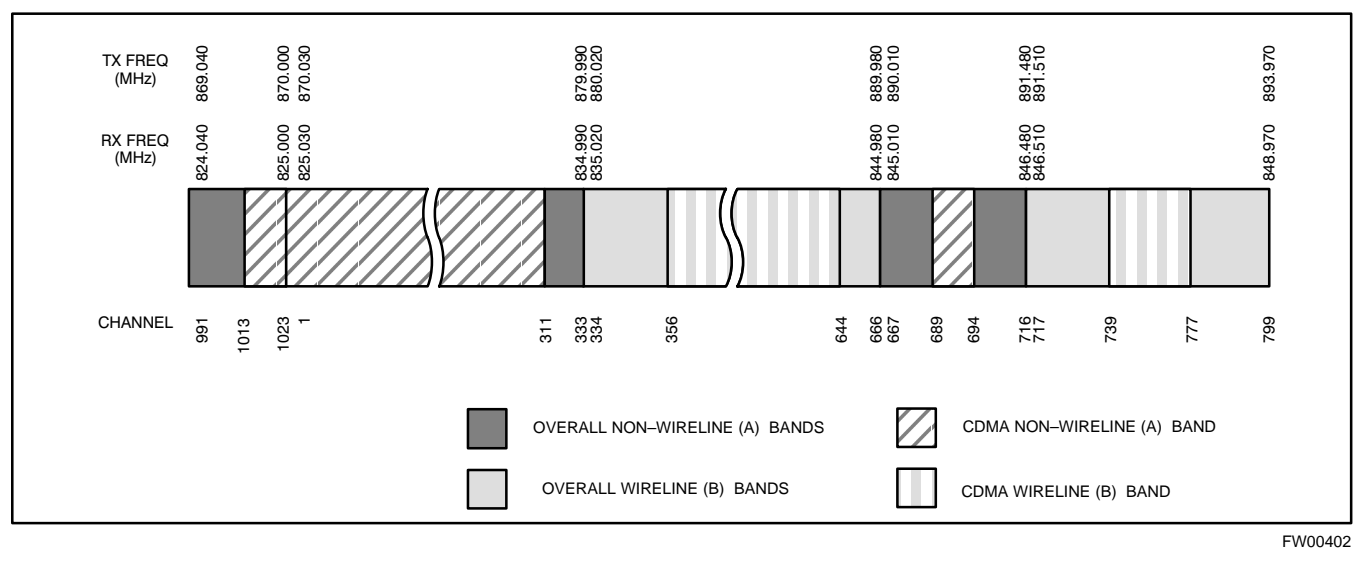

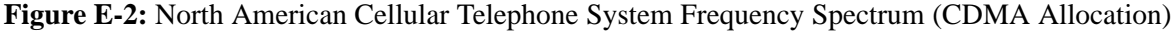

#### **Calculating 800 MHz Center Frequencies**

Table E-2 shows selected 800 MHz CDMA candidate operating channels, listed in both decimal and hexadecimal, and the corresponding transmit, and receive frequencies. Center frequencies (in MHz) for channels not shown in the table may be calculated as follows:

- Channels 1–777  $TX = 870 + 0.03 * Channel#$ **Example:** Channel 262  $TX = 870 + 0.03*262 = 877.86 \text{ MHz}$
- Channels 1013–1023  $TX = 870 + 0.03 * (Channel# - 1023)$ **Example:** Channel 1015  $TX = 870 +0.03 * (1015 - 1023) = 869.76 \text{ MHz}$
- $RX = TX 45 MHz$ **Example:** Channel 262  $RX = 877.86 - 45 = 832.86 \text{ MHz}$

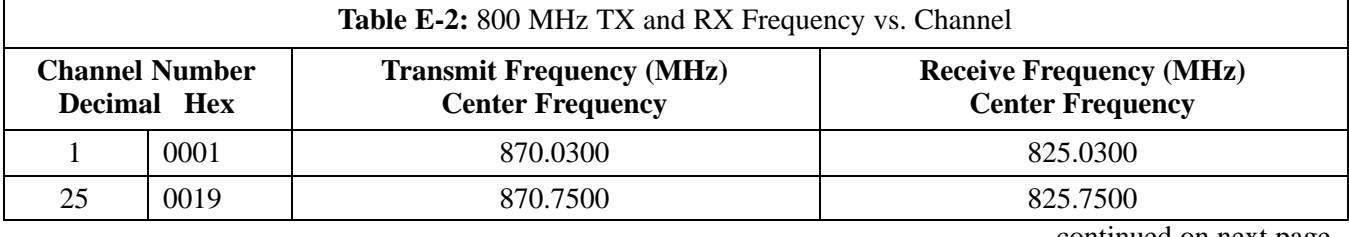

. . . continued on next page

## **CDMA Operating Frequency Programming Information – North American Bands** – continued

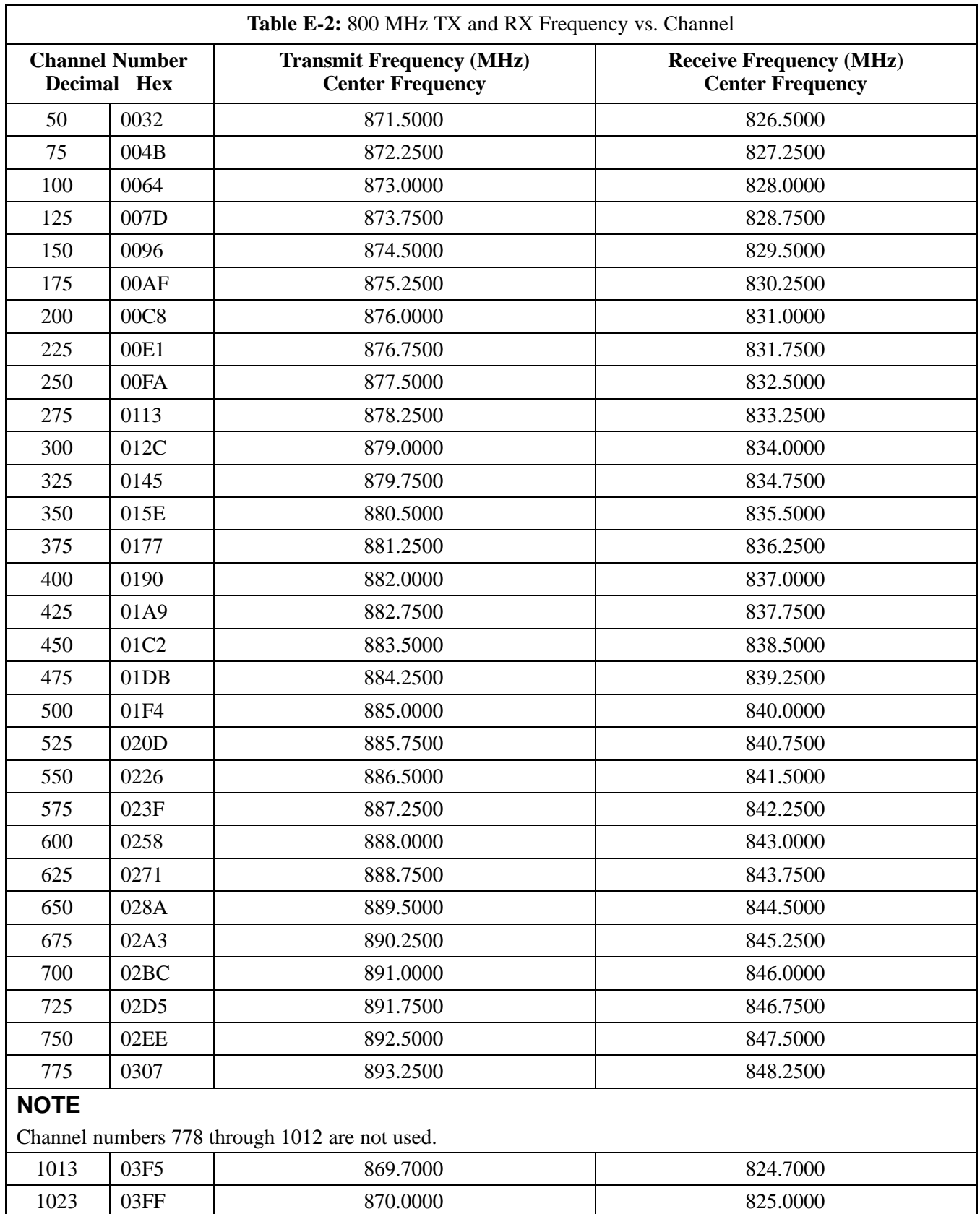

#### **1700 MHz PCS Channels**

Figure E-3 shows the valid channels for the 1700 MHz PCS frequency spectrum. The CDMA channels are spaced in increments of 25 (25, 50, 75, . . . 575) across the CDMA band.

**Figure E-3:** 1700 MHz PCS Frequency Spectrum (CDMA Allocation)

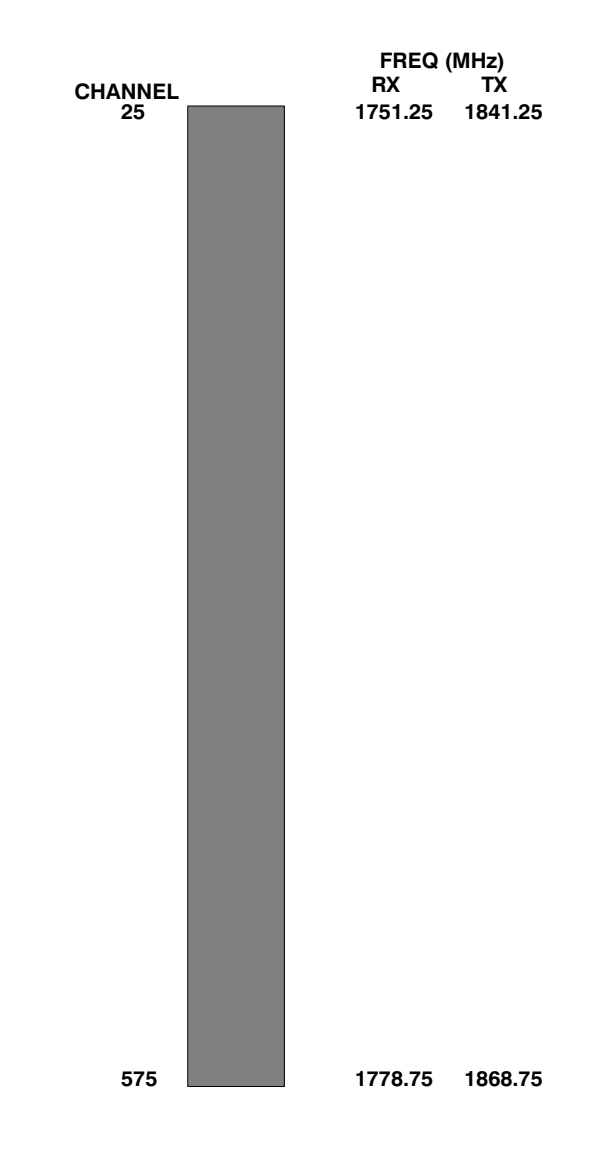

. . . continued on next page

# **CDMA Operating Frequency Programming Information – Korean**

**Bands** – continued

#### **Calculating 1700 MHz Center Frequencies**

Center frequency for channels may be calculated as follows:

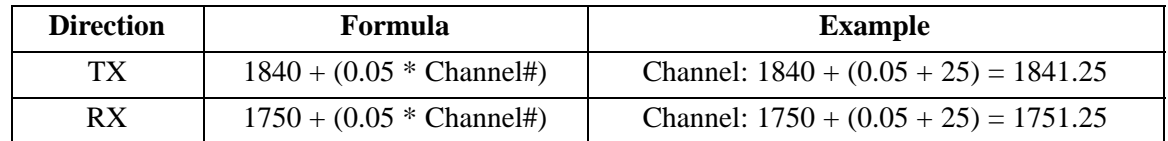

- Actual frequencies used depend on customer CDMA system frequency plan.
- Each CDMA channel requires a 1.77 MHz frequency segment. The actual CDMA carrier is 1.23 MHz wide, with a 0.27 MHz guard band on both sides of the carrier
- Minimum frequency separation required between any CDMA carrier and the nearest NAMPS/AMPS carrier is 900 kHz (center to center).

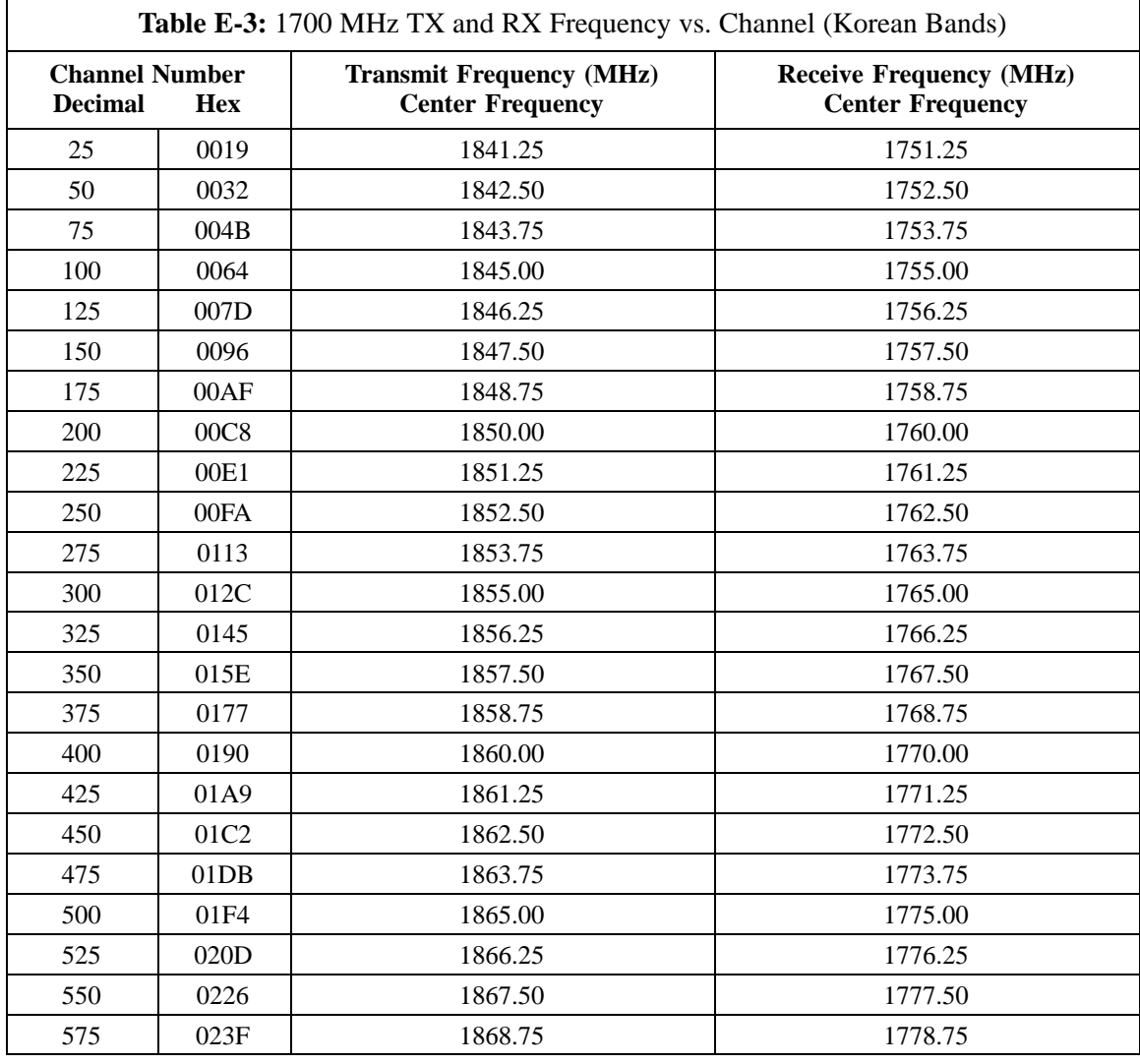

## **CDMA Operating Frequency Programming Information – Korean PCS Bands** – continued

**Notes**

# **Appendix F: PCS Interface Setup for Manual Testing**

## **Appendix Content**

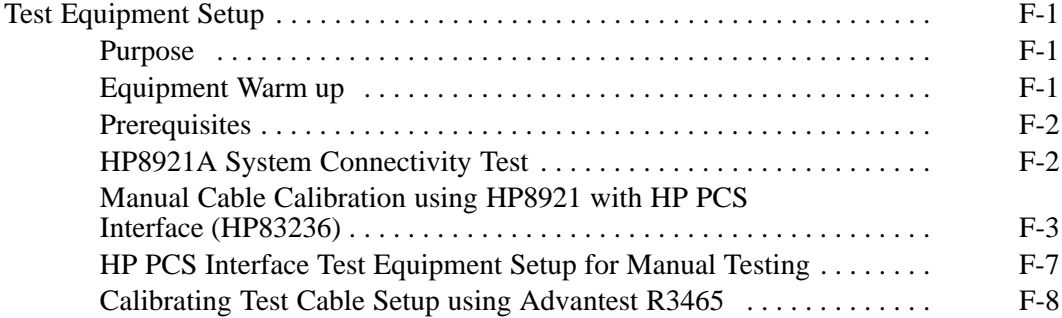

## **Table of Contents** – continued

**Notes**

## **Test Equipment Setup**

#### **Purpose**

**Equipment Warm up**

This section covers other test equipment and peripherals not covered in Chapter 3. Procedures for the manual testing are covered here, along with procedures to calibrate the TX and RX cables using the signal generator and spectrum analyzer.

# **\***

#### **IMPORTANT**

Warm-up BTS equipment for a minimum of *60 minutes* prior to performing the BTS optimization procedure. This assures BTS site stability and contributes to optimization accuracy. (Time spent running initial power-up, hardware/ firmware audit, and BTS download counts as warm-up time.)

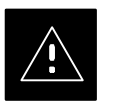

#### **CAUTION**

If any piece of test equipment (i.e., test cable, RF adapter) has been replaced, re-calibration must be performed. Failure to do so could introduce measurement errors, resulting in incorrect measurements and degradation to system performance.

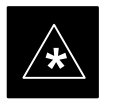

#### **IMPORTANT**

Calibration of the communications test set (or equivalent test equipment) *must be* performed at the site before calibrating the overall test set. Calibrate the test equipment *after* it has been allowed to warm-up and stabilize for a *minimum of 60 minutes*.

#### **Prerequisites**

Prior to performing any of these procedures, all preparations for preparing the LMF, updating LMF files, and any other pre-calibration procedures, as stated in Chapter 3, must have been completed.

#### **HP8921A System Connectivity Test**

Follow the steps in Table F-1 to verify that the connections between the PCS Interface and the HP8921A are correct, and cables are intact. The software also performs basic functionality checks of each instrument.

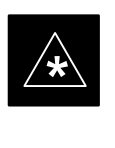

#### **IMPORTANT**

Disconnect other GPIB devices, especially system controllers, from the system before running the connectivity software.

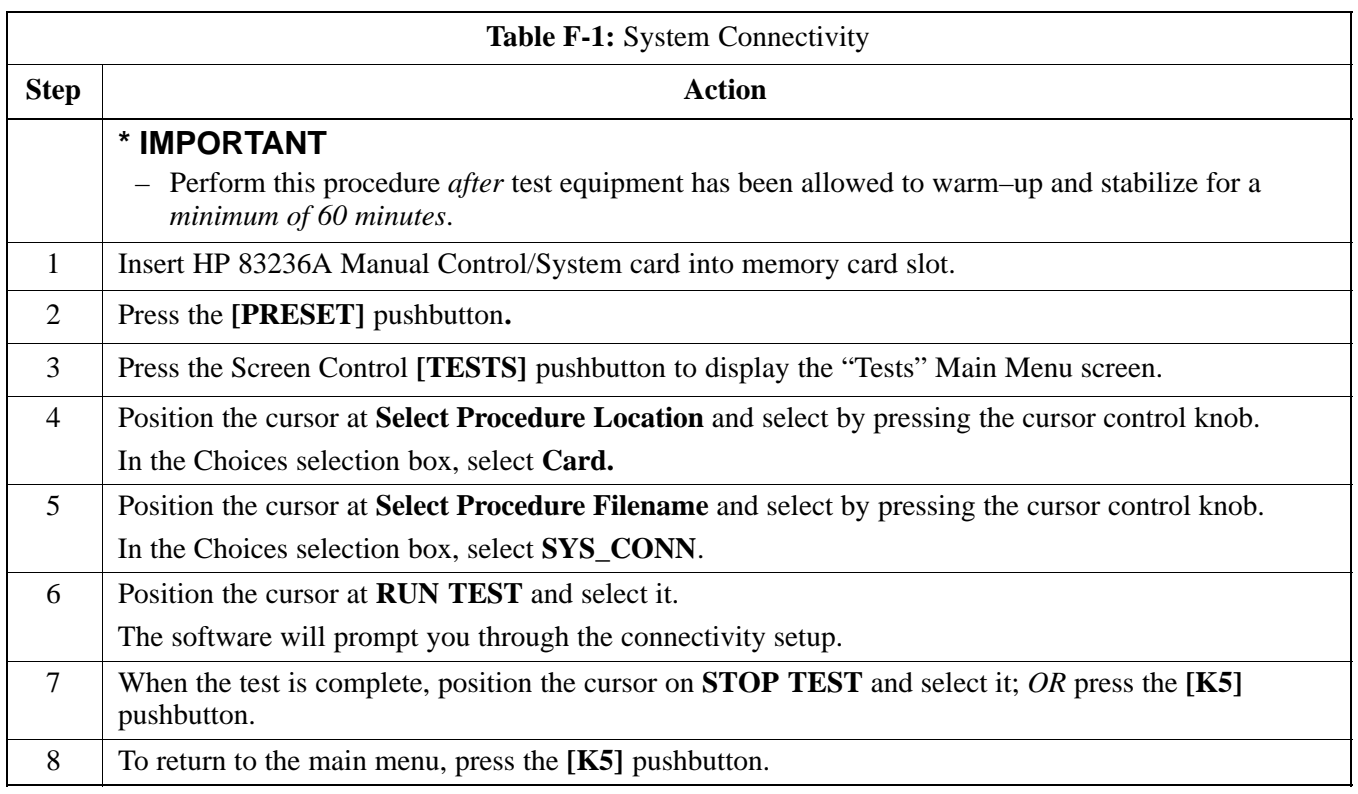

**Manual Cable Calibration using HP8921 with HP PCS Interface (HP83236)**

> Perform the procedure in Table F-2 to calibrate the test equipment using the HP8921 Cellular Communications Analyzer equipped with the HP83236 PCS Interface.

#### **NOTE**

This calibration method *must be executed with great care.* Some losses are measured close to the minimum limit of the power meter sensor (–30 dBm).

#### **Prerequisites**

Ensure the following prerequisites have been met before proceeding:

- Test equipment to be calibrated has been connected correctly for cable calibration.
- Test equipment has been selected and calibrated.

Refer to Figure F-1 for location of the components on the PCS Interface and Communications Test Set.

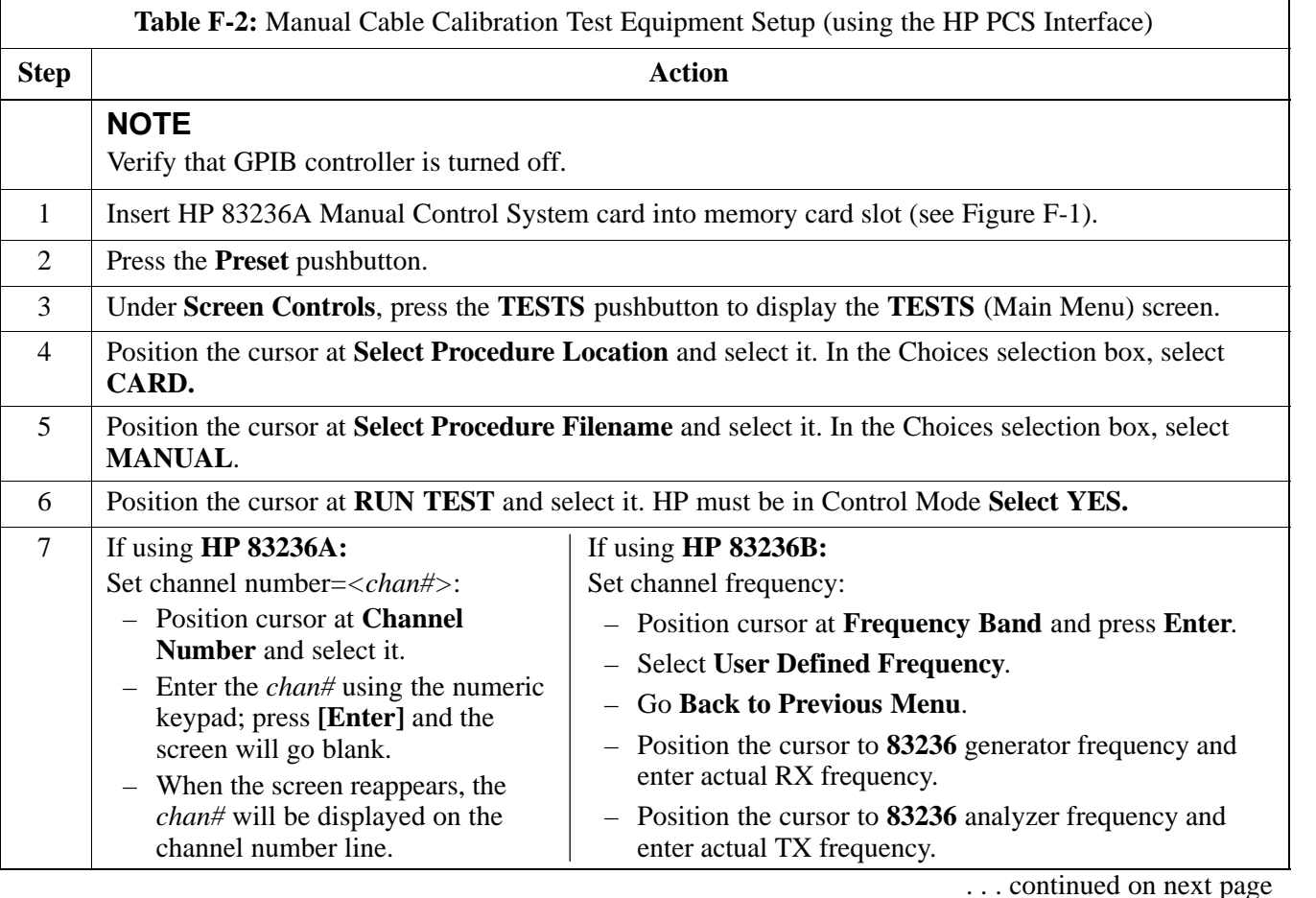

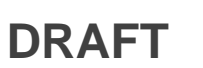

## **Test Equipment Setup** - continued

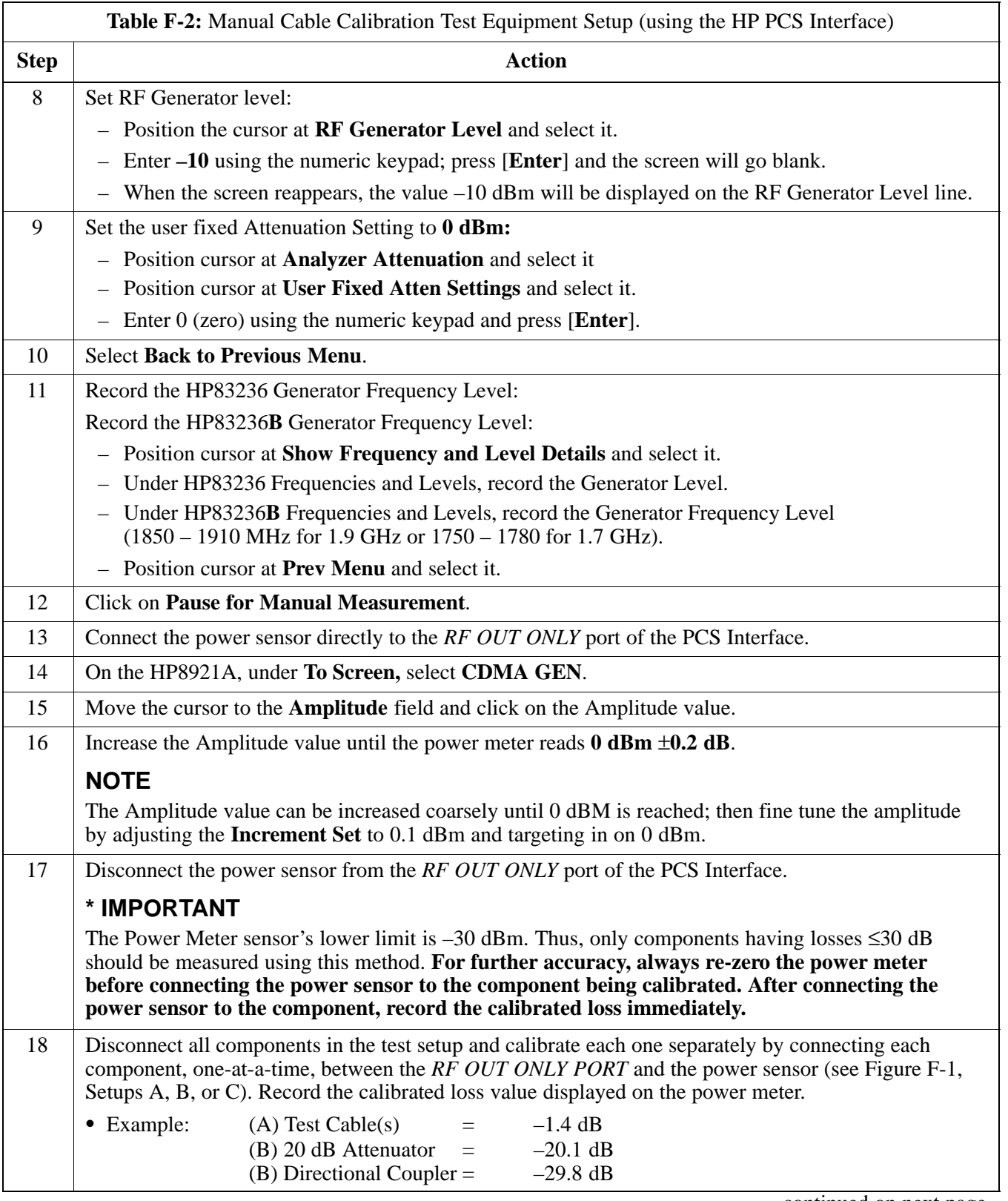

. . . continued on next page

# **Test Equipment Setup** – continued

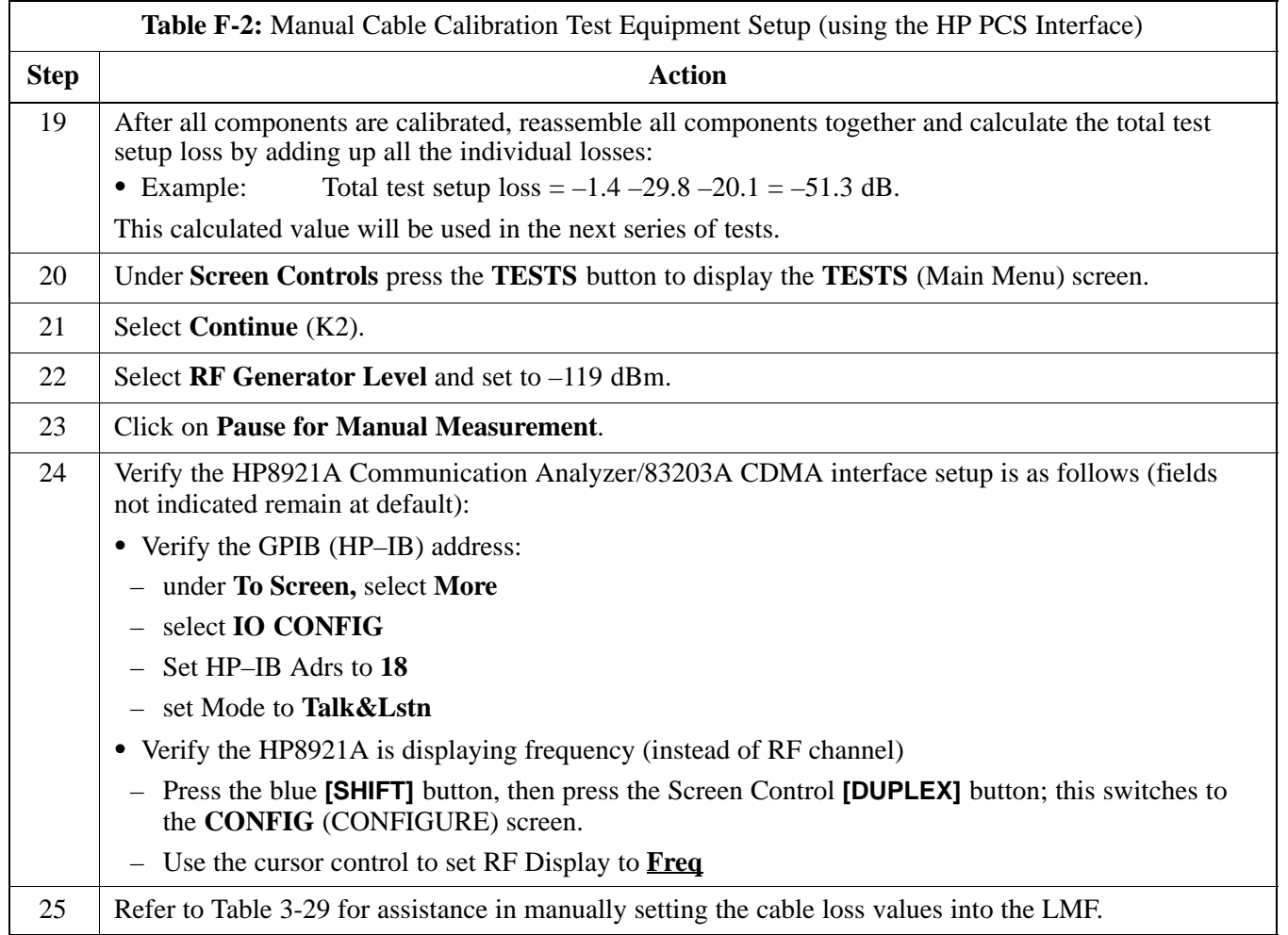

## **Test Equipment Setup** - continued

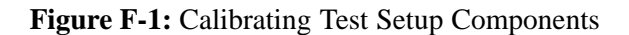

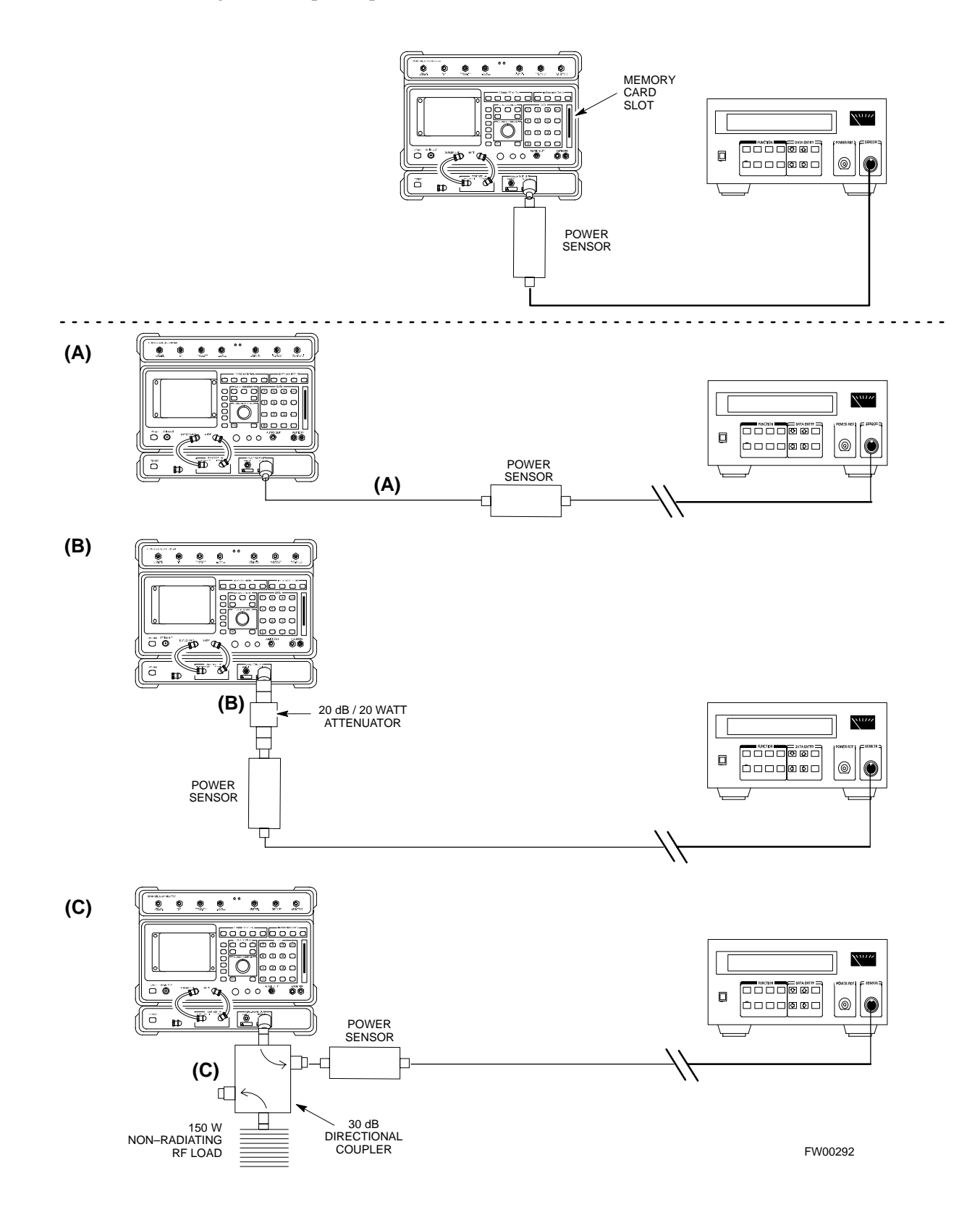

## **Test Equipment Setup** – continued

#### **HP PCS Interface Test Equipment Setup for Manual Testing**

Follow the procedure in Table F-3 to setup the HP PCS Interface Box for manual testing.

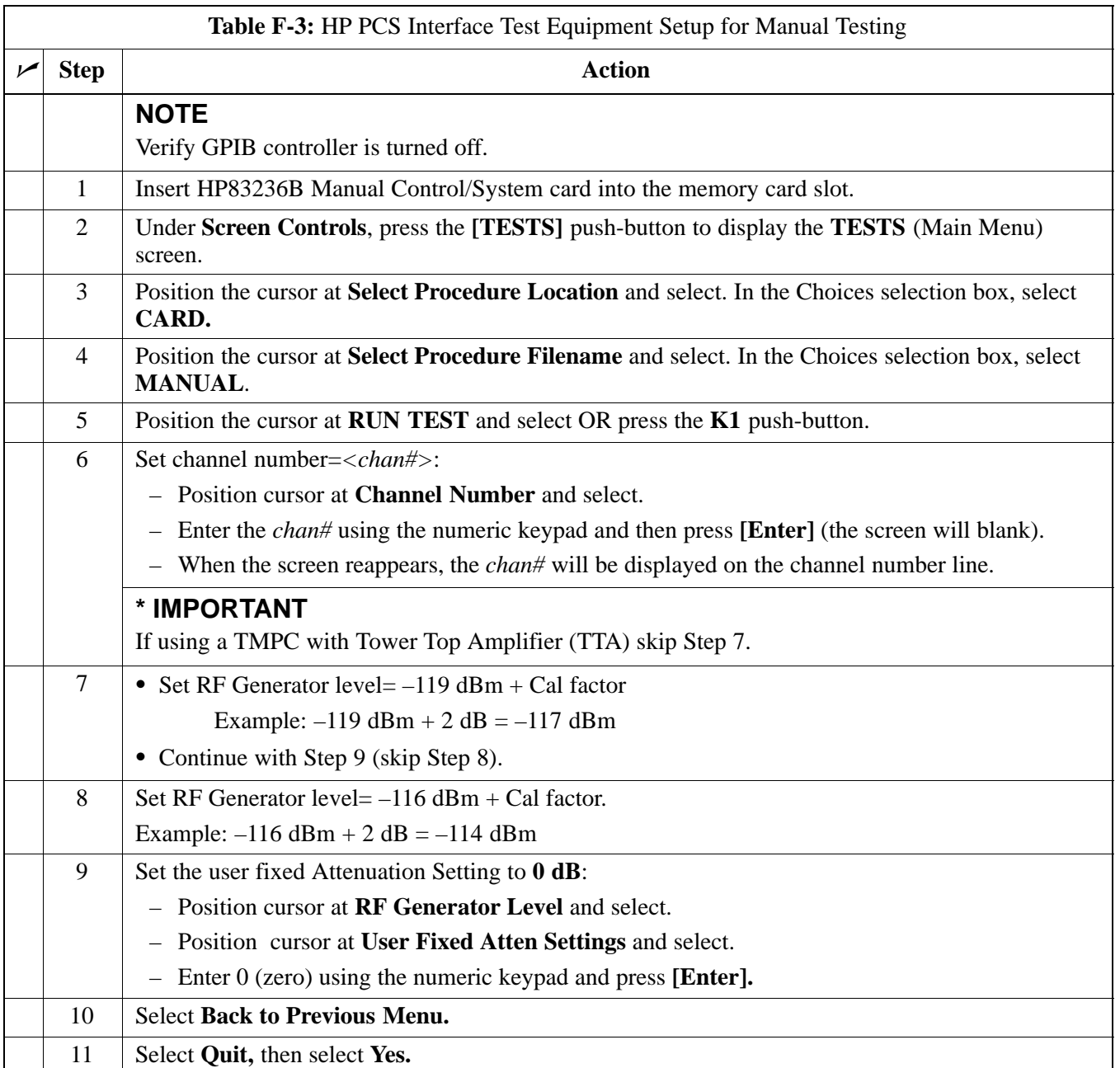

#### **Calibrating Test Cable Setup using Advantest R3465**

**NOTE**

Be sure the GPIB Interface is OFF for this procedure.

Perform the procedure in Table F-4 to calibrate the test cable setup using the Advantest R3465. Advantest R3465 Manual Test setup and calibration must be performed at both the TX and RX frequencies.

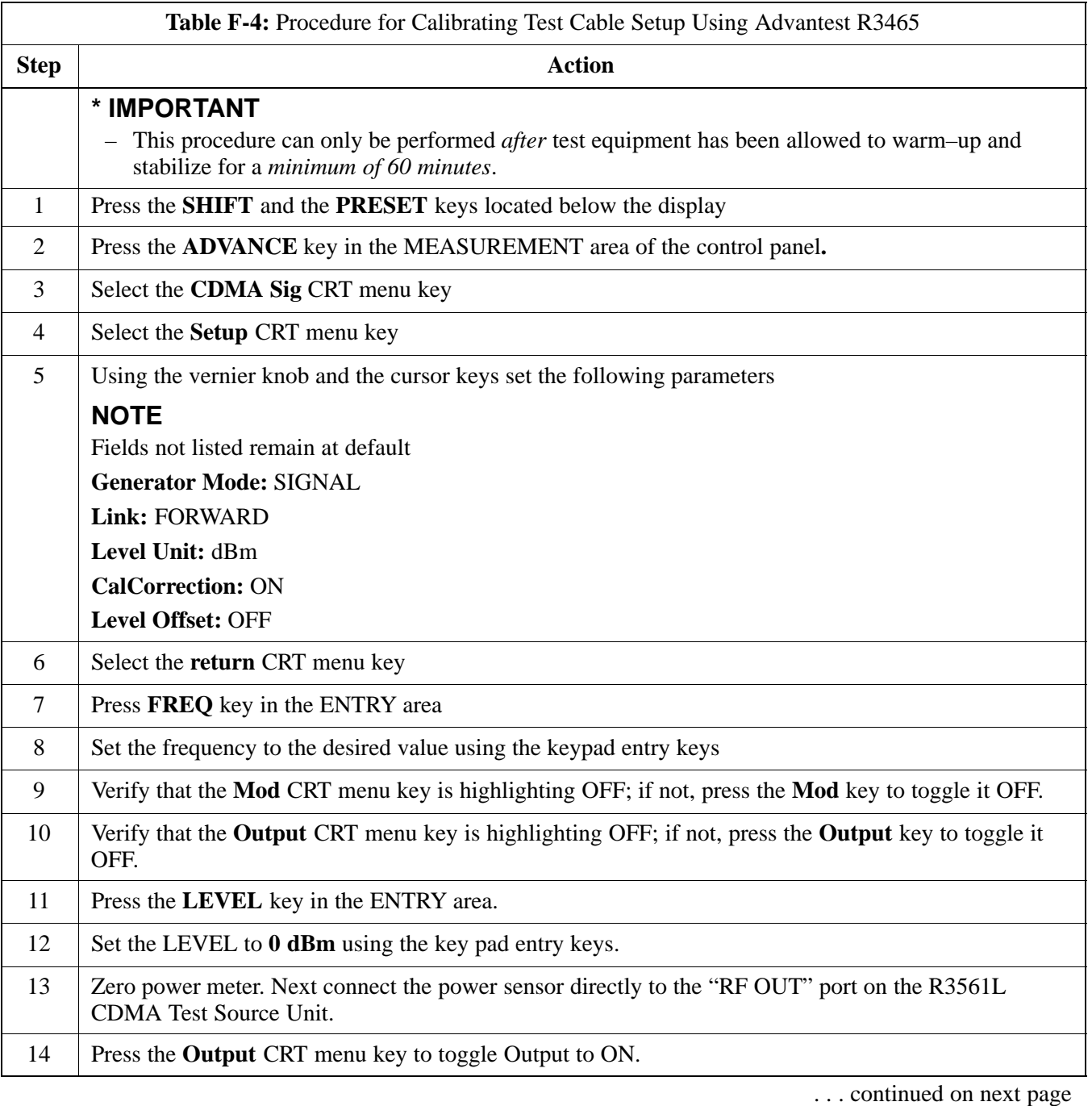

# **Test Equipment Setup** – continued

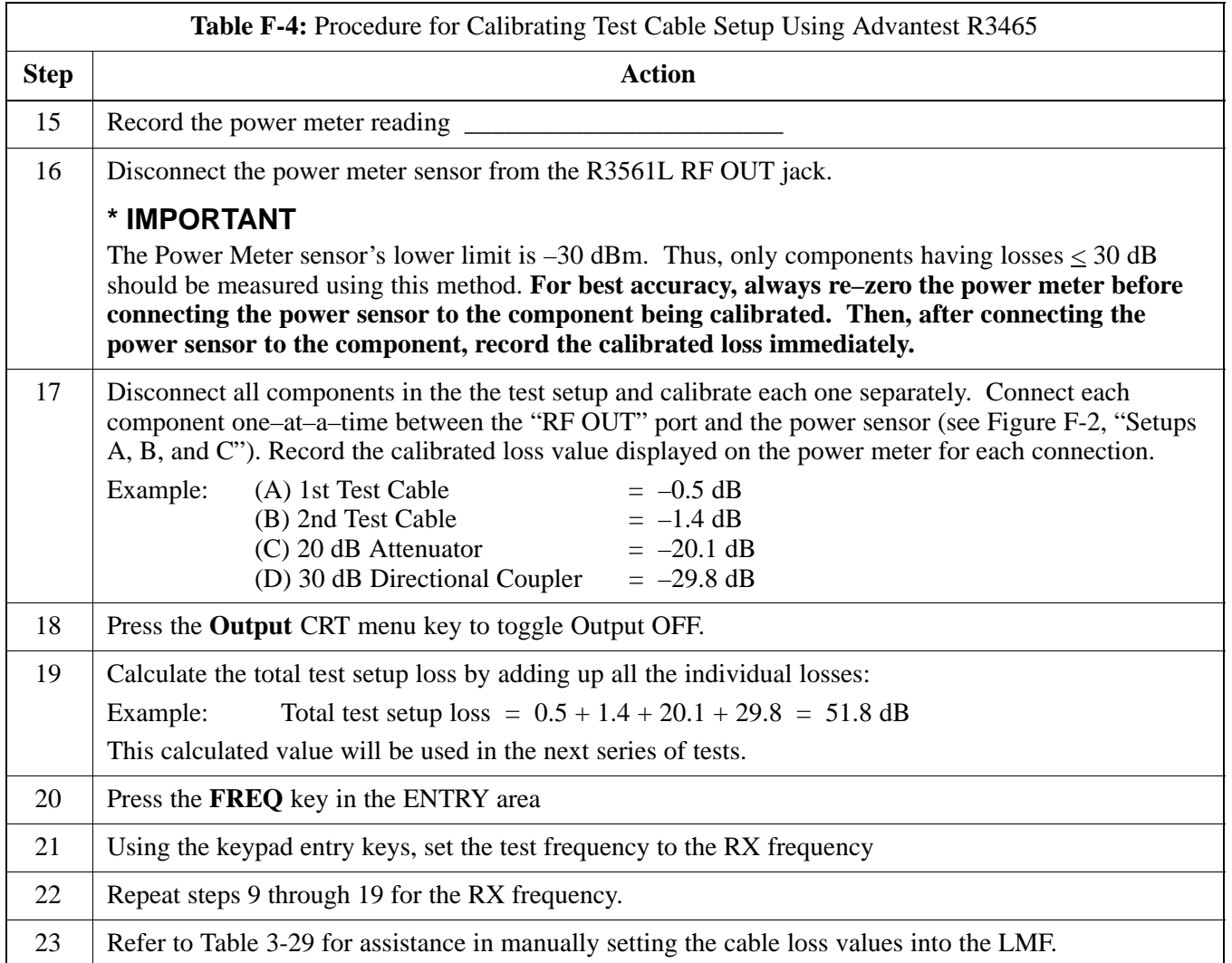

### **Test Equipment Setup** - continued

**Figure F-2:** Cable Calibration using Advantest R3465

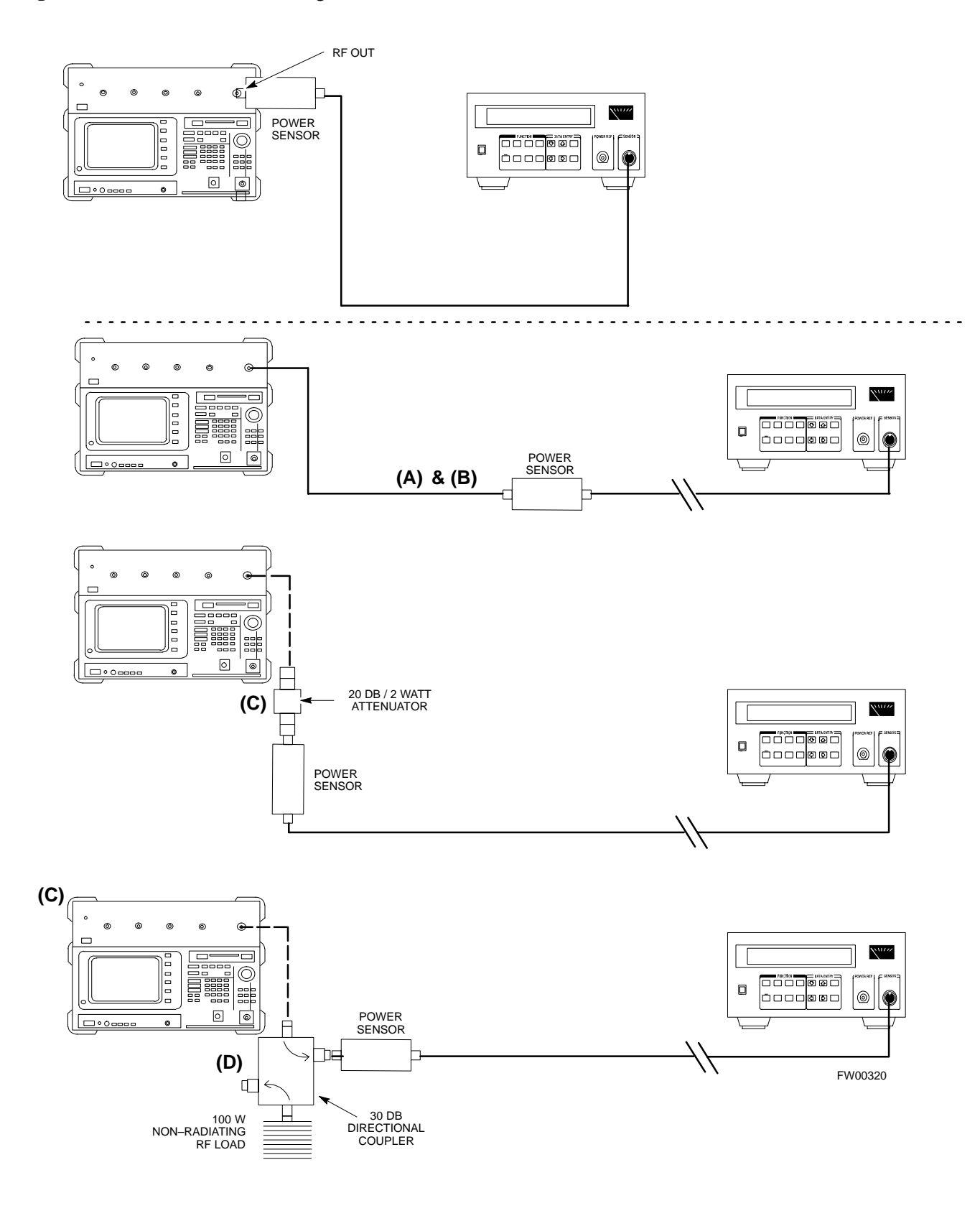

# **Appendix G: VSWR**

# **Appendix Content**

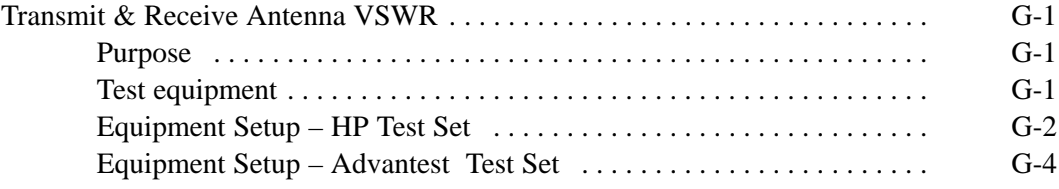

## **Table of Contents** – continued

**Notes**
### **Transmit & Receive Antenna VSWR**

#### **Purpose**

The following procedures will verify that the Voltage Standing Wave Ratio (VSWR) of all antennas and associated feed lines fall within acceptable limits. The tests will be performed on all antennas in a sequential manner (i.e., ANT 1, then ANT 2) until all antennas/feedlines have been verified.

These procedures should be performed periodically by measuring each respective antenna's VSWR (reflected power) to verify that the antenna system is within acceptable limits. This will ensure continued peak system performance.

The antenna VSWR will be calculated at the CDMA carrier frequency assigned to each antenna. Record and verify that they meet the test specification of less than or equal to 1.5:1.

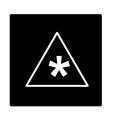

#### **IMPORTANT**

It is recommended that the installer be familiar with the following procedure in its entirety before beginning the actual procedure. Ensure that the entire site is currently not in service.

#### **NOTE**

This test is used to test RX antennas by substituting RX frequencies for TX frequencies.

*Study the site engineering documents and perform the following tests only after* **first** verifying that the RF cabling configuration required to interconnect the BTS frames and antennas meet requirements called out in the *BTS Installation Manual.*

#### **Test equipment**

The following pieces of test equipment will be required to perform this test:

- LMF
- Directional coupler
- Communications test set

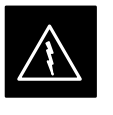

#### **WARNING**

Prior to performing antenna tests, insure that no CDMA BBX channels are keyed. Failure to do so could result in personal injury or serious equipment damage.

**G**

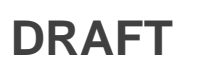

#### **Equipment Setup – HP Test Set**

Follow the steps in Table G-1 to set up test equipment required to measure and calculate the VSWR for each antenna.

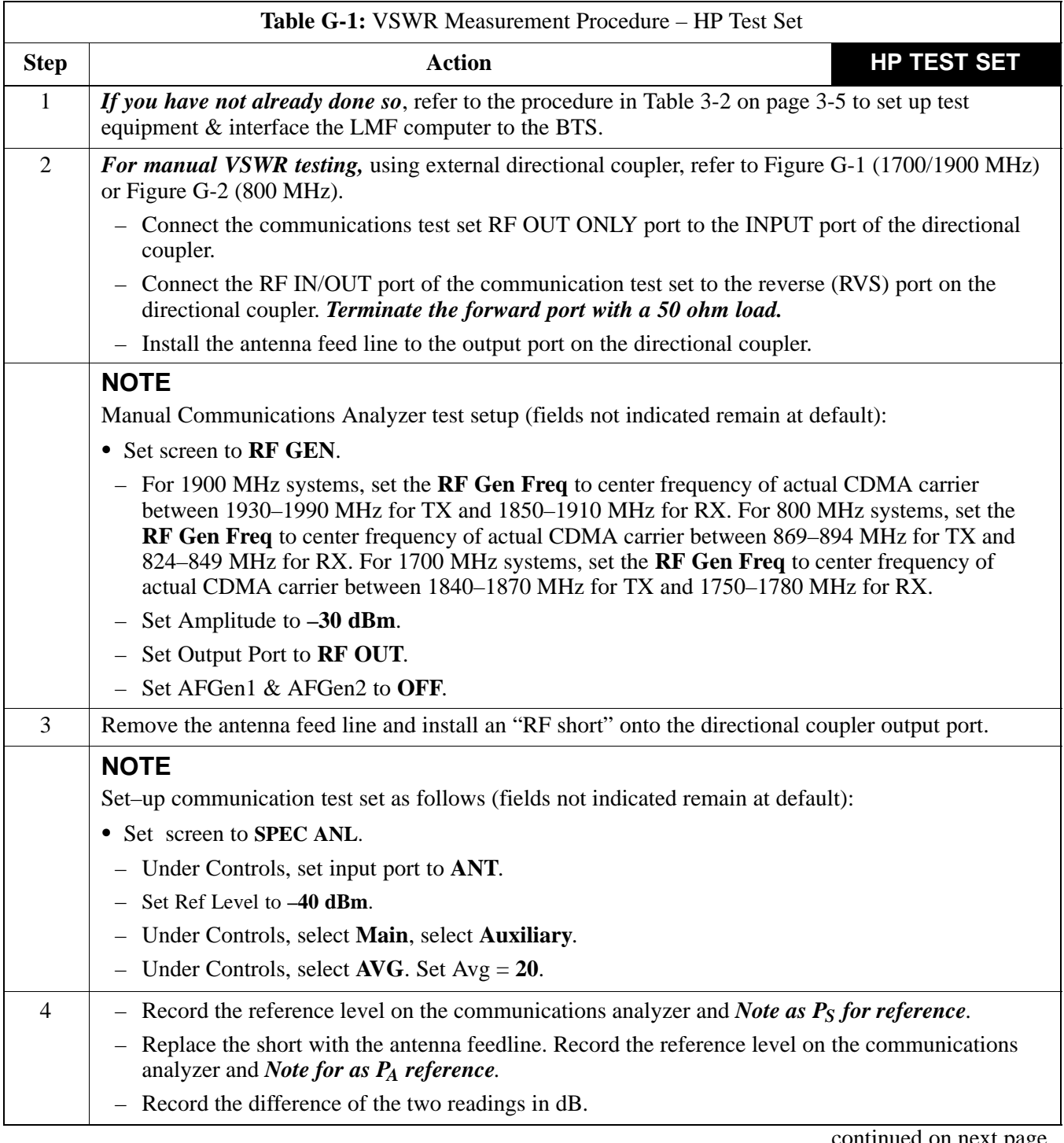

. . . continued on next page

| <b>Table G-1: VSWR Measurement Procedure – HP Test Set</b> |                                                                                                    |                                                                               |
|------------------------------------------------------------|----------------------------------------------------------------------------------------------------|-------------------------------------------------------------------------------|
| <b>Step</b>                                                | <b>Action</b>                                                                                                    | <b>HP TEST SET</b>                                                            |
| $\overline{5}$                                             | Calculate the VSWR per the equation shown to the right.<br>Where:<br>$\boldsymbol{R}_{L(dB)}\hspace{-0.1cm}=\hspace{0.1cm} \boldsymbol{P}_{A(dBm)} - \boldsymbol{P}_{S(dBm)}$<br>$\mathbf{P_A} = \mathbf{P}$ Power reflected from antenna<br>$\mathbf{Ps} = \mathbf{P}$ Dower reflected from short<br>A calculated value of $-13.98$ dB equates to VSWR of better than 1.5:1. | $VSWR = \left  \frac{1 + 10^{\frac{KL}{20}}}{1 - 10^{\frac{RL}{20}}} \right $ |
| 6                                                          | If the readings indicate a potential problem, verify the physical integrity of all cables (including any<br>in–line components, pads, etc.) and associated connections up to the antenna. If problem still persists,<br>consult antenna OEM documentation for additional performance verification tests or replacement<br>information.                                        |                                                                               |
| 7                                                          | Repeat steps 2 through 6 for all remaining TX sectors/antennas.                                                                                                    |                                                                               |
| 8                                                          | Repeat steps 2 through 6 for all remaining RX sectors/antennas.                                                                                                    |                                                                               |

**Figure G-1:** Manual VSWR Test Setup Using HP8921 Test Set (1700/1900 MHz)

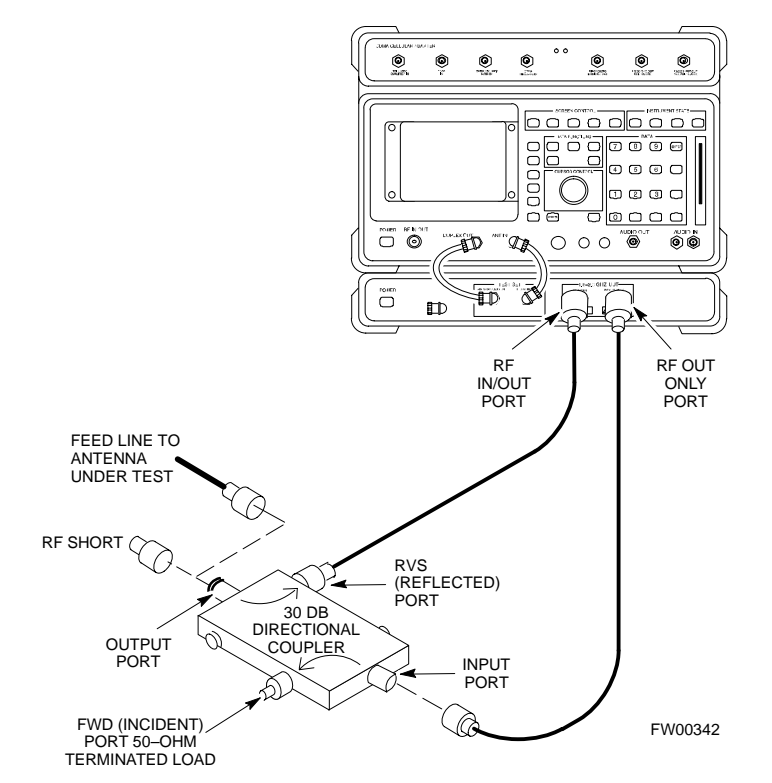

### **Transmit & Receive Antenna VSWR** – continued

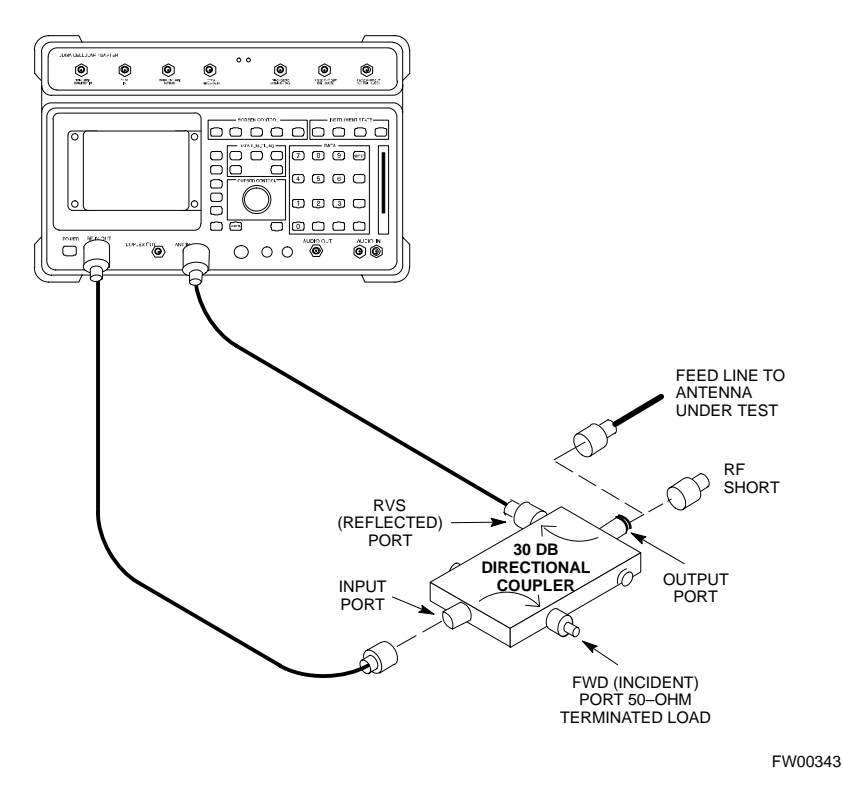

**Figure G-2:** Manual VSWR Test Setup Using HP8921 Test Set (800 MHz)

#### **Equipment Setup – Advantest Test Set**

Follow the steps in Table G-2 to set up test equipment required to measure and calculate the VSWR for each antenna.

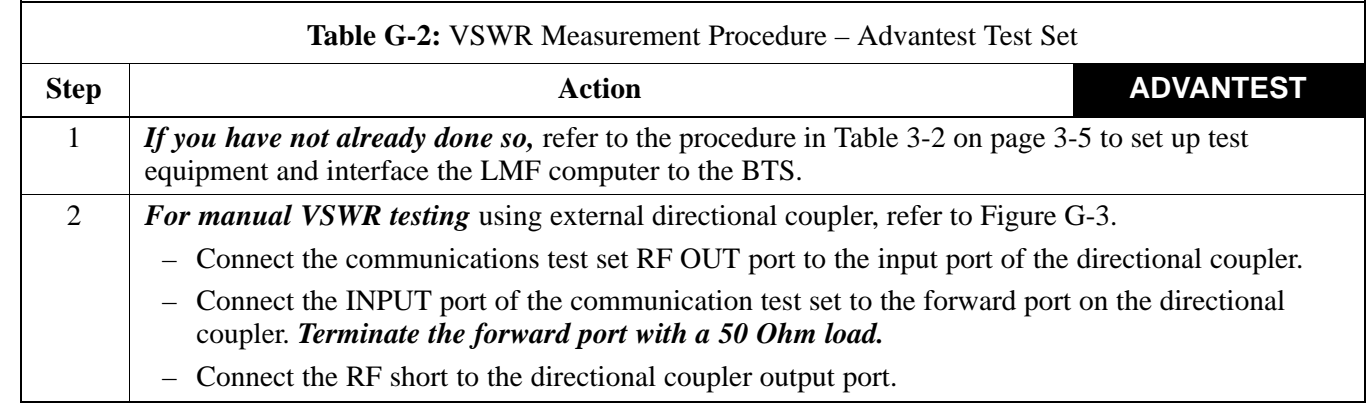

. . . continued on next page

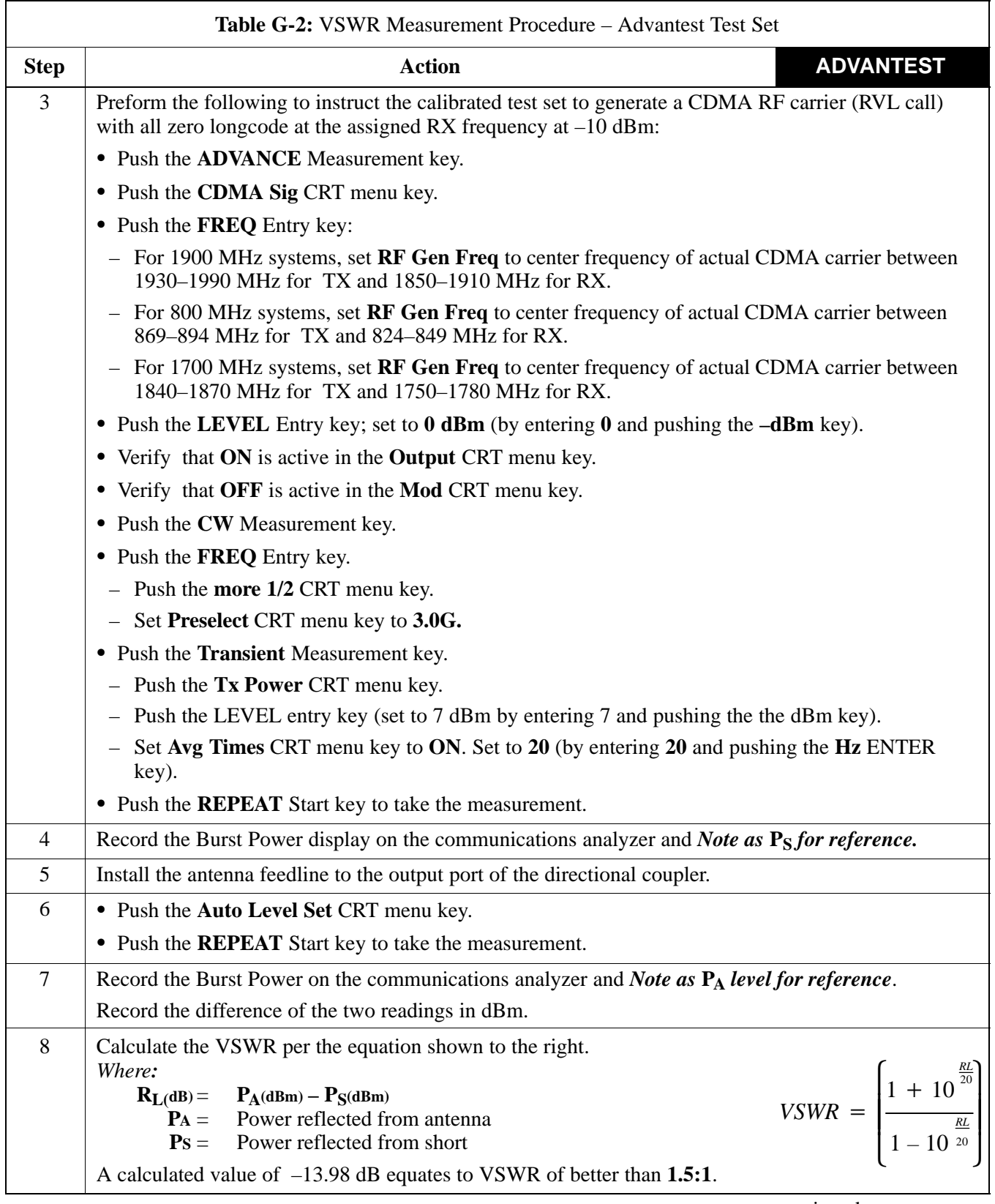

. . . continued on next page

**G**

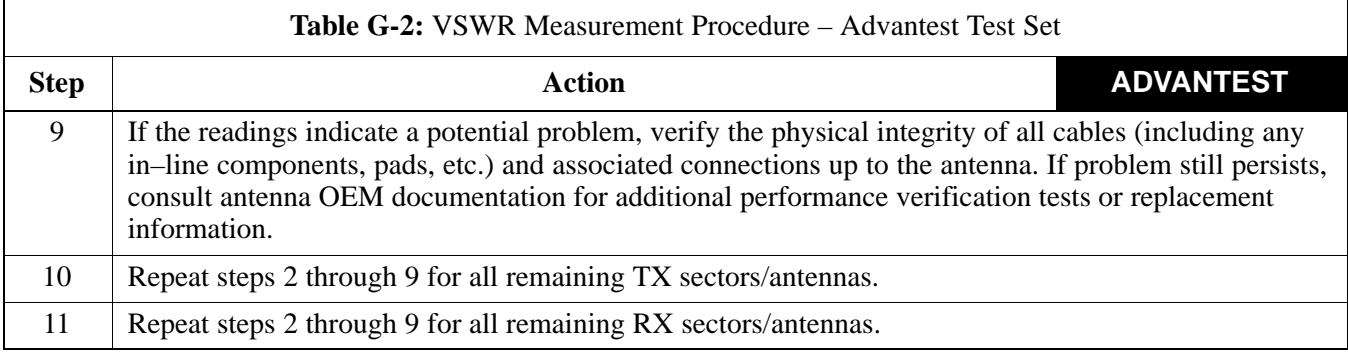

**Figure G-3:** Manual VSWR Test Setup Using Advantest R3465

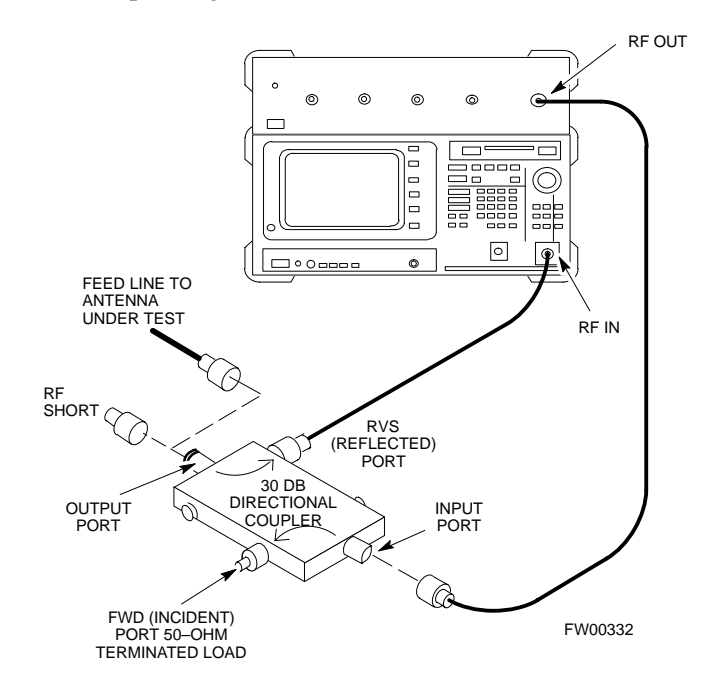

# **Appendix H: Download ROM Code**

# **Appendix Content**

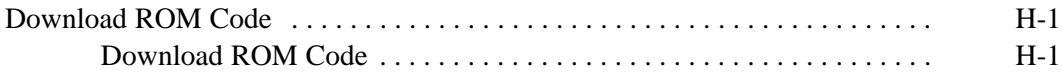

### **Table of Contents** – continued

**Notes**

### **Download ROM Code**

#### **Download ROM Code**

ROM code can be downloaded to a device that is in any state. After the download is started, the device being downloaded changes to OOS\_ROM (blue) and remains OOS\_ROM (blue). The same R–level RAM code must then be downloaded to the device. This procedure includes steps for both the ROM code download and the RAM code download.

ROM code files cannot be selected automatically. The ROM code file must be selected manually. Follow the procedure in Table H-1 to download ROM code.

#### **Prerequisite**

• ROM and RAM code files exist for the device to be downloaded.

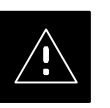

#### **CAUTION**

The R–level of the ROM code to be downloaded must be the same as the R–level of the ROM code for other devices in the BTS. Code must not be mixed in a BTS. This procedure should only be used to upgrade replacement devices for a BTS and it should not be used to upgrade all devices in a BTS. If a BTS is to be upgraded from one R–level to another, the optimization and ATP procedures must first be performed with the BTS in the original configuration. The upgrade should then be done by the CBSC.

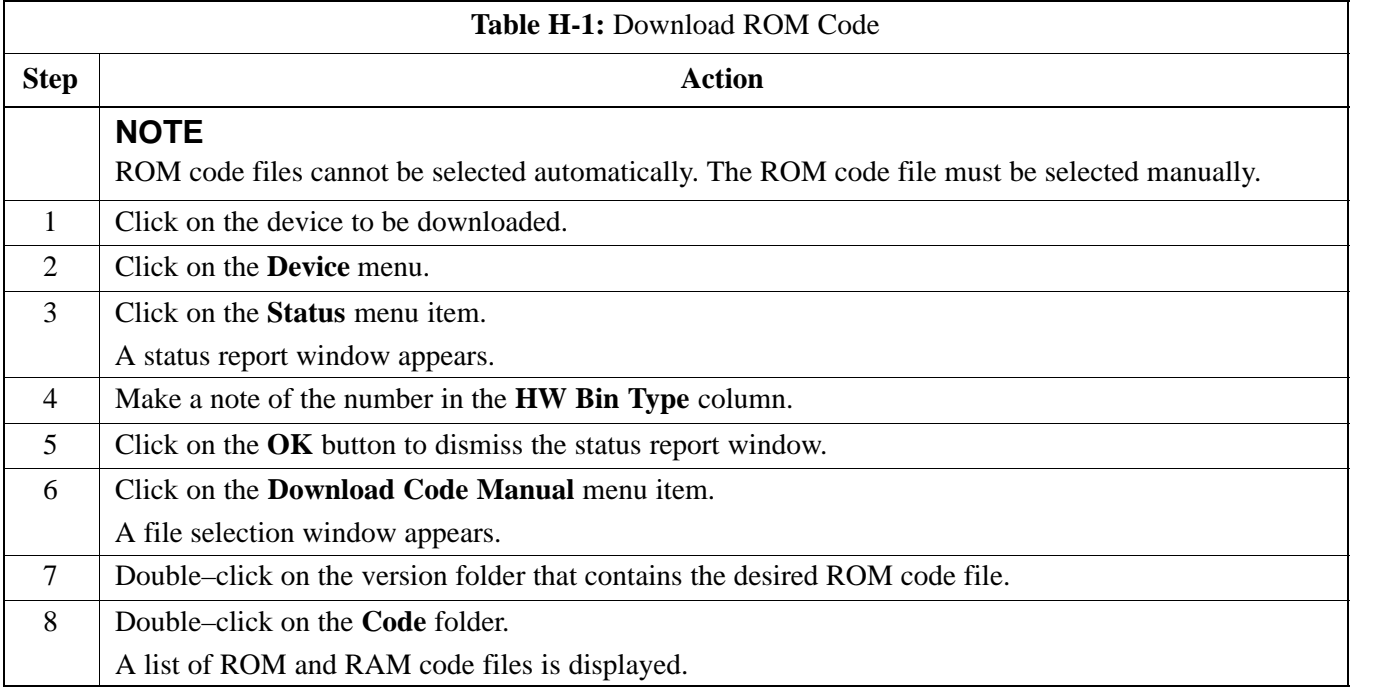

. . . continued on next page

**H**

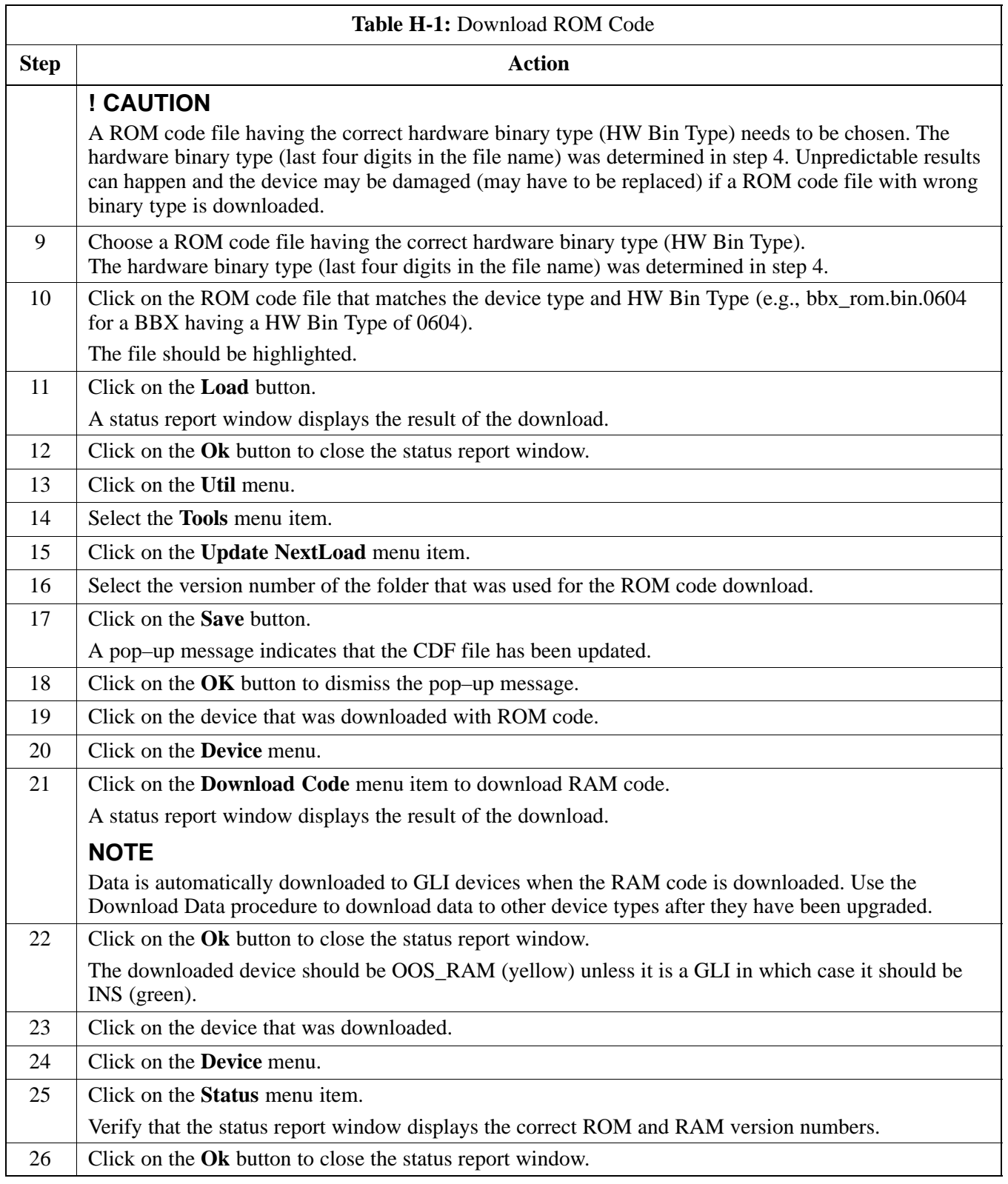

# **Appendix I: In–Service Calibration**

# **Appendix Content**

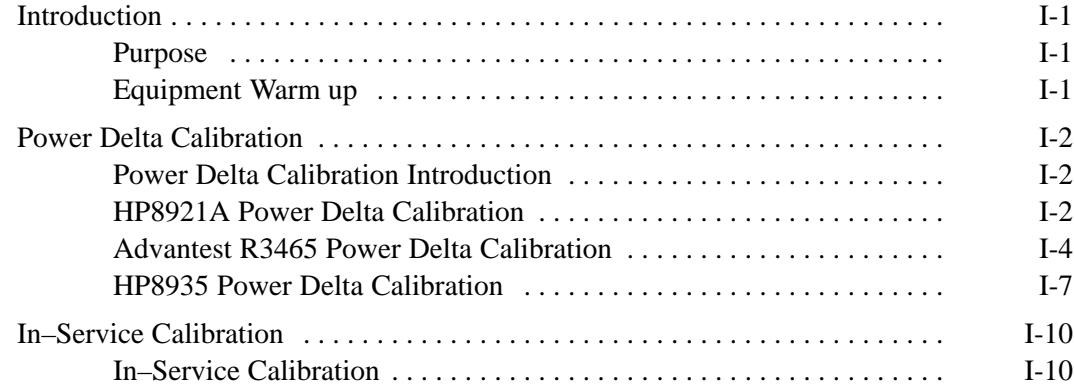

### **Table of Contents** – continued

**Notes**

### **Introduction**

#### **Purpose**

This procedure is a guide to expanding your system with multiple carriers while the system remains in service. This procedure also allows you to perform on site maintenance (replace defective boards and recalibrate) while the remainder of the site stays in service.

Motorola recommends that you perform this procedure during a maintenance window.

This procedure cannot be performed on BTSs with 4–to–1 combiners. The procedure can only be performed on one side of the BTS at one time. That is, LPAs 1, 2 ,3, 7, 8, 9 (feed antennas 1, 2, 3) can be calibrated while LPAs 6, 7, 8, 10, 11, 12 (feed antennas 4, 5, 6) remain in service and vice versa.

#### **Equipment Warm up**

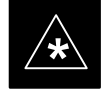

#### **IMPORTANT**

Calibration of the communications test set (or equivalent test equipment) *must be* performed at the site before calibrating the overall test set. Calibrate the test equipment *after* it has been allowed to warm-up and stabilize for a *minimum of 60 minutes*.

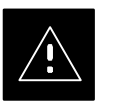

#### **CAUTION**

If any piece of test equipment (i.e., test cable, RF adapter) has been replaced, re-calibration must be performed. Failure to do so could introduce measurement errors, causing incorrect measurements and degradation to system performance.

### **Power Delta Calibration**

#### **Power Delta Calibration Introduction**

The In–service calibration procedure has several differences from a normal calibration procedure. One of these is the use of a spectrum analyzer instead of a power meter to measure power. Power meters are broadband measurement devices and cannot be used to measure power during In–service Calibration since other carriers are operating. A spectrum analyzer can be used because it measures power at a given frequency. However, measuring power using a spectrum analyzer is less accurate than using a power meter. Therefore, you must compensate for the difference (delta) between the power meter and the spectrum analyzer.

#### **HP8921A Power Delta Calibration**

Use the HP8921A Spectrum Analyzer to measure power during In–Service Calibration for 800 MHz systems. After the offset value has been calculated, add it to the TX cable loss value.

Follow the procedure in Table I-1 to perform the HP8921A Power Delta Calibration procedure.

#### **NOTE**

This procedure requires two HP8921As.

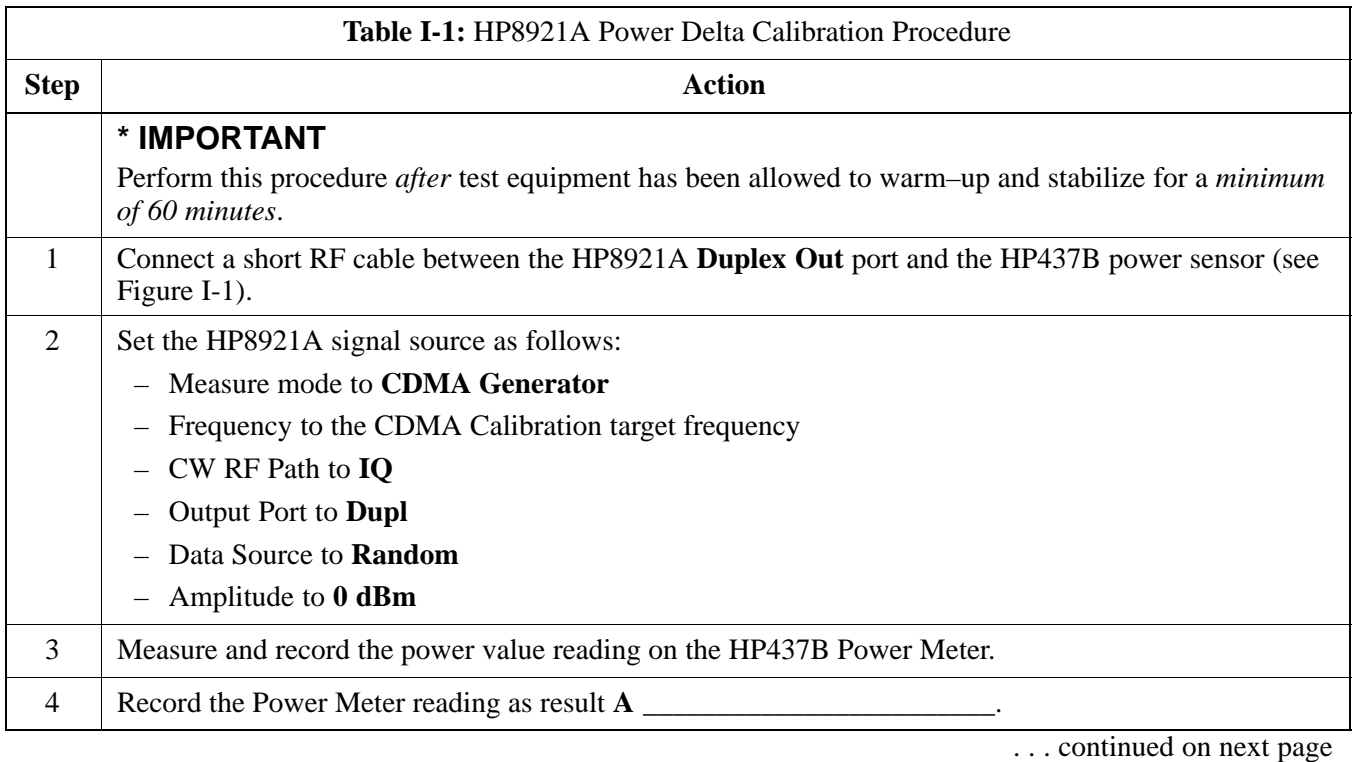

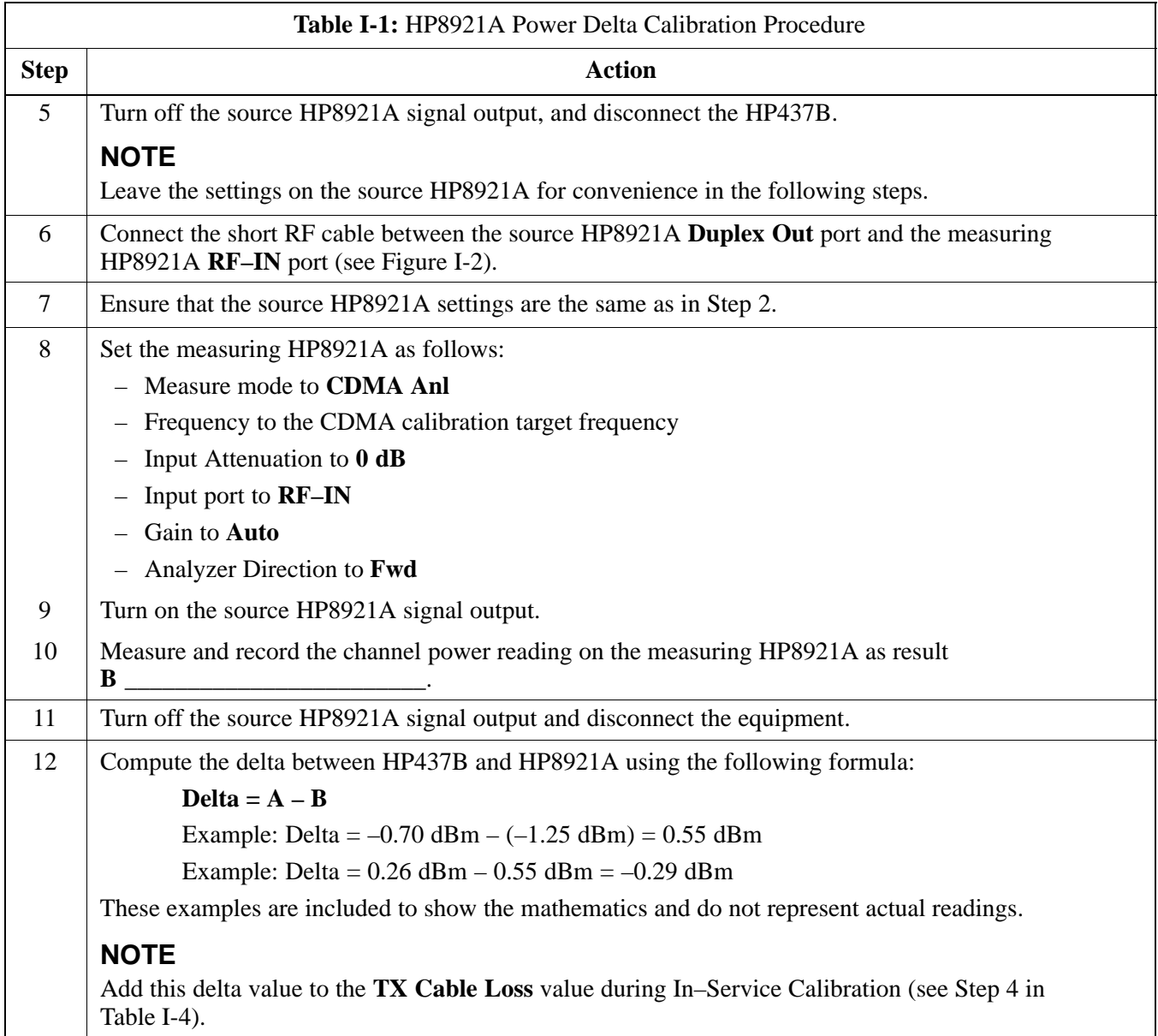

**I**

**DRAFT**

**Figure I-1:** Delta Calibration Setup – HP8921A to HP437B

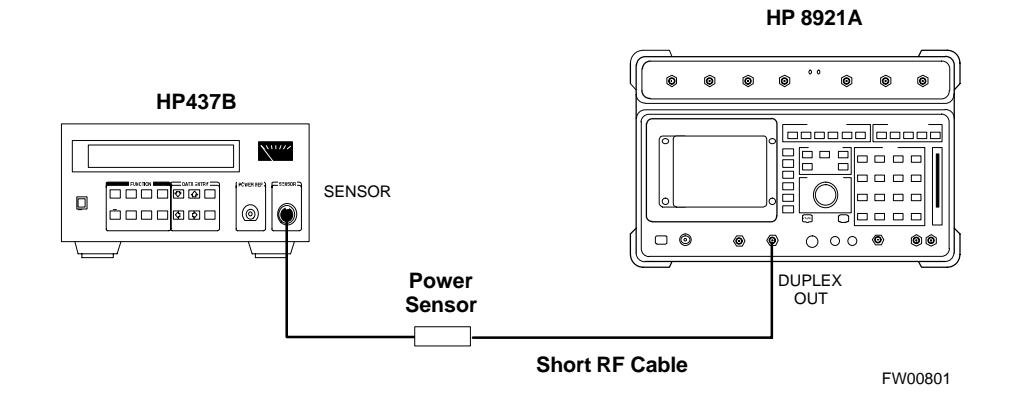

#### **Figure I-2:** Delta Calibration Setup – HP8921A to HP8921A

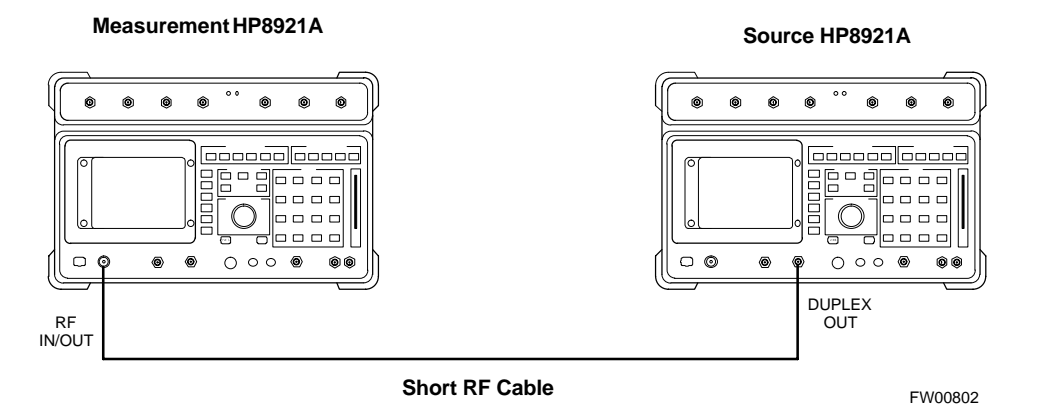

#### **Advantest R3465 Power Delta Calibration**

Follow the procedure in Table I-2 to perform the Advantest 3465 Power Delta Calibration procedure.

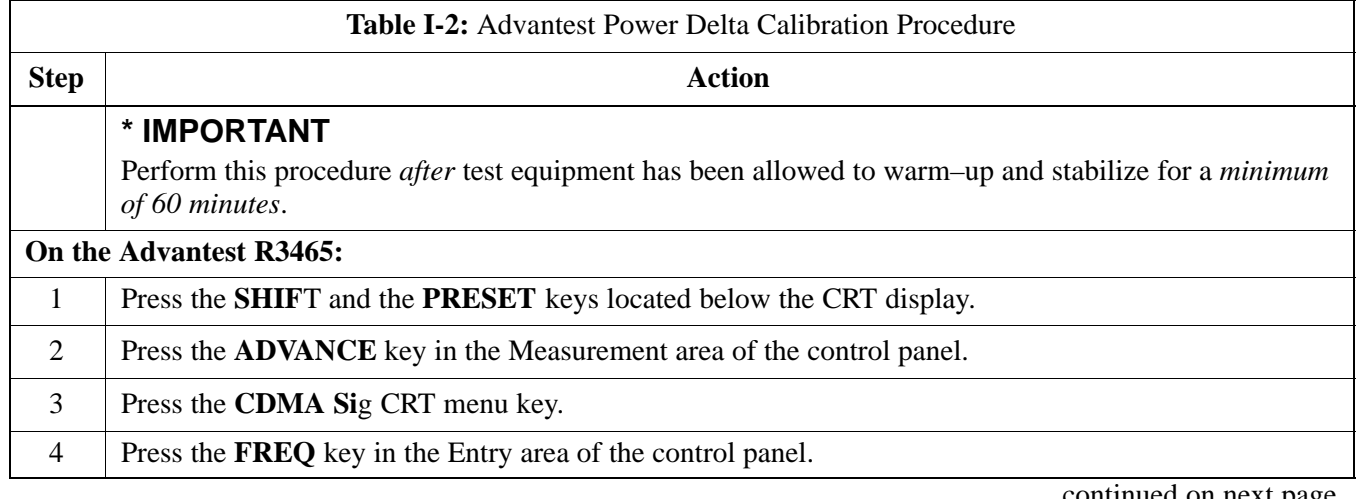

. . . continued on next page

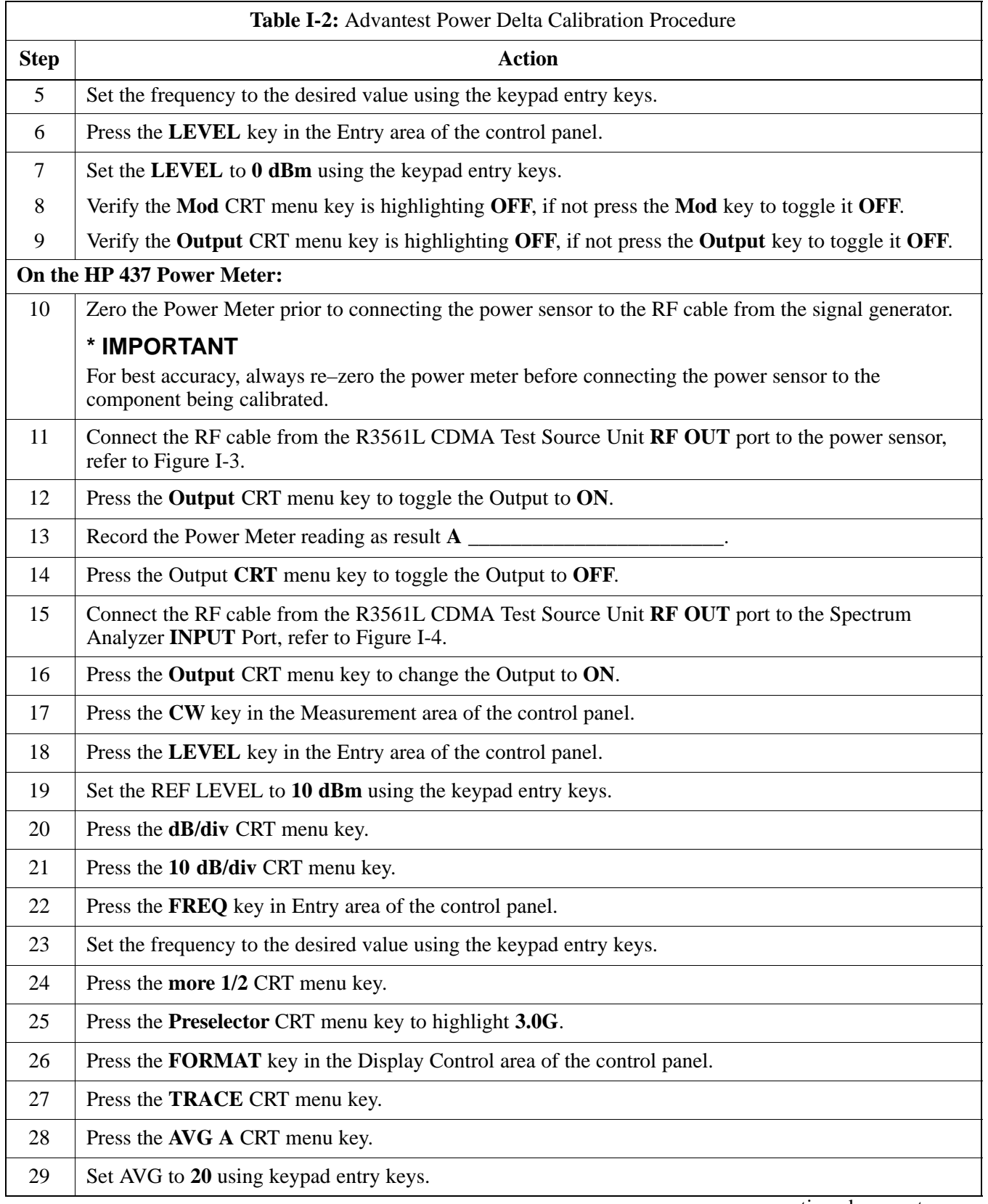

. . . continued on next page

**DRAFT**

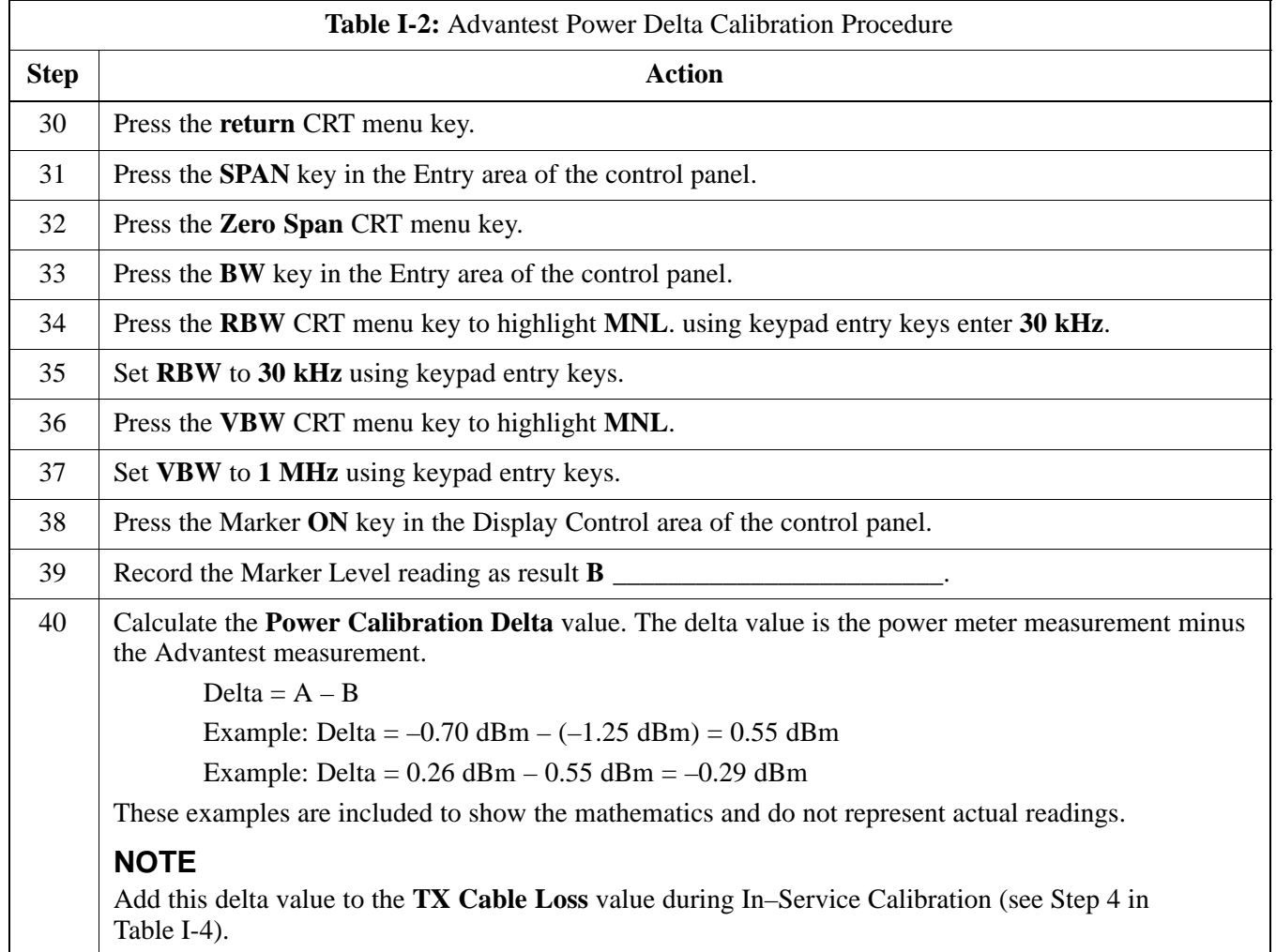

#### **Figure I-3:** Delta Calibration Setup – R3561L to HP437B

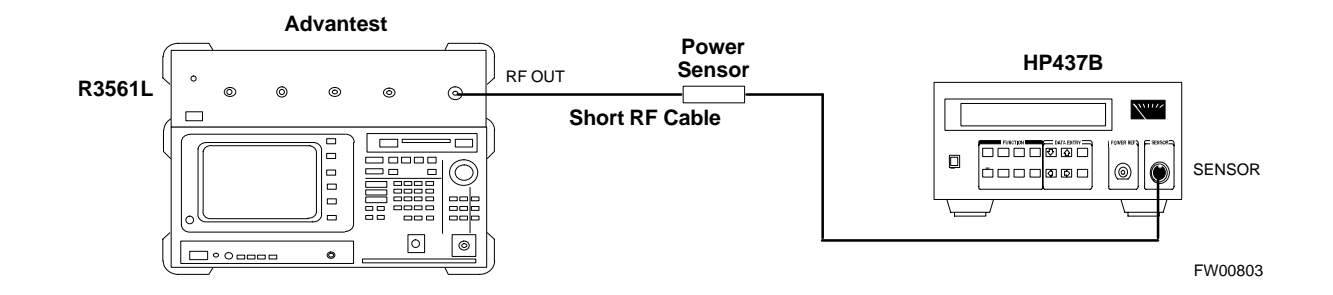

**Figure I-4:** Delta Calibration Setup – R3561L to R3465

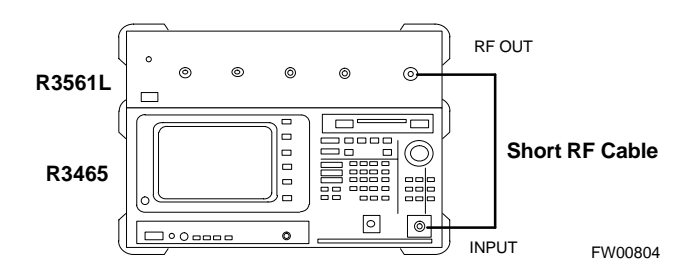

#### **HP8935 Power Delta Calibration**

Follow the procedure in Table I-3 to perform the HP8935 Power Delta Calibration procedure.

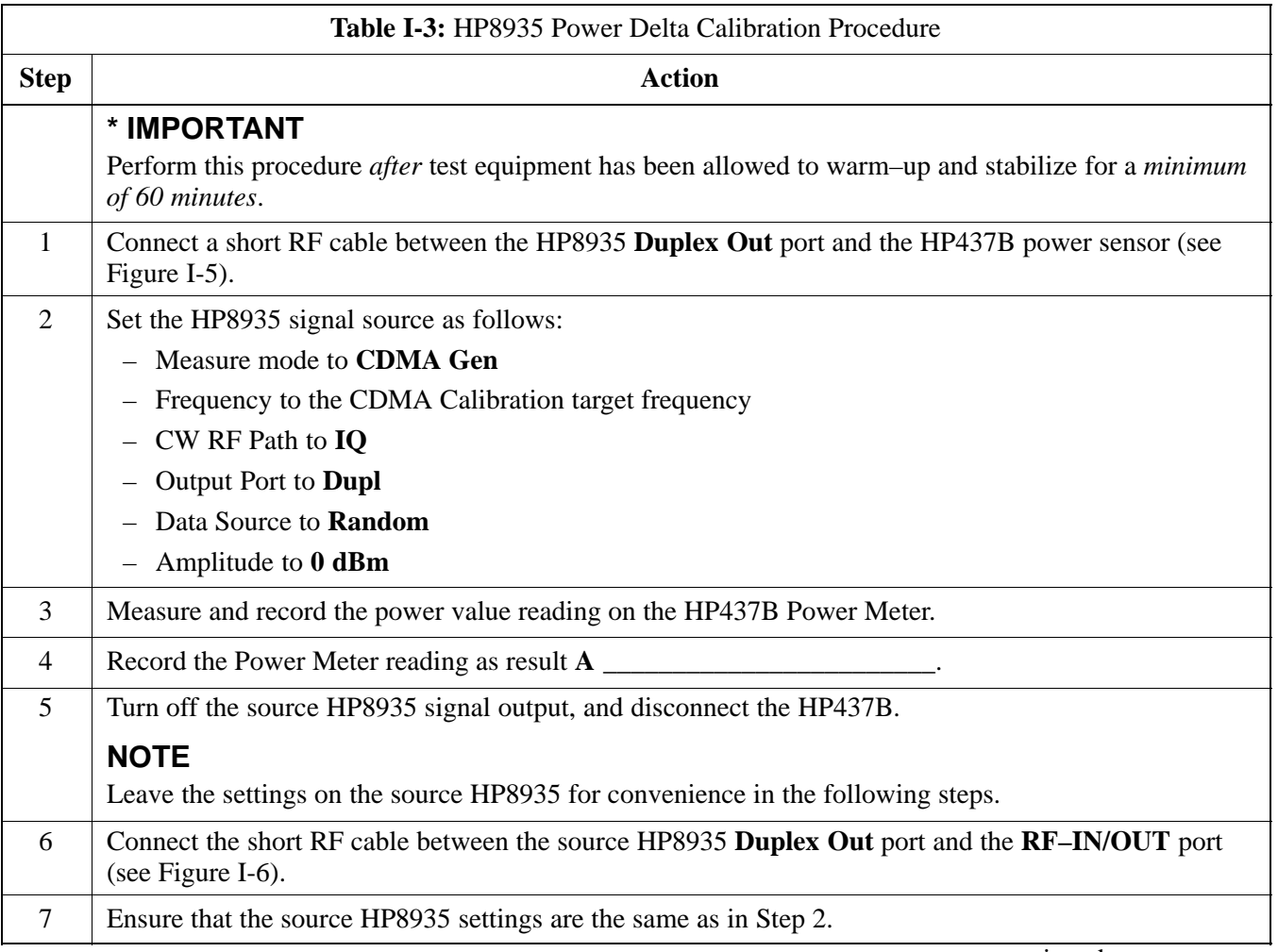

. . . continued on next page **I**

**DRAFT**

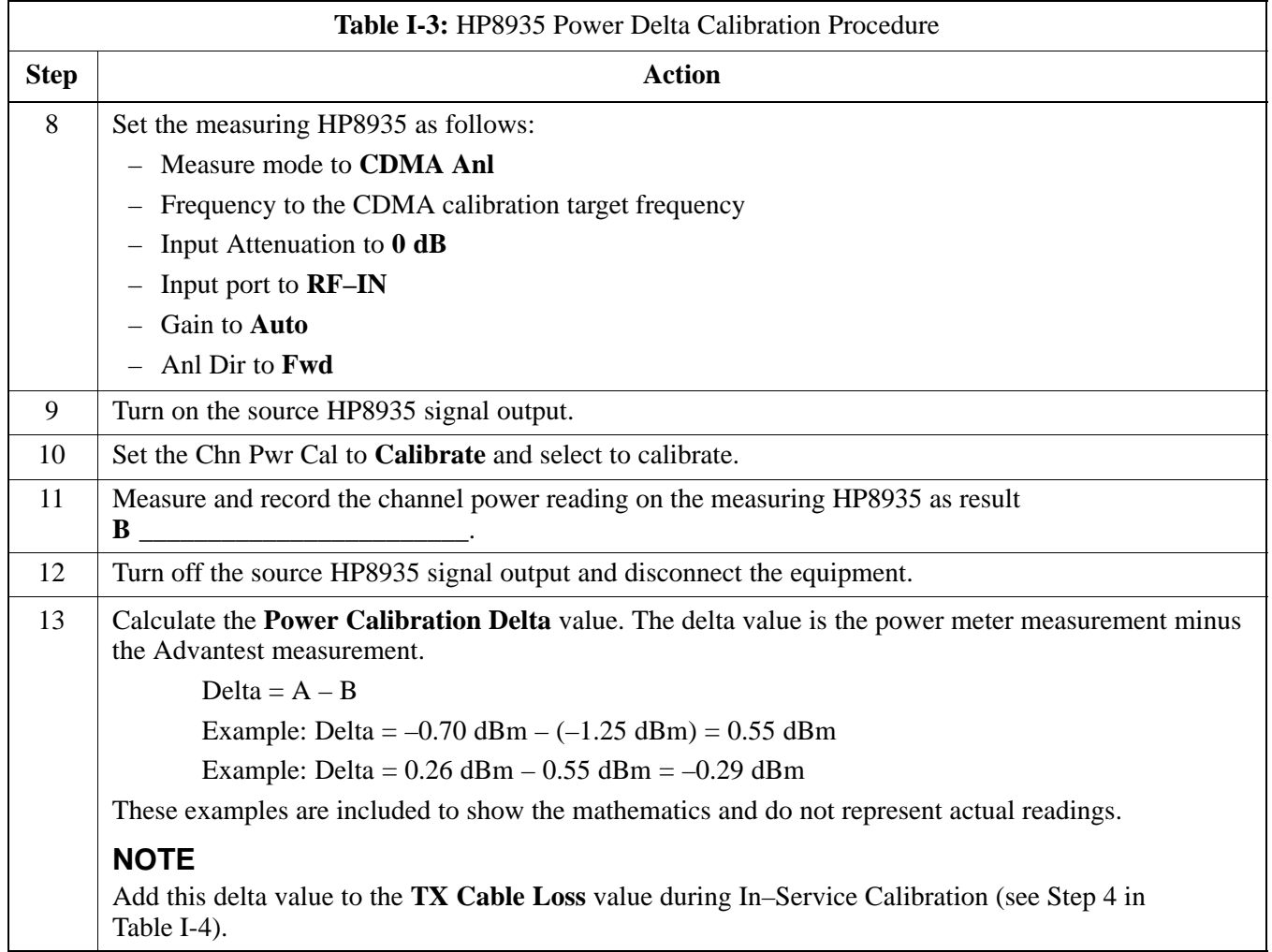

#### **Figure I-5:** Delta Calibration Setup – HP8935 to HP437B

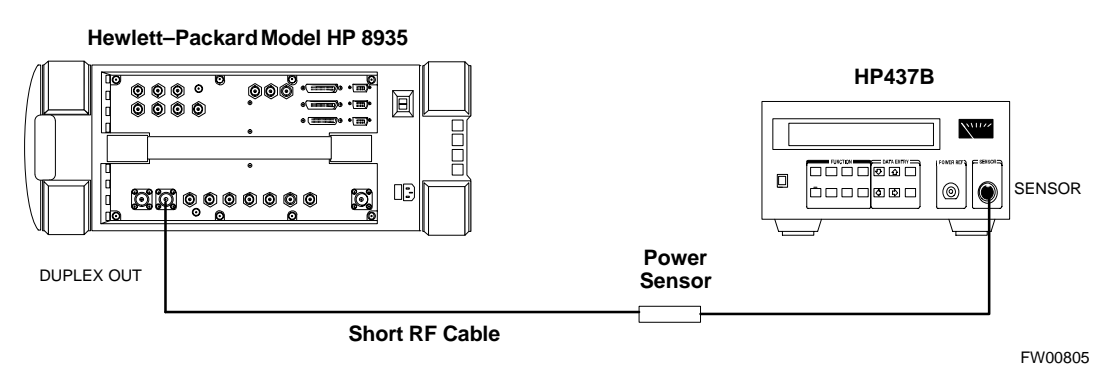

#### **Figure I-6:** Delta Calibration Setup – HP8935 to HP8935

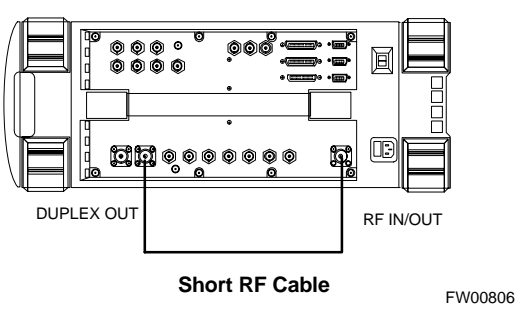

**Hewlett–Packard Model HP 8935**

### **In–Service Calibration**

#### **In–Service Calibration**

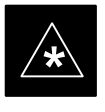

#### **IMPORTANT**

This feature does NOT have fault tolerance at this time. The system has no safe–guards to stop you from doing something that will take the BTS out of service. If possible, perform this procedure during a maintenance window.

Follow the procedures in this section precisely, otherwise the entire BTS will most likely go OUT OF SERVICE.

At the CBSC, only perform operations on expansion hardware when it is in the OOS\_MANUAL state.

The operator must be trained in the LMF operation prior to performing this procedure.

#### **Prerequisites**

- Expansion hardware has been added in the CBSC database, and the CDF file has been generated.
- The expansion devices have been inserted into the C–CCP cage and are in the OOS\_MANUAL state at the CBSC.
- The site specific cdf (with the expansion hardware) and cal files have been loaded onto the LMF.
- The LMF has the same code and dds files as the CBSC to download.

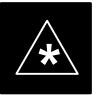

**IMPORTANT**<br>
Do not download code or data to any cards other than those you are working on. Downloading code or data to other cards will take the site OUT OF SERVICE.

> The code file version numbers must match the version numbers on the other cards in the frame. If the numbers do not match, the site may go OUT OF SERVICE.

The BTS–#.cdf, CBSC–#.cdf, and CAL files for this BTS must have come from the CBSC.

- Test equipment has been configured per Figure I-7 or Figure I-8.
- An RFDS (or at a minimum a directional coupler), whose loss is already known, must be in line to perform the in–service calibration.
- Test equipment has been calibrated after 1 hour warm up.
- A short RF cable and two BNC–N adapters are available to perform Cable Calibration.

. . . continued on next page

 The Power Delta Calibration has been performed (see Table I-1, Table I-2, or Table I-3).

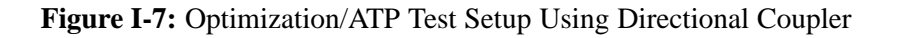

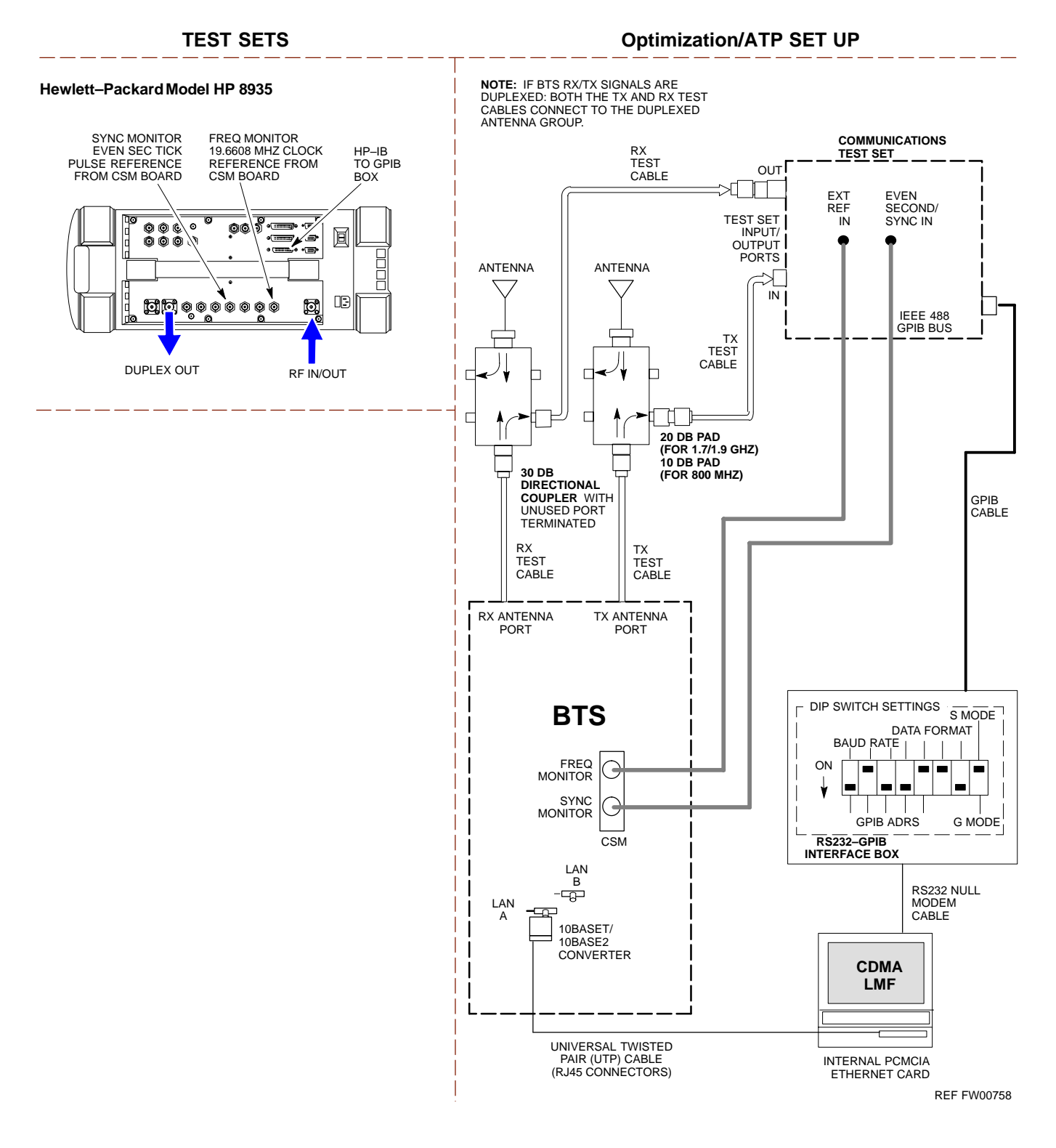

**I**

**DRAFT**

### **In–Service Calibration** – continued

**Figure I-8:** Optimization/ATP Test Setup Using RFDS

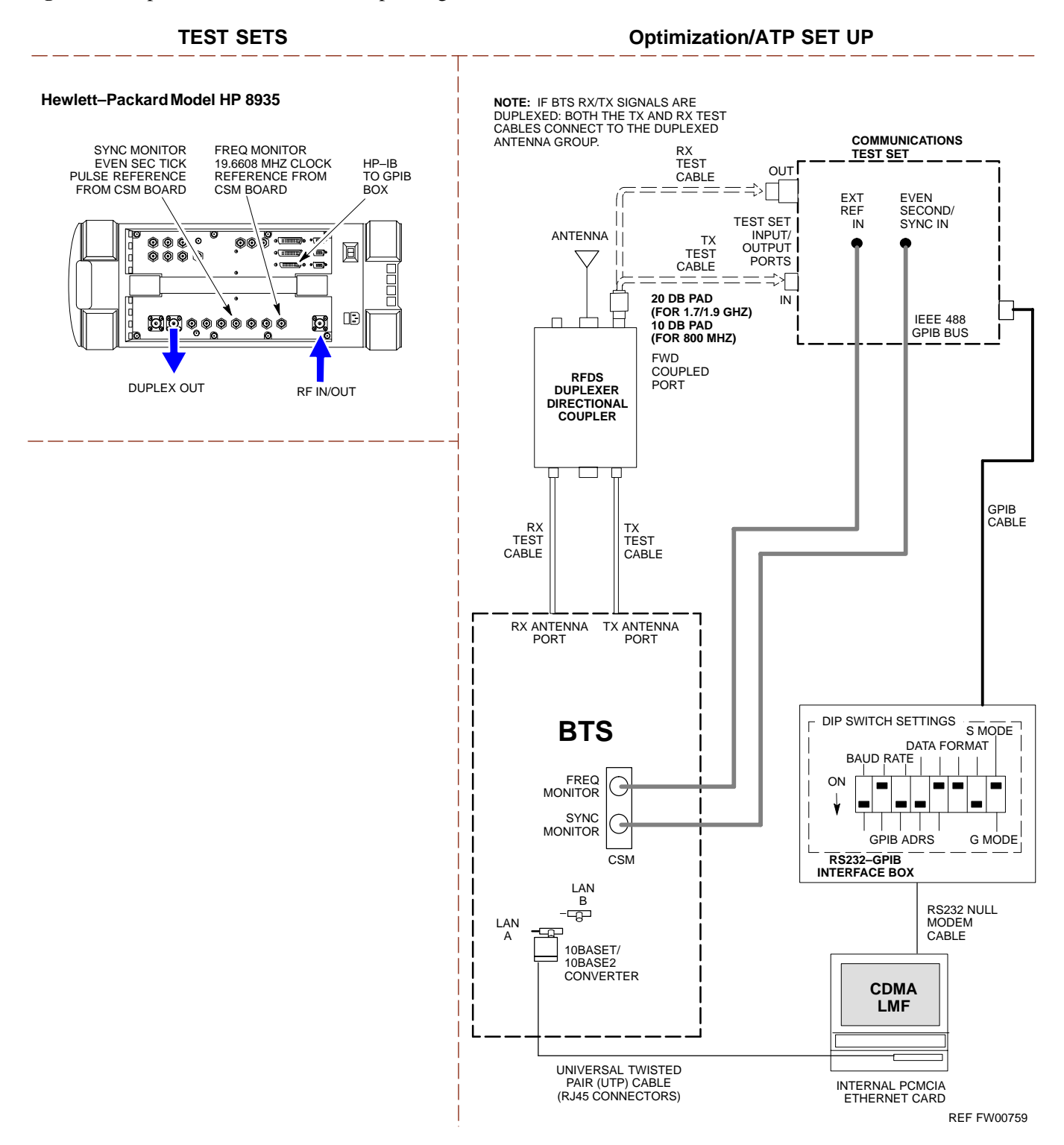

Follow the procedure in Table I-4 to perform the In–Service Calibration.

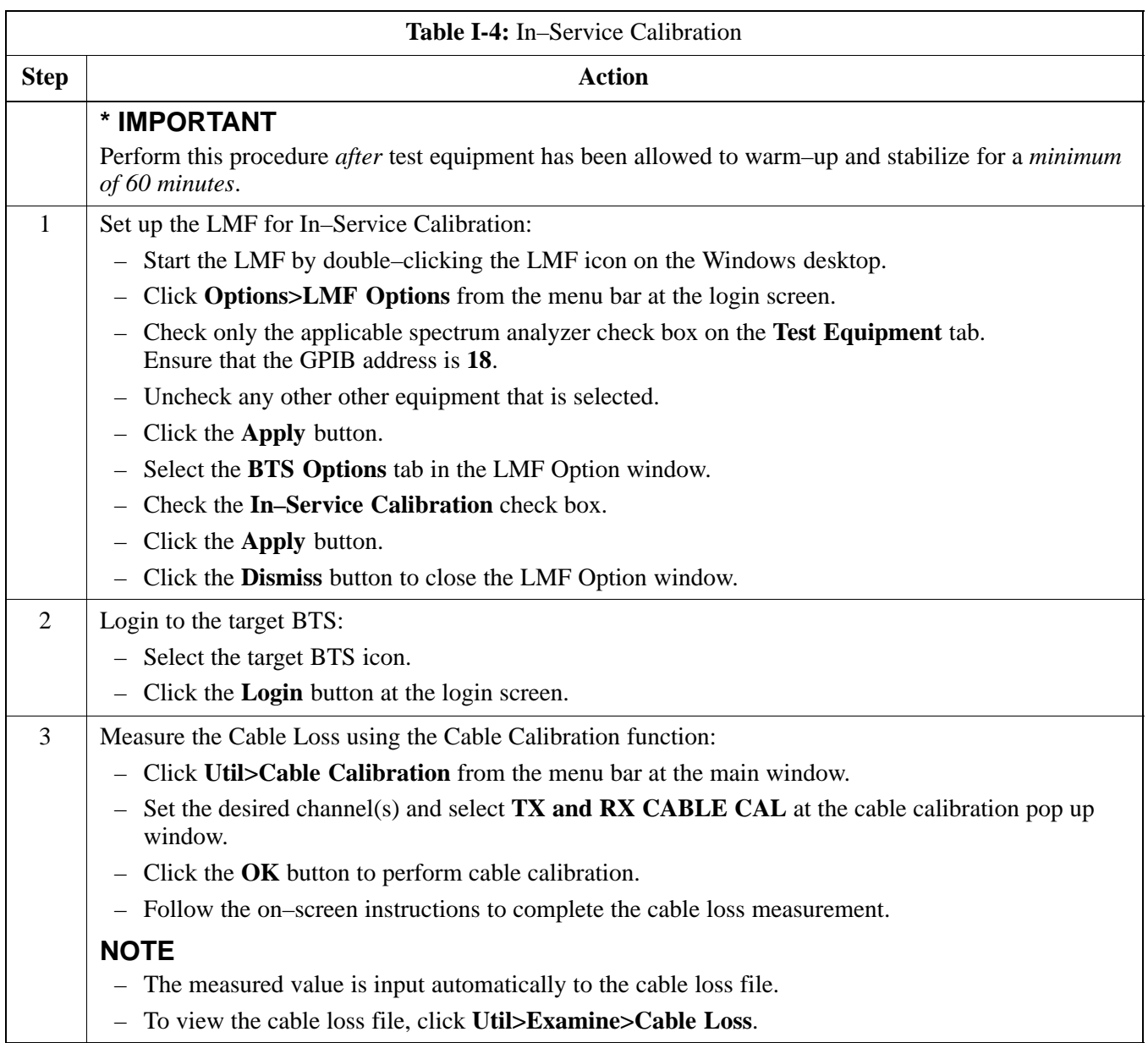

. . . continued on next page

**DRAFT**

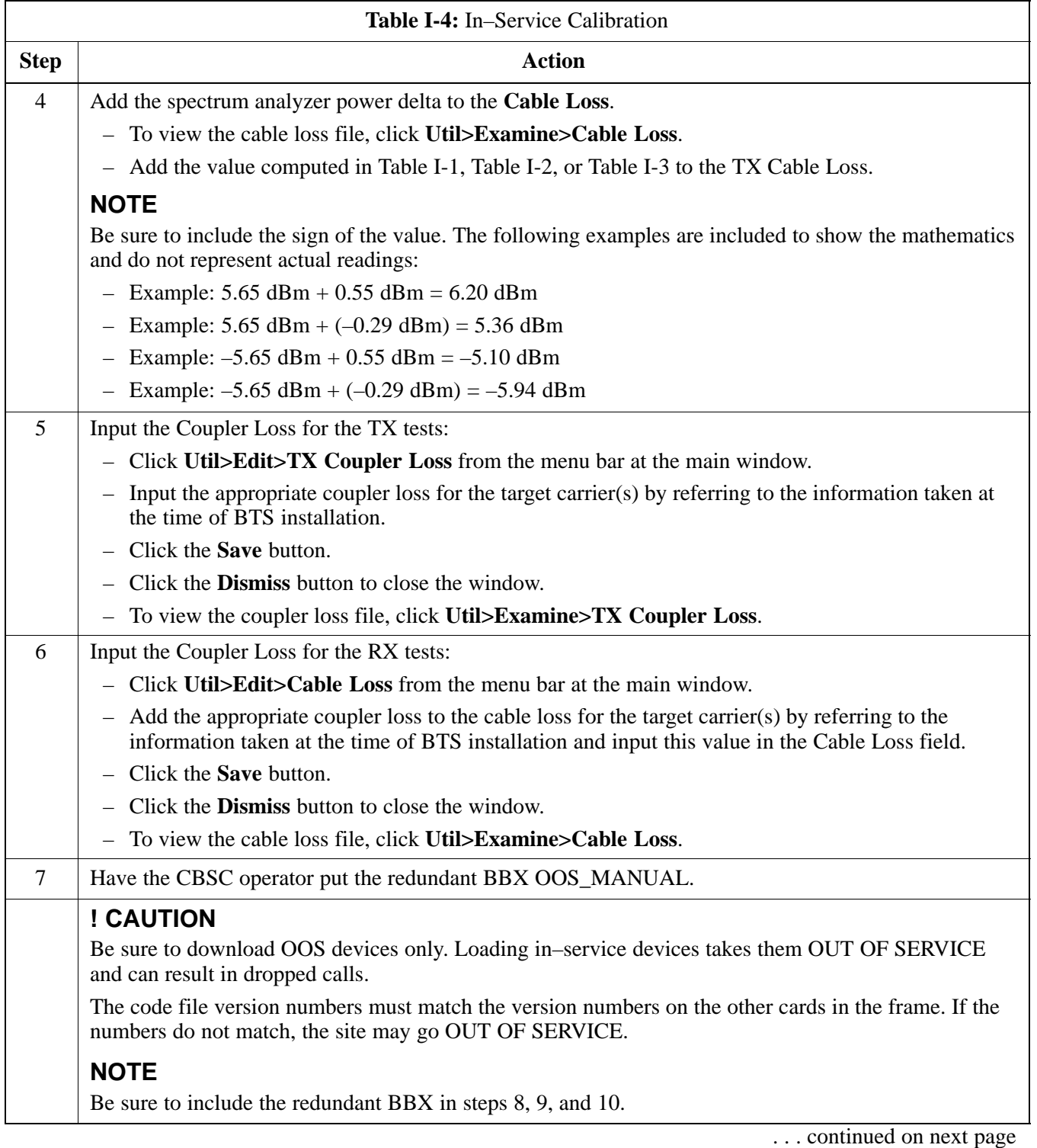

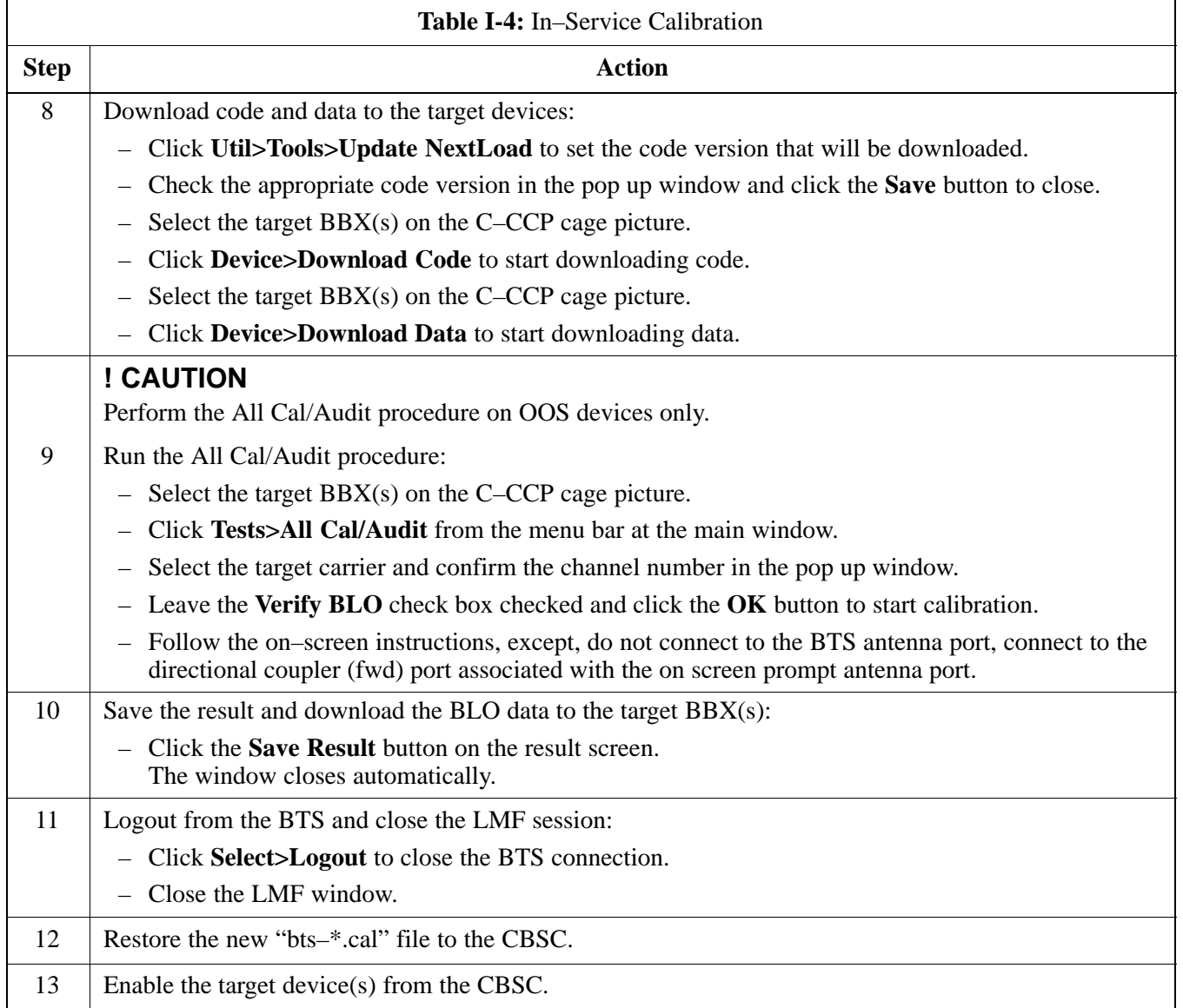

**I**

**DRAFT**

### **In–Service Calibration** – continued

**Notes**

### **Numbers**

10BaseT/10Base2 Converter, 1-8 LMF to BTS connection, 3-5 1700 MHz Center Frequencies, Calculating, E-7 1700 MHz PCS Channels, E-6 1900 MHz Center Frequencies, Calculating, E-2 1900 MHz PCS Channels, E-1 2–way Splitter, 1-11 3C–PC–COMBO CBL, 1-8 800 MHz CDMA Channels, E-4 800 MHz Center Frequencies, Calculating, E-4

# **A**

ACTIVE LED GLI2, 6-23 MCC, 6-25

Advantest R3465, 3-43 Calibrating Test Cable, F-8

Alarm Connector Location/Pin Numbering SC 4850/4850E, 3-85

ALARM LED, GLI2, 6-23

Alarm Monitor window, 3-84

Alarm Reporting Display, 3-84

All Cal/Audit Test, 3-72, 3-73

All RX, 4-1

All TX, 4-1

All TX/RX, 4-2

AMR, No control, 6-16

AMR CDI Alarm Input Verification, test data sheets, A-17

Ancillary Equipment Frame identification, 1-13 Ancillary frame, when to optimize, C-1 Antenna Map, 3-80 ATP, 4-1 Code Domain Power, 4-10 Frame Error Rate (FER), 4-12 generate report, 4-13 Pilot Time Offset, 4-9 Report, 4-13 Spectral Purity Transmit Mask, 4-6 test matrix/detailed optimization, C-2 Test Prerequisites, 4-2 Test Procedure, 4-3 testing options, 4-3 Waveform Quality (rho), 4-8 Automated Acceptance Test Procedure, 4-1

# **B**

Backplane DIP switch settings, 2-3 Bay Level Offset calibration failure, 6-6 **BBX** 

Connector, 6-14 gain set point vs BTS output considerations, D-1 No control in the shelf, 6-16

#### BLO

Calibration, 3-63 Calibration Audit, 3-70 calibration data file, 3-65 Calibration Failure, 6-6 Download, 3-70

### **BTS**

Ethernet LAN interconnect diagram, 3-14 LMF connection, 3-5 system software download, 3-3 test data sheets, redundancy/alarm tests, A-16 when to optimize, C-1

**DRAFT**

Mar 2001 **SC<sup>™</sup> 4812T CDMA BTS Optimization/ATP** 

BTS frame DC Distribution Pre–test, 2-9 DC Power Pre–test, 2-7 initial power–up, 2-14

Create CAL File, 3-74

# **C**

C–CCP Backplane, Troubleshooting, 6-13, 6-14 C–CCP Shelf, 1-19 Site Serial Number Check List, A-18 Cable GPIB, 1-9 LAN Cable, 1-10 Calibrating, 3-45, 3-56, 3-57 Null Modem, 3-34 Setting Loss Values, 3-61 Timimg Reference, 1-9 Cable Calibration HP8921 with HP PCS Q Manual, F-3 CAL File, 3-74 Calculating Center Frequencies 1700 MHz, E-7 1900 MHz, E-2 800 MHz, E-4 Calibrating Cables, 3-56 RX, 3-59 TX, 3-58 Test Equipment, 3-56 Calibrating Test Cable, Advantest R3465, F-8 Calibration BLO, 3-63 Cable, 1-6 data file, BLO, 3-65 In–Service, I-13 RF Path, Test Equipment Setup, 3-67 RFDS, 3-82 Test Equipment, 1-6 TX Path, 3-64, 3-68 Test Cable Calibration, 1-6 Test Equipment Calibration, 1-6 Calibration Audit Failure, Troubleshooting, 6-7

Cannot communicate to Communications Analyzer, 6-3 Cannot communicate to Power Meter, 6-2 Cannot download CODE to any device card, 6-4 Cannot Download DATA to any device card, 6-4 Cannot ENABLE device, 6-5 Cannot load BLO, 6-7 Cannot Log into cell–site, 6-2 Cannot perform carrier measurement, 6-9 Cannot perform Code Domain Noise Power measurement, 6-9 Cannot perform Rho or pilot time offset measurement, 6-8 Cannot perform Txmask measurement, 6-8 Carrier Measurement Failure, Troubleshooting, 6-9 CDF site configuration, 3-2 site equipage verification, 3-3 site type and equipage data information, 2-1 CDF Files, Copy from CBSC, 3-8 CDI Alarm with Alarms Test Box, 3-86 without Alarms Test Box, 3-89 CDMA LMF, Product Description, 1-2 Cell Site equipage verification, 2-1 preliminary operations, 2-1 types, 3-2 Cell Site Data File. *See* CDF Channel elements, No or missing, 6-17 Channels 1700 MHz, E-6 1900 MHz, E-1 800 MHz, E-4 Checksum Failure, 6-11 CIO, Connectors, 6-14 CLI, 1-3, 3-19 Command Line Interface, 3-18 Format Conventions, 3-19 Logging Out, 3-23 Cobra RFDS external housing, 1-33

**DRAFT** Index-2 **SC**<sup>™</sup> 4812T CDMA BTS Optimization/ATP Mar 2001

RF connector panel detail, 1-33 Code Domain Power, 4-5 ATP, 4-10 Code Domain Power and Noise Floor Measurement Failure, Troubleshooting, 6-9 Code Domain Power Test, 4-10 Code Download Failure, Troubleshooting, 6-4 Command Line Interface, 1-3, 3-19 Common power supply verification, 2-13 Communications Analyzer Communication Failure, Troubleshooting, 6-3 Communications System Analyzer, 1-9 Advantest, 1-9 HP8921A/600, 1-9 CyberTest, 1-9 HP8935 Analyzer, 1-9 Connector Functionality, Backplane, Troubleshooting, 6-13 Copy CAL files from CDMA LMF to the CBSC, 5-6 Copy CAL Files From Diskette to the CBSC, 5-7 Copy CDF Files from CBSC, 3-8 Copy Files to a Diskette, 5-6 Copy CAL files to the CBSC, 5-7 CSM Clock Source, 3-28, 3-29 Enable, 3-29 frequency verification, 3-34 functions, 3-32 LEDs, 3-33 MMI terminal connection, illustration, 3-35 Reference Source Configuration Error, 6-11 Troubleshooting, 6-11, 6-12 CyberTest, 3-43 **D** Data Download Failure, Troubleshooting, 6-4

DC Power Pre–test +27 V BTS frame detail, 2-7 –48 V BTS frame detail, 2-9 BTS Frame, 2-5 RFDS, 2-11 RFDS detail, 2-11

DC Power Problems, 6-18 DC/DC Converter, LED Status Combinations, 6-20 Device Enable (INS) Failure, Troubleshooting, 6-5 Digital Control Problems, C–CCP Backplane Troubleshooting, 6-15 Digital Multimeter, 1-9 Directional Coupler, 1-10 Download BLO, 3-70 BTS, 3-25 BTS system software, 3-3 MGLI, 3-26 Non–MGLI2 Devices, 3-28 ROM Code, H-1

### **E**

E1, isolate BTS from the E1 spans, 3-4 Enable CSMs, 3-29 MCCs, 3-31 Redundant GLIs, 3-31 Enabling Devices, 5-2 Equipment setup, VSWR, HP Test Set, G-2 Ethernet LAN interconnect diagram, 3-14 Transceiver, 1-7 Ethernet maintenance connector interface, illustration, 3-6

# **F**

FER test, 4-12 Folder Structure Overview, 3-13 Frame Error Rate, 4-5 ATP, 4-12 FREQ Monitor Connector, CSM, 6-22 Frequency counter, optional test equipment, 1-10 Frequency Spectrum Korean PCS (1700 MHz), E-6 North American Cellular Telephone System (800 MHz), E-4 North American PCS (1900 MHz), E-1 Full Optimization, 4-2

### **G**

Gain set point, BBX, D-1

Mar 2001 **SC<sup>™</sup> 4812T CDMA BTS Optimization/ATP DRAFT**

Generating an ATP Report, 4-13 General optimization checklist, test data sheets, A-4 Gigatronics Power Meter, 3-43 GLI. *See* Master (MGLI2) and Slave (SGLI2) Group Line Interface GLI<sub>2</sub> Connector, 6-14 Ethernet Connections, 6-14 LED Status, 6-23 No Control through span line connection, 6-15 No Control via LMF, 6-15 GPIB Cable, 1-9 **GPS** Initialization/Verification, 3-36 receiver operation, test data sheets, A-5 satellite system, 3-30 Test Equipment Setup, 3-34 GPS Bad RX Message Type, 6-11 Graphical User Interface, 1-3, 3-18 GUI, 1-3, 3-18 Graphical User Interface, 3-18 Logging Out, 3-22

### **H**

LMF Hardware Requirements, 1-7 High Stability 10 MHz Rubidium Standard, 1-11 High Stability Oscillator, 3-33 High–impedance Conductive Wrist Strap, 1-10 HP 437B, 3-43 HP 83236 A, F-3 HP 83236A, F-2 HP 8921, 3-43 HP 8921A, System Connectivity Test, F-2 HP 8935, 3-43 HP PCS Interface Test Equipment Setup for Manual Testing, F-7 HP Test Set, VSWR, G-2 HSO, Initialization/Verification, 3-42 HyperTerminal Connection, Creating, 3-10

### **I**

I and Q values, B-1 In–Service Calibration, I-13 Initial Installation of Boards/Modules, preliminary operations, 2-1 Initial power tests, test data sheets, A-3 Initial power–up BTS frame, 2-14 RFDS, 2-14 Initialization/Verification GPS, 3-36 HSO, 3-42 LFR, 3-39 Intended reader profile, 1-12 Inter–frame cabling, when to optimize, C-2 IS–97 specification, B-1 ISB connectors, 6-13 Isolation, T1/E1 Span, 3-4 Itasca Alarms Test Box, 1-11

# **L**

LAN BTS frame interconnect, illustration, 3-14 Tester, 1-11 LAN Connectors, GLI2, 6-24 LED, CSM, 3-33 LED Status, 6-20 BBX, 6-25 CSM, 6-21 DC/DC Converter, 6-20 GLI2, 6-23 LPA, 6-26 MCC, 6-25 LFR Initialization / Verification, 3-39 receiver operation, test data sheets, A-6 LFR/HSO, Test Equipment Setup, 3-34 Line Build Out parameters configure, 5-4 verify, 5-3 LMF, 1-6, 3-7

Ethernet maintenance connector interface detail, illustration, 3-6

**DRAFT**

Index-4 **SC**<sup>™</sup> 4812T CDMA BTS Optimization/ATP \_ \_ \_ \_ \_ \_ Mar 2001

Installation and Update Procedures, 3-7 Termination and Removal, 5-7 to BTS connection, 3-5 LMF Operation, 3-18 LMF Removal, 5-6 Loading Code, 3-25 Logging In to a BTS, 3-20 Logging Out, 3-22 CLI, 3-23 GUI, 3-22 Logical BTS, 1-13 Numbering, 1-14 Login CLI, 3-22 GUI, 3-20 Login Failure, Troubleshooting, 6-2 Low Frequency Receiver, 3-33 LPA, test data sheets convergence, A-8 IM Reduction, A-7 LPA Module LED, 6-26 LPAs, Site Serial Number Check List, A-19

# **M**

Manual layout, 1-1 overview, 1-2 MASTER LED, GLI2, 6-23 MCC, Enable, 3-31 MGLI2 board detail, MMI port connections, 5-4 Download, 3-26 Miscellaneous errors, Troubleshooting, 6-5 MMI Connection, 3-24 MMI Connector CSM, 6-22 GLI2, 6-24 MCC, 6-25 MMI equipment setup, 3-24 Model SLN2006A MMI Interface Kit, 1-9 Module status indicators, 6-20

Multi–FER test Failure, Troubleshooting, 6-10

# **N**

NAM, Valid Ranges, 3-79 No DC input voltage to Power Supply Module, 6-18 No DC voltage  $+5 +65$  or  $+15$  Volts to a specific GLI2 BBX or Switch board, 6-19 No GPS Reference Source, 6-11 Non–MGLI2, Download, 3-28 Null Modem Cable, 3-34

# **O**

Online Help, 1-3 Optimization Process, 3-1 purpose, 1-4 When, 1-5 Optional Test Equipment, 1-10 frequency counter, 1-10 Oscilloscope, 1-11

### **P**

PA Shelves, 1-20 path RX, 1-4 TX, 1-4 PCMCIA, Ethernet adapter, LMF to BTS connection, 3-5 Pilot Gain, 4-8, 4-9, 4-10, 4-12 Pilot Offset Acceptance test, 4-9 Pilot Time Offset, 4-5, 4-9 Pin/Signal Information for ARM A Cable, 3-90 Ping, 3-14 PN Offset programming information, B-1 usage, B-1 PnMask, I and PnMask Q Values, B-2 Power Conversion Shelf (–48 V BTS Only), Site Serial Number Check List, A-19 Power Delta Calibration Advantest, I-4 HP8921A, I-2

Mar 2001 **SC<sup>™</sup> 4812T CDMA BTS Optimization/ATP DRAFT**

HP8935, I-7 Power Input, 6-13 Power Meter, 1-9 Power Meter Communication Failure, Troubleshooting, 6-2 Power Supply Module Interface, 6-14 Pre–power tests, test data sheets, A-3 Preliminary operations cell Site types, 2-1 test data sheets, A-2 Prepare to Leave the Site external test equipment removal, 5-1 LMF Removal, 5-6 re–connect BTS IFM connector, 5-8 re–connect BTS T1 spans, 5-8 Reestablish OMC–R control, 5-8 Verify T1/E1, 5-8 Pushbuttons and Connectors, GLI2, 6-24

PWR/ALM LED BBX, 6-25 CSM, 6-21 DC/DC Converter, 6-20 generic, 6-20 MCC, 6-25

# **R**

RDM, 6-13 Re–connect BTS IFM connector, 5-8 Re–connect BTS T1 Spans, 5-8 Redundant GLIs, Enable, 3-31 Reestablish OMC–R control, 5-8 Reference Distribution Module, 6-13 Required documents, 1-12 RESET Pushbutton, GLI2, 6-24 Resetting BTS modules, 5-2 RF Adapters, 1-10 Attenuators, 1-10 Load, 1-10 RF Path Calibration, 3-67

RFDS Calibration, 3-82 DC Power Pre–test, 2-11 Description, 3-75 initial power–up, 2-14 Layout, 1-33 Parameter Settings, 3-76 Set Configuration Data, 3-81 rho, 4-5 rho test, 4-8 ROM Code, Download, H-1 RS–232 to GPIB Interface, 1-8 Rubidium Standard Timebase, 3-43 RX, antenna VSWR, test data sheets, A-17 RX Acceptance Tests, Frame Error Rate, 4-5, 4-12 RX path, 1-4

# **S**

Sector Configuration, 1-28 Set Antenna Map Data, 3-80 Set Span Parameter Configuration, procedure, 5-4 Setting Cable Loss Values, 3-61 Setting TX Coupler Loss Value, 3-62 SGLI2, board detail, MMI port connections, 5-4 Shelf Configuration Switch, 2-3 Signal Generator, 3-58, 3-59 Site, equipage verification, 3-3 Site checklist, data sheets, A-2 Site equipage, CDF file, 3-2 Site I/O board, T1 span cable connection, 5-8 Site Serial Number Check List, A-18 Span Framing Format configure, 5-4 verify, 5-3 Span I/O board E1 span isolation, illustration, 3-5 T1 span isolation, illustration, 3-5 Span Line connector , 6-13 T1/E1 Verification Equipment, 1-11 Span line traffic, No or missing, 6-16

**DRAFT** Index-6 **SC**<sup>™</sup> 4812T CDMA BTS Optimization/ATP Mar 2001

Span Parameter Configuration set, procedure, 5-4 verification, procedure, 5-3 Span Problems, no control link, 6-27 SPANS LED, GLI2, 6-23 Spectral Purity Transmit Mask ATP, 4-6 Spectral Purity TX Mask, 4-5 Spectrum Analyzer, 1-11, 3-58, 3-59 Spectrum Analyzer , HP8594E, 3-43 STATUS LED, GLI2, 6-23 SYNC Monitor Connector, CSM, 6-22 System Connectivity Test, HP8921A, F-2

# **T**

T1 isolate BTS from the T1 spans, 3-4 span connection, 5-8 Test data sheets AMR CDI Alarm Input Verification, A-17 BTS redundancy/alarm tests, A-16 general optimization checklist, A-4 GPS receiver operation, A-5 initial power tests, A-3 LFR receiver operation, A-6 LPA convergence, A-8 IM Reduction, A-7 pre–power tests, A-3 preliminary operations, A-2 RX antenna VSWR, A-17 site checklist, A-2 TX antenna VSWR, A-16 TX BLO Offset/Power Output Verification, A-9 Power Output Verification, A-14 Test Equipment Automatically Selecting, 3-55 Calibrating, 3-56 Connecting test equipment to the BTS, 3-43 Manually Selecting, 3-54 Reference Chart, 3-44 Selecting, 3-54 verification data sheets, A-1 VSWR, G-1

Test Equipment Setup, 3-43 GPS & LFR/HSO, 3-34 HP PCS Interface, F-7 RF path calibration, 3-67 Test Matrix, C-4 ATP optimization, C-2 Test Set, Calibration, 3-53 Timing Reference Cables, 1-9 Top Interconnect Plate, 1-19 Troubleshooting BBX Control Good – No (or Missing) Span Line Traffic, 6-16 BLO Calibration Failure, 6-6 C–CCP Backplane, 6-13, 6-14 Calibration Audit Failure, 6-7 Code Domain Power and Noise Floor Measurement Failure, 6-9 Code Download Failure, 6-4 Communications Analyzer Communication Failure, 6-3 CSM Checklist, 6-11 Data Download Failure, 6-4 DC Power Problems, 6-18 Device Enable (INS) Failure, 6-5 Login Failure, 6-2 MGLI2 Control Good – No Control over AMR, 6-16 MGLI2 Control Good – No Control over Co–located GLI2, 6-15 Miscellaneous Failures, 6-5 Multi–FER Failure, 6-10 No BBX Control in the Shelf – No Control over Co–located GLI2s, 6-16 No DC Input Voltage to any C–CCP Shelf Module, 6-19 No DC Input Voltage to Power Supply Module, 6-18 No GLI2 Control through Span Line Connection, 6-15 No GLI2 Control via LMF, 6-15 No MCC Channel Elements, 6-17 Power Meter Communication Failure, 6-2 Rho and Pilot Time Offset Measurement Failure, 6-8 Span Problems, no control link, 6-27 TX and RX Signal Routing, 6-19 TX Mask Measurement Failure, 6-8 TSU NAM Parameters, 3-78

Mar 2001 **SC<sup>™</sup> 4812T CDMA BTS Optimization/ATP DRAFT**

Program, 3-83

TX, antenna VSWR, test data sheets, A-16

TX & RX Path Calibration, 3-63

TX and RX Frequency vs Channel 1700 MHz, E-7 1900 MHz, E-2 800 MHz, E-4

TX and RX Signal Routing, C–CCP Backplane Troubleshooting, 6-19

TX Audit Test, 3-71

TX BLO, test data sheets Offset/Power Output Verification, A-9 Power Output Verification, A-14

TX Coupler, Setting Loss Value, 3-62

TX Mask test, 4-6

TX Mask Verification, spectrum analyzer display, illustration, 4-7

TX OUT connection, 4-2

TX Output Acceptance Tests Code domain power, 4-5, 4-10 introduction, 4-5 Pilot Time Offset, 4-5, 4-9 Spectral purity TX mask, 4-5, 4-6 Waveform quality (rho), 4-5, 4-8

TX Path, calibration, 3-64

TX path, 1-4 audit, 3-71 calibration, 3-68

### **U**

Updating LMF Files, 5-6

UTP, LMF to BTS connection, 3-5

### **V**

Verification of Test Equipment, data sheets, A-1 Verify Span Parameter Configuration, procedure, 5-3 Voltage Standing Wave Ratio. *See* VSWR VSWR Advantest Test Set, G-4 Calculation, G-3, G-5 Equation, G-3, G-5 manual test setup detail Advantest illustration, G-6 HP illustration, G-3, G-4 required test equipment, G-1 transmit and receive antenna, G-1

### **W**

Walsh channels, 4-10 Warm–up, 1-6 Waveform Quality (rho), 4-5 Waveform Quality (rho) ATP, 4-8 When to optimize Ancillary – table, C-1 BTS, C-1 inter–frame cabling, C-2

# **X**

Xircom Model PE3–10B2, LMF to BTS connection, 3-5